Panorámica e inclinación híbridas de red térmica Cámara

Manual de operación web

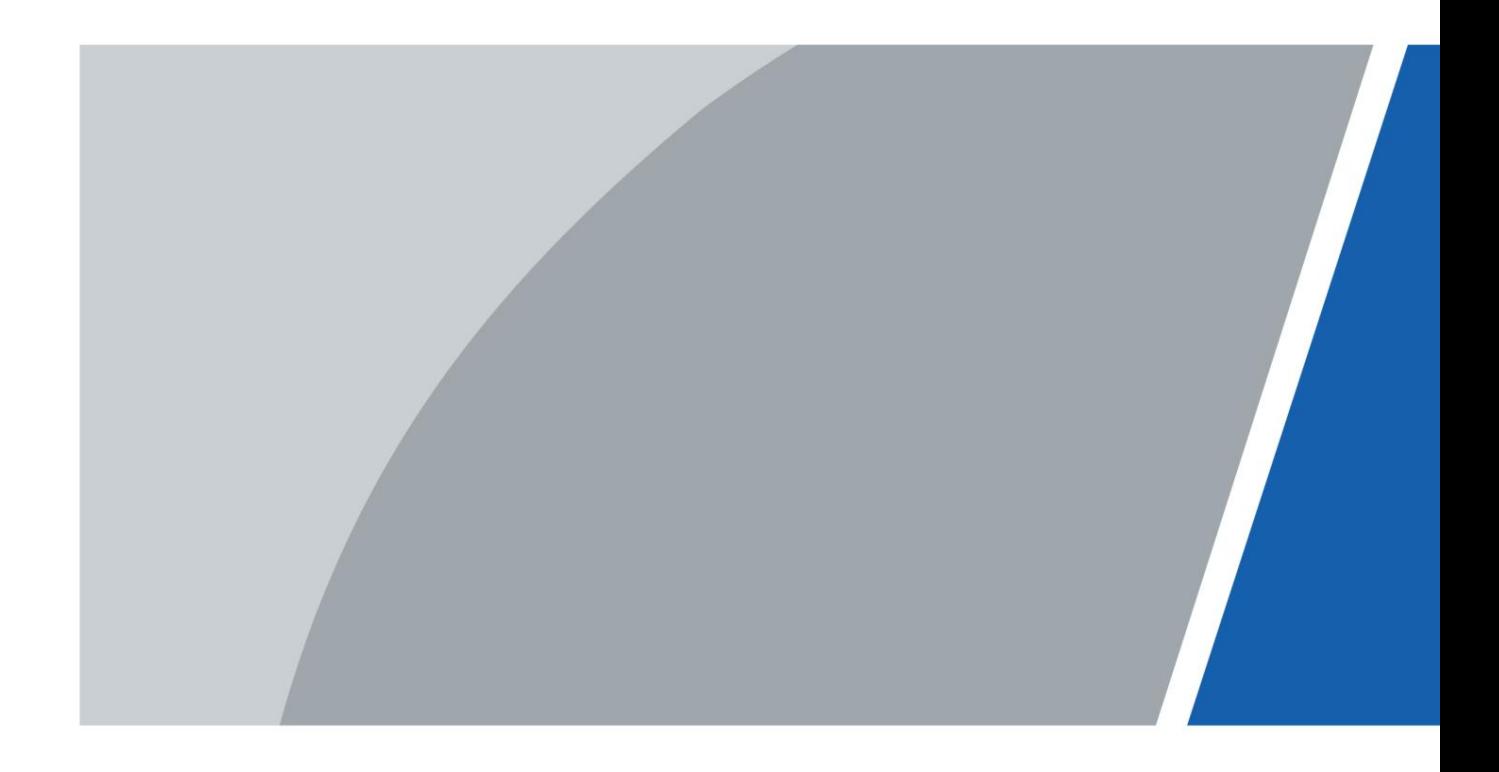

# Prefacio

#### **General**

Este manual de usuario (en adelante, "el Manual") presenta las características, configuraciones básicas, funcionamiento diario y mantenimiento de la cámara térmica (en adelante, "la Cámara"). Lea atentamente antes de usar el dispositivo y guarde el manual en un lugar seguro para consultarlo en el futuro.

Este manual está dirigido principalmente a cámaras térmicas híbridas con giro e inclinación, como domos híbridos anticorrosión, cámaras híbridas con giro e inclinación anticorrosión, cámaras híbridas con giro e inclinación y cámaras híbridas con giro e inclinación a prueba de explosiones.

#### Puertos

El manual trata principalmente en la página web sobre cómo operar su cámara. Para obtener una descripción de los puertos, como la conexión de puertos y la depuración de puertos, comuníquese con el personal técnico.

#### Instrucciones de seguridad

Las siguientes palabras de advertencia pueden aparecer en el manual.

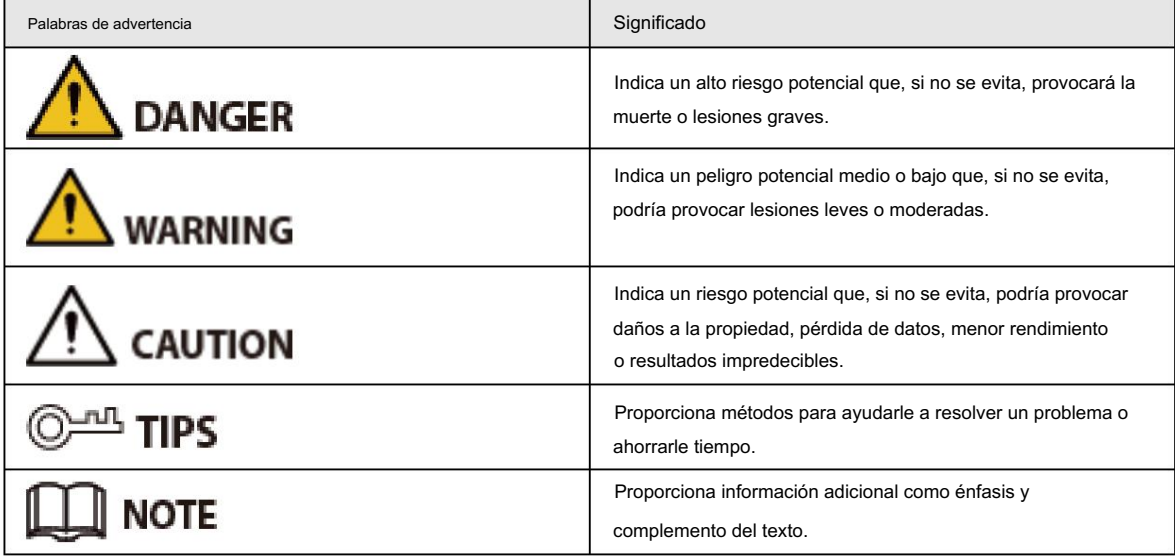

#### Revisión histórica

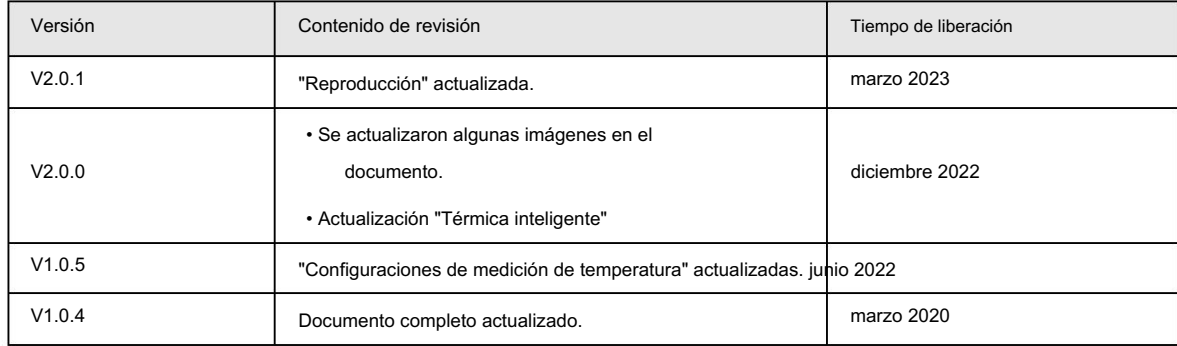

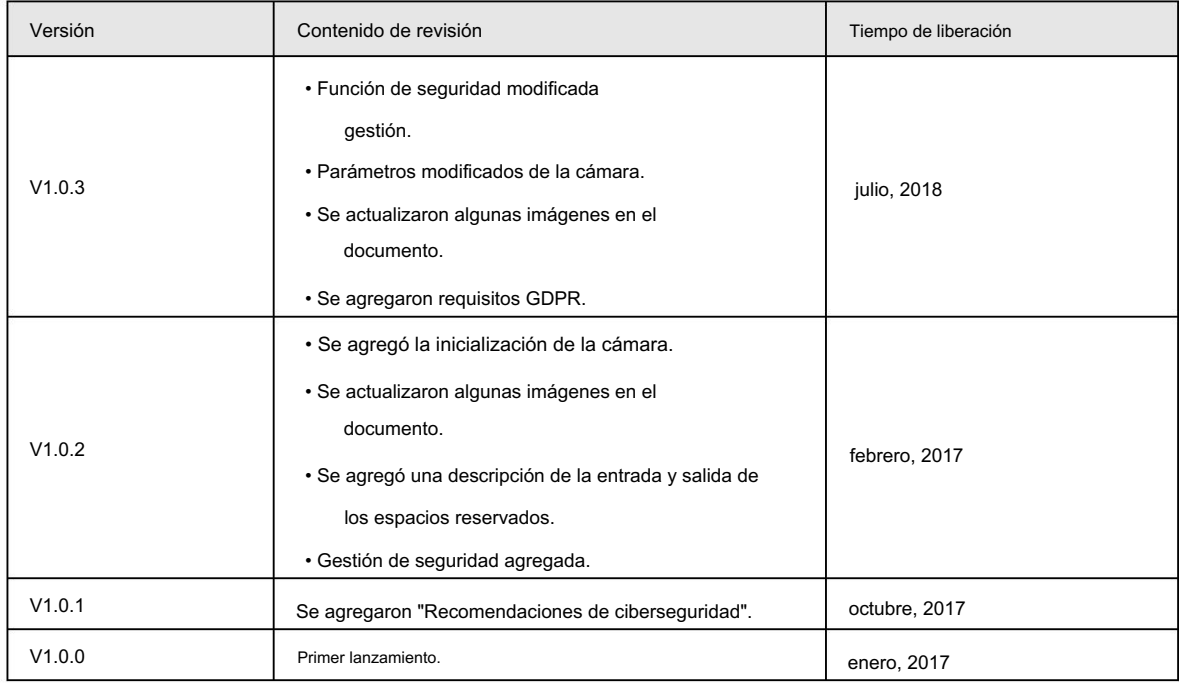

#### Aviso de protección de privacidad

Como usuario del dispositivo o controlador de datos, puede recopilar datos personales de otras personas, como su rostro, huellas dactilares y número de matrícula. Debe cumplir con las leyes y regulaciones locales de protección de la privacidad para proteger los derechos e intereses legítimos de otras personas mediante la implementación de medidas que incluyen, entre otras: Proporcionar una identificación clara y visible para informar a las personas sobre la existencia del área de vigilancia y proporcionar la información de contacto requerida.

#### Acerca del Manual

- El manual es sólo para referencia. Pueden encontrarse ligeras diferencias entre el manual y el producto.
- cumplimiento del manual. • No somos responsables de las pérdidas incurridas debido a la operación del producto de maneras que no sean las
- Para obtener información detallada, consulte el manual del usuario en papel, utilice nuestro CD-ROM, escanee el código QR o visite nuestro sitio web oficial. El manual es sólo para referencia. Es posible que se encuentren ligeras diferencias entre la versión electrónica y la versión en papel. • El manual se actualizará de acuerdo con las últimas leyes y regulaciones de las jurisdicciones relacionadas.
- Todos los diseños y software están sujetos a cambios sin previo aviso por escrito. Actualizaciones de Producto

Podría dar lugar a que aparezcan algunas diferencias entre el producto real y el manual. Comuníquese con el servicio de atención al cliente para obtener el programa más reciente y la documentación complementaria.

- Puede haber errores en la impresión o desviaciones en la descripción de las funciones, operaciones y datos técnicos. Si hay alguna duda o disputa, nos reservamos el derecho de dar una explicación final.
- Actualice el software del lector o pruebe otro software de lectura convencional si no se puede abrir el manual (en formato PDF).
- respectivos dueños. • Todas las marcas comerciales, marcas comerciales registradas y nombres de empresas que aparecen en el manual son propiedad de sus
- Visite nuestro sitio web, comuníquese con el proveedor o con el servicio de atención al cliente si ocurre algún problema mientras utilizando el dispositivo.

• Si existe alguna incertidumbre o controversia, nos reservamos el derecho de dar una explicación final.

# Declaración

## Acerca del Manual

Para simplificar la descripción, en este manual se realizan las siguientes convenciones para funciones comunes, nombres y más.

- Este manual es adecuado para múltiples modelos de productos, y las funciones y páginas varían de modelos.
- Para proteger la privacidad y seguridad personal, información personal como rostros y matrículas.

que aparece en este documento ha sido enmascarado.

• Para garantizar la seguridad de los dispositivos, la dirección IP, la dirección MAC, el número de serie y otros La información que aparece en este documento ha sido enmascarada.

## Acerca del formato

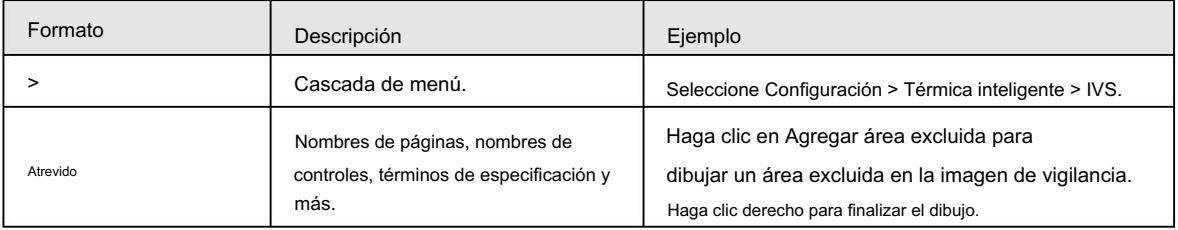

### Acerca del icono/botón

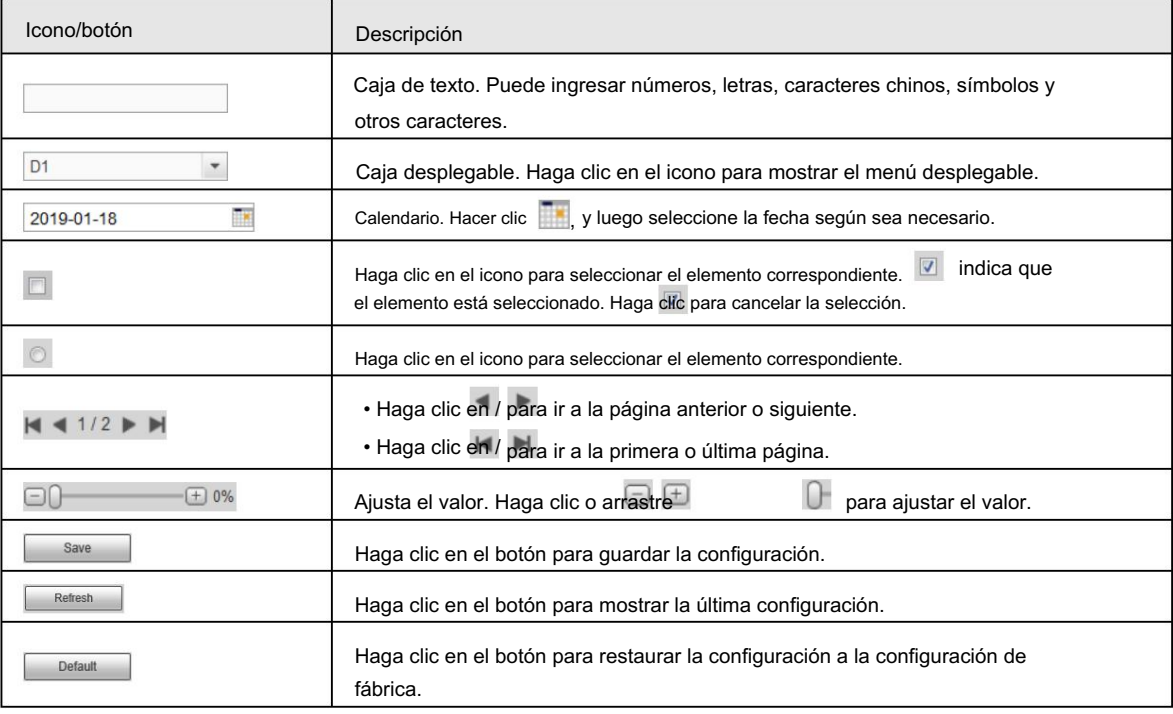

# Tabla de contenido

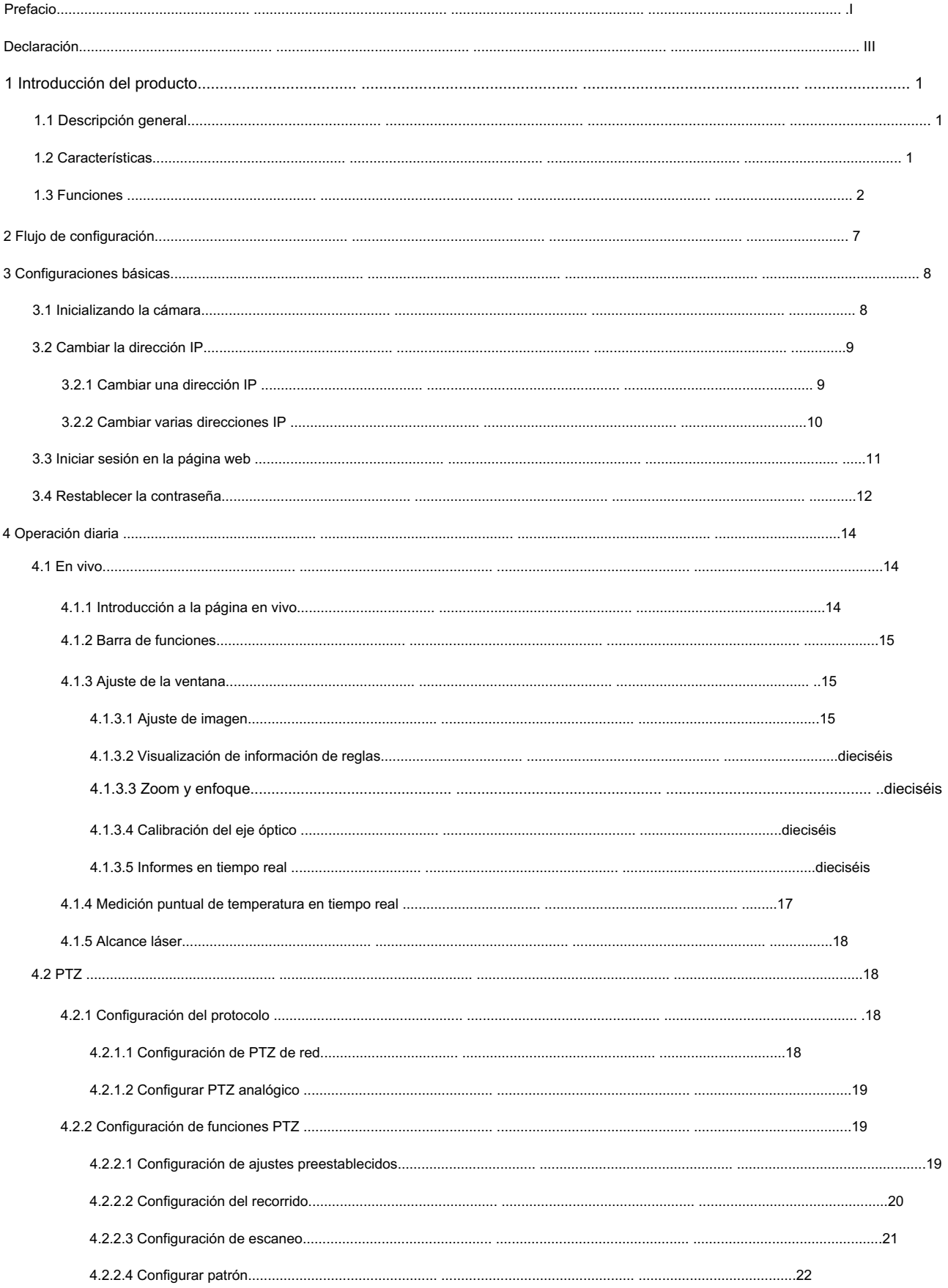

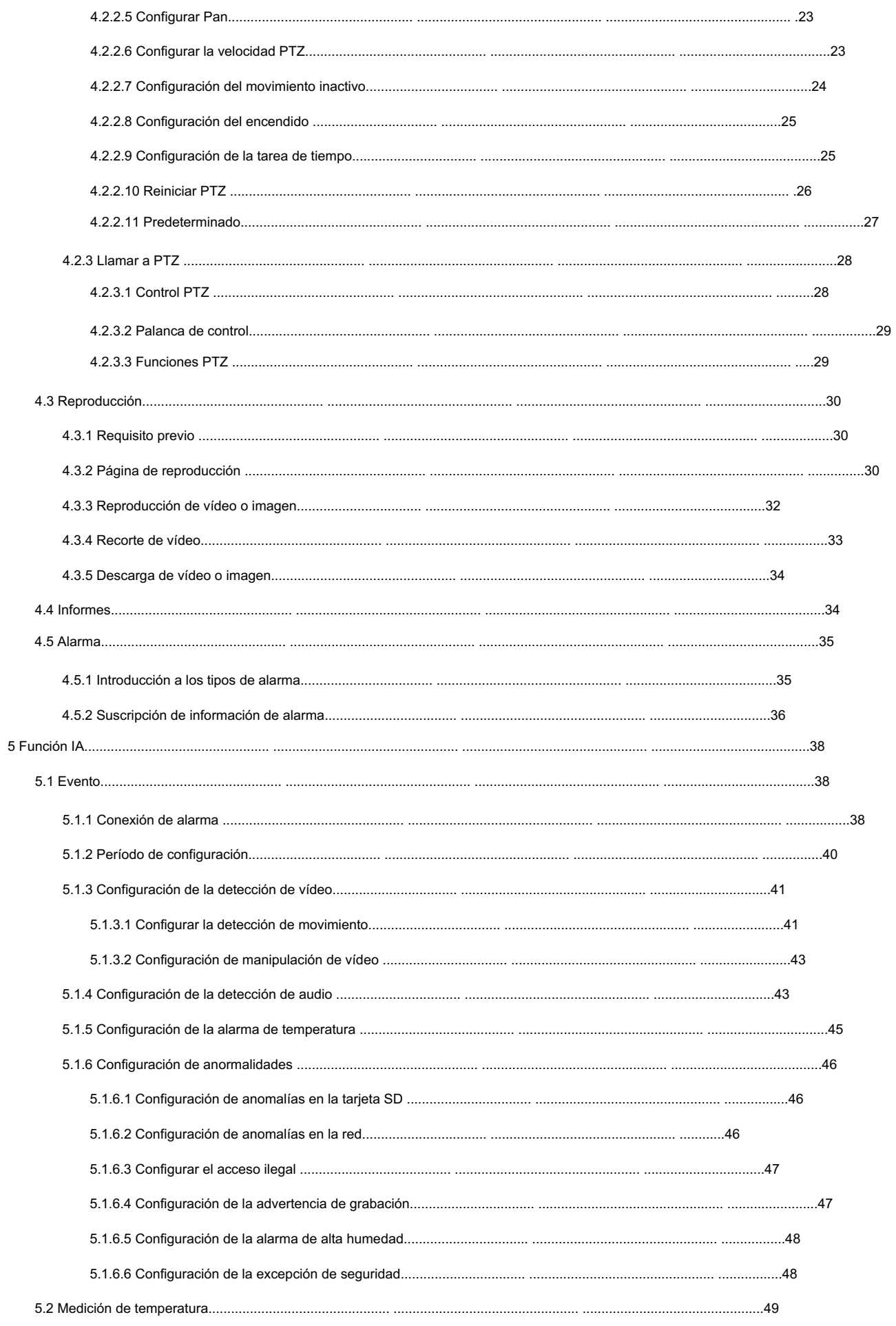

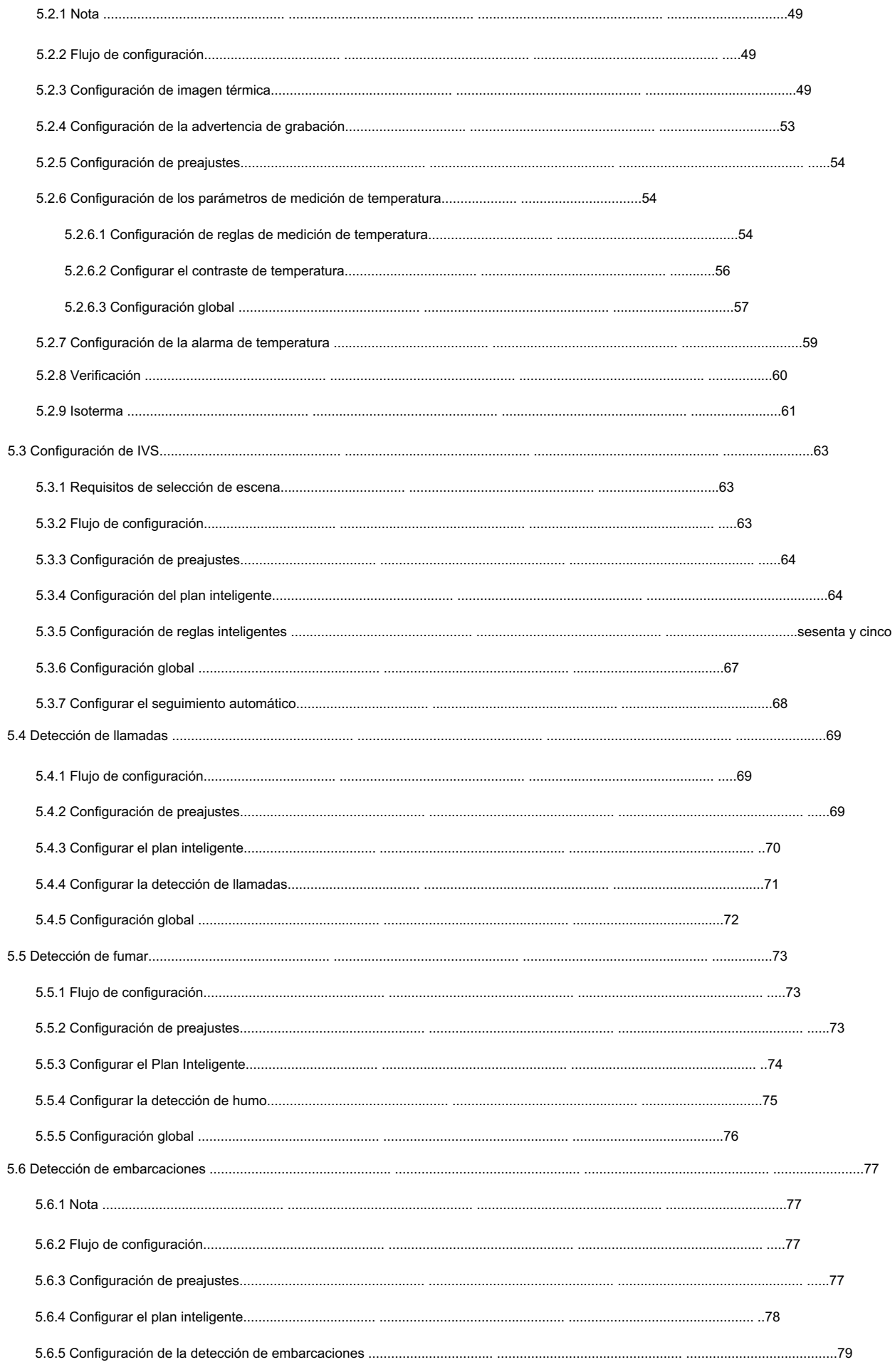

 $\,$  6  $\,$ 

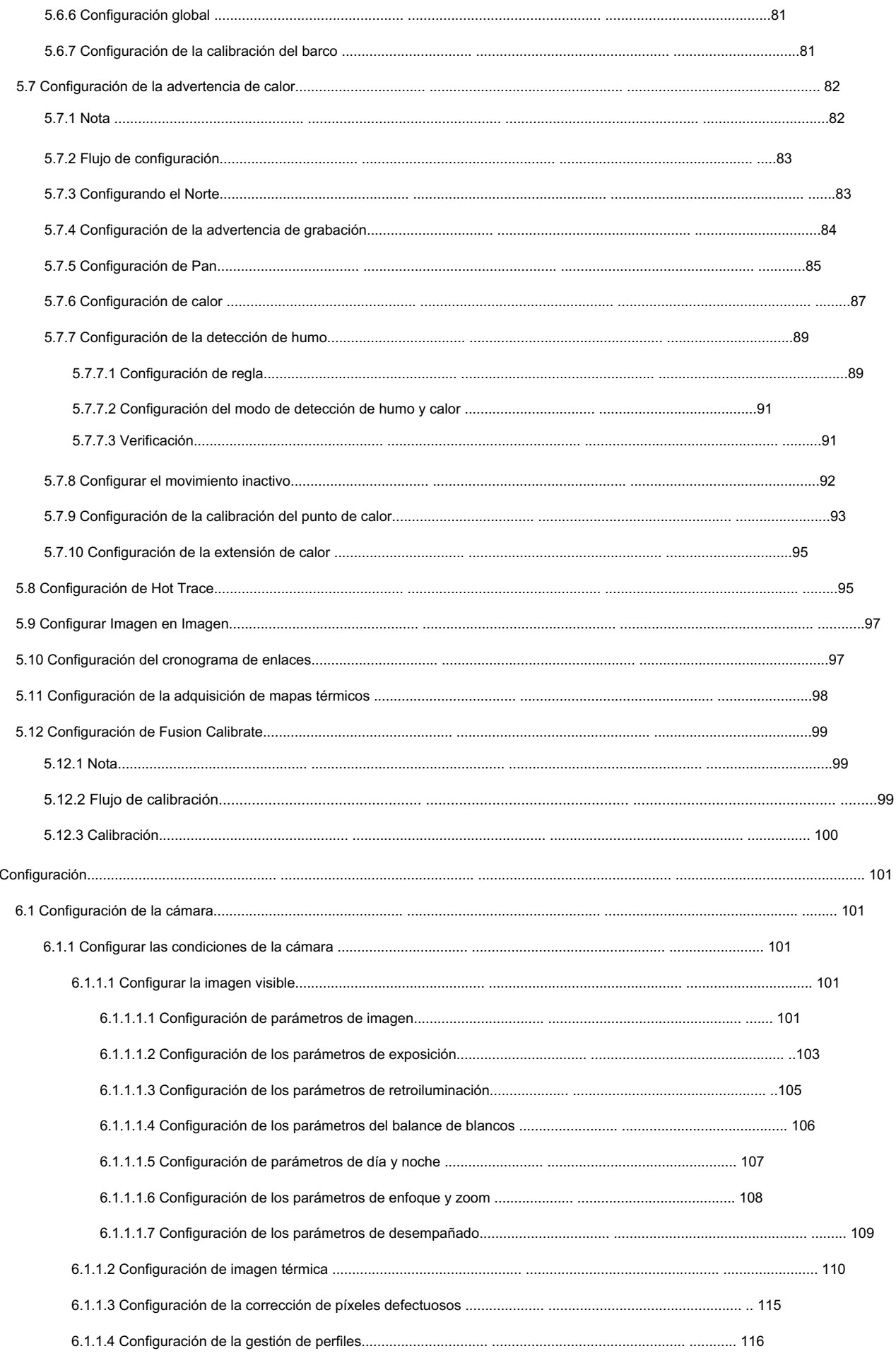

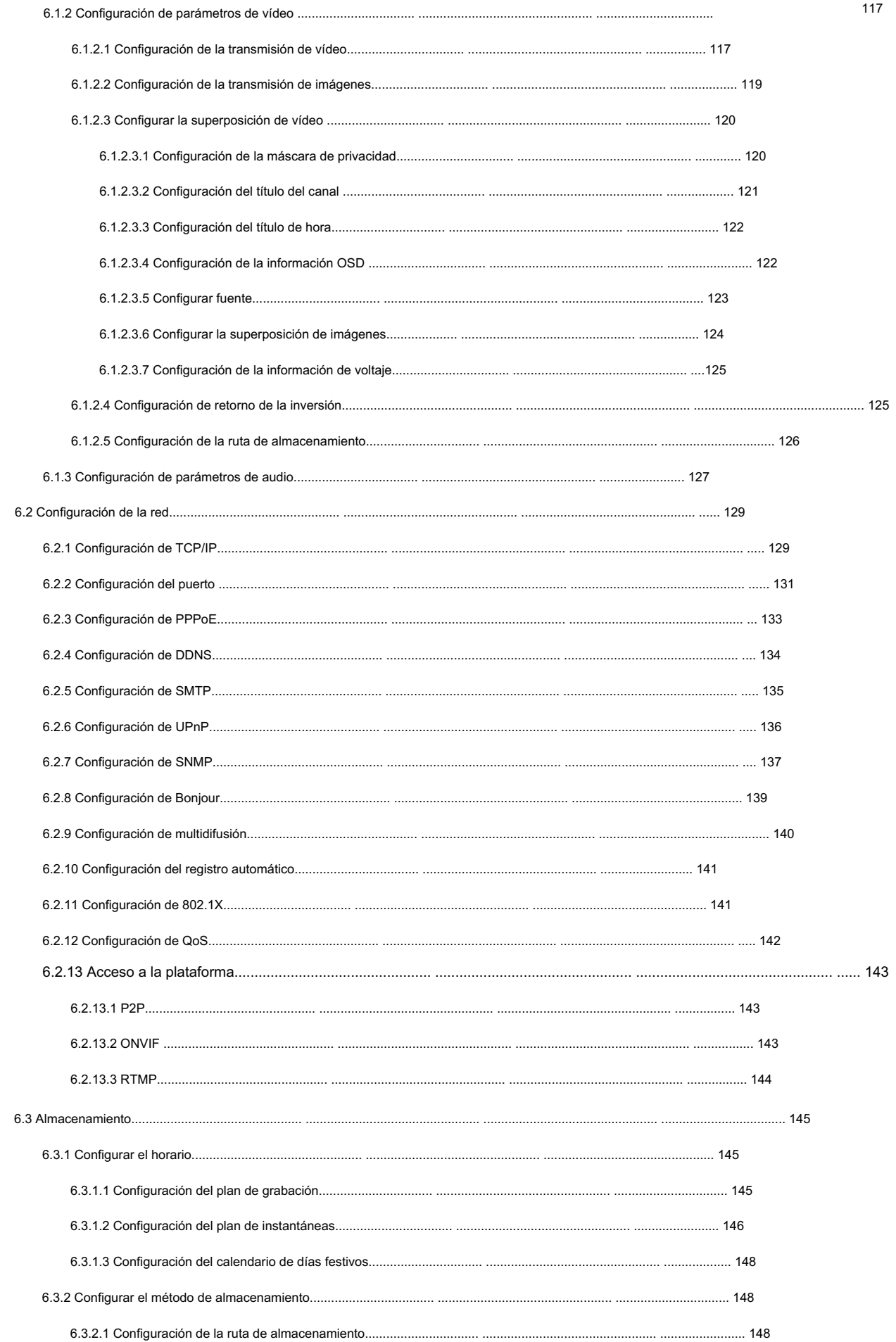

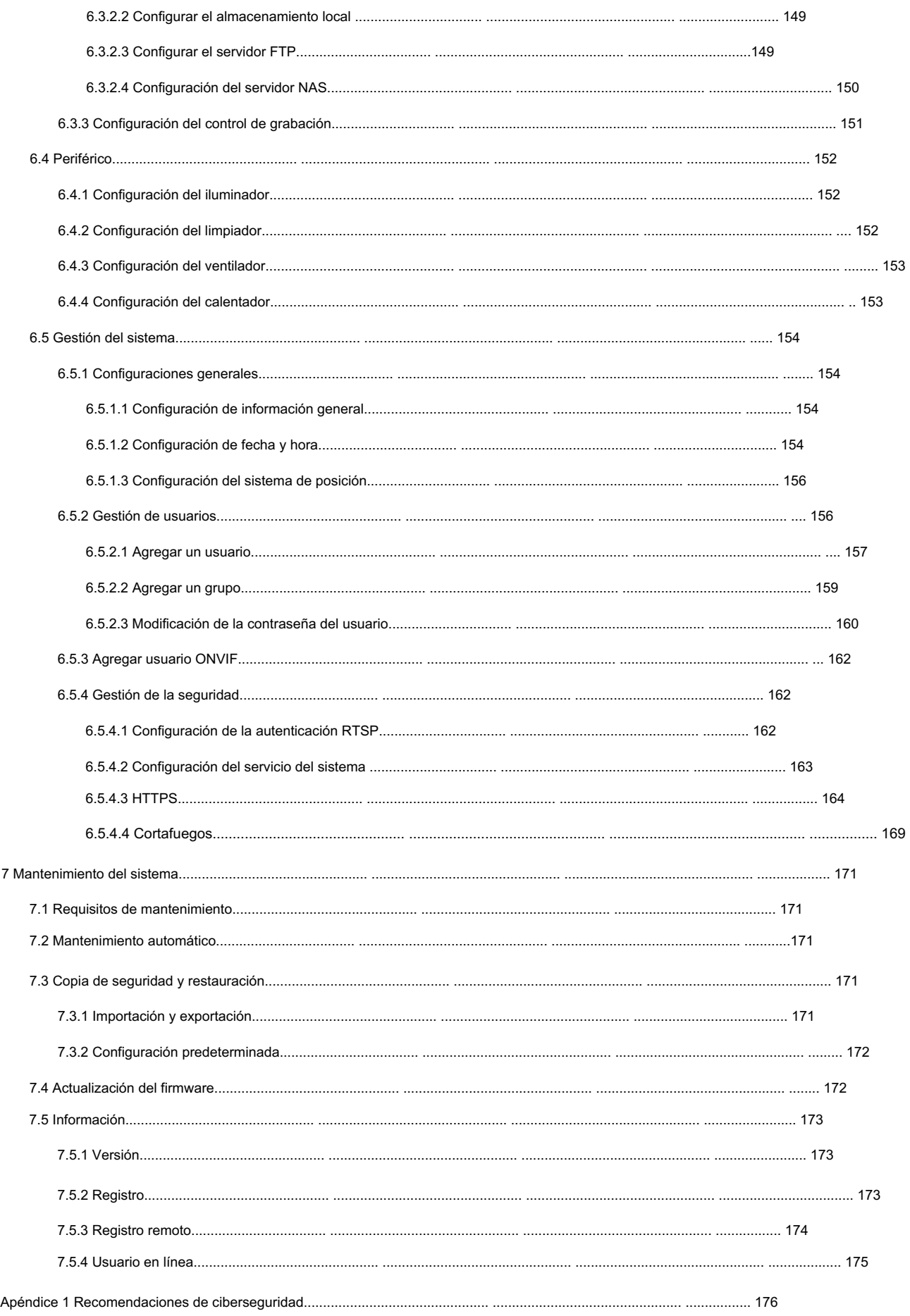

## 1 Introducción del producto

#### 1.1 Descripción general

La cámara se basa en requisitos tales como medición de temperatura, prevención de incendios, protección de seguridad y visión nocturna. Puede ayudarle a ver vídeos, grabar vídeos de objetos, medir la temperatura, advertir de un posible incendio, rastrear un punto frío/caliente y analizar un comportamiento especial. La cámara se puede utilizar en la industria energética, transporte, construcción, sistemas eléctricos, seguridad pública, gobierno, empresas y otros campos (como ciencia, educación, cultura y salud). Puede usar la cámara sola o combinarla con otros dispositivos de almacenamiento para brindar soluciones para inteligencia urbana, seguridad de producción, protección de seguridad de edificios residenciales y seguridad de áreas públicas.

#### 1.2 Características

- Seguro y estable.
- Con un sistema completamente integrado, esta cámara puede implementar monitoreo durante todo el día de manera estable.
- Una larga distancia de detección.
- larga distancia. • Amplio rango de monitoreo y larga distancia de detección. Se utiliza para vigilancia de amplio rango y
- Fuerte capacidad de detección.
- Con capacidad de visión nocturna, esta cámara puede distinguir claramente diferentes objetos en la oscuridad y puede Dile camuflaje y objetos ocultos.
- Fuerte capacidad antiinterferente.
- ambiente. • Esta cámara puede eliminar la interferencia de la intensidad de la luz bajo luz de fondo o luz intensa.
- Capacidad de adaptación a entornos complejos.
- Aplicable a entornos como humo, smog, lluvia, nieve y polvo que bloquearán sus ojos.

y es muy confuso en colores.

Este producto se puede utilizar en varios escenarios y los "pequeños escenarios de aplicación" se utilizan aquí como ejemplo para una descripción detallada. Consulte la Figura 1-1.

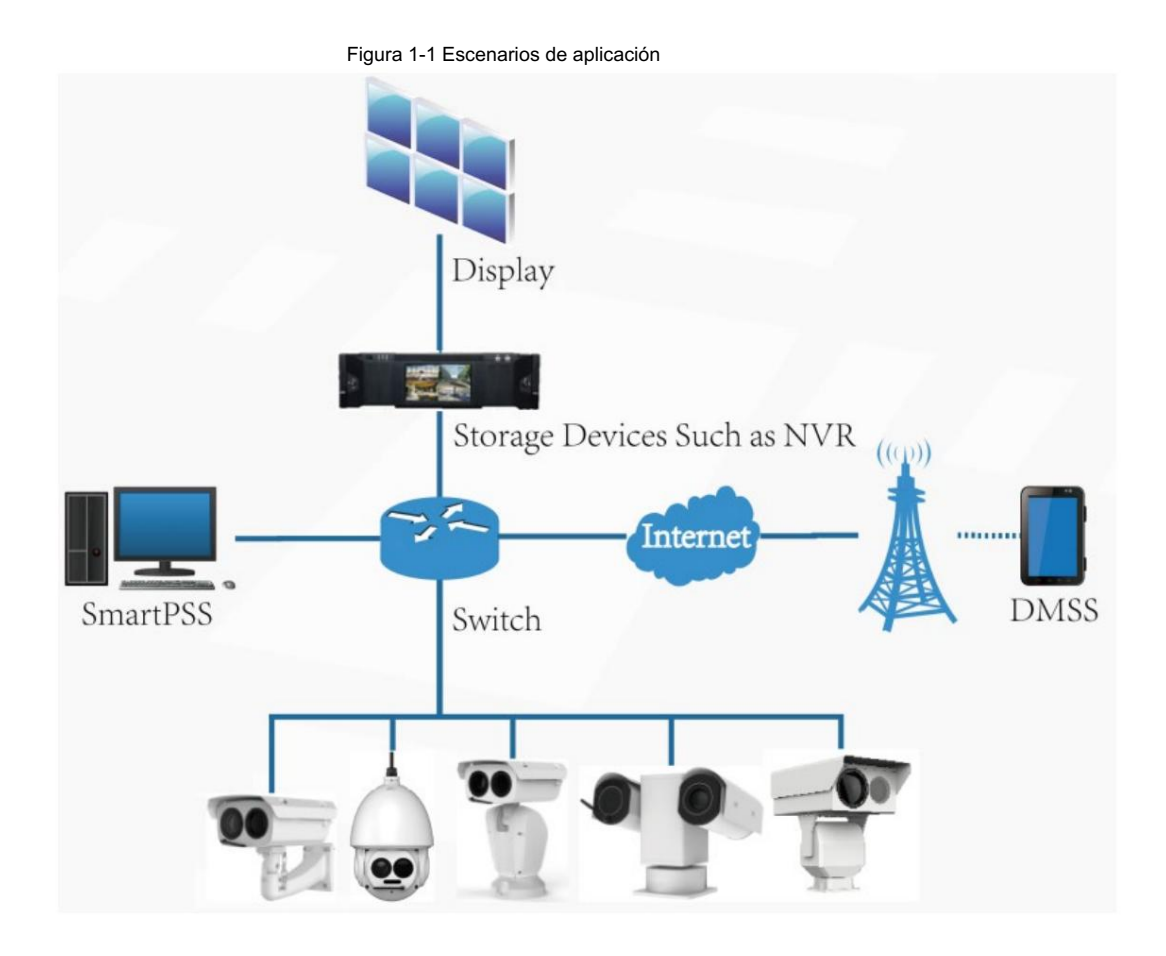

# 1.3 Funciones

Vivir

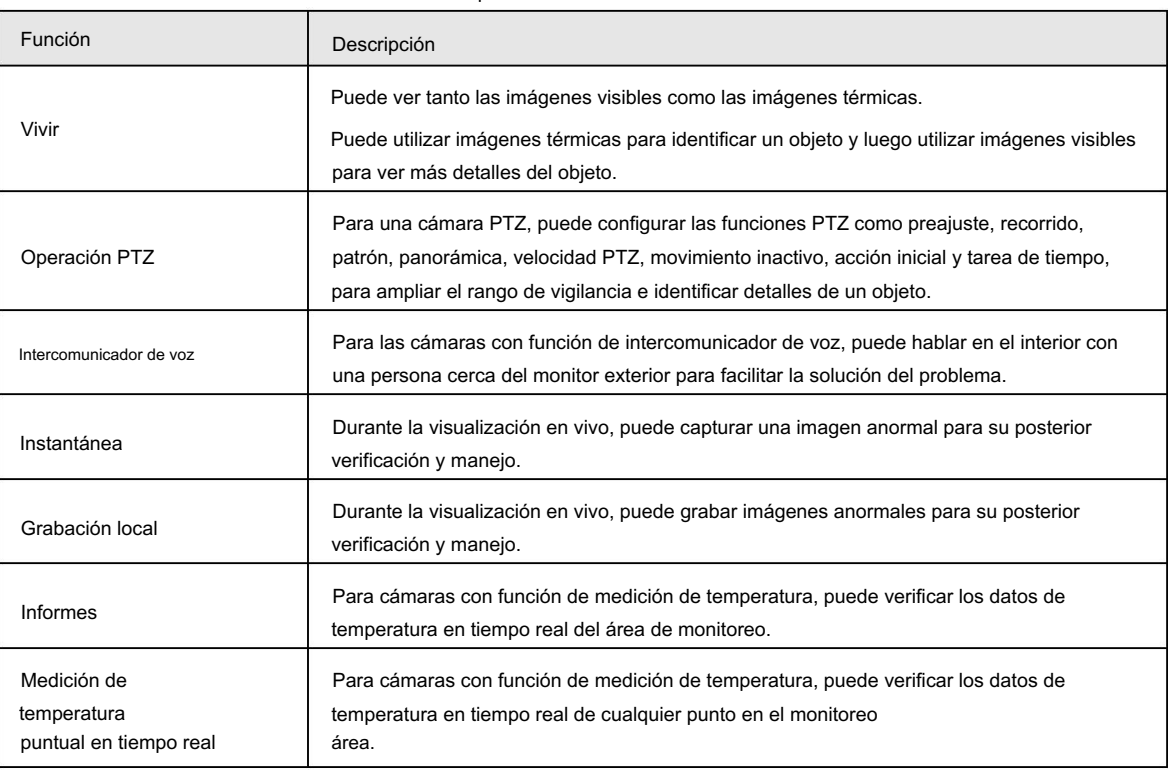

Tabla 1-1 Descripción de la función

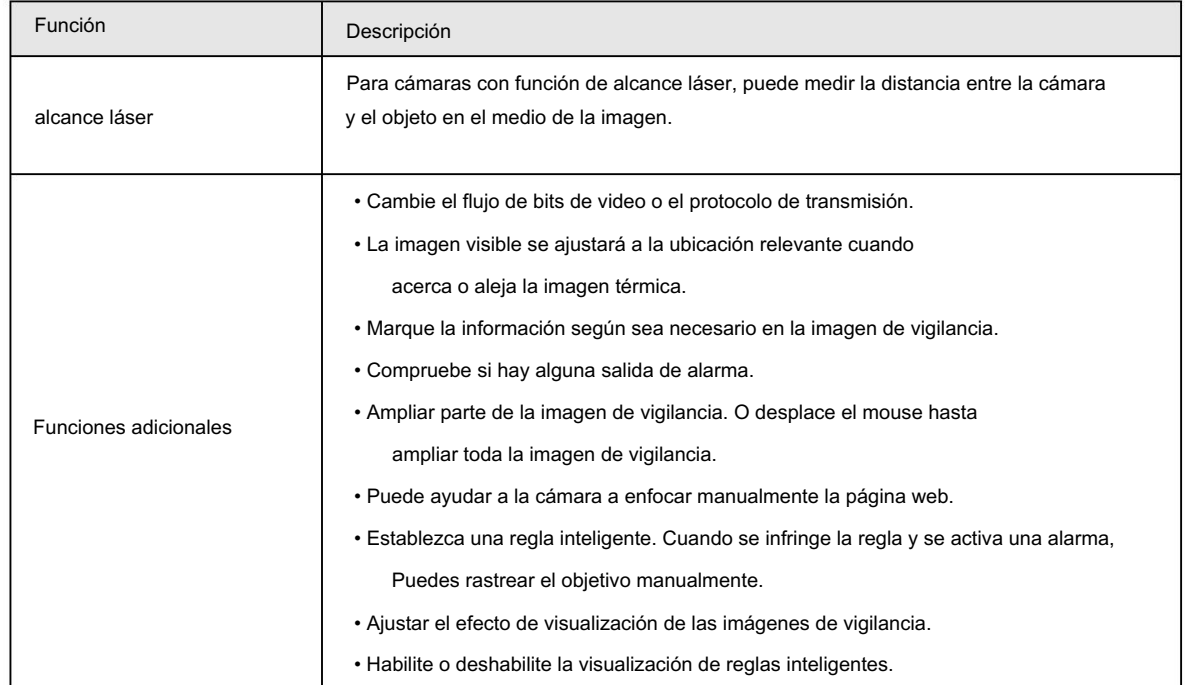

#### Reproducción

Tabla 1-2 Descripción de la función de reproducción

| <b>Función</b>                       | Descripción                                                                                                    |  |
|--------------------------------------|----------------------------------------------------------------------------------------------------|--|
| Grabación manual                     | Al reproducir un vídeo, puede grabar la información clave del vídeo para su posterior<br>verificación y manejo.                                               |  |
| Grabación planificada                | Después de configurar un plan de grabación, el sistema grabará automáticamente según<br>lo programado.                                                        |  |
| Reproducción y descarga<br>de vídeo. | • Reproduzca un video para encontrar algunos fragmentos de video valiosos.<br>• Descarque los valiosos fragmentos de vídeo para una evaluación más detallada. |  |
| Reproducción de imágenes             | Reproduzca las imágenes que ha capturado para encontrar algo valioso.                                                                                         |  |
| Enlace de alarma                     | Cuando haya una alarma, el sistema vinculará automáticamente el canal<br>correspondiente para grabar vídeos.                                                  |  |

#### Informe

Siga ciertas reglas, como la secuencia de tiempo, para verificar los datos históricos de temperatura almacenados en la tarjeta Micro SD de la cámara.

#### Alarma

- Configure el modo de aviso (sonido, por ejemplo) según el tipo de alarma.
- Ver información de alarma.

#### Administración de cuentas

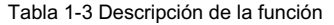

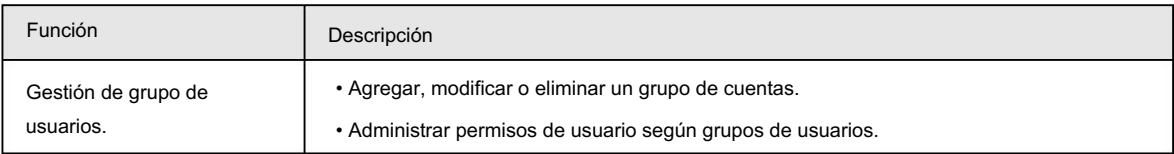

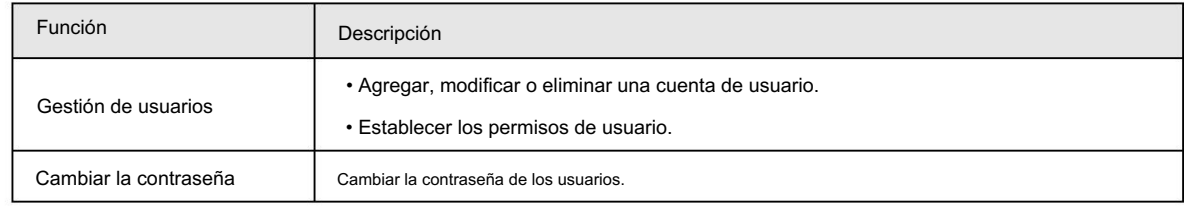

### Gestión de periféricos

Puede administrar los dispositivos externos de su cámara, como el calentador, el iluminador y el limpiador.

### Térmica inteligente

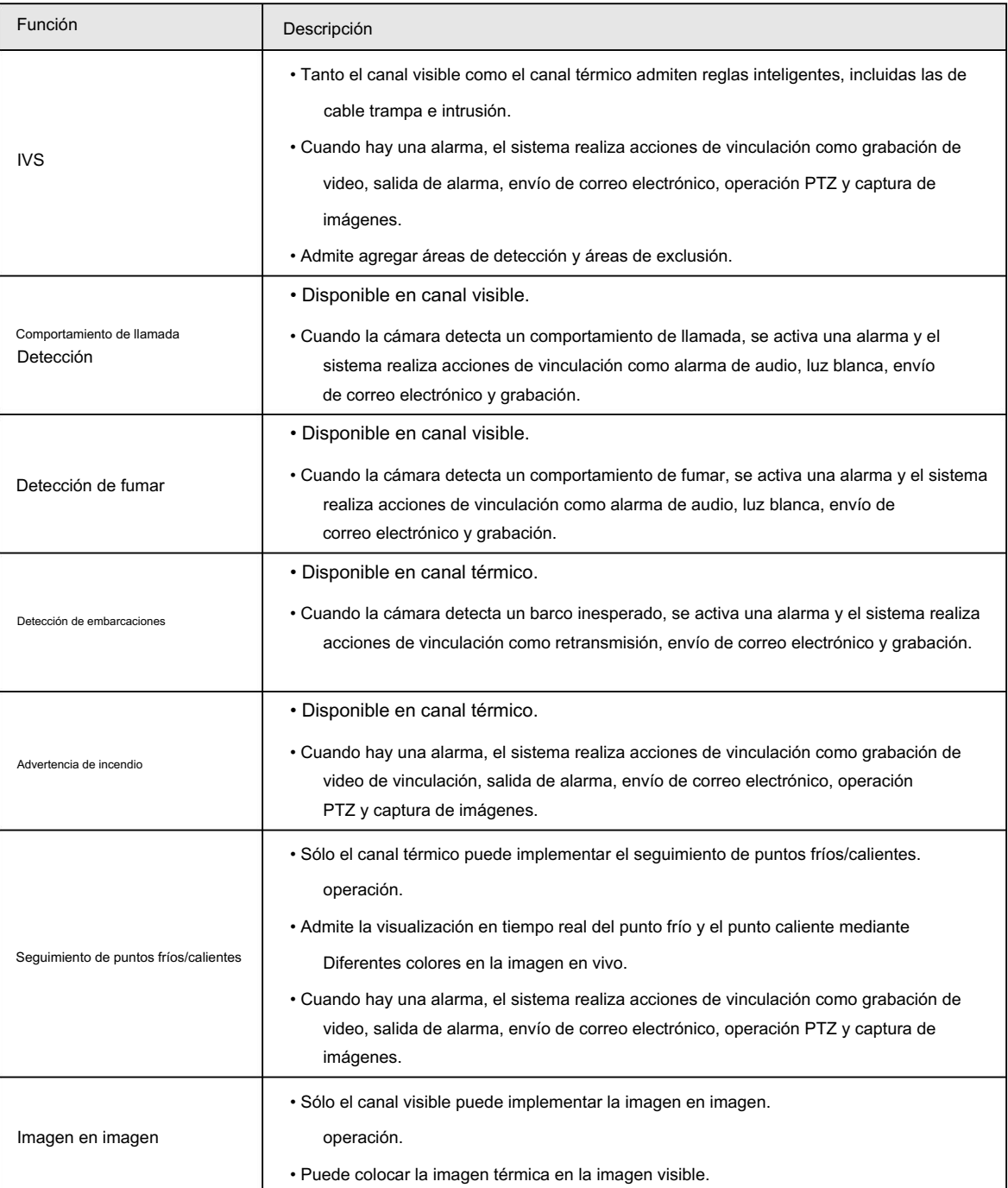

Tabla 1-4 Descripción de la función

### Evento

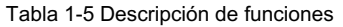

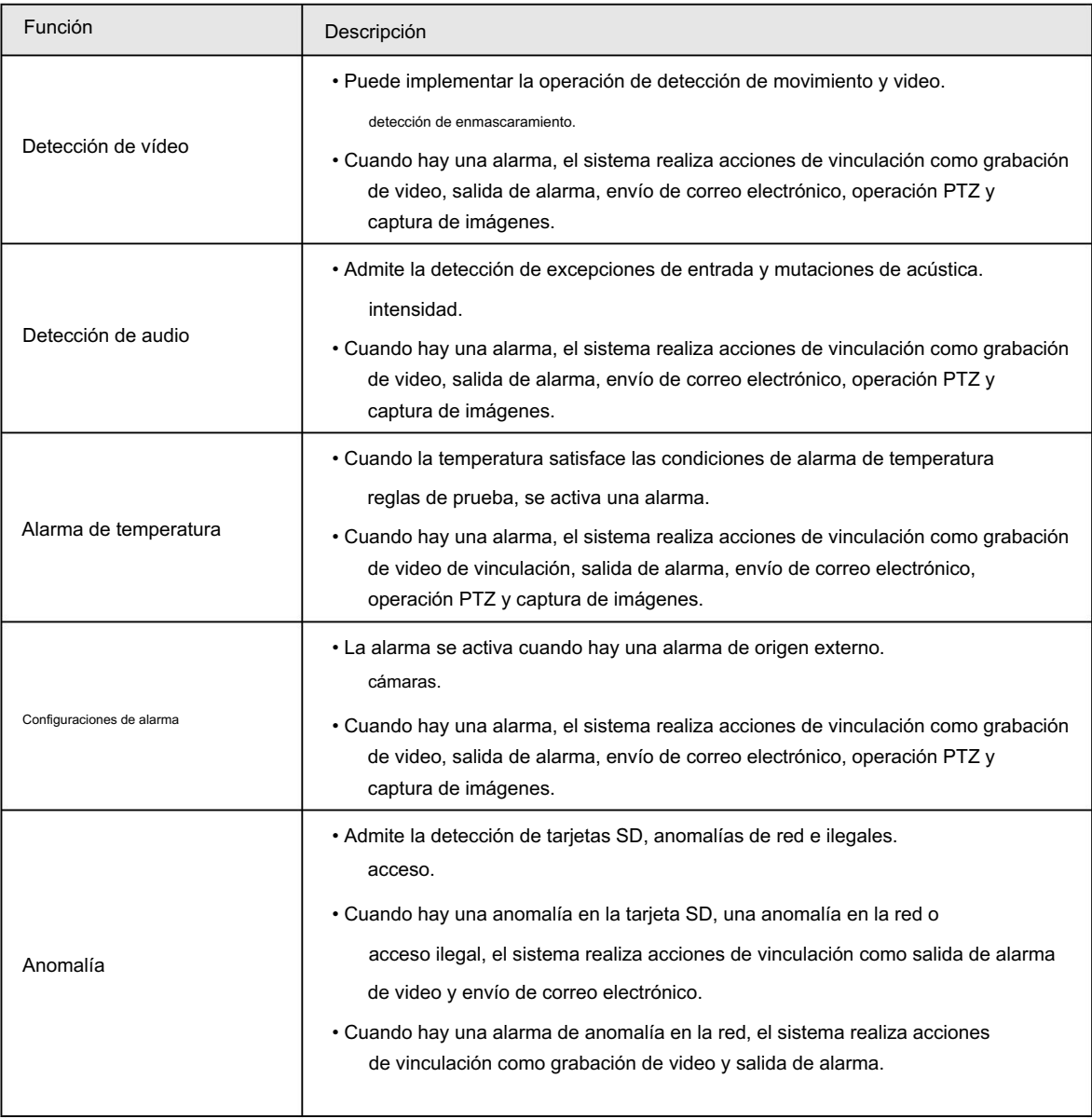

### Configuraciones de medición de temperatura

Esta función está disponible en modelos selectos.

Tabla 1-6 Descripción de la función

| <b>Función</b>                        | Descripción                                                                                                    |
|---------------------------------------|----------------------------------------------------------------------------------------------------|
|                                       | • Admite medir la temperatura promedio, máxima<br>Temperatura y temperatura mínima de puntos, líneas, polígonos y elipses.                                                 |
| Reglas de medición de<br>temperatura. | • Admite la emisión de alarmas según diferentes condiciones.<br>Admite configurar diferentes condiciones de salida de alarma para diferentes<br>Objetos que deben medirse. |

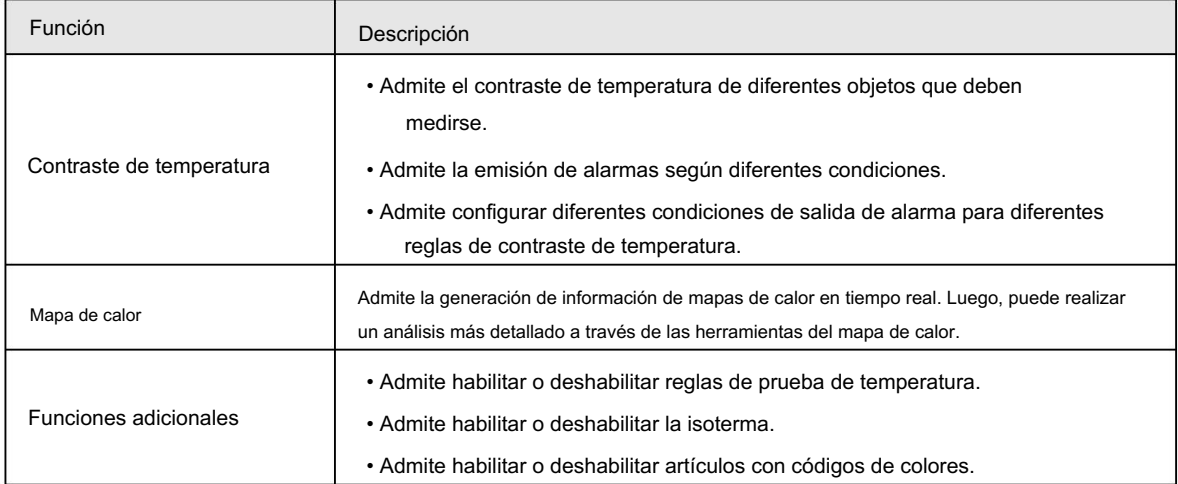

# 2 Flujo de configuración

Para conocer el flujo de configuración del dispositivo, consulte la Figura 2-1. Para más detalles, consulte la Tabla 2-1. Configure el dispositivo según la situación real.

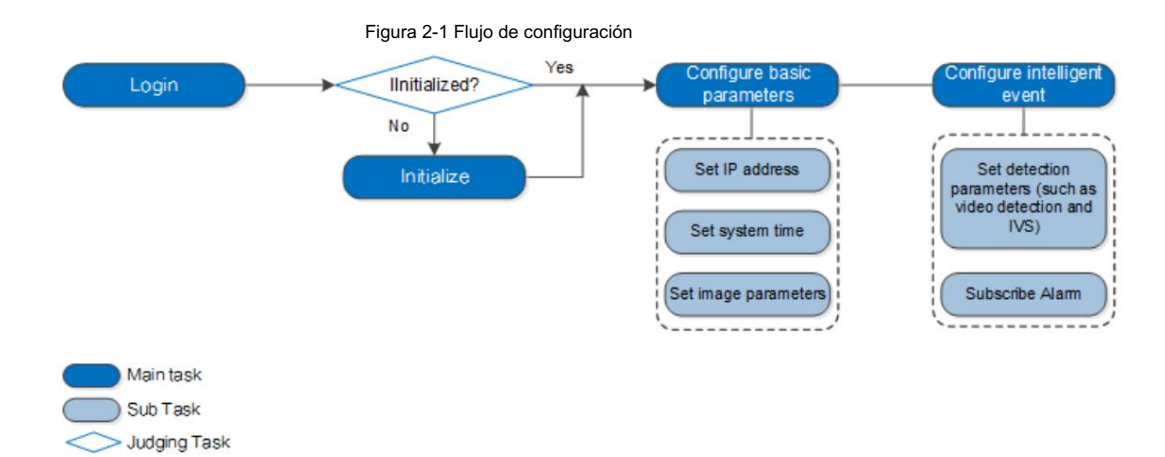

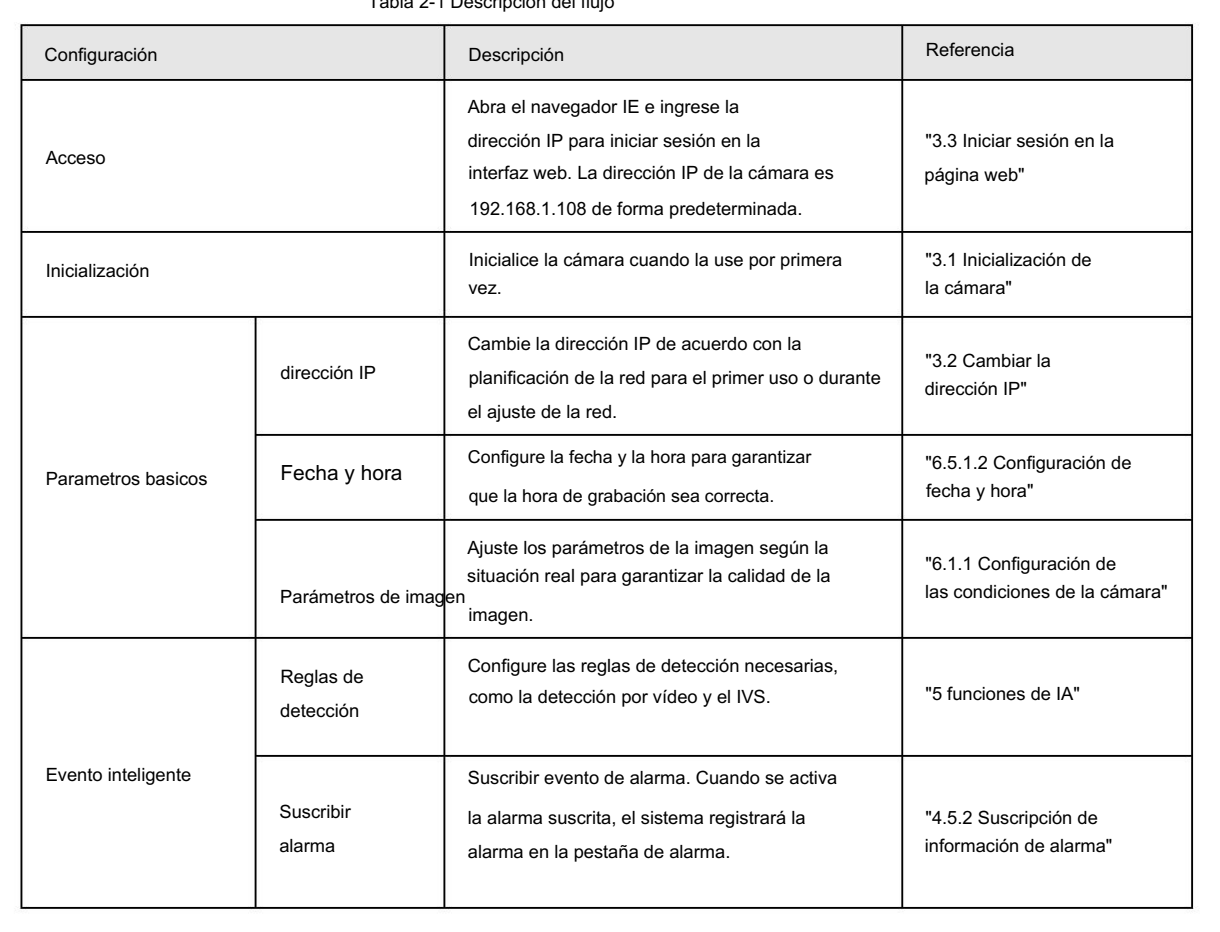

Tabla 2-1 Descripción del flujo

## 3 configuraciones básicas

## 3.1 Inicializando la cámara

Inicialice su cámara y establezca la contraseña de usuario cuando inicie sesión por primera vez o después de haber restaurado su cámara a la configuración predeterminada. Inicialice la cámara mediante ConfigTool o mediante la página web. Esta sección toma la web, por ejemplo.

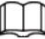

• Asegúrese de que la dirección IP de su cámara (192.168.1.108 de forma predeterminada) y la dirección IP de su computadora

están en el mismo segmento de red.

• Para proteger los datos de la cámara, mantenga la contraseña de administrador mucho tiempo después de la inicialización y modifíquela periódicamente.

Paso 1 Abra un navegador, ingrese la dirección IP predeterminada de la cámara en la barra de direcciones y luego presione

Ingresar.

Figura 3-1 Inicializando la cámara

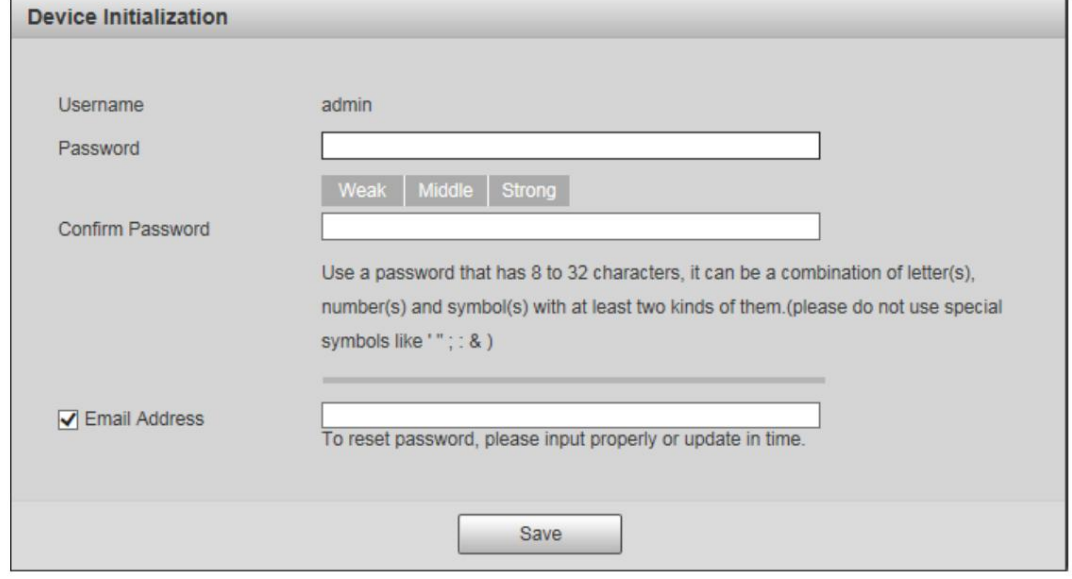

Paso 2 Configure la contraseña de inicio de sesión para la cuenta de administrador.

Tabla 3-1 Descripción de la configuración de contraseña

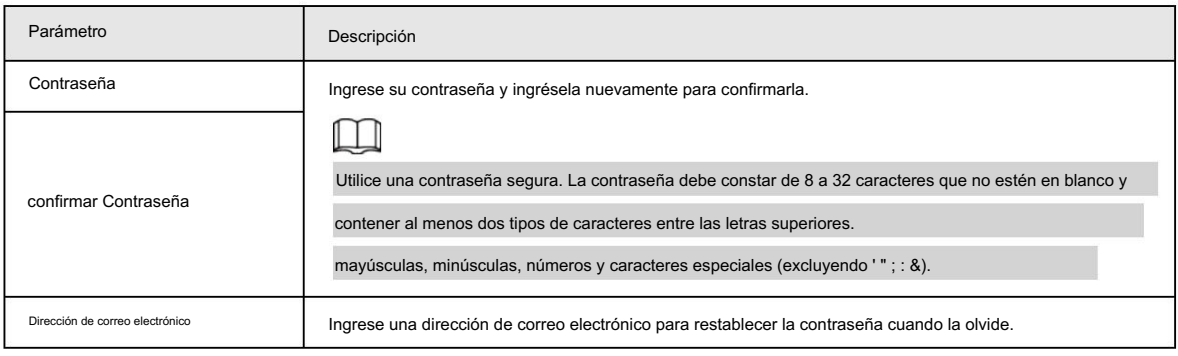

Paso 3 Haga clic en Guardar.

## 3.2 Cambiar la dirección IP

Red de acceso a cámaras. Cambie la dirección IP de la cámara y asegúrese de que esté instalada en el segmento de red real para obtener la

Puede cambiar una o varias direcciones IP a través de ConfigTool. También puede iniciar sesión en la web para cambiar las direcciones IP.

## 3.2.1 Cambiar una dirección IP

Cuando solo hay unas pocas cámaras o las contraseñas de inicio de sesión de las cámaras son diferentes, cambie una dirección IP a la vez. El capítulo utiliza el inicio de sesión en una página web para cambiar las direcciones IP como ejemplo.

Paso 1 Inicie sesión en la página web de la cámara.

Paso 2 Seleccione Configuración > Red > TCP/IP.

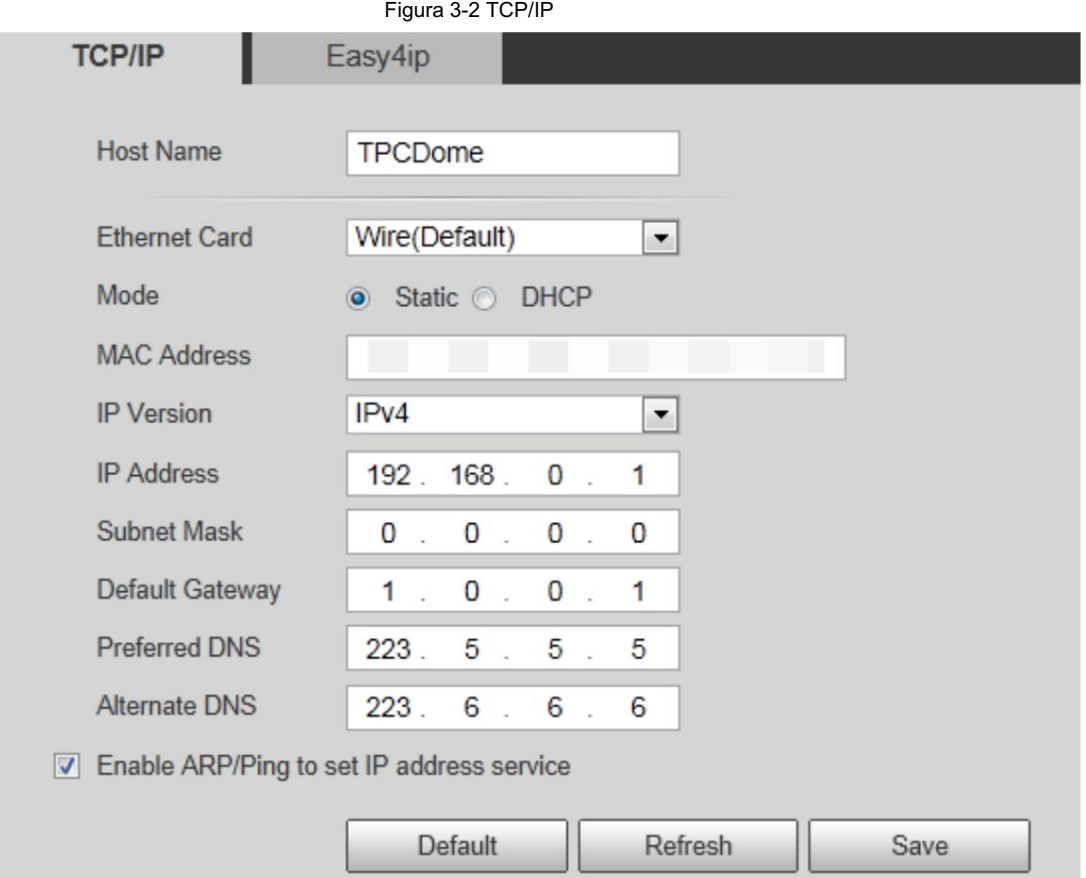

Paso 3 Configure los parámetros TCP/IP.

Tabla 3-2 Parámetros TCP/IP

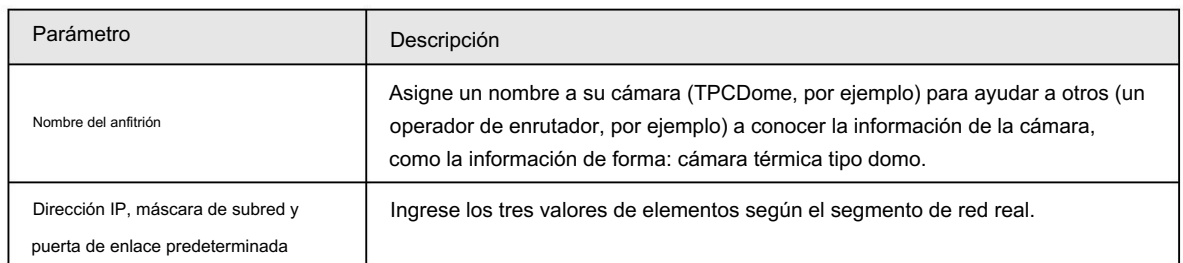

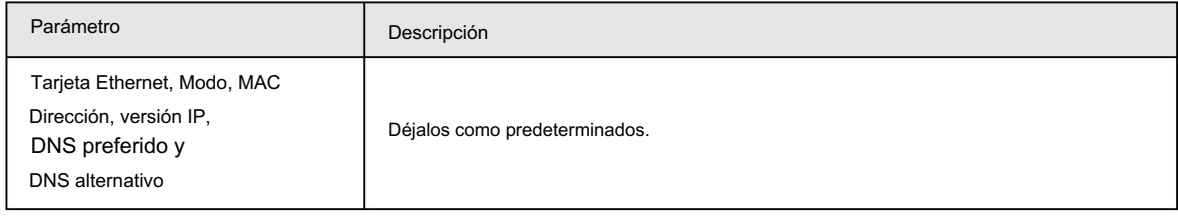

Paso 4 Haga clic en Guardar.

## 3.2.2 Cambiar varias direcciones IP

Cuando hay varias cámaras y las contraseñas de inicio de sesión de las cámaras son las mismas, puede cambiar varias direcciones IP al mismo tiempo a través de ConfigTool.

#### Requisitos previos

• Ha obtenido el paquete de instalación de ConfigTool. Para obtener el paquete de instalación,

consulte al personal de soporte técnico.

• Ha conectado la cámara a la computadora con ConfigTool instalado.

#### Procedimiento

Hacer clic (P). Paso 1

Paso 2 Haga clic en Configuración de búsqueda.

Paso 3 Configure el segmento de red de la cámara, el administrador y la contraseña. Luego haga clic en Guardar.

Después de la búsqueda, el sistema muestra las cámaras que han sido buscadas.

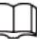

ſ

El nombre de usuario y la contraseña son admin de forma predeterminada.

Paso 4 Seleccione las cámaras cuyas direcciones IP deben cambiarse y haga clic en Cambiar IP por lotes.

Figura 3-3 Cambiar dirección IP

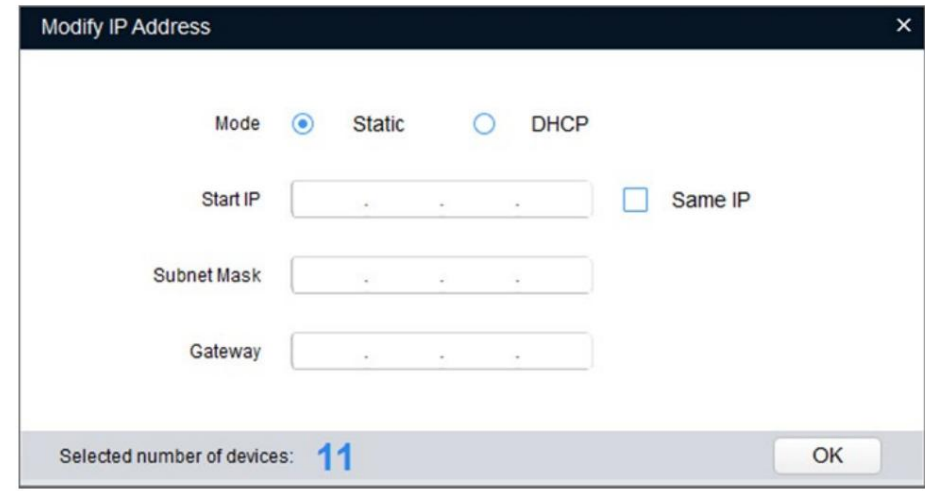

Paso 5 Seleccione el modo de dirección IP según la actualidad.

• Modo DHCP: cuando hay un servidor DHCP en la red, configure el Modo como DHCP y

la cámara obtiene direcciones IP del servidor DHCP automáticamente.

• Modo manual: configure el Modo como Estático e ingrese la IP inicial, la Máscara de subred y la Puerta de enlace.

Luego, las direcciones IP de las cámaras se modifican incrementalmente desde la dirección IP inicial.

 $\blacksquare$ 

Seleccione la casilla de verificación Misma IP , la dirección IP de los dispositivos seleccionados se configurará en la misma

uno. Puede utilizar esta función al configurar las direcciones IP predeterminadas en lotes.

Tabla 3-3 Configuración de PC recomendada

Paso 6 Haga clic en Guardar.

## 3.3 Iniciar sesión en la página web

Después de haber cambiado las direcciones IP, puede iniciar sesión en la página web de la cámara a través de un navegador para operar, configurar y mantener la cámara.

Para iniciar sesión en la cámara correctamente, asegúrese de que la computadora conectada a la cámara cumpla con los siguientes requisitos.

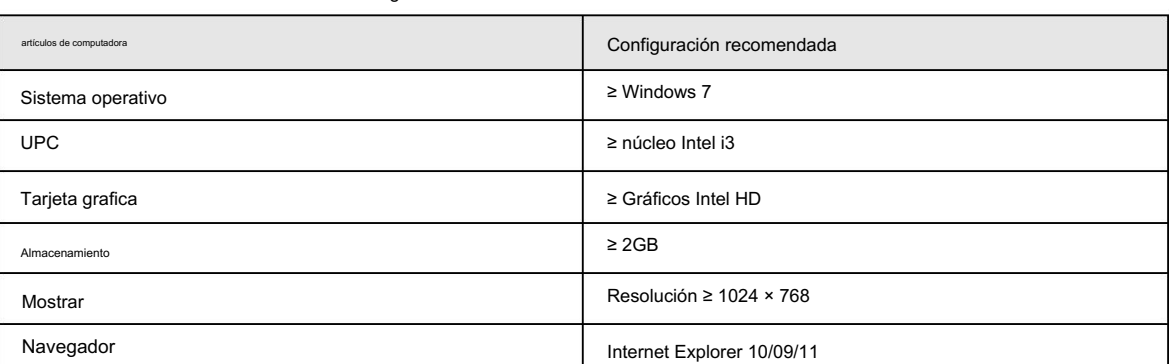

#### Procedimiento

Paso 1 Abra el navegador, ingrese la dirección IP en la barra de direcciones y luego presione Entrar.

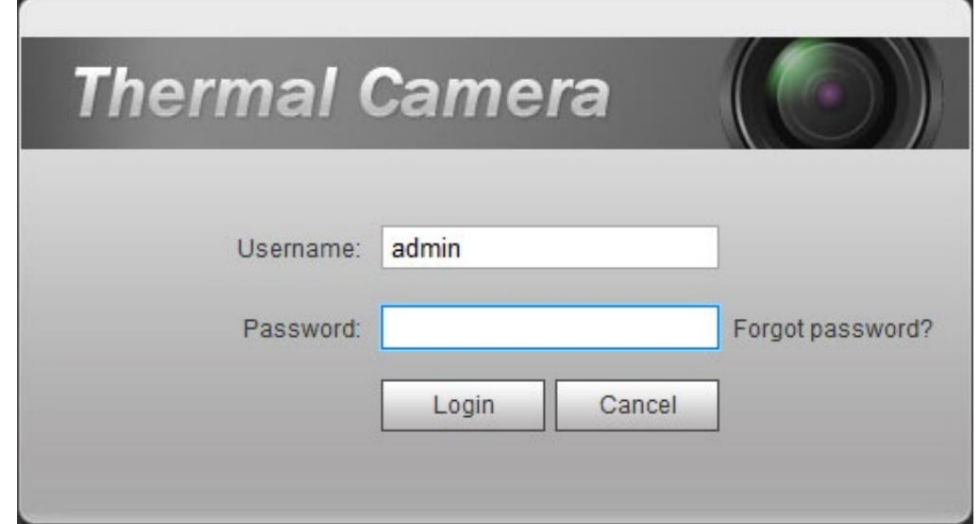

Paso 2 Ingrese el nombre de usuario y la contraseña y haga clic en Iniciar sesión.

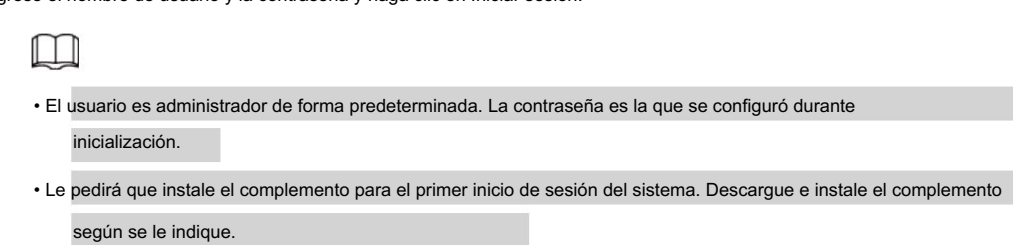

• Las funciones pueden variar según las diferentes cámaras.

Figura 3-4 Iniciar sesión

#### Operaciones relacionadas

Haga clic en Cerrar sesión en la esquina superior derecha para salir de la página.

## 3.4 Restablecer contraseña

Si olvida la contraseña, puede utilizar la dirección de correo electrónico reservada para restablecerla.

Paso 1: Abra el navegador IE, escriba la IP de la cámara y luego presione Entrar.

Figura 3-5 Iniciar sesión en la cámara

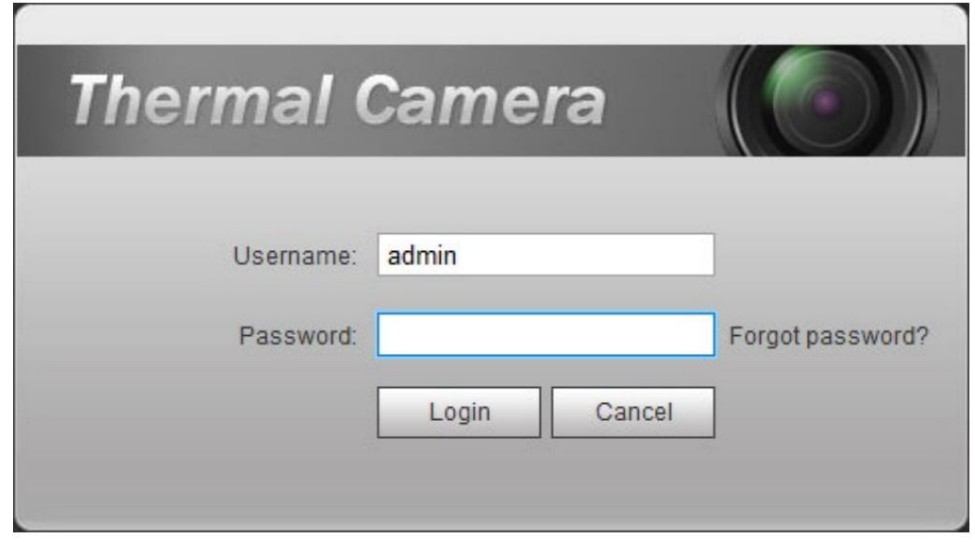

Paso 2: Haga clic en ¿Olvidó su contraseña?

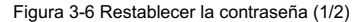

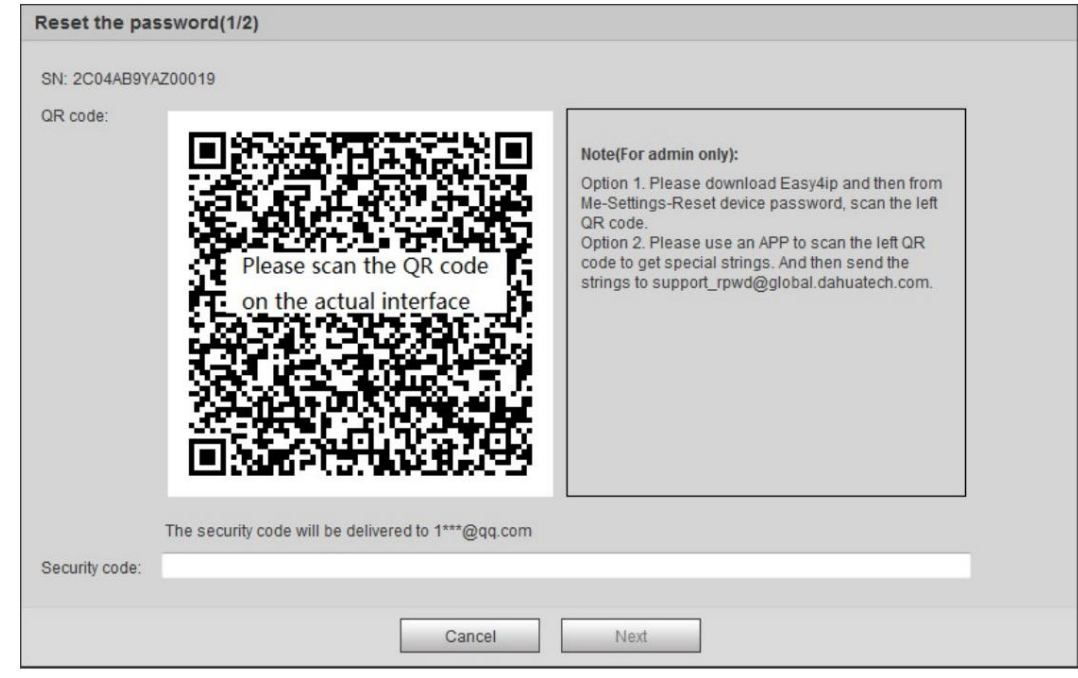

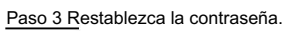

Escanea el código QR y el código de seguridad se enviará a la dirección de correo electrónico que hayas configurado. Escriba

el código de seguridad.

 $\Box$ 

• Restablezca la contraseña a tiempo cuando reciba el código de seguridad, porque la seguridad

El código dejará de ser válido dentro de las 24 horas.

• Si recibe códigos de seguridad dos veces pero no los usa, cuando obtenga el código de seguridad por tercera vez, el sistema

indicará una falla. Para resolver este problema, debe restaurar su cámara a la configuración predeterminada o esperar

24 horas para obtener una nueva.

Paso 4 Haga clic en Siguiente.

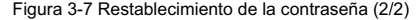

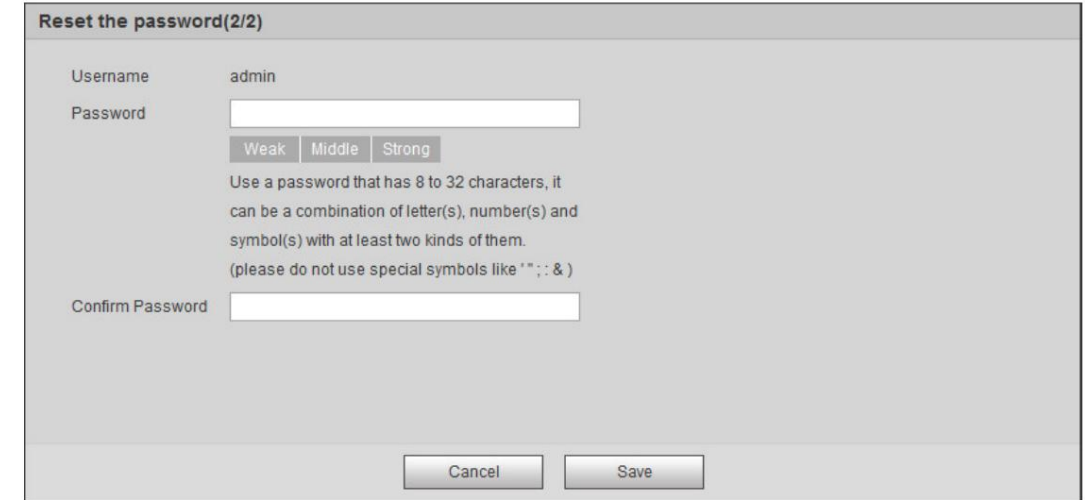

Paso 5 Ingrese una nueva contraseña y confírmela.

La contraseña se compone de caracteres de 8 a 32 dígitos y debe contener dos de las tres formas (número, letra y los caracteres comunes. ' "; : & no están incluidos). Debe obedecer las Solicite el nivel de seguridad de la contraseña y establezca una

contraseña con un nivel de seguridad alto.

Paso 6 Haga clic en Guardar.

Se muestra la página de inicio de sesión.

# 4 operación diaria

### 4.1 en vivo

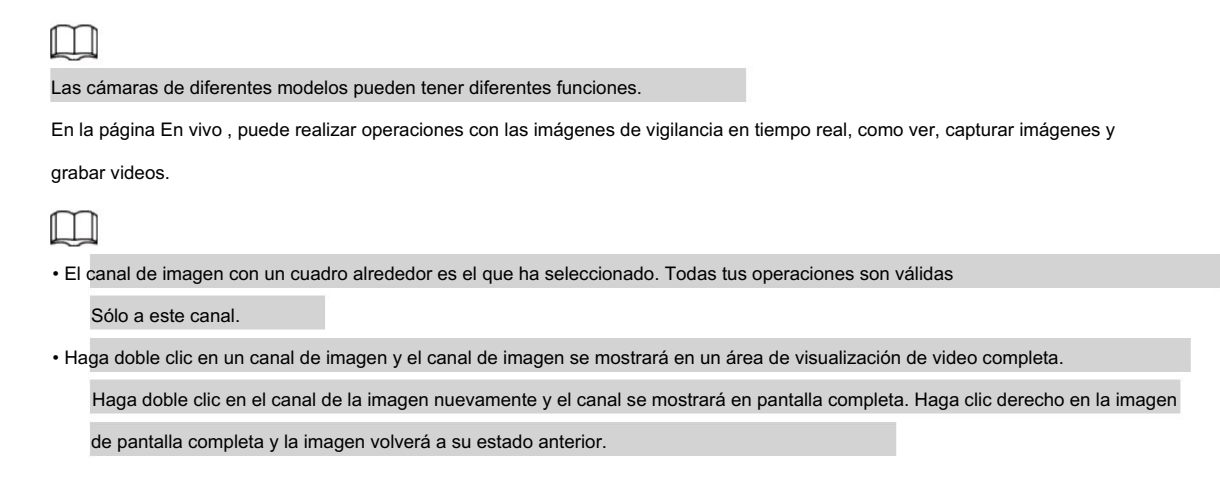

## 4.1.1 Introducción a la página en vivo

Haga clic en la pestaña En vivo .

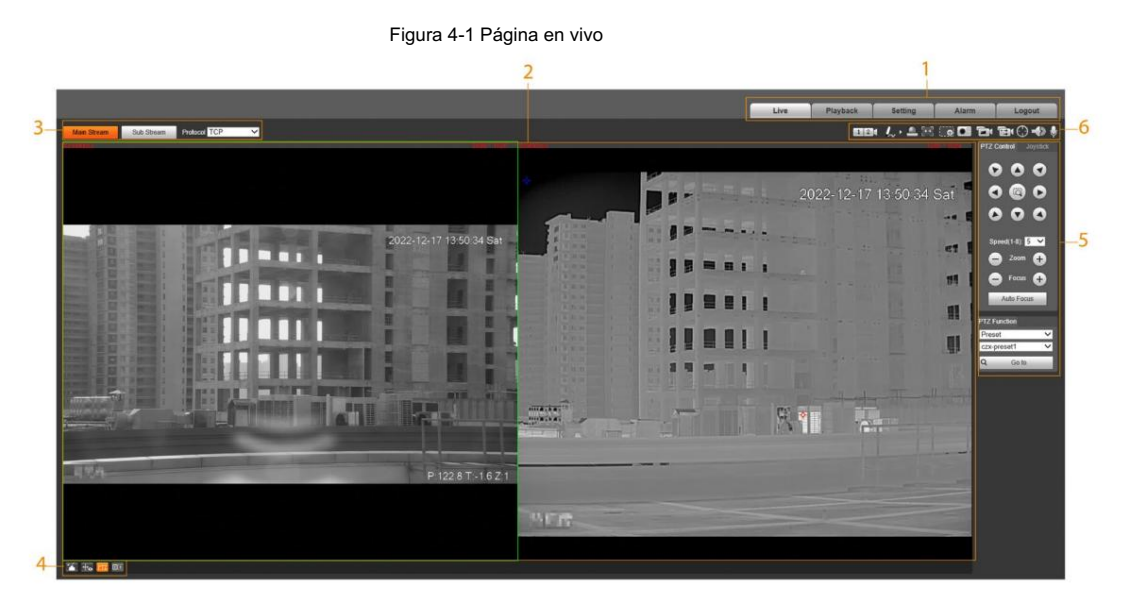

Tabla 4-1 Descripción de la barra de funciones

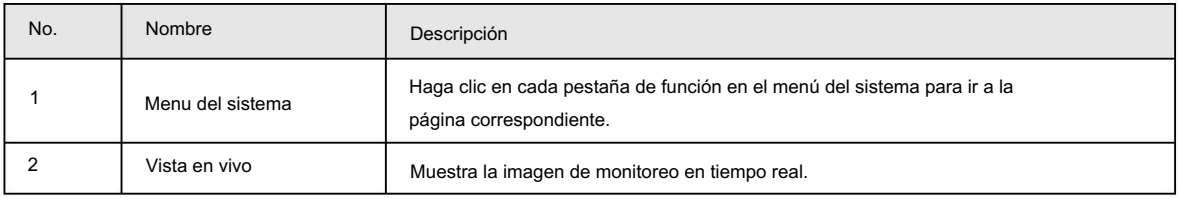

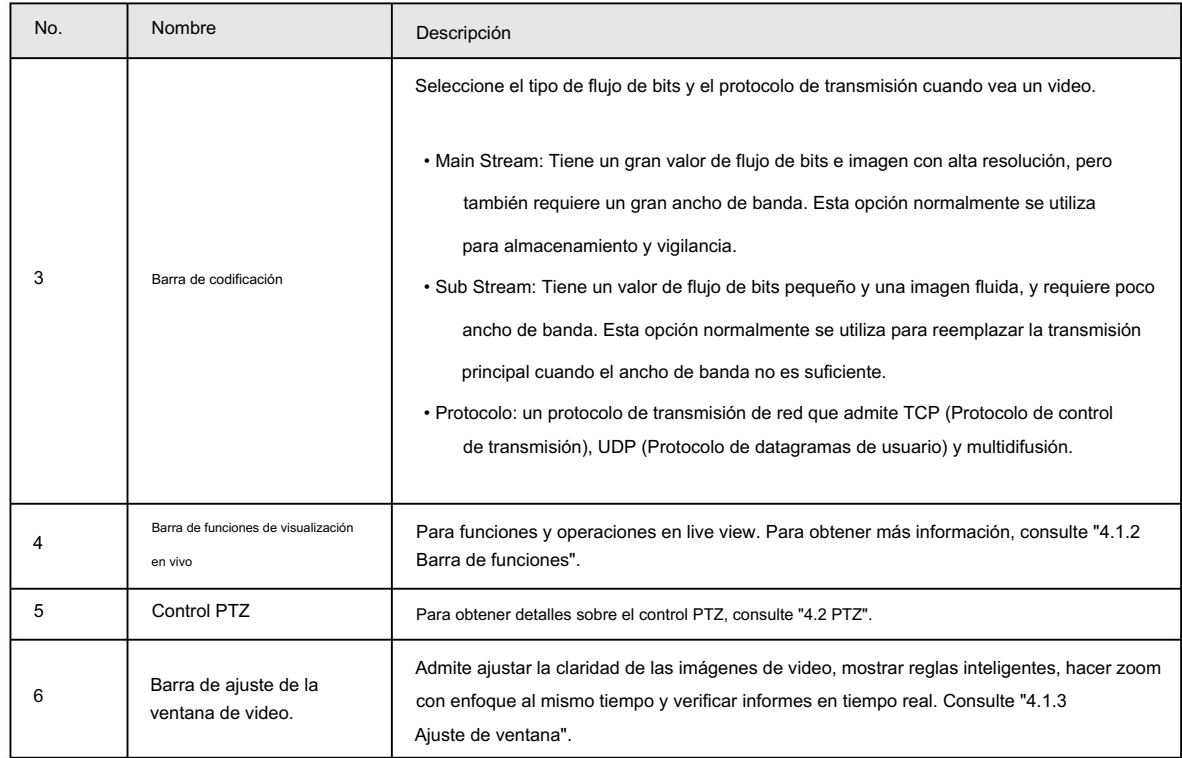

### 4.1.2 Barra de funciones

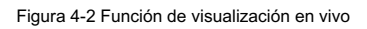

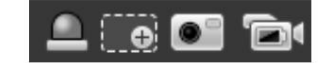

## 4.1.3 Ajuste de ventana

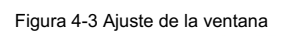

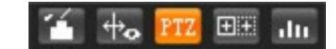

## 4.1.3.1 Ajuste de imagen

Ajuste el brillo, el contraste, el tono y la saturación de las imágenes de vídeo en la página web.

Hacer clic <sup>ext</sup>i, y la página de Ajuste de imagen se muestra en el lado derecho de la página en vivo.

Figura 4-4 Página de ajuste de imagen

| Image Adjustment |    |  |
|------------------|----|--|
| 64               |    |  |
| 64               |    |  |
| 64               |    |  |
|                  | 64 |  |
| Reset            |    |  |

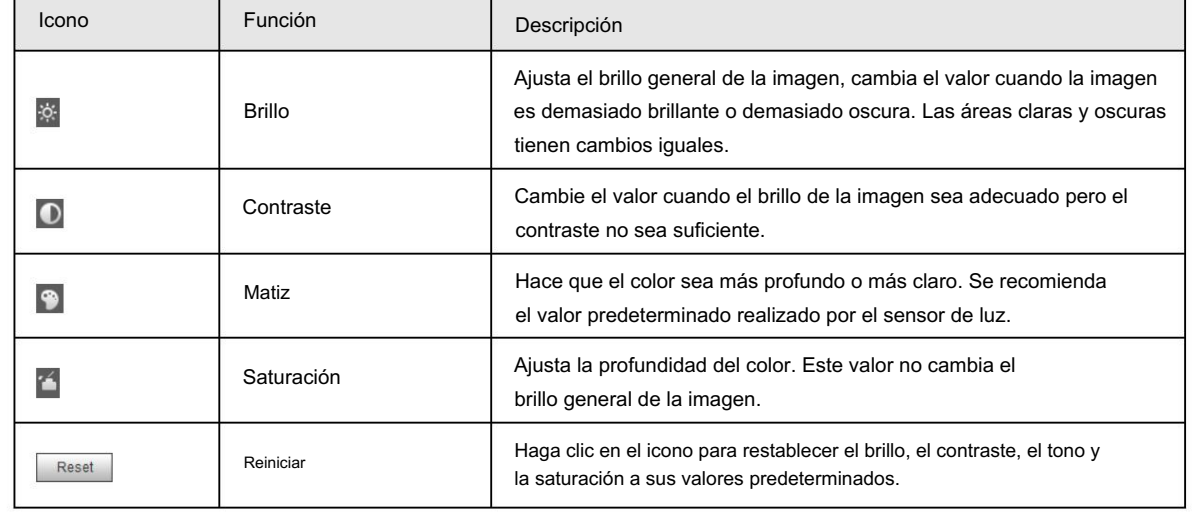

#### Tabla 4-2 Configuración de ajuste de imagen

#### 4.1.3.2 Visualización de información de reglas

Puede controlar si la información de la regla se muestra en la página en vivo. La información de la regla se muestra de forma predeterminada.

Después de configurar las funciones de IA, haga  $\ket{+}_{\bullet}$ , y luego seleccione la casilla Habilitar para mostrar la regla cuadro de detección. clic en el cuadro de información y detección; seleccione la casilla Desactivar para ocultar la información de la regla y

### 4.1.3.3 Zoom y enfoque

### M

Las funciones de zoom y enfoque solo están disponibles en cámaras varifocales motorizadas.

Ajuste la distancia focal de la lente para acercar o alejar las imágenes de vigilancia; ajuste el retroenfoque óptico de la lente para mejorar la claridad de la imagen de vídeo.

Haga <sub>Clic</sub>ty</mark> la página de zoom y enfoque se mostrará en el lado derecho de la página en vivo.

• Seleccione el canal visible y podrá hacer zoom, enfocar y cambiar la apertura.

• Seleccione el canal térmico y podrá hacer zoom y enfocar.

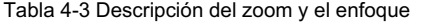

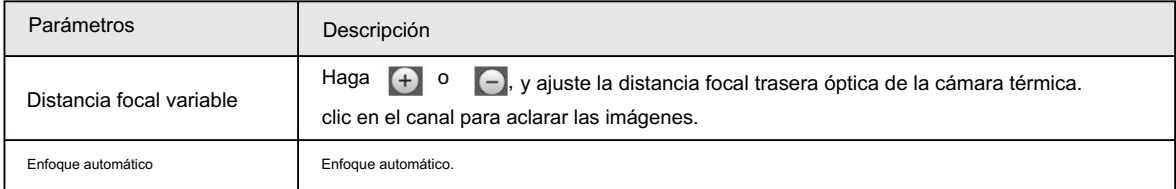

### 4.1.3.4 Calibración del eje óptico

Se utiliza únicamente para calibrar la lente de la cámara cuando la cámara se está depurando en fábrica. No es necesario utilizar esta función.

#### 4.1.3.5 Informes en tiempo real

Registra los cambios de temperatura promedio del punto, líneas y área que hayas seleccionado

función de medición. dentro del tiempo configurado. Esta función está disponible en cámaras con temperatura

#### Requisitos previos

Ha configurado las reglas de medición de temperatura. Para conocer el funcionamiento detallado, consulte "5.2.6.1 Configuración de reglas de medición de temperatura".

#### Procedimiento

Paso 1 Hacer clic **in the internal**.

Paso 2 Seleccione el programa de medición de temperatura y configure el período de tiempo.

Se muestra el cambio de temperatura en tiempo real.

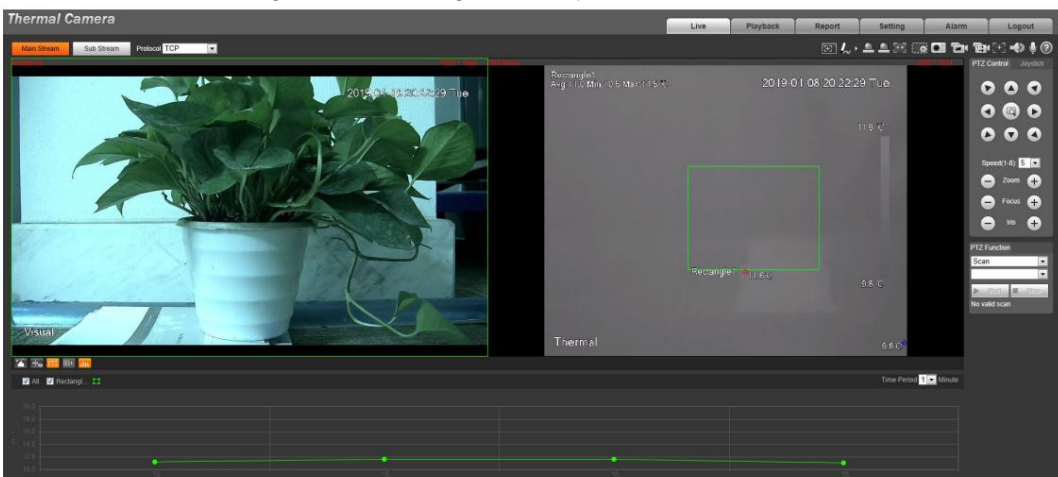

Figura 4-5 Área de registro de temperatura

## 4.1.4 Medición puntual de temperatura en tiempo real

Esta función está disponible en cámaras con función de medición de temperatura. Haga clic en cualquier punto de la imagen de vídeo y se mostrará la temperatura en tiempo real de ese punto.

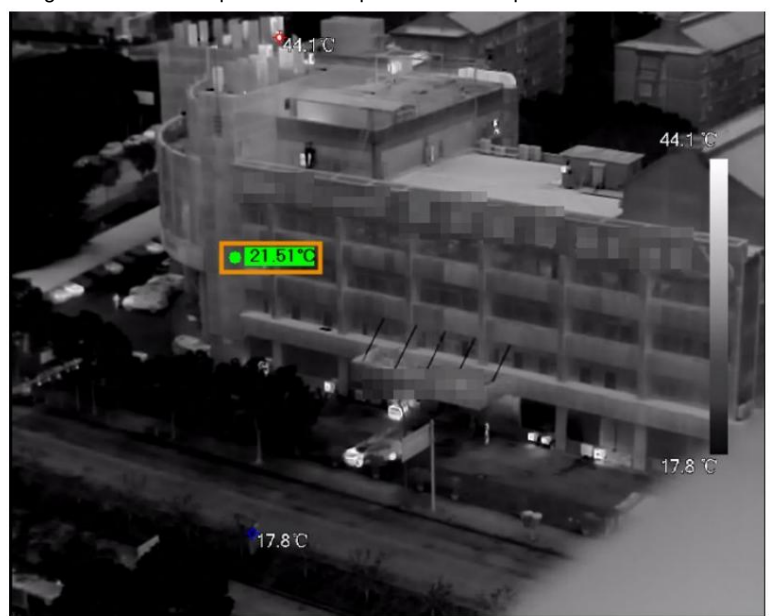

Figura 4-6 Medición puntual de temperatura en tiempo real

## 4.1.5 Alcance láser

Esta función está disponible en las cámaras con función de alcance láser.

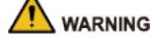

- El láser puede causar daños permanentes a los ojos y la piel humanos dentro de una distancia segura. Mantenga la cámara a una distancia segura de los humanos mientras instala u opera el dispositivo.
- La radiación láser puede encender productos inflamables. No exponga directamente objetos (excepto dispersos o absorbentes) al rayo láser y no coloque productos inflamables volátiles (como alcohol) en el área de trabajo de los productos de radiación láser, para evitar la producción de rayos láser o incendios causados por chispas de descargas de alto voltaje. .

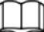

Tenga cuidado con la distancia durante el alcance del láser. A menos de 50 m se dañará el láser.

• El alcance láser no funciona bien con aquellos objetos (como vidrio y mármol) con fuertes

capacidad de reflexión. Durante el alcance del láser, seleccione aquellos objetos con superficie rugosa como objetivo.

láser. El láser puede dañar permanentemente el dispositivo. • No utilice el medidor de distancia para medir la distancia de objetivos que se encuentran dentro de los 50 m del

Inicie sesión en la página web y luego haga clic en Iniciar medición. La cámara comienza a medir la distancia desde el objeto en el medio de la imagen hasta él (como se indica con el signo de la cruz roja).

# 4.2 PTZ

## 4.2.1 Configuración del protocolo

Si desea utilizar dispositivos externos (como un teclado de red, NVR) para controlar la cámara, debe configurar el protocolo para conectarlos a la cámara.

## 4.2.1.1 Configuración de PTZ de red

Paso 1 Seleccione Configuración > PTZ > Protocolo > PTZ de red.

Paso 2 Seleccione el protocolo que coincida con la cámara.

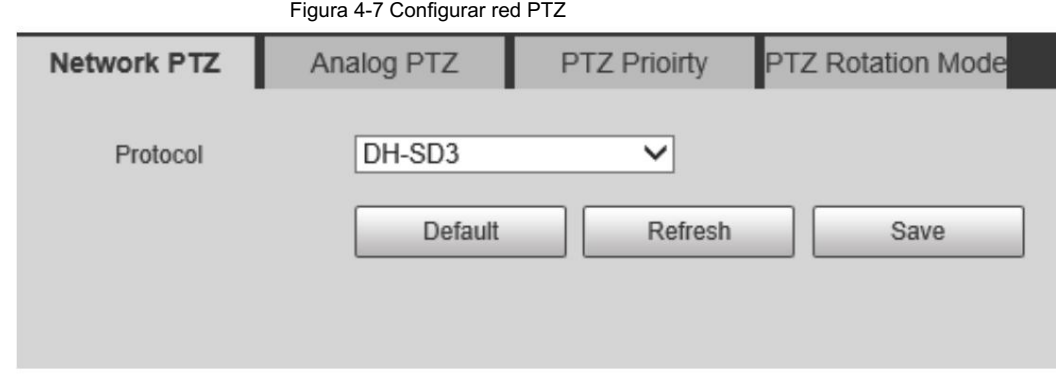

Paso 3 Haga clic en Guardar.

### 4.2.1.2 Configurar PTZ analógico

Paso 1 Seleccione Configuración > PTZ > Protocolo > PTZ analógico.

Paso 2 Seleccione la casilla de verificación Habilitar .

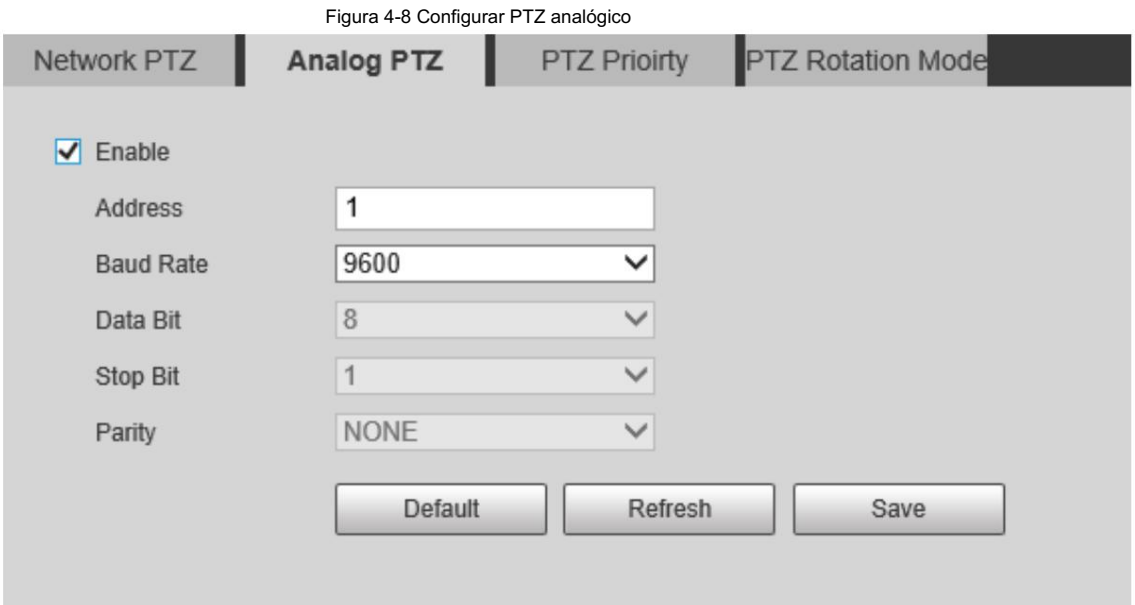

#### Paso 3 Configure los parámetros.

Tabla 4-4 Descripción de la configuración PTZ analógica

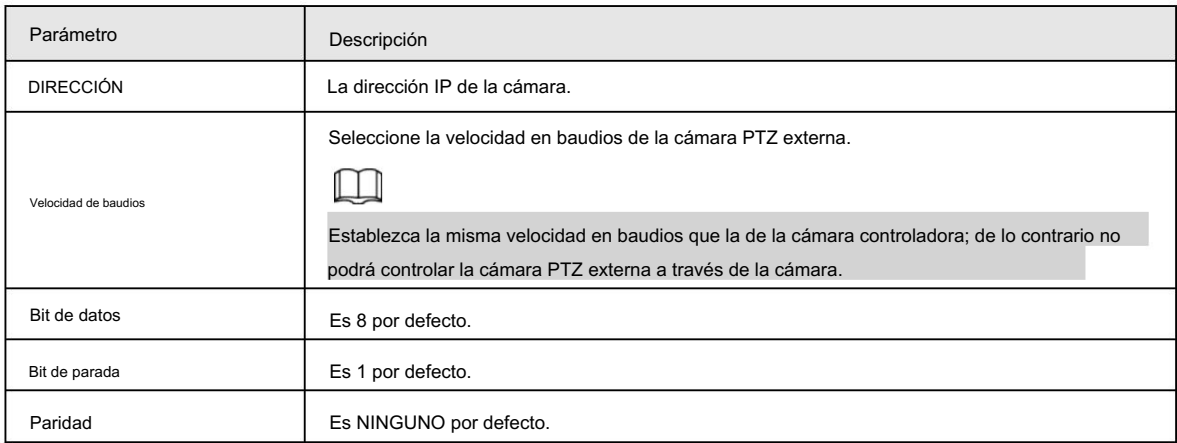

Paso 4 Haga clic en Guardar.

## 4.2.2 Configuración de funciones PTZ

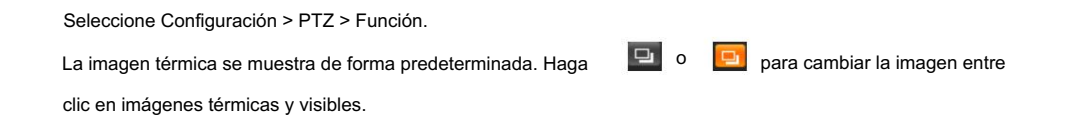

### 4.2.2.1 Configuración de preajustes

Preestablecido significa una posición determinada a la que la cámara puede orientarse rápidamente. Incluye ángulos de giro e inclinación PTZ, enfoque de cámara y ubicación.

#### Procedimiento

Paso 1

Seleccione Configuración > PTZ > Función.

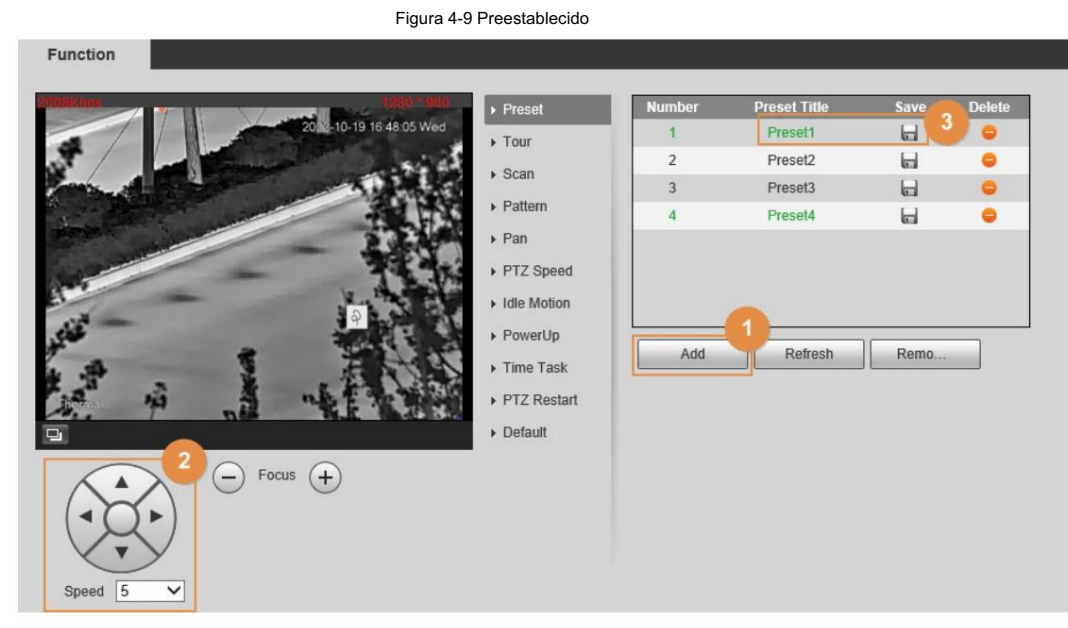

Paso 2 Configurar el valor preestablecido.

1) Haga clic en Agregar para agregar un nuevo ajuste preestablecido.

2) Opere el panel de control PTZ para mover la lente de la cámara en una dirección específica que desee. necesidad.

3) Haga doble clic en Título preestablecido para modificar el título del preajuste.

4) haga clic **H**.

#### Operaciones relacionadas

• Haga clic **para eliminar un preajuste.** 

• Haga clic en Eliminar para eliminar todos los ajustes preestablecidos que haya agregado.

#### 4.2.2.2 Configuración del recorrido

Tour significa una serie de movimientos que realiza la cámara a lo largo de varios ajustes preestablecidos.

#### Requisitos previos

Ha configurado varios ajustes preestablecidos.

#### Procedimiento

Paso 1 Seleccione Configuración > PTZ > Función > Tour.

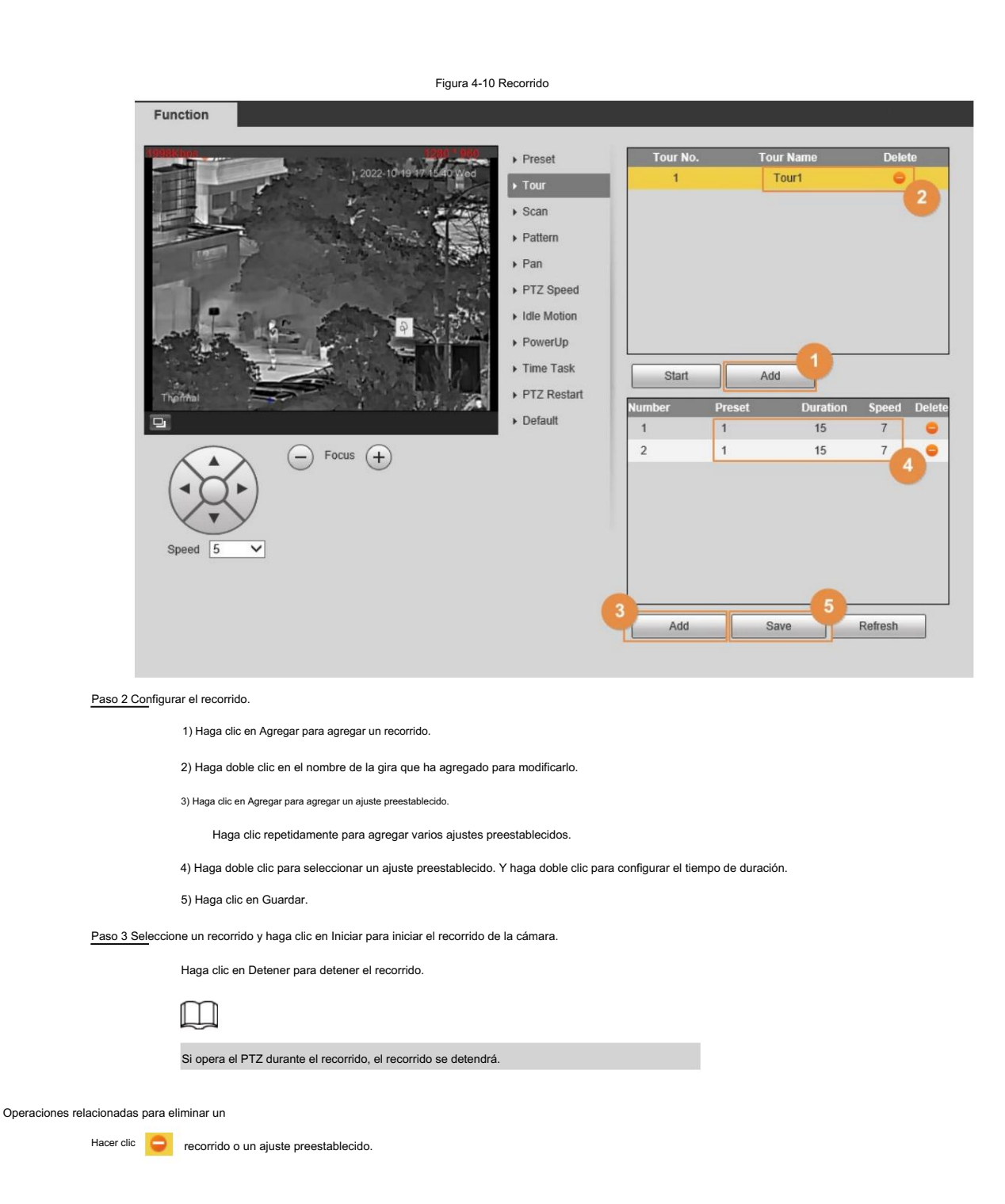

### 4.2.2.3 Configurar el escaneo

Escanear significa que la cámara se mueve horizontalmente a una cierta velocidad entre los límites izquierdo y derecho configurados.

Paso 1 Seleccione Configuración > PTZ > Función > Escanear.

Paso 2 Configurar el escaneo.

1) Seleccione un número de escaneo y configure su velocidad.

2) Haga clic en Configuración.

Se muestran los botones de Establecer límite izquierdo y Establecer límite derecho .

3) Opere el panel de control PTZ y gire la cámara hasta el borde izquierdo que desee y haga clic en Establecer límite izquierdo; gire la cámara hasta el borde

derecho que desee y haga clic en Establecer límite derecho.

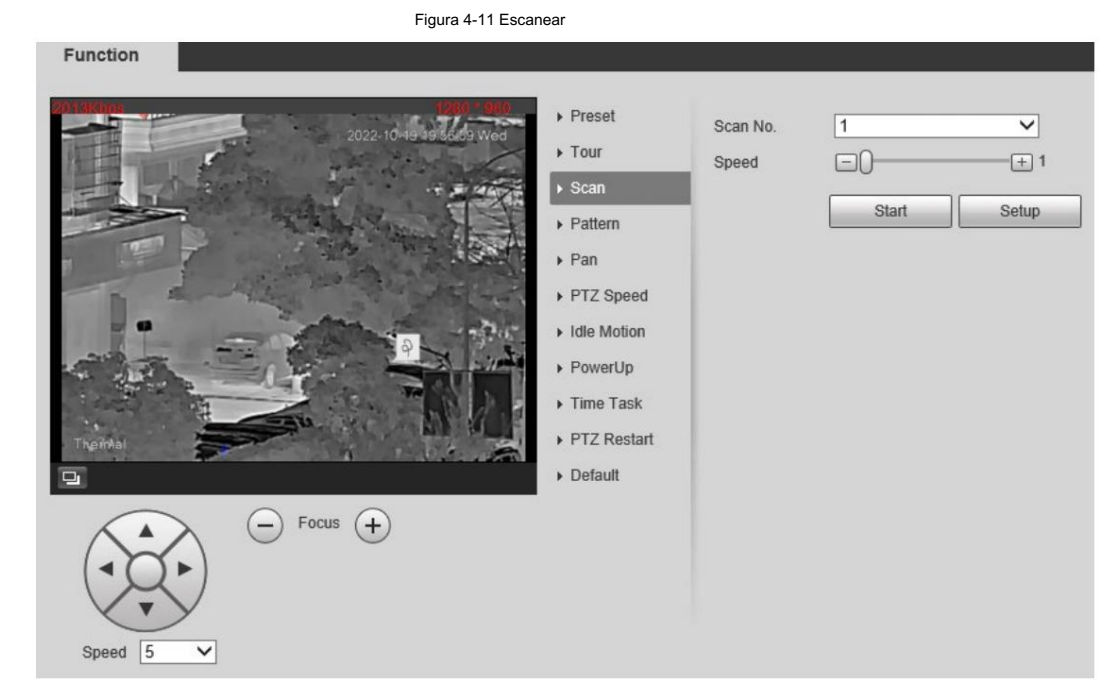

Paso 3 Seleccione un número de escaneo y haga clic en Iniciar para iniciar el escaneo.

Haga clic en Detener para detener el análisis.

## 4.2.2.4 Configurar patrón

Patrón significa una grabación de una serie de operaciones que usted realiza en la cámara y, cuando comienza el patrón, la cámara realiza las operaciones repetidamente. Las operaciones incluyen movimientos horizontales y verticales, zoom y llamada preestablecida. Registre y guarde las operaciones y luego podrá llamar directamente a la ruta del patrón.

Paso 1 Seleccione Configuración > PTZ > Función > Patrón.

#### Paso 2 Configurar el patrón.

1) Seleccione un número de patrón.

2) Haga clic en Configuración.

Se muestran los botones de Iniciar grabación y Detener grabación .

3) Haga clic en Iniciar grabación.

4) Opere el panel de control PTZ y ajuste la dirección de la cámara, el zoom y el enfoque.

5) Haga clic en Detener grabación.

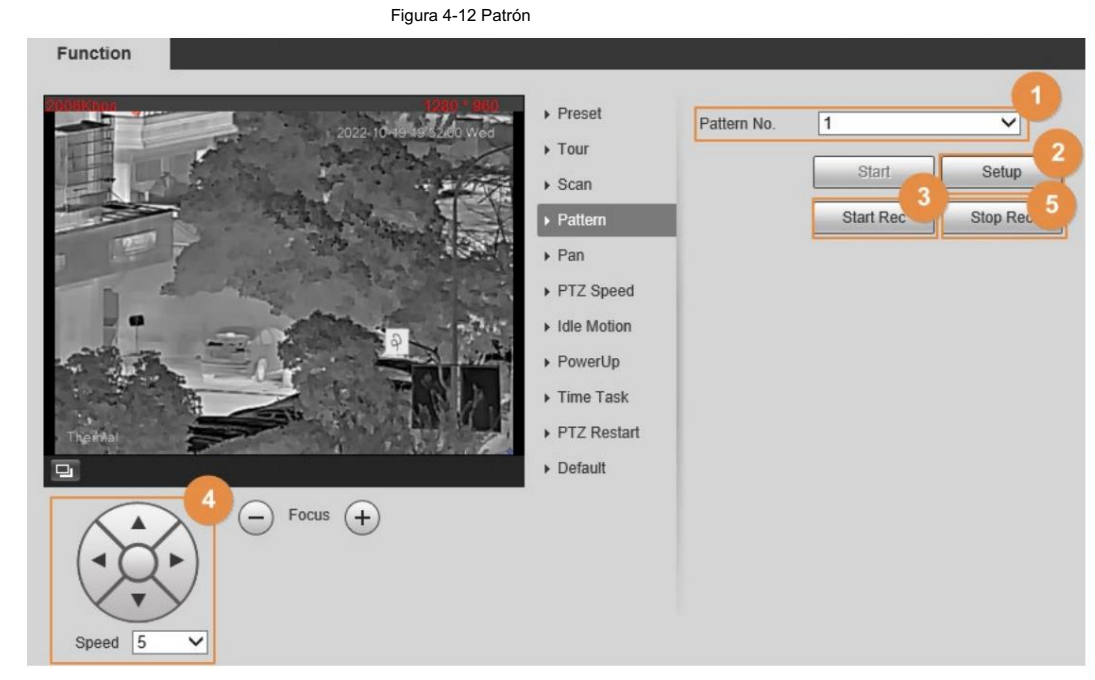

Paso 3 Seleccione un número de patrón y haga clic en Iniciar para iniciar el patrón.

Haga clic en Detener para detener el patrón.

#### 4.2.2.5 Configuración de panorámica

Habilite Pan, la cámara puede realizar rotaciones horizontales continuas de 360° a una determinada velocidad.

Seleccione Configuración > PTZ > Función > Panorámica. Paso 1

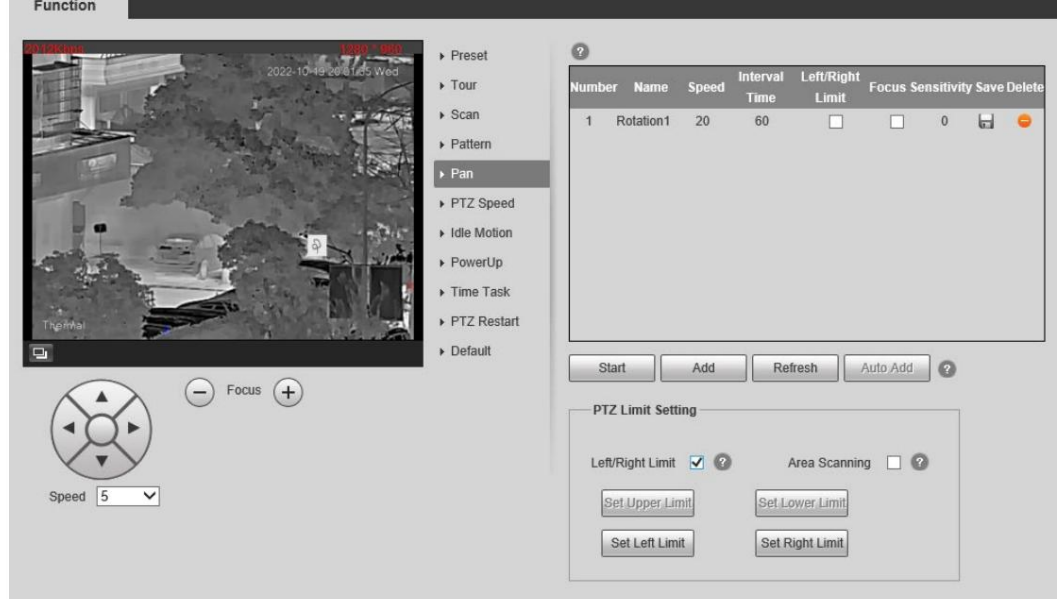

Figura 4-13 Panorámica

#### Paso 2: Configure la velocidad de desplazamiento y luego haga clic en Iniciar para iniciar el desplazamiento.

Haga clic en Detener para detener la panorámica.

#### 4.2.2.6 Configuración de la velocidad PTZ

Velocidad PTZ significa la velocidad de rotación de la cámara PTZ durante el recorrido, el patrón o el seguimiento automático.

Paso 1 Seleccione Configuración > PTZ > Función > Velocidad PTZ.

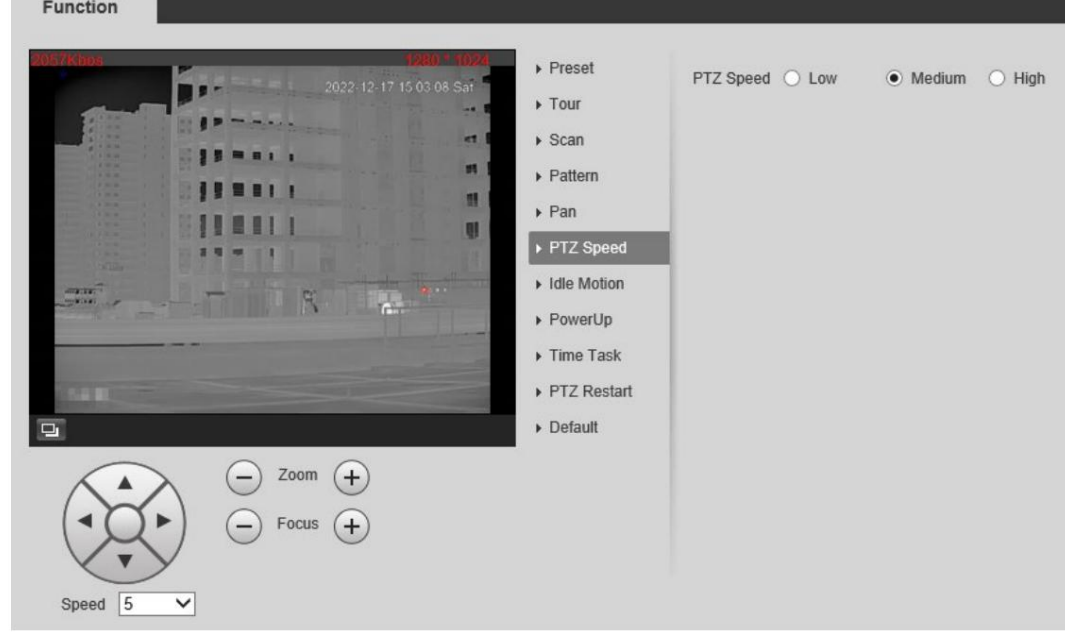

Figura 4-14 Velocidad PTZ

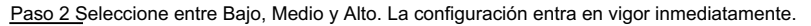

#### 4.2.2.7 Configuración del movimiento inactivo

El movimiento inactivo significa que la cámara PTZ implementa la operación configurada de antemano cuando no recibe ningún comando válido dentro del tiempo establecido.

Ha configurado el preajuste, el recorrido, el escaneo y el patrón antes de configurar el movimiento inactivo.

#### Procedimiento

Paso 1 Seleccione Configuración > PTZ > Función > Movimiento inactivo.

**Function**  $\triangleright$  Preset Enable  $\overline{\blacktriangledown}$  $\triangleright$  Tour **Idle Motion** ○ Preset ● Tour  $s can$  $\bigcirc$  Scan  $\bigcirc$  Pattern  $\triangleright$  Pattern  $\odot$  Pan **Idle Time** 10  $minute(s)$  (1~60)  $\triangleright$  Pan ▶ PTZ Speed Refresh Save ▶ Idle Motion PowerUp  $\triangleright$  Time Task Lifespan Control ▶ PTZ Restart  $\triangleright$  Default  $\bigcap$  Focus  $\bigoplus$  $\overline{\mathbf{v}}$ Speed  $\sqrt{5}$ 

Figura 4-15 Movimiento inactivo

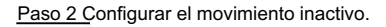

1) Seleccione la casilla de verificación Habilitar para habilitar esta función.

2) Seleccione un movimiento inactivo y establezca el tiempo de inactividad.

3) Haga clic en Guardar.

#### 4.2.2.8 Configuración del encendido

Después de configurar el movimiento de encendido, la cámara realizará el movimiento configurado después de encenderse.

## en.

Paso 1 Seleccione Configuración > PTZ > Función > Encendido.

Figura 4-16 Encendido **Function**  $\triangleright$  Preset Enable  $\overline{\blacktriangledown}$ Tour PowerUp ○ Preset ○ Tour  $s can$  $\bigcirc$  Scan Pattern  $\cap$  $\triangleright$  Pattern  $O$  Pan  $\bullet$  Auto  $\triangleright$  Pan Refresh Save ▶ PTZ Speed Idle Motion  $\rightarrow$  PowerUp  $\triangleright$  Time Task PTZ Restart  $\triangleright$  Default  $\left(\begin{matrix} -\end{matrix}\right)$  Focus  $\left(\begin{matrix} +\end{matrix}\right)$ Speed  $\sqrt{5}$  $\overline{\mathbf{v}}$ 

Paso 2 Seleccione la casilla de verificación Habilitar .

Paso 3 Seleccione las acciones de encendido .

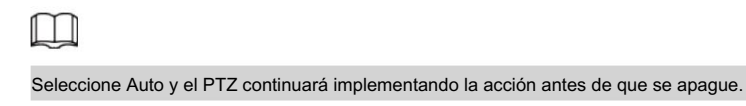

Paso 4 Haga clic en Guardar.

#### 4.2.2.9 Configurar la tarea de tiempo

Después de configurar la tarea de tiempo, la cámara realiza los movimientos durante el período configurado.

Ha configurado el preajuste, el recorrido, el escaneo y el patrón antes de configurar la tarea de tiempo.

#### Procedimiento

Paso 1 Seleccione Configuración > PTZ > Función > Tarea de tiempo.

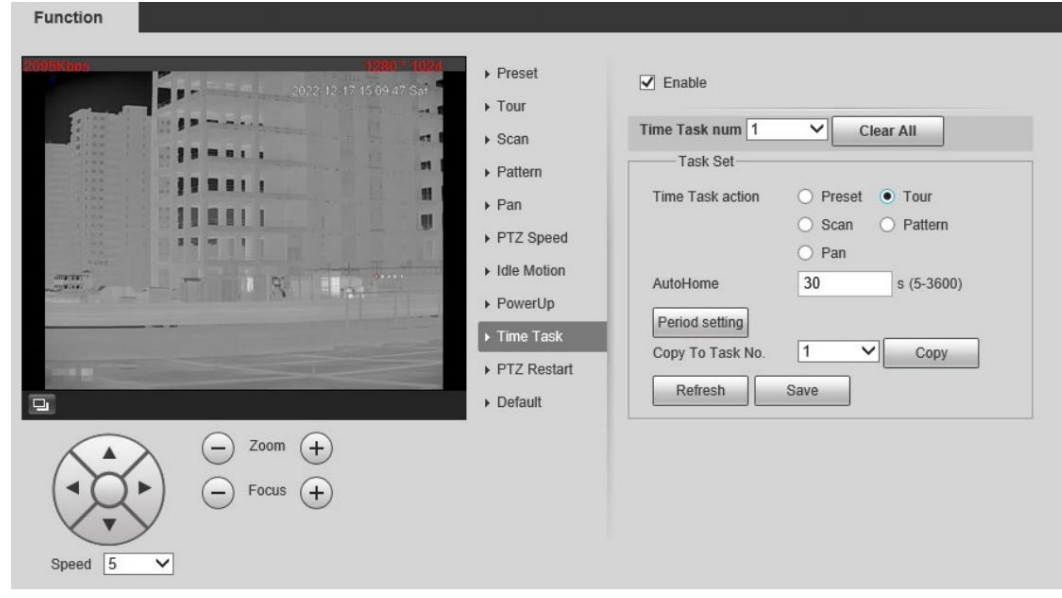

Figura 4-17 Tarea de tiempo

Paso 2 Configurar la tarea de tiempo.

1) Seleccione la casilla de verificación Habilitar para habilitar esta función.

2) Seleccione un número en Número de tarea de tiempo.

3) Seleccione una acción de tarea de tiempo entre Preestablecido, Tour, Escaneo y Patrón.

 $\Box$ 

Cuando configura Preestablecido como una acción de tarea de tiempo, se muestra el cuadro Número de acción . Tú

Puede seleccionar el número de acción según sea necesario.

4) En el cuadro AutoHome , configure el tiempo para que la cámara vuelva a su condición anterior.

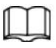

Hora de inicio automática: hora para que la cámara vuelva a su condición anterior y continúe la tarea de tiempo cuando la tarea de tiempo

se interrumpe mediante la operación manual.

5) Haga clic en Configuración de período para establecer el período detallado para una tarea de tiempo.

6) Haga clic en Guardar.

Paso 3 (opcional) Copie una tarea de tiempo.

Copie la información de la tarea que ha configurado en otras tareas.

1) Seleccione un número de tarea de tiempo que ya haya configurado.

2) En Copiar a número de tarea, seleccione un número de tarea para configurar.

3) Haga clic en Copiar.

4) Haga clic en Guardar.

## 4.2.2.10 Reiniciar PTZ

Paso 1

Seleccione Configuración > PTZ > Función > Reiniciar PTZ.
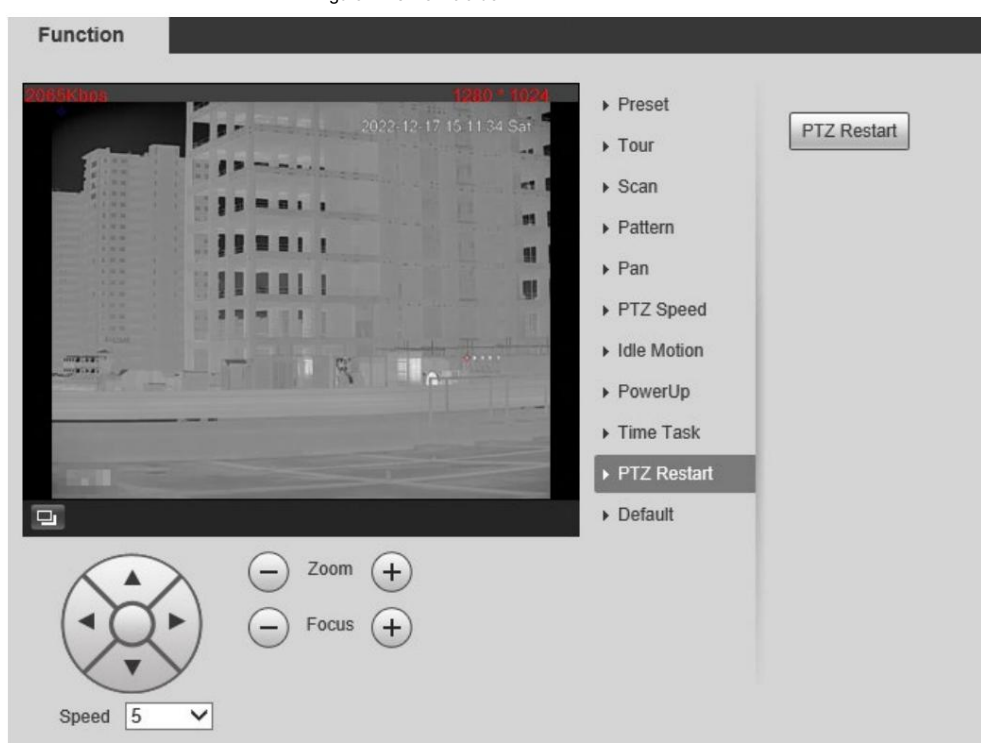

Paso 2: Haga clic en Reiniciar PTZ y luego se reinicia PTZ.

### 4.2.2.11 Predeterminado

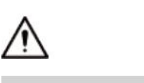

Tenga cuidado al realizar esta operación. Restaurará la cámara a la configuración predeterminada y el resultado

en pérdida de datos.

Paso 1 Seleccione Configuración > PTZ > Función > Predeterminado.

Figura 4-19 Predeterminado

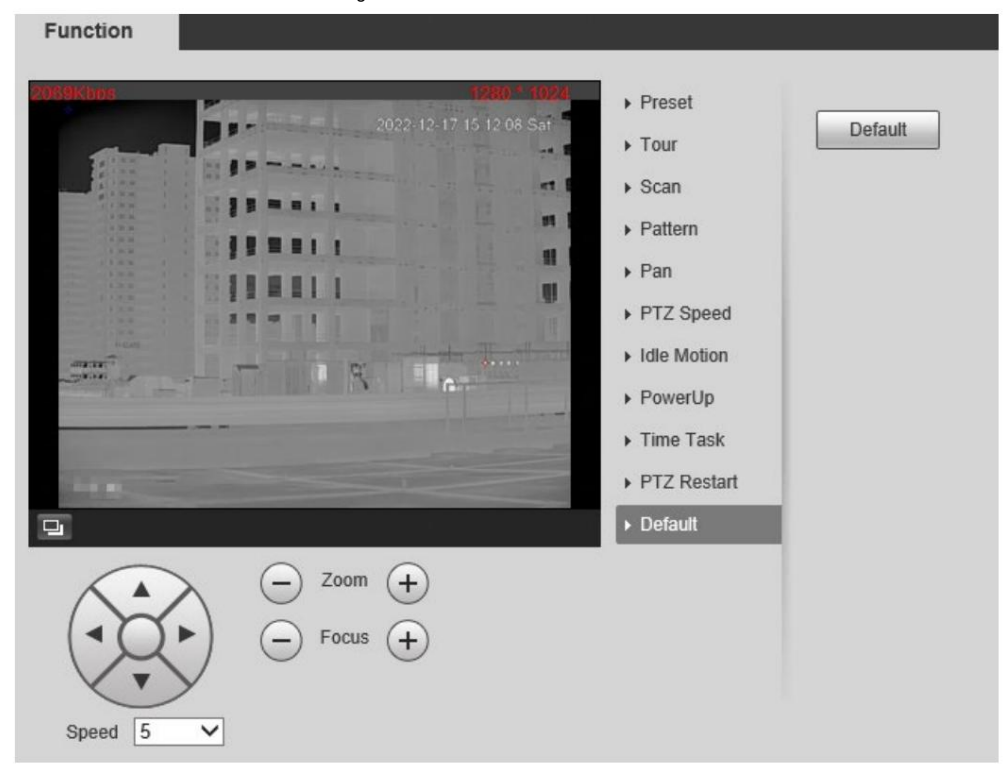

Paso 2 Haga clic en Predeterminado.

Todas sus configuraciones PTZ se restauran a las predeterminadas.

## 4.2.3 Llamar a PTZ

llamar a la función PTZ. <sup>Hacer clic F<sup>rrz</sup> en la página En vivo y se muestra el panel de configuración de PTZ. Puede controlar PTZ y</sup>

## 4.2.3.1 Control PTZ

Protocolo. Antes de usar el panel de control PTZ , debe configurar el protocolo PTZ seleccionando Configuración > PTZ > Puede rotar la cámara, ampliar la imagen y ajustar el iris mediante el control PTZ o el joystick virtual.

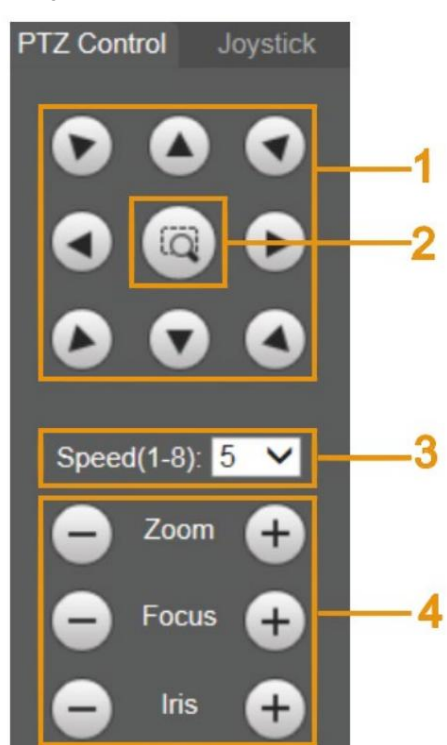

Figura 4-20 Control PTZ

Tabla 4-5 Descripción de parámetros

| No. | <b>Función</b>       | Descripción                                                                                                    |
|-----|----------------------|----------------------------------------------------------------------------------------------------|
|     | Botón de dirección   | Hay 8 direcciones: arriba, abajo, izquierda, derecha, superior<br>izquierda, superior derecha, inferior izquierda e inferior derecha.                                           |
|     | Posición             | Proporciona una función de posicionamiento rápido. Dibuje un<br>cuadro en la vista en vivo con el mouse y luego el PTZ gira<br>y se enfoca rápidamente en el área seleccionada. |
| 3   | Velocidad            | La velocidad cambiante de la dirección PTZ. Cuanto mayor<br>sea el valor, más rápida será la velocidad.                                                                         |
|     | Zoom, enfoque e iris | Haga clic para aumentar el valor y haga clic en<br>disminuir el valor.                                                                                                    |

4.2.3.2 Palanca de mando

Puede arrastrar el botón central para simular operaciones del joystick para controlar la rotación del dispositivo. Las configuraciones de velocidad, zoom, enfoque e iris son las mismas que las del panel de control PTZ .

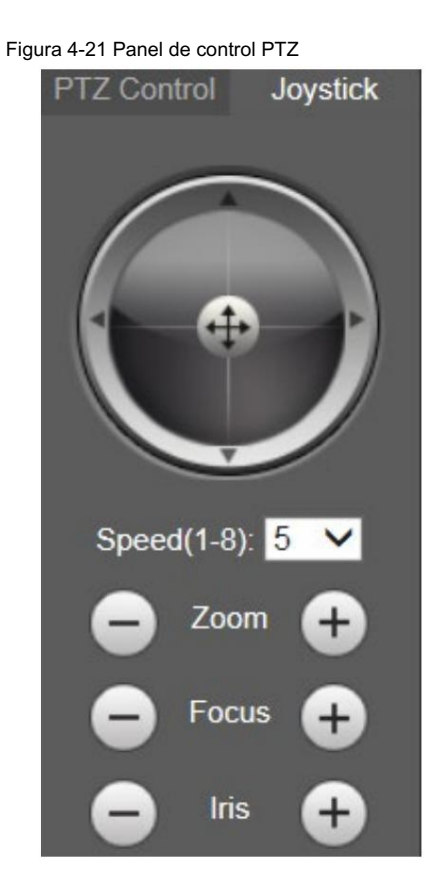

### 4.2.3.3 Funciones PTZ

Llame a las funciones PTZ configuradas en la página en vivo. El PTZ admite múltiples funciones.

En la página en vivo, haga clic para com**lengar selssa para la función. Haga cil**eca Antes de¶am<mark>ar a la función, c</mark>onfigure primero

las funciones PTZ. Para obtener más sila stape para dejar de utilizar la función.

información, consulte "4.2.2 Configuración de funciones PTZ".

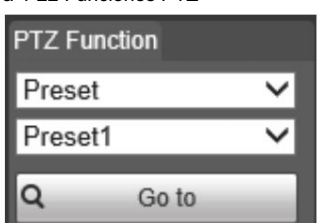

#### Figura 4-22 Funciones PTZ

Tabla 4-6 Descripción de la función PTZ

| Parámetro      | Descripción                                                                                                    |  |
|----------------|----------------------------------------------------------------------------------------------------|--|
| Escanear       | Seleccione Escanear de la lista, ingrese un número de escaneo y luego haga clic en Iniciar para iniciar el<br>escaneo; haga clic en Detener para detener el análisis. |  |
| Preestablecido | Seleccione Preestablecido de la lista, ingrese un número preestablecido y luego haga clic en Ira.<br>El PTZ girará a la posición preestablecida.                      |  |

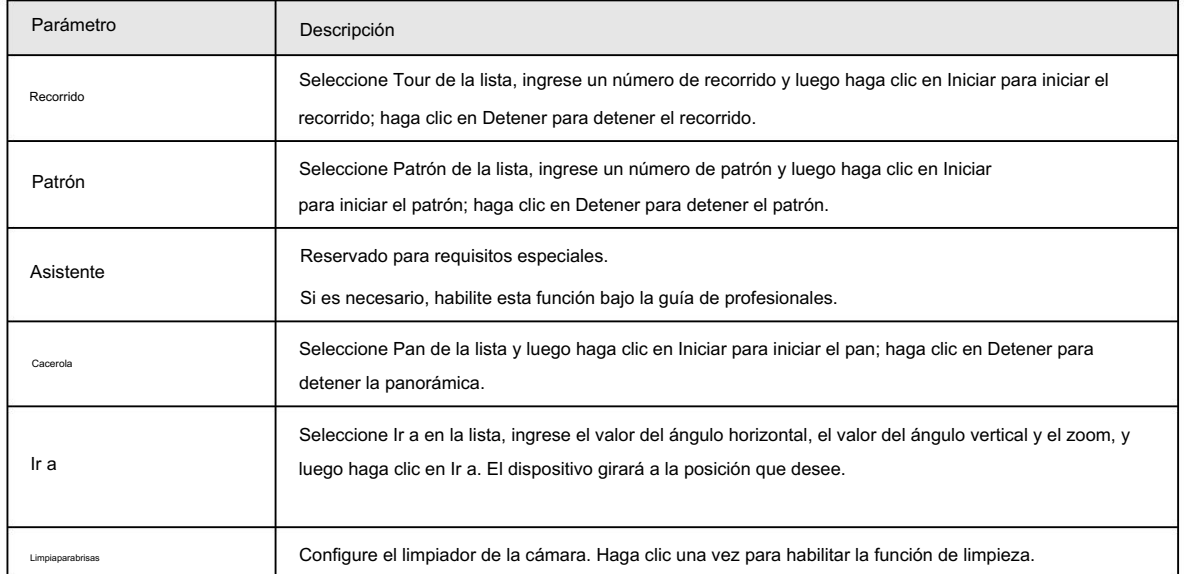

## 4.3 Reproducción

Esta sección presenta funciones y operaciones relacionadas con la reproducción, incluida la reproducción de vídeo y de imágenes.

### 4.3.1 Requisito previo

- y control de registros. Para obtener más información, consulte "6.3.1.1 Configuración del plan de grabación". • Antes de reproducir el video, configure el rango de tiempo de grabación, el método de almacenamiento de la grabación y el cronograma de grabación.
- Antes de reproducir la imagen, configure el intervalo de tiempo de la instantánea, el método de almacenamiento de la instantánea y el plan de
	- la instantánea. Para obtener más información, consulte "6.3.1.2 Configuración del plan de instantáneas".
- tarjeta en la cámara. • Si desea almacenar videos e imágenes en una tarjeta SD, asegúrese de haber insertado la tarjeta SD

### 4.3.2 Página de reproducción

Haga clic en la pestaña Reproducción .

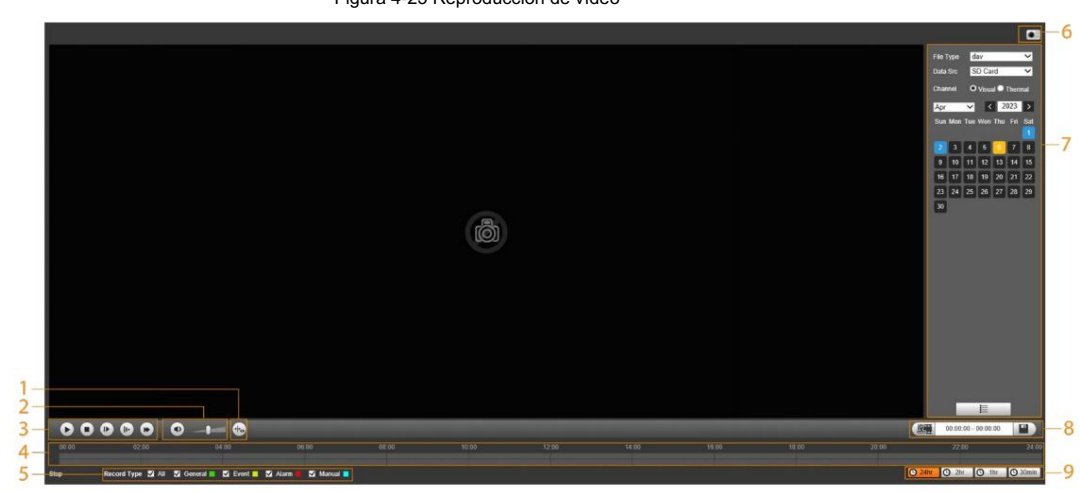

#### Figura 4-23 Reproducción de vídeo

٠,

Figura 4-24 Reproducción de imágenes

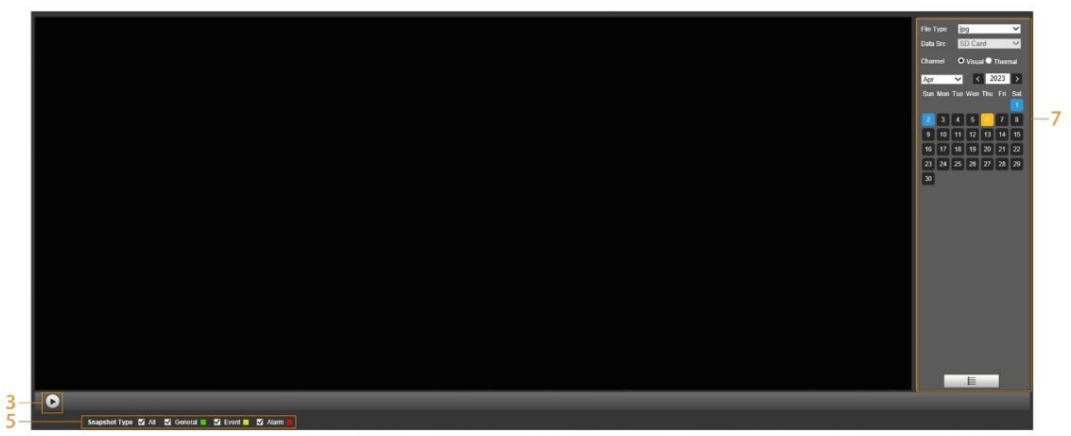

Tabla 4-7 Descripción de la página de reproducción

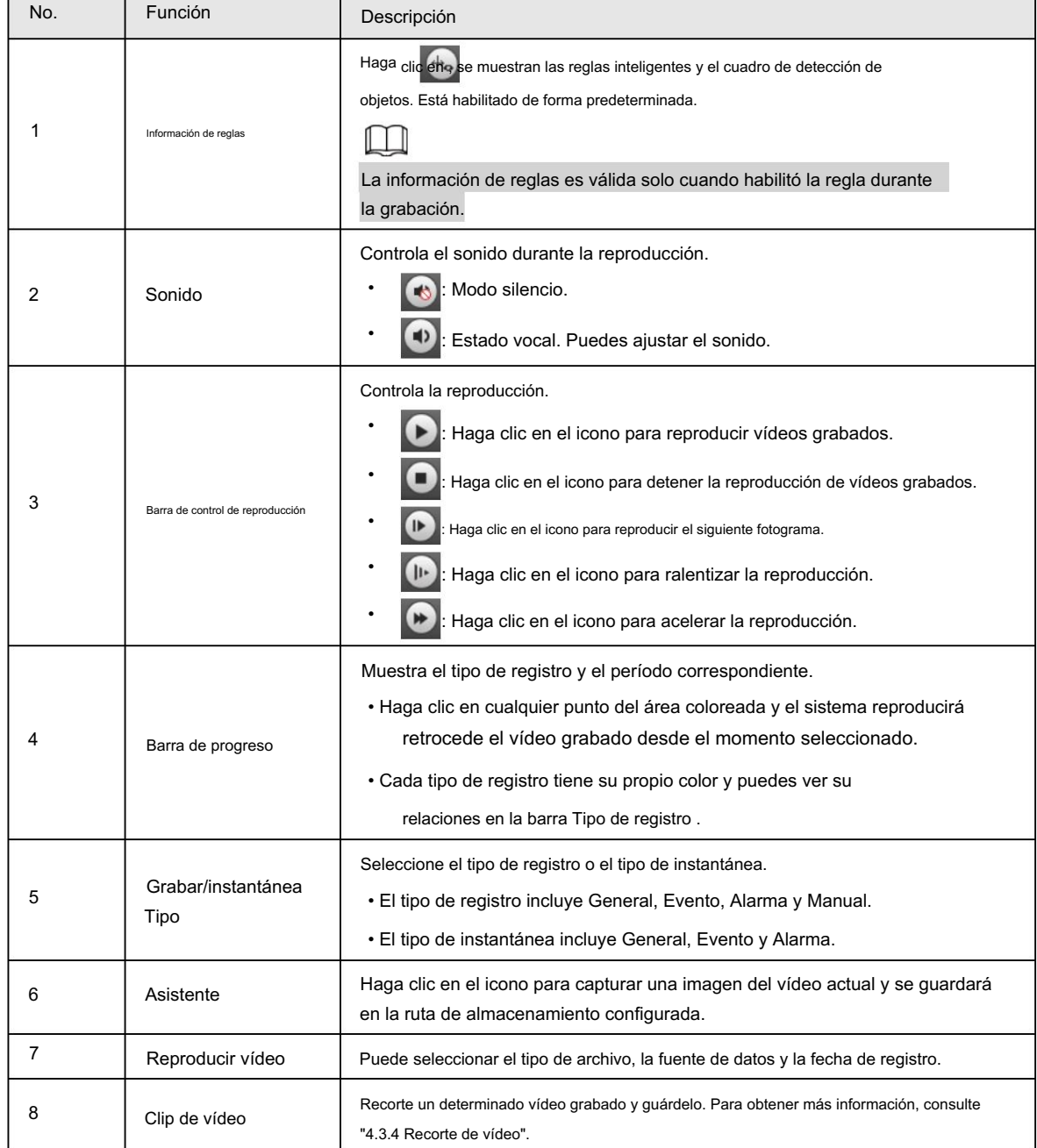

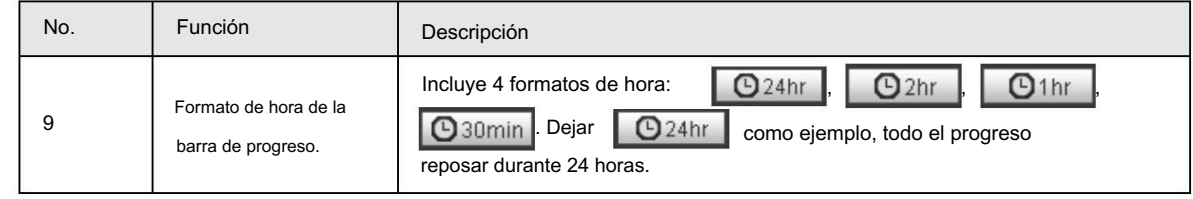

# 4.3.3 Reproducir vídeo o imagen

Esta sección presenta el funcionamiento de la reproducción de vídeo y de imágenes. Esta sección utiliza la reproducción de vídeo como ejemplo.

Paso 1 Seleccione dav de la lista desplegable Tipo de registro y tarjeta SD del menú desplegable Data Src.

lista abajo.

Seleccione jpg en la lista desplegable Tipo de grabación cuando reproduzca imágenes y no necesitará seleccionar la fuente de datos.

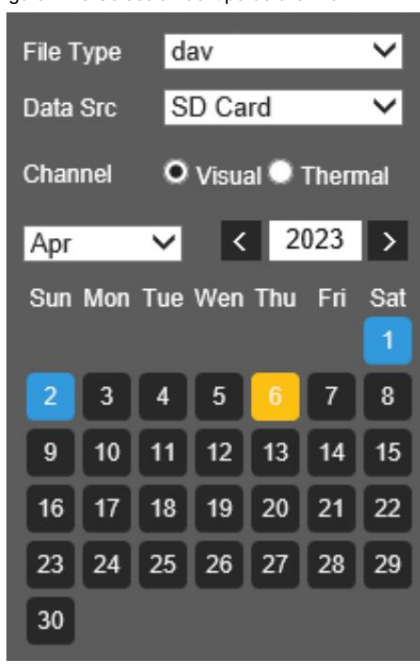

Figura 4-25 Selección del tipo de archivo

Paso 2 Seleccione el canal según sea necesario.

Paso 3 Seleccione el tipo de registro en Tipo de registro.

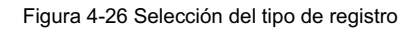

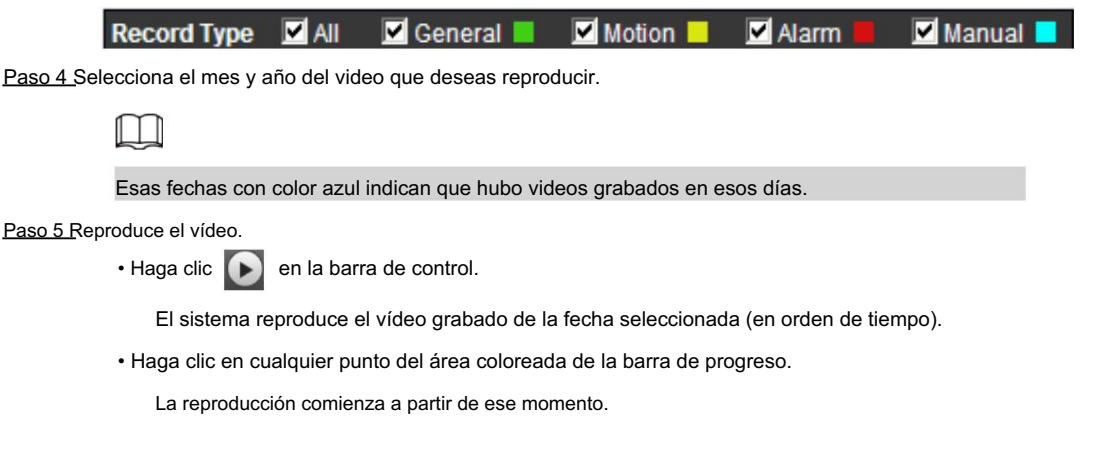

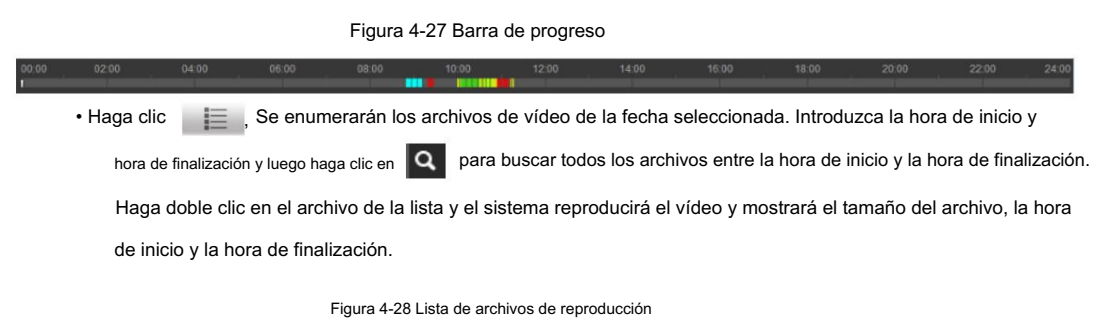

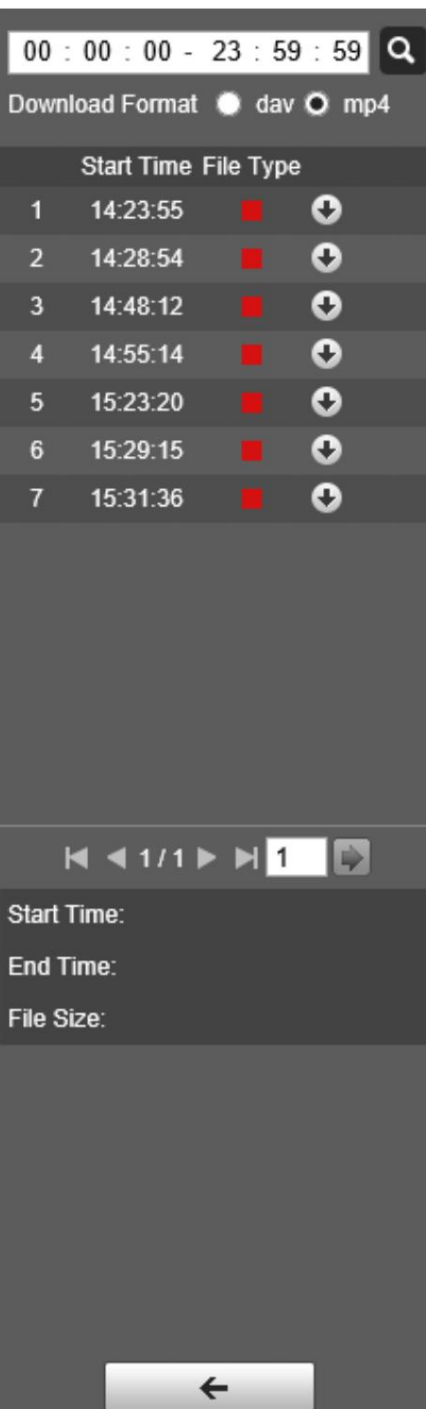

## 4.3.4 Recorte de vídeo

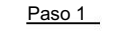

Haga clic en la pestaña Reproducción .

Se enumeran los archivos de vídeo de la fecha seleccionada. , Paso 2 Haga clic

Paso 3 Seleccione dav o mp4 en formato de descarga.

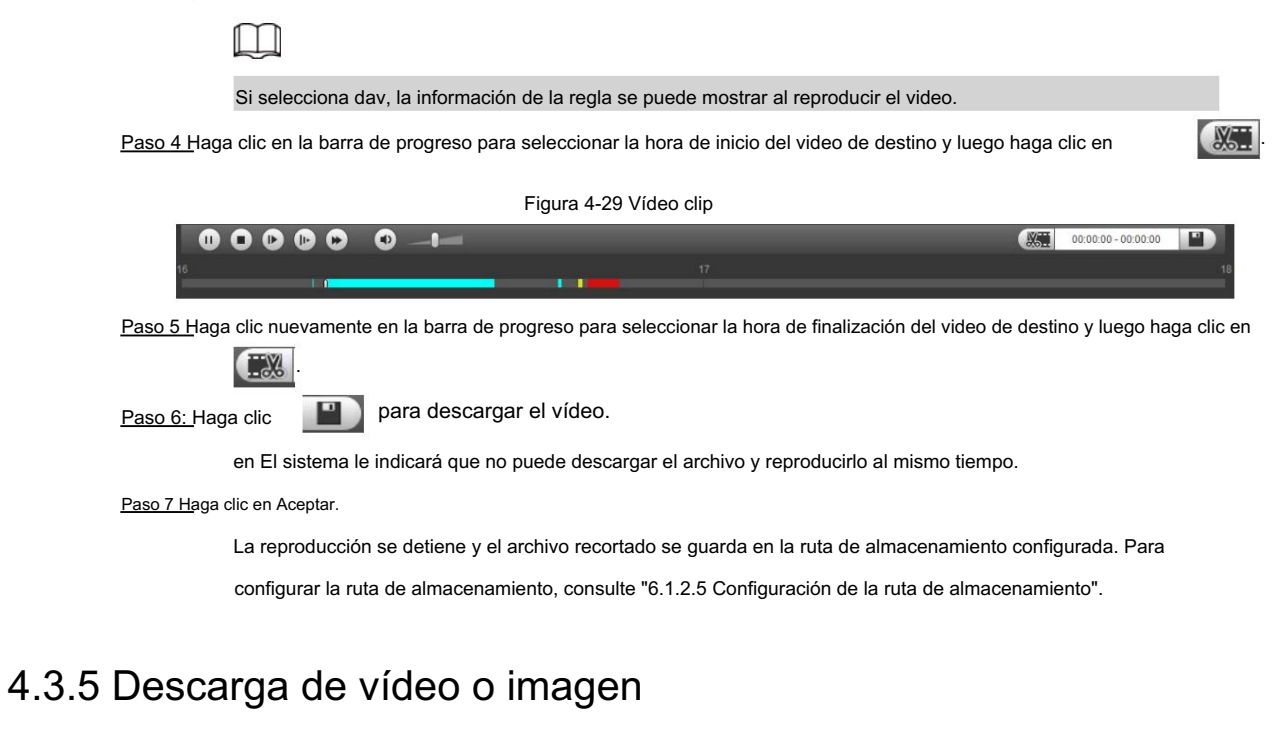

Descargue videos o imágenes a una ruta definida. Esta sección utiliza la descarga de videos como ejemplo.

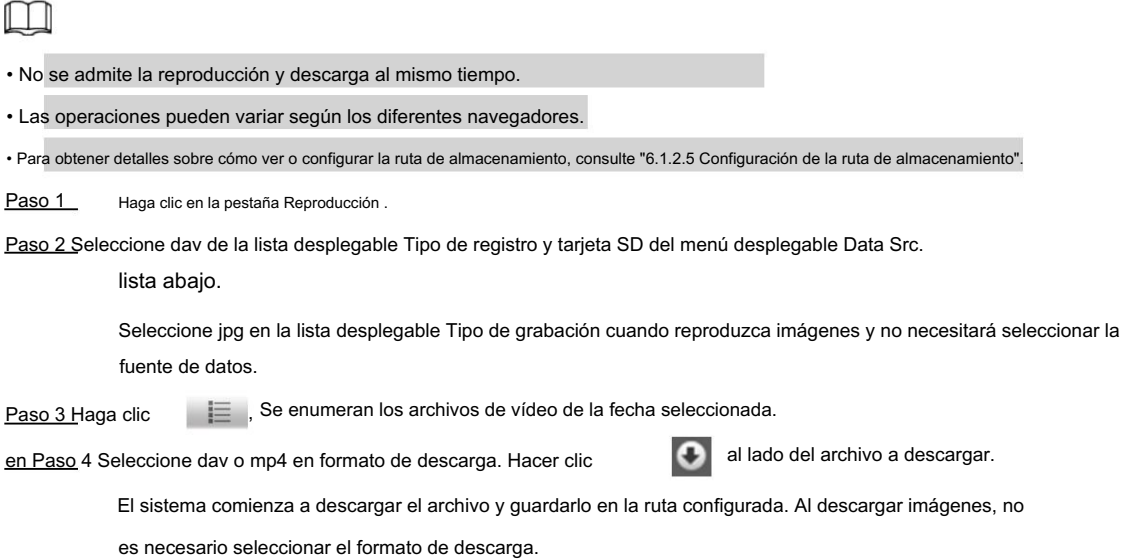

## 4.4 Informes

Puede seguir ciertas reglas, como la secuencia de tiempo, y verificar los datos históricos de temperatura almacenados en la tarjeta Micro SD.

• Ha configurado las reglas de medición de temperatura (incluidos puntos, líneas y áreas). Para

Para obtener más información, consulte "5.2.6.1 Configuración de reglas de medición de temperatura".

• Ha insertado una tarjeta SD en la cámara.

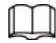

Esta función solo está disponible en algunos modelos seleccionados.

### Procedimiento

Paso 1 Haga clic en la pestaña Informe .

Paso 2 Configure las condiciones para la búsqueda y haga clic en Buscar.

Se muestran los datos de temperatura buscados.

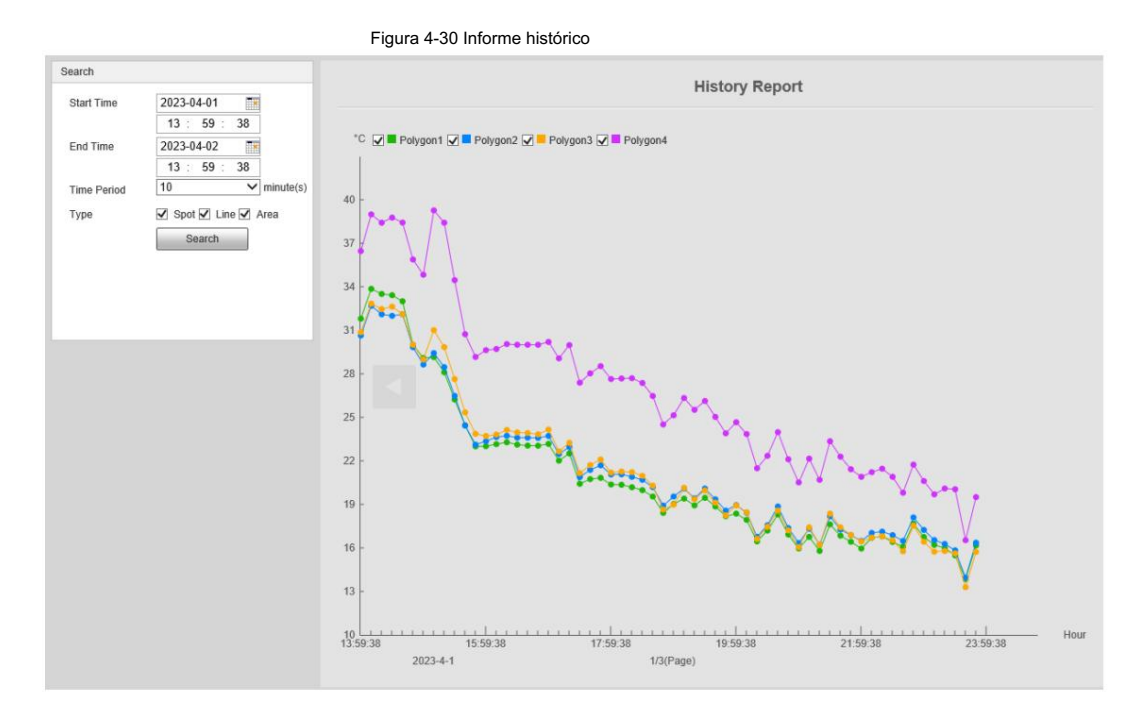

# 4.5 Alarma

Puede seleccionar el tipo de alarma según sea necesario. Cuando se activan las alarmas seleccionadas, el sistema registrará información

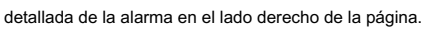

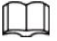

La función de diferentes cámaras puede variar.

## 4.5.1 Introducción a los tipos de alarma

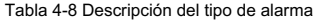

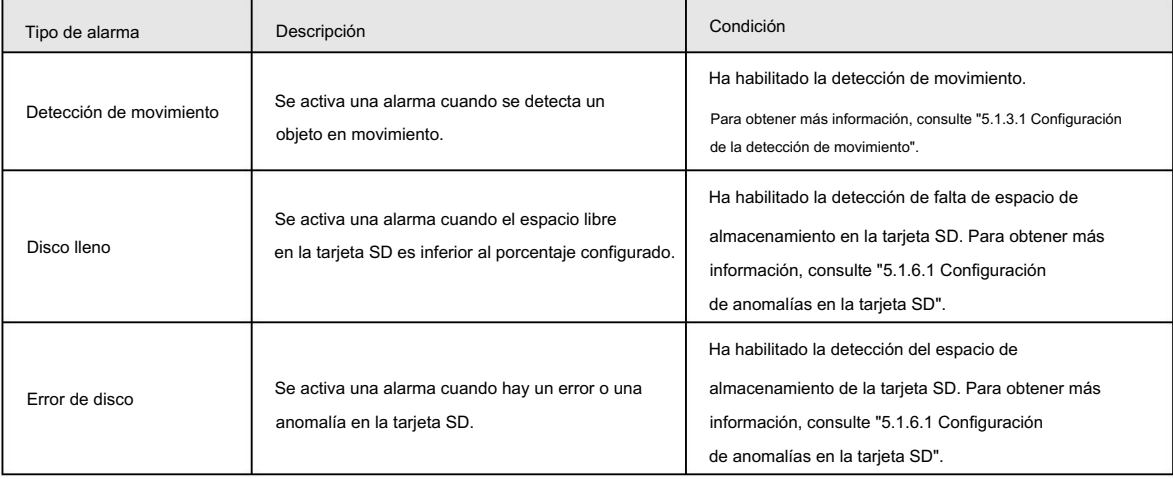

35

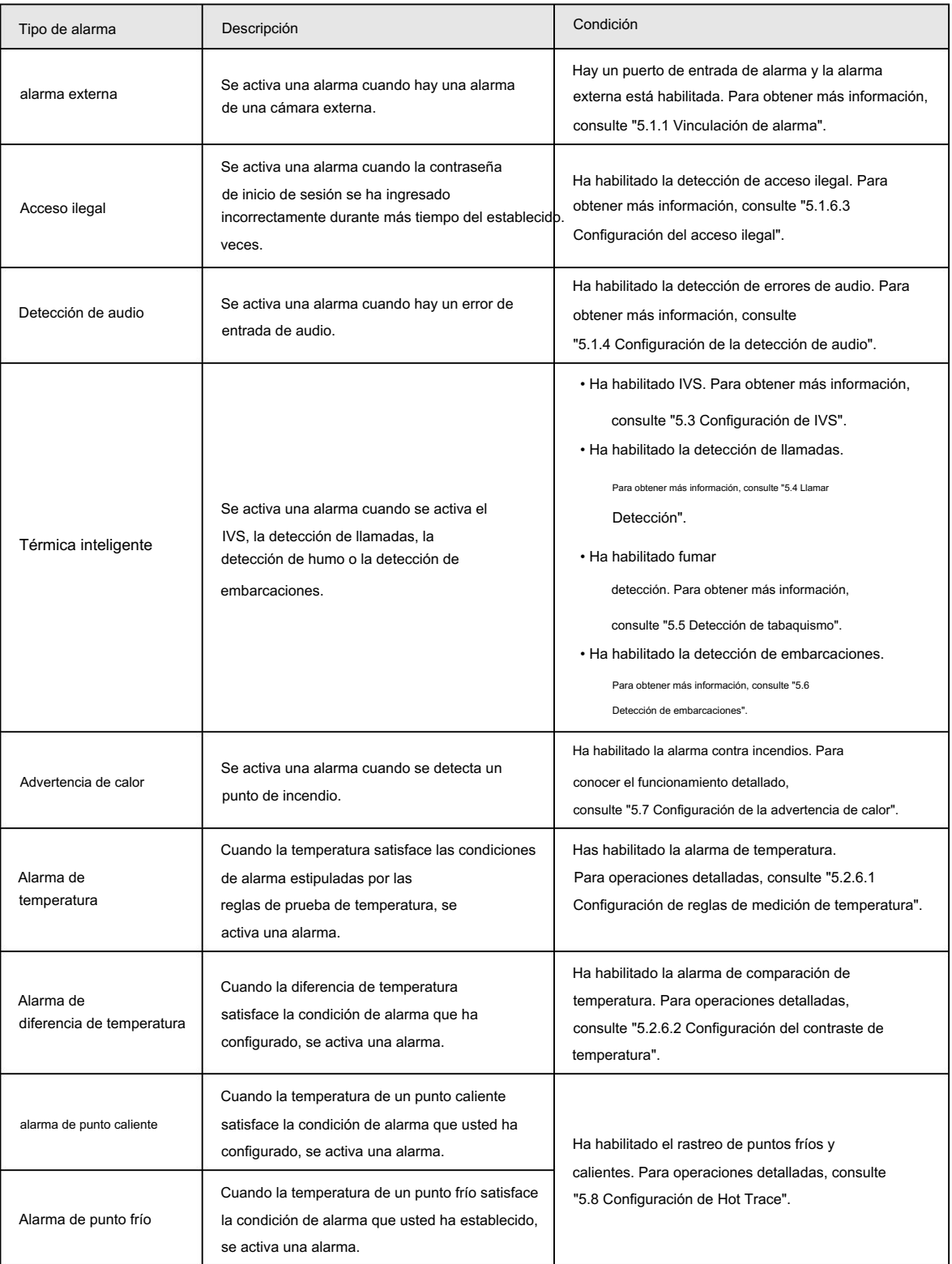

# 4.5.2 Suscripción de información de alarma

Puede habilitar las indicaciones de alarma y definir el sonido de la alarma según sus preferencias.

Haga clic en la pestaña Alarma . Paso 1

#### Figura 4-31 Alarma

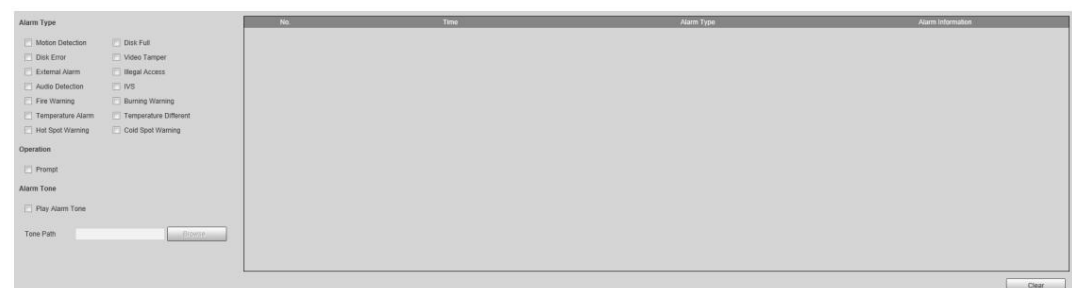

#### Paso 2 Seleccione un tipo de alarma.

Paso 3 Seleccione Solicitar y el sistema solicitará y registrará la información de la alarma según sea necesario.

• Si no está en la página Alarma cuando se producen los eventos de alarma a los que se ha suscrito

desencadenado,<sup>nal</sup> se muestra en la pestaña Alarma y la información de la alarma se mostrará

grabado. Haga clic en la pestaña Alarma y el letrero desaparecerá.

• Si se encuentra en la página Alarma cuando se activa la alarma seleccionada, se mostrará información detallada de

la alarma en el lado derecho de la página.

Paso 4: Seleccione la casilla de verificación Reproducir tono de alarma y luego seleccione un archivo de audio.

El sistema reproducirá el archivo de audio que haya seleccionado cuando se activen los eventos de alarma a los que se haya suscrito.

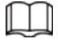

Haga clic en Borrar para eliminar toda la información de la alarma.

# 5 funciones de IA

# 5.1 Evento

## 5.1.1 Vinculación de alarma

Las páginas pueden variar según los diferentes modelos. Cuando la alarma configurada se activa en el período de armado configurado, el sistema emitirá una alarma.

Paso 1 Seleccione Configuración > Evento > Alarma.

Paso 2 Seleccione la casilla de verificación Habilitar .

Paso 3 Configure los parámetros de vinculación de alarma.

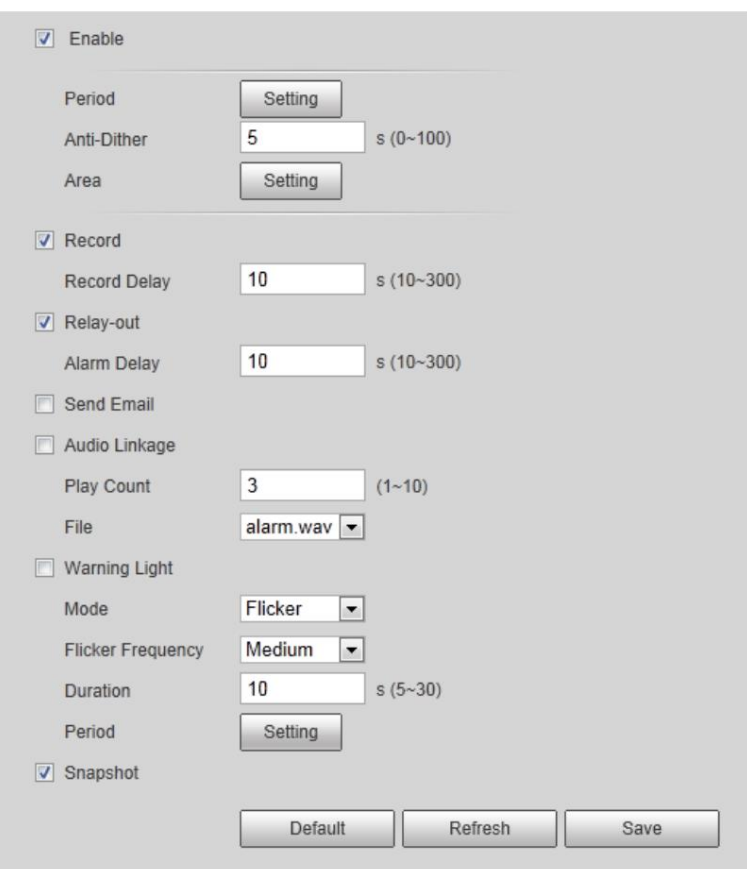

Figura 5-1 Vinculación de alarma

#### Tabla 5-1 Descripción de los parámetros de vinculación de alarmas

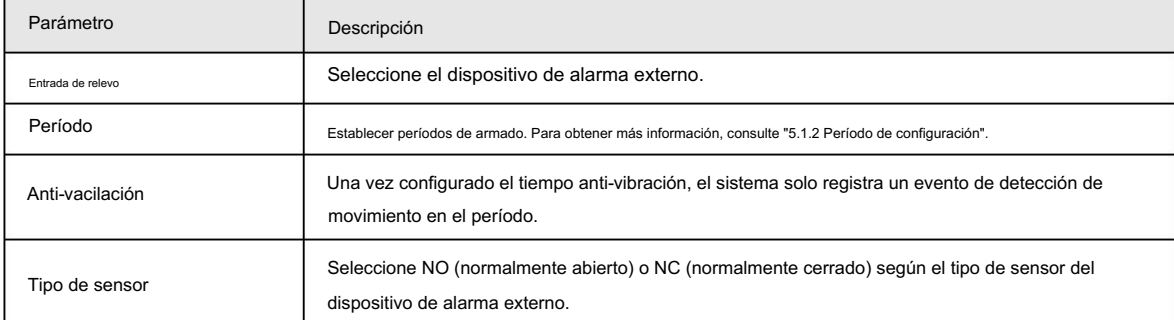

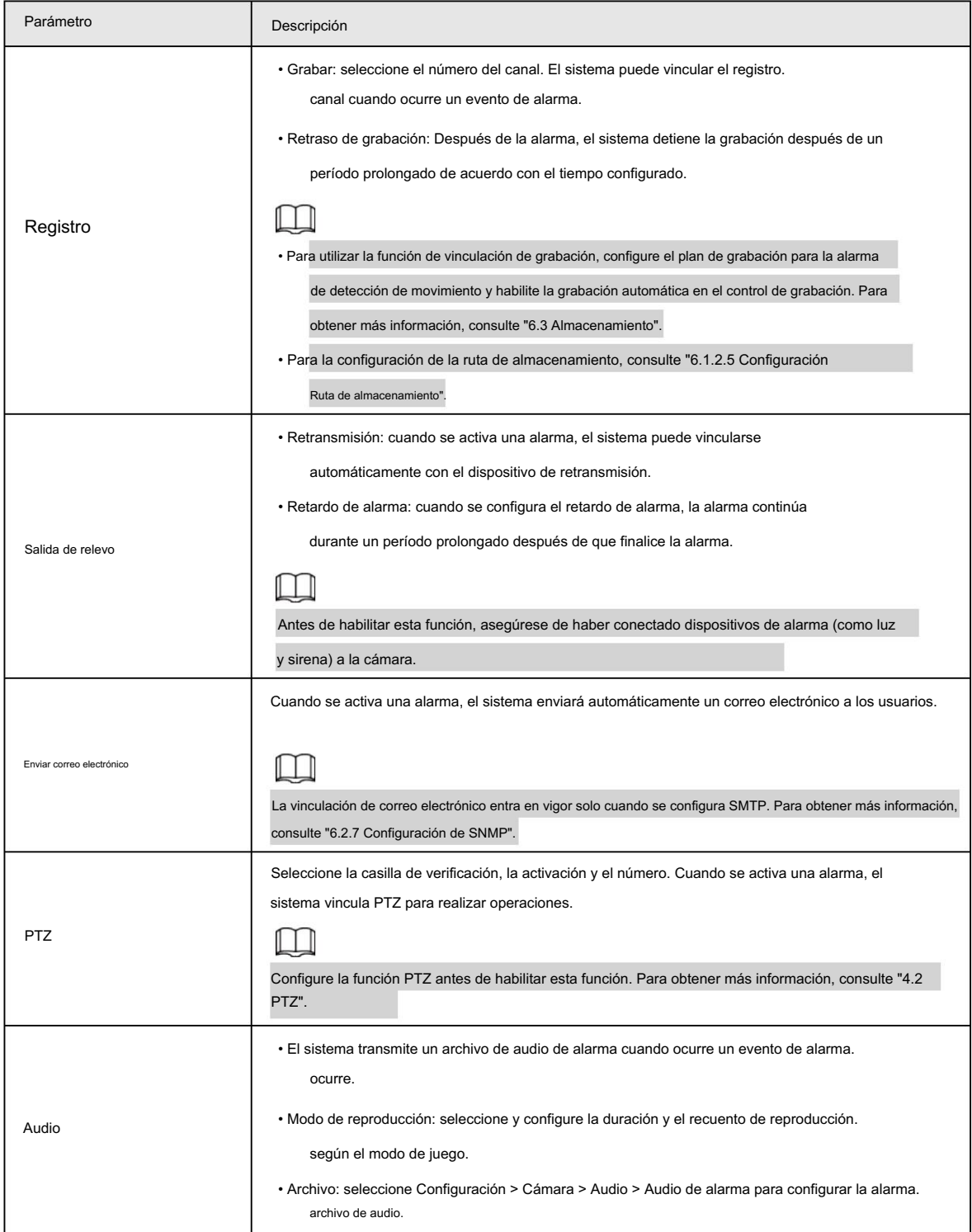

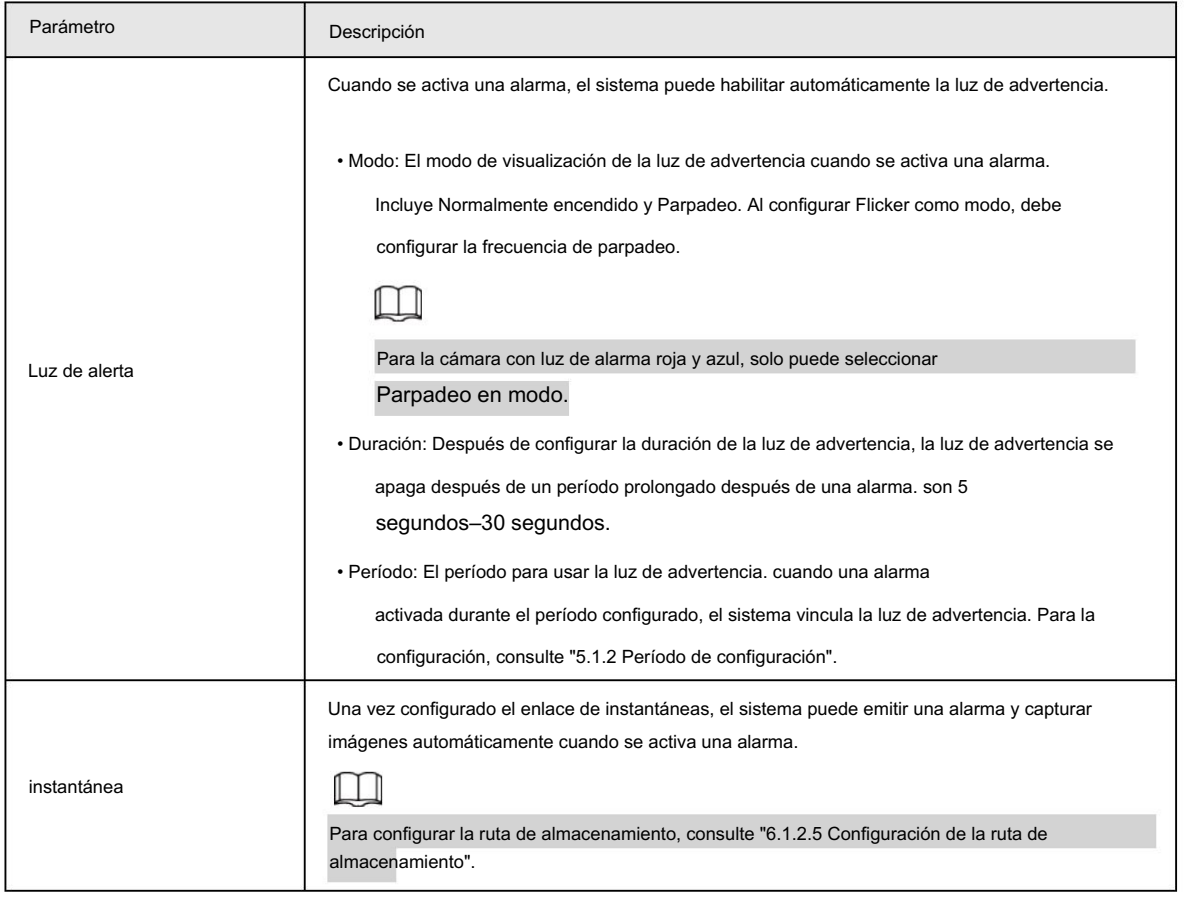

Paso 4 Haga clic en Guardar.

## 5.1.2 Período de configuración

Establecer períodos de armado. La cámara solo realiza la acción de vinculación correspondiente en el período configurado.

Paso 1 Haga clic en Configuración junto a Período.

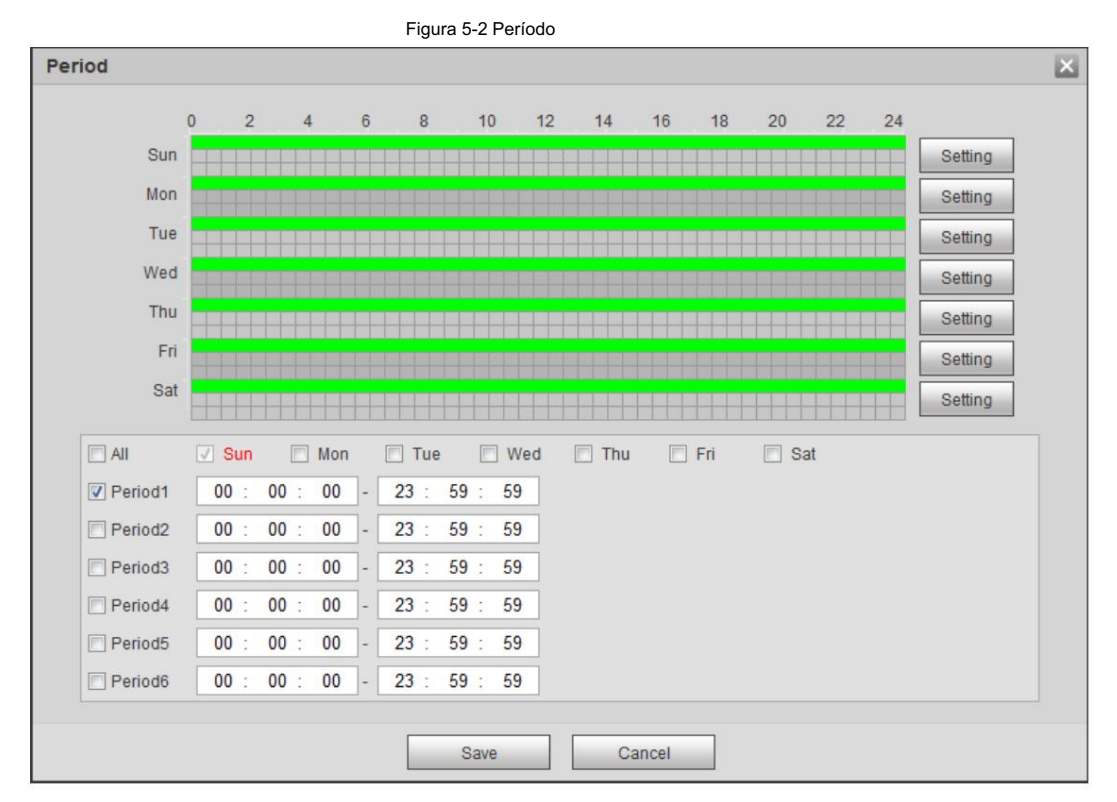

Paso 2 Establezca los períodos de armado. Las alarmas se activarán en el período de tiempo marcado en verde en la línea de tiempo.

- Método uno: presione y arrastre directamente el botón izquierdo del mouse en la línea de tiempo.
- Método dos: Ingrese un período de tiempo real.
	- 1. Haga clic en Configuración junto a un día.
	- 2. Seleccione un período de tiempo para habilitarlo.
	- 3. Ingrese la hora de inicio y finalización de un período de tiempo.

M

de una sola vez. Seleccione Todo o las casillas de verificación de algunos días para establecer el período de tiempo de varios días

Puede configurar 6 períodos de tiempo por día.

Paso 3 Haga clic en Guardar.

## 5.1.3 Configurar la detección de vídeo

Compruebe si hay cambios considerables en el vídeo analizando las imágenes de vídeo. En caso de cualquier cambio considerable en el vídeo (como un objeto en movimiento, una imagen borrosa), el sistema realiza una vinculación de alarma.

### 5.1.3.1 Configurar la detección de movimiento

Cuando el objeto en movimiento aparece en la imagen y su velocidad de movimiento alcanza la sensibilidad preestablecida, la cámara realiza una vinculación de alarma.

Paso 1 Seleccione Configuración > Evento > Detección de video > Detección de movimiento.

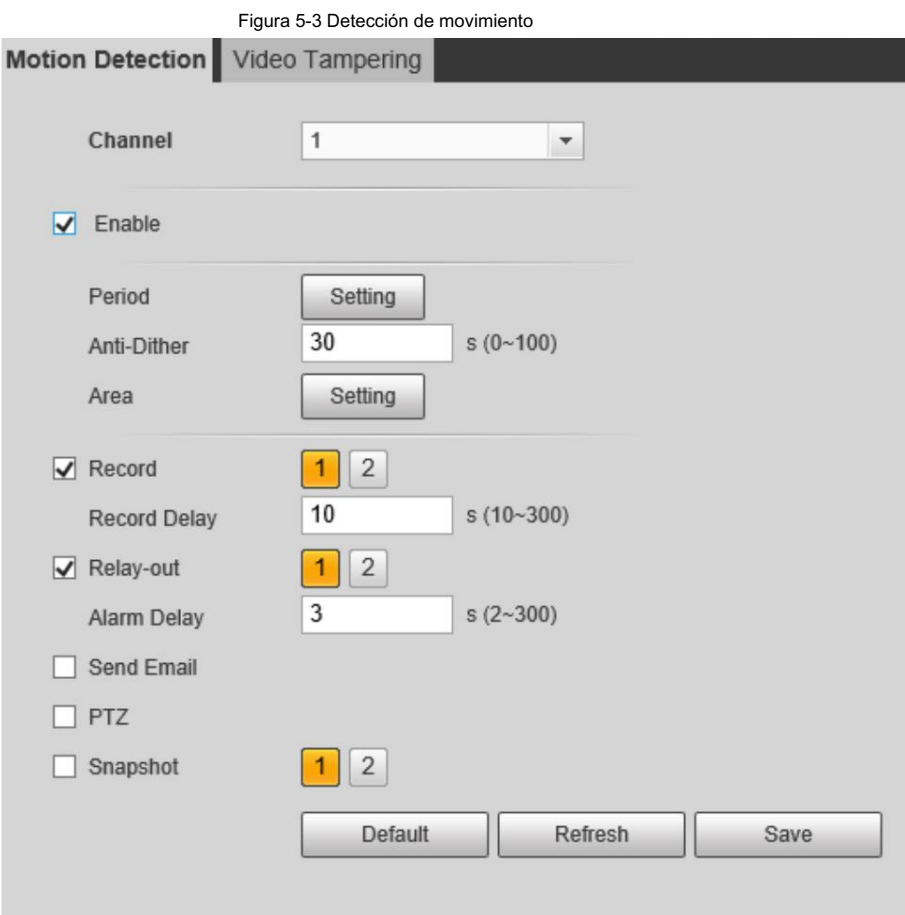

Paso 2 Seleccione la casilla de verificación Habilitar .

Paso 3 Configure un área de detección de movimiento.

1) Haga clic en Configuración junto a Área.

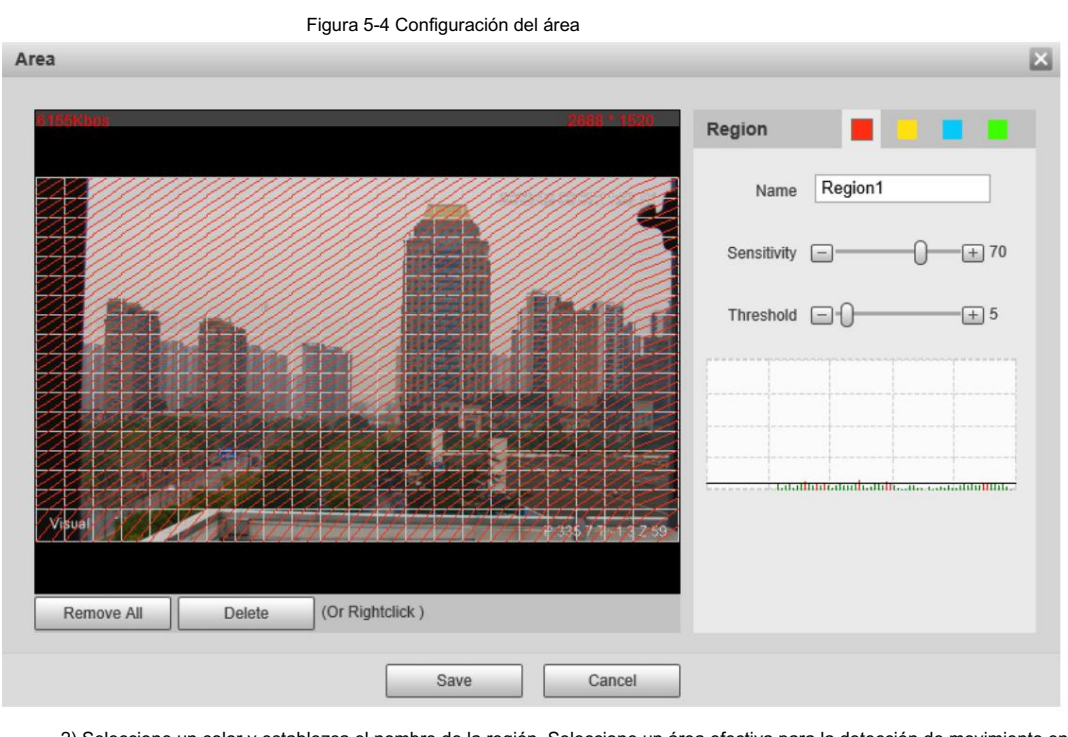

2) Seleccione un color y establezca el nombre de la región. Seleccione un área efectiva para la detección de movimiento en

la imagen y establezca la Sensibilidad y el Umbral.

• Seleccione un color de

**para establecer diferentes parámetros de detección para cada** 

región.

• Sensibilidad: Grado sensible de cambios. Cuanto mayor sea la sensibilidad, más fácilmente se activará la alarma.

• Umbral: Umbral del área efectiva para la detección de movimiento. Cuanto menor sea el umbral

es decir, más fácilmente se activa la alarma.

- De forma predeterminada, toda la imagen de vídeo es el área efectiva para la detección de movimiento.
- La línea roja en la forma de onda indica que se activa la detección de movimiento y la línea verde indica que no hay detección de movimiento. Ajuste la sensibilidad y el umbral según la forma de onda.

3) Haga clic en Guardar.

Paso 4 Configure los períodos de armado y la acción de vinculación de alarma. Para obtener más información, consulte "5.1.1 Vinculación de alarma".

y "5.1.2 Período de configuración".

Paso 5 Haga clic en Guardar.

### 5.1.3.2 Configuración de manipulación de vídeo

Cuando la lente está cubierta o la salida de video es monocolor debido a la luz y otras razones, la cámara realiza la conexión de alarma.

Paso 1 Seleccione Configuración > Evento > Detección de video > Manipulación de video.

Paso 2 Seleccione la casilla de verificación Habilitar .

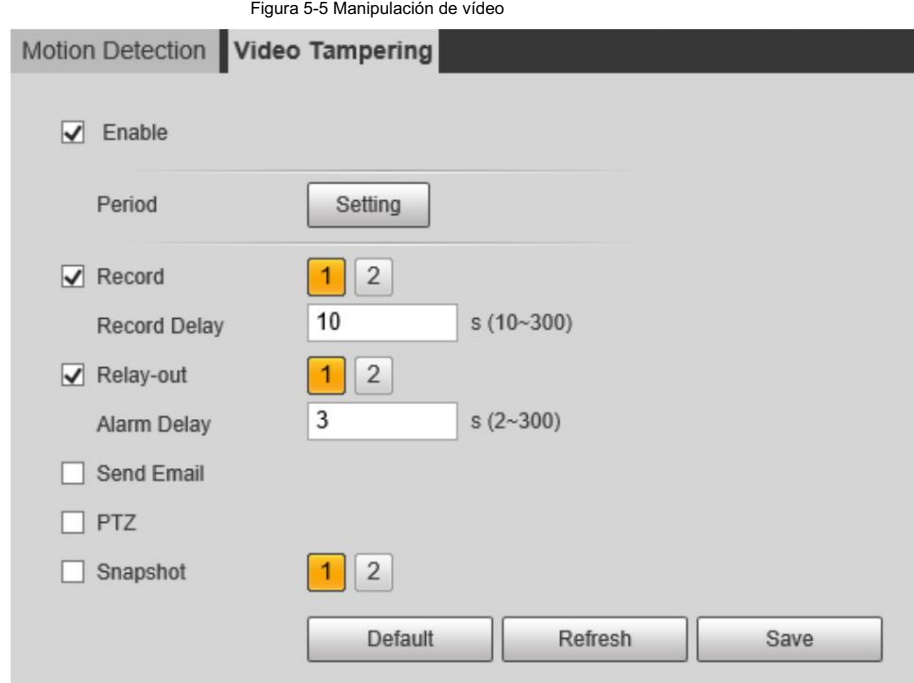

Paso 3 Configure los períodos de armado y la acción de vinculación de alarma. Para obtener más información, consulte "5.1.1 Vinculación de alarma".

y "5.1.2 Período de configuración".

Paso 4 Haga clic en Guardar.

## 5.1.4 Configurar la detección de audio

Cuando se detecta una voz vaga, un cambio de tono o un cambio rápido en la intensidad del sonido, la cámara realiza

conexión de alarma.

Paso 1 Seleccione Configuración > Evento > Detección de audio.

Paso 2 Configure los parámetros de detección de audio.

- Entrada anormal: seleccione la casilla de verificación Habilitar entrada anormal y la alarma se activará cuando el sistema detecte una entrada de sonido anormal.
- Cambio de intensidad: seleccione la casilla de verificación Habilitar cambio de intensidad y luego configure

Sensibilidad y Umbral. La alarma se activa cuando el sistema detecta que la intensidad del sonido supera el umbral configurado.

 Es más fácil activar la alarma con una sensibilidad más alta o un umbral más pequeño. Establecer un alto Umbral para entornos ruidosos.

La línea roja en la forma de onda indica que se activa la detección de audio y la línea verde

uno indica que no hay detección de audio. Ajuste la sensibilidad y el umbral según la forma de onda.

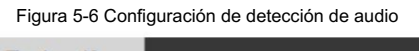

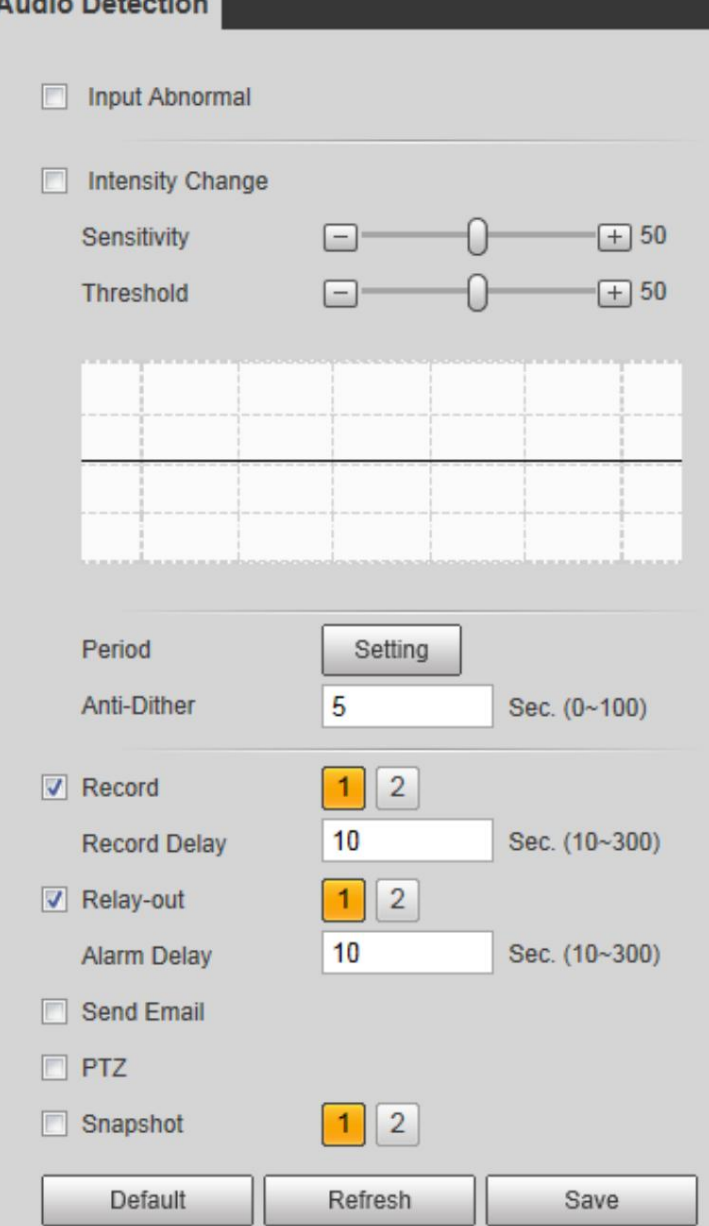

Paso 3 Configure los períodos de armado y la acción de vinculación de alarma. Para obtener más información, consulte "5.1.1 Vinculación de alarma".

y "5.1.2 Período de configuración".

Paso 4 Haga clic en Guardar.

## 5.1.5 Configuración de la alarma de temperatura

Cuando la temperatura cumple con la condición de alarma definida, se activa una alarma y la cámara realiza la vinculación de alarma.

#### Requisitos previos Ha

configurado las reglas de medición de temperatura. Para obtener más información, consulte "5.2.6 Configuración de los parámetros de medición de temperatura".

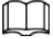

Esta función está disponible en modelos con función de medición de temperatura.

#### Procedimiento

Paso 1 Seleccione Configuración > Evento > Alarma de temperatura.

Paso 2 Seleccione la casilla de verificación Habilitar .

Configure el umbral de alarma de temperatura en Configuración > Temperatura > Regla > Parámetro. La cámara ejecutará

una alarma según la configuración.

Figura 5-7 Alarma de temperatura

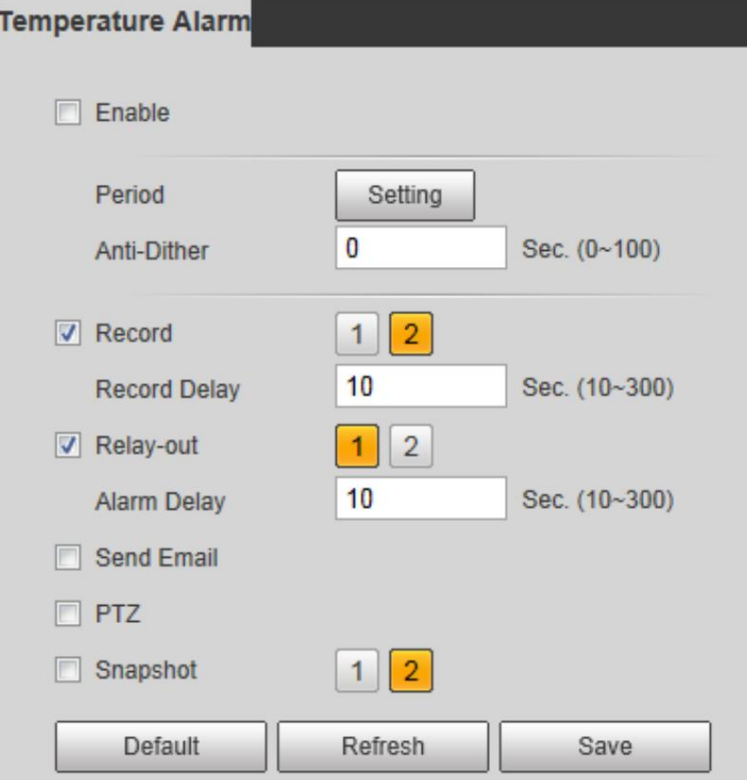

Paso 3 Configure los períodos de armado y la acción de vinculación de alarma. Para obtener más información, consulte "5.1.1 Vinculación de alarma".

y "5.1.2 Período de configuración".

Paso 4 Haga clic en Guardar.

## 5.1.6 Configuración de anomalías

Las anomalías incluyen tarjeta SD, red, acceso ilegal, advertencia de incendio, alarma de alta humedad y excepción de seguridad.

M

Los eventos "No hay tarjeta SD", "Error de tarjeta SD" y "Advertencia de capacidad" están disponibles solo en modelos que admiten tarjetas SD.

## 5.1.6.1 Configuración de anomalías en la tarjeta SD

En caso de anomalía en la tarjeta SD, el sistema realiza una vinculación de alarma. Los tipos de eventos incluyen Sin tarjeta SD,

Advertencia de capacidad y Error de tarjeta SD.

Paso 1 Seleccione Configuración > Evento > Anormalidad > Tarjeta SD.

Paso 2 Seleccione el tipo de evento en la lista desplegable Tipo de evento y luego seleccione Habilitar

casilla de verificación para habilitar la función de detección de tarjeta SD.

Al configurar Advertencia de capacidad como Tipo de evento, establezca Límite de capacidad. Cuando el espacio restante de

la tarjeta SD es menor que el valor configurado, se activa una alarma.

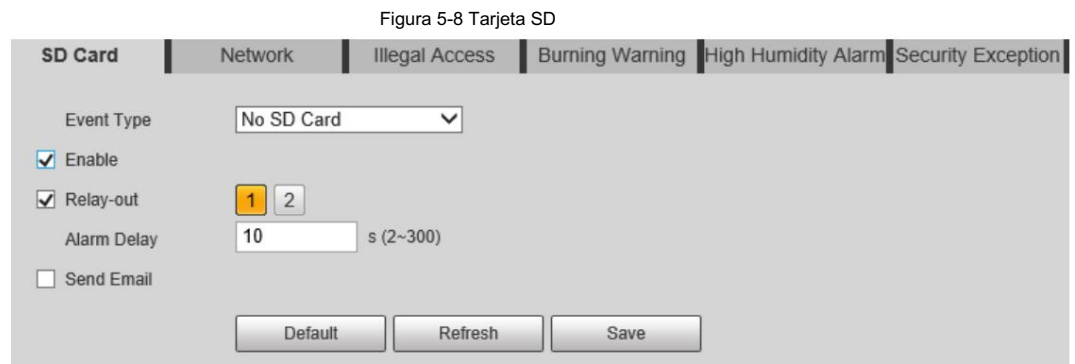

Paso 3 Configure acciones de vinculación de alarma. Para obtener más información, consulte "5.1.1 Vinculación de alarma".

Paso 4 Haga clic en Guardar.

## 5.1.6.2 Configuración de anomalías en la red

Desconexión y Conflicto de IP. En caso de anomalía en la red, el sistema realiza una vinculación de alarma. Los tipos de eventos incluyen

Paso 1 Seleccione Configuración > Evento > Anormalidad > Red.

casilla de verificación para habilitar la función de detección de red. Paso 2 Seleccione el tipo de evento en la lista desplegable Tipo de evento y luego seleccione Habilitar

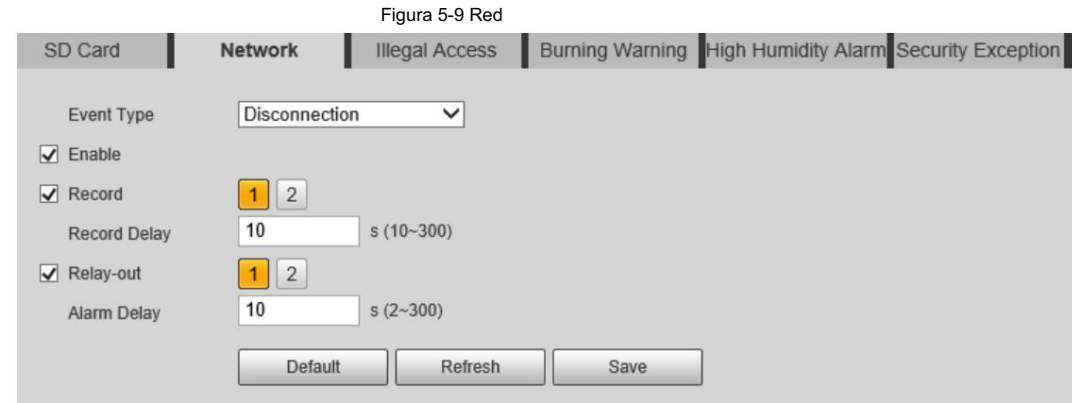

Paso 3 Configure acciones de vinculación de alarma. Para obtener más información, consulte "5.1.1 Vinculación de alarma".

Paso 4 Haga clic en Guardar.

### 5.1.6.3 Configurar el acceso ilegal

Si continuamente se escribe mal la contraseña y los errores han llegado al máximo que hayas configurado, se disparará una alarma y se ejecutarán las actividades vinculadas.

Paso 1 Seleccione Configuración > Evento > Anormalidad > Acceso ilegal.

Paso 2 Seleccione la casilla de verificación Habilitar .

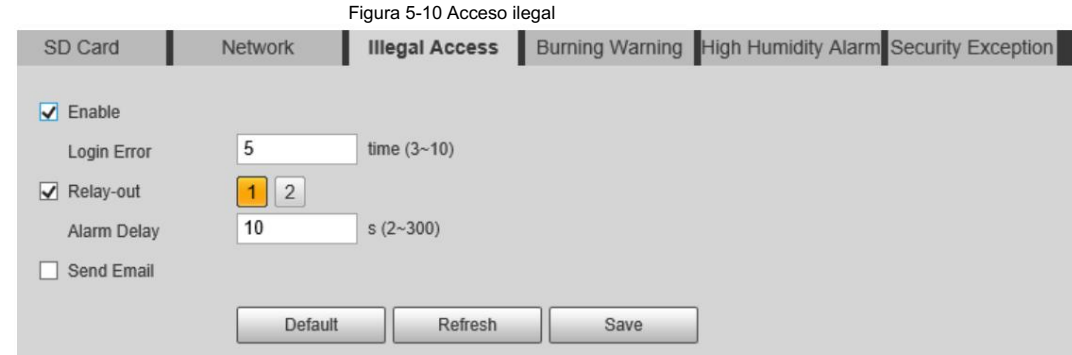

Paso 3 Establecer error de inicio de sesión.

quedará bloqueado. Si ingresa consecutivamente una contraseña incorrecta mayor que el valor configurado, la cuenta

Paso 4 Establezca acciones de vinculación de alarmas. Para obtener más información, consulte "5.1.1 Vinculación de alarma".

Paso 5 Haga clic en Guardar.

### 5.1.6.4 Configuración de advertencia de grabación

Cuando las lentes miran directamente hacia el sol y enfrentan una posible quemadura, se activará una alarma y la cámara girará automáticamente a otras posiciones para evitar.

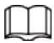

#### Esta función está disponible en modelos selectos.

Seleccione Configuración > Evento > Anormalidad > Advertencia de grabación. Paso 1

Paso 2 Seleccione la casilla de verificación Habilitar .

Paso 3 Configure la sensibilidad y el umbral de energía.

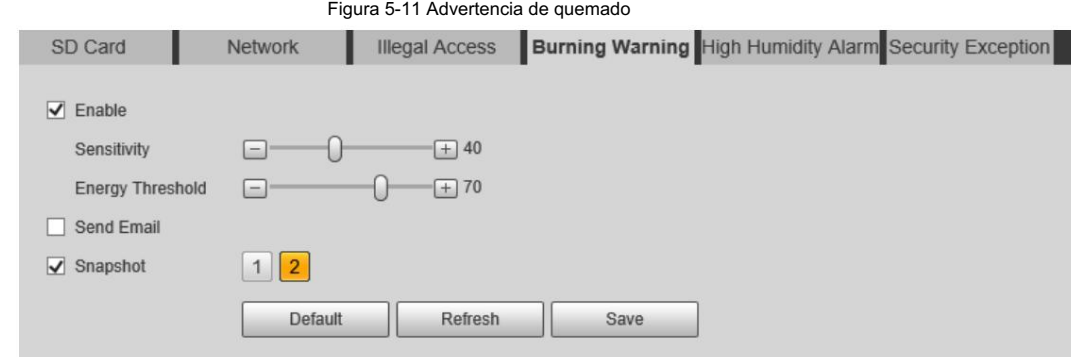

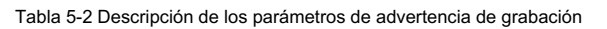

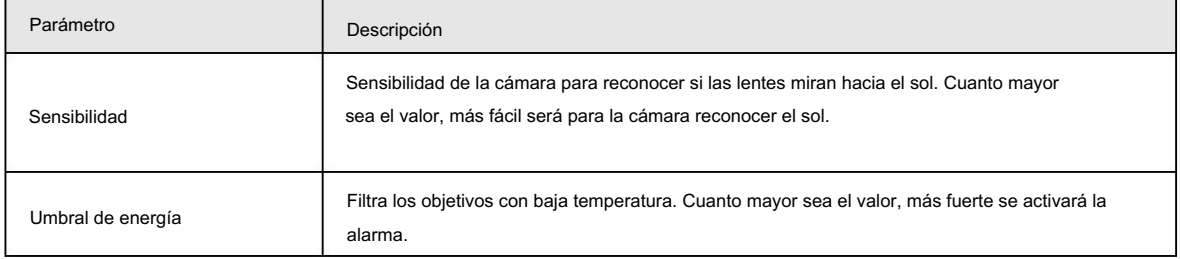

Paso 4 Establezca acciones de vinculación de alarmas. Para obtener más información, consulte "5.1.1 Vinculación de alarma".

Paso 5 Haga clic en Guardar.

## 5.1.6.5 Configuración de alarma de alta humedad

Cuando se detecta que la humedad en la cámara es demasiado alta, la cámara realiza acciones de vinculación de alarma.

Paso 1 Seleccione Configuración > Evento > Anormalidad > Alarma de alta humedad.

Paso 2 Seleccione la casilla de verificación Habilitar .

Paso 3 Establezca el umbral de humedad.

Figura 5-12 Alarma de alta humedad

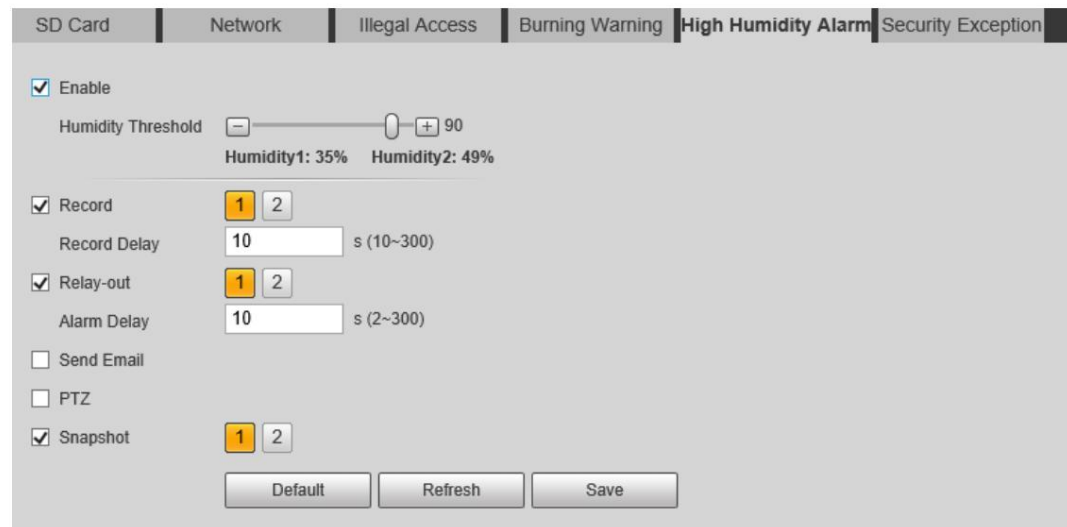

Paso 4 Establezca acciones de vinculación de alarmas. Para obtener más información, consulte "5.1.1 Vinculación de alarma".

Paso 5 Haga clic en Guardar.

## 5.1.6.6 Configuración de excepción de seguridad

Cuando se detecta un ataque hostil, la cámara realiza una vinculación de alarma.

Paso 1 Seleccione Configuración > Evento > Anormalidad > Excepción de seguridad.

Paso 2 Seleccione la casilla de verificación Habilitar .

Paso 3 Establezca el umbral de humedad.

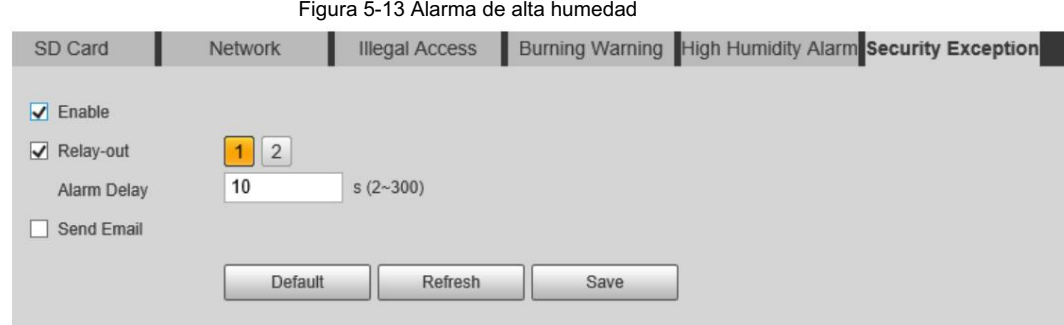

Paso 4 Establezca acciones de vinculación de alarmas. Para obtener más información, consulte "5.1.1 Vinculación de alarma".

Paso 5 Haga clic en Guardar.

# 5.2 Medición de temperatura

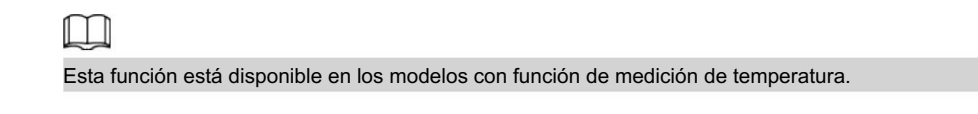

## 5.2.1 Nota

• Recomendamos que la distancia de medición sea inferior a 50 m. Medición a larga distancia

afectará la precisión de la medición debido a la humedad y la transmisividad de la atmósfera, el reflejo del sol y la fuente de calor.

• Para objetivos pequeños, le recomendamos instalar la cámara mirando hacia el objetivo.

## 5.2.2 Flujo de configuración

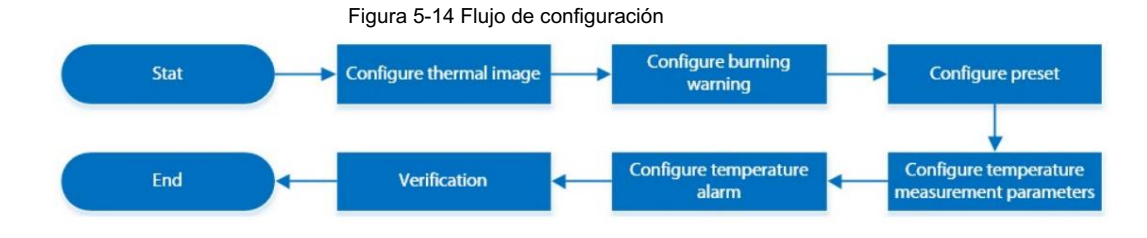

## 5.2.3 Configuración de imagen térmica

Configure un escenario específico en el que utilice la cámara, incluido un escenario interior, un escenario exterior y un escenario adaptativo. Puede seleccionar un escenario según sea necesario y configurar y comprobar el guión.

Paso 1 Seleccione Configuración > Cámara > Condiciones > Condiciones.

Paso 2 Seleccione 2 en Canal.

Paso 3 Seleccione el escenario.

Seleccione el modo de imagen según el entorno. Es Automático por defecto.

Le recomendamos seleccionar Low Dynamic para ambiente interior y High Dynamic para ambiente exterior (destaque los detalles). Cuando selecciona Alta dinámica y los detalles no son claros, puede ajustar el umbral de Nitidez y Mejora de detalles, pero el ruido será mayor.

Paso 4 Selecciona la coloración.

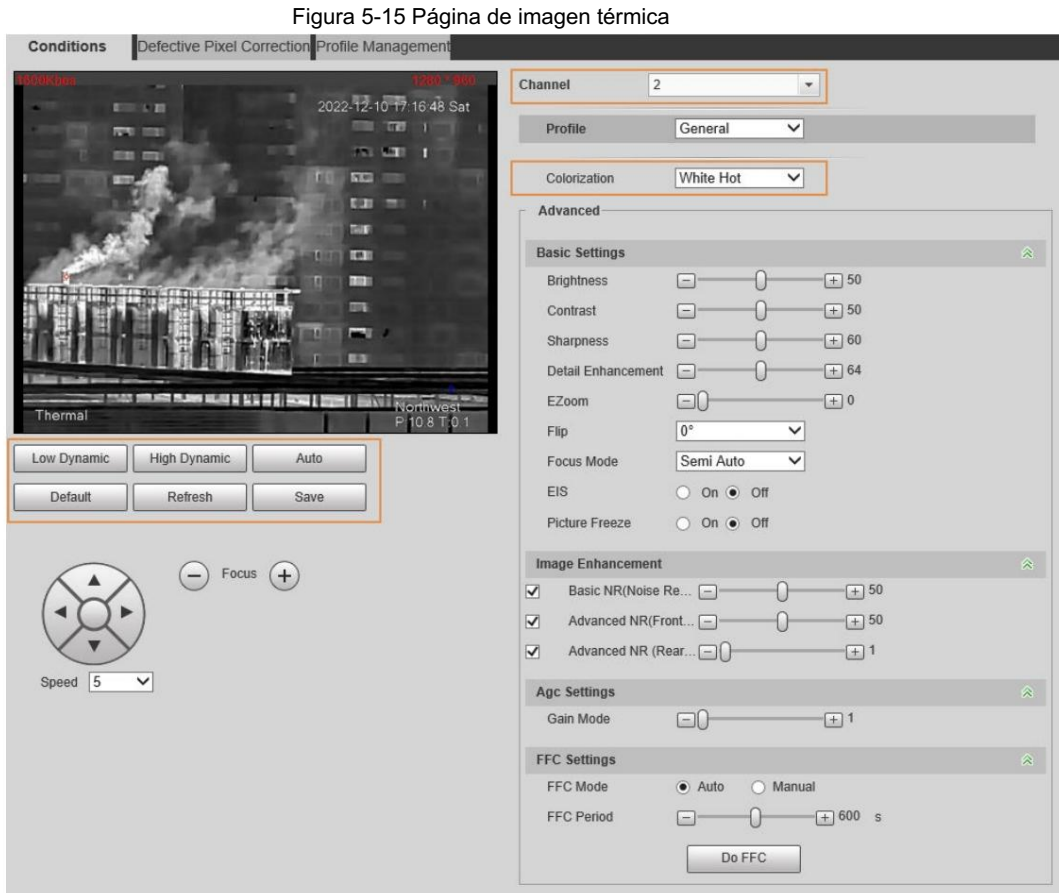

Paso 5 Configure los parámetros avanzados.

### Tabla 5-3 Descripción de la lente de parámetros

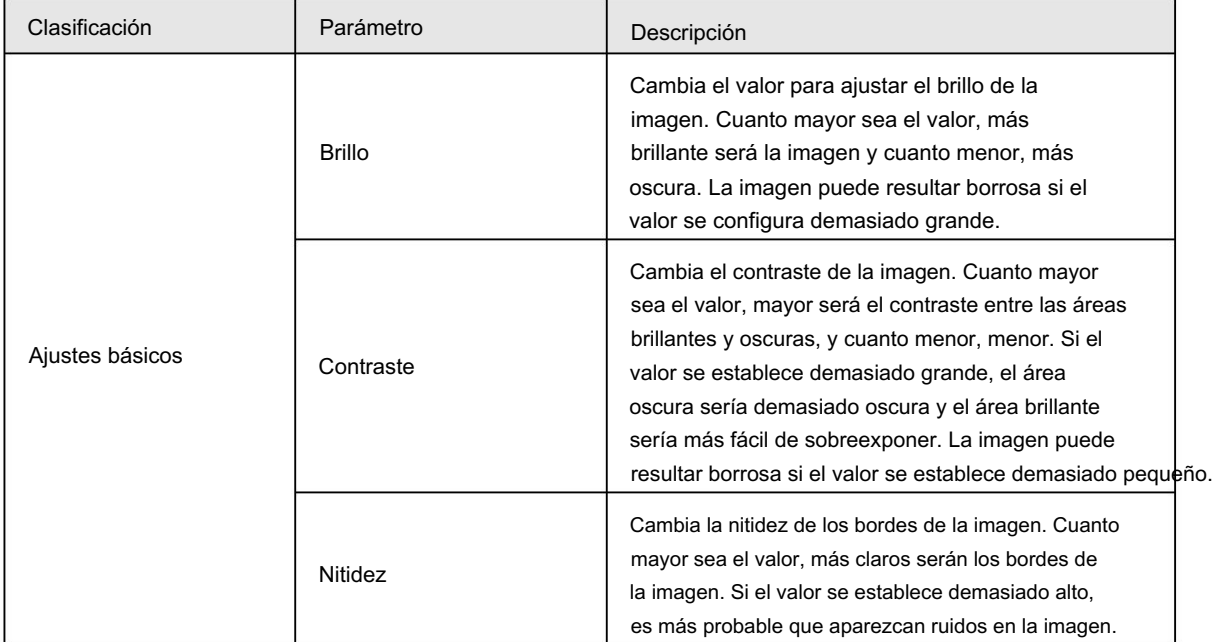

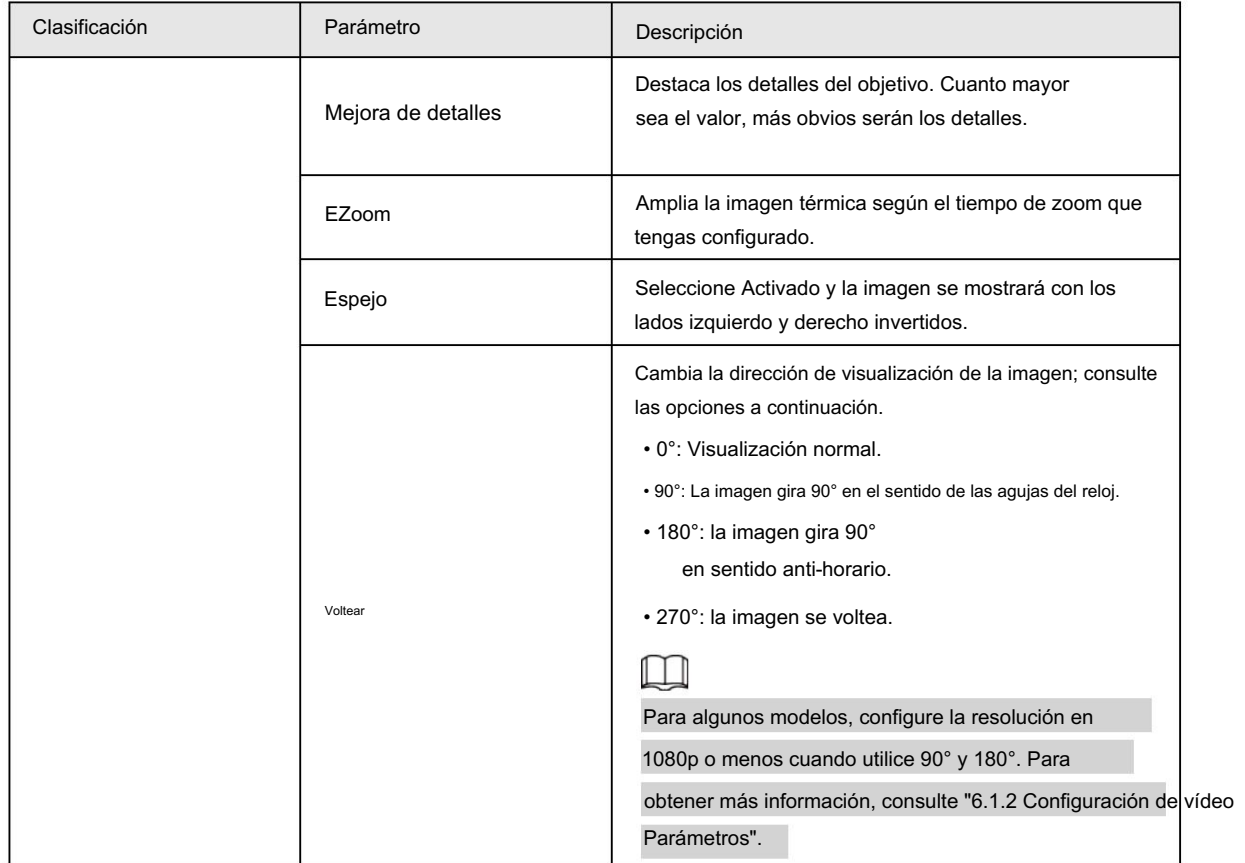

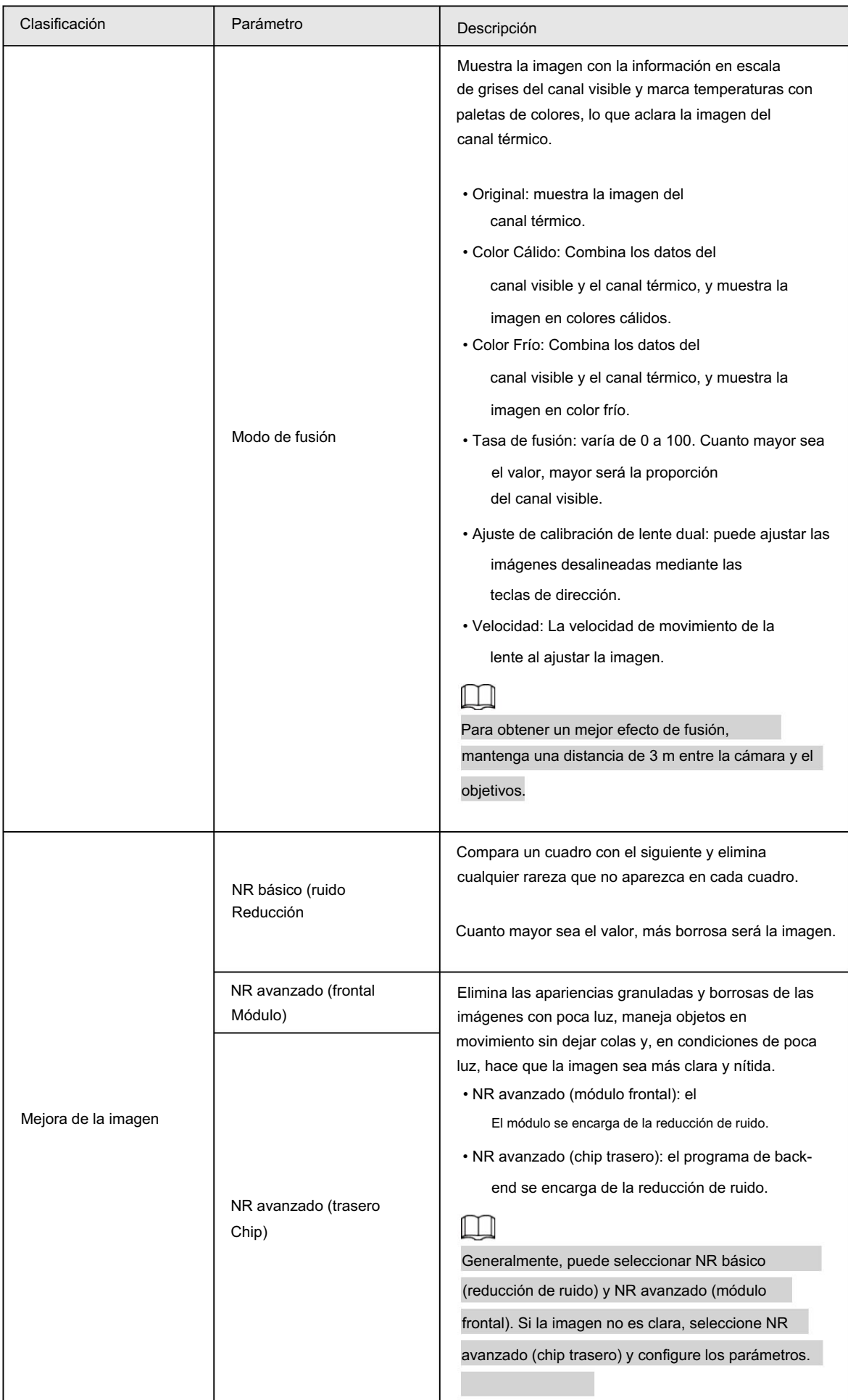

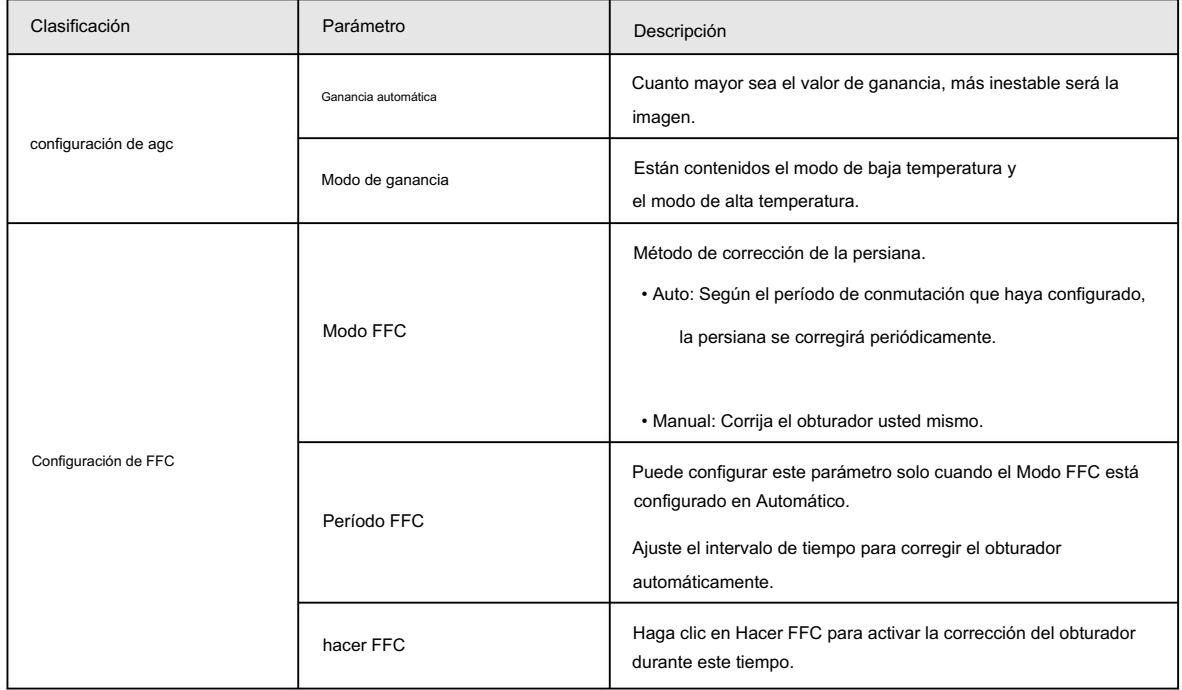

Paso 6 Haga clic en Guardar.

## 5.2.4 Configurar la advertencia de grabación

Cuando las lentes miran directamente hacia el sol y enfrentan una posible quemadura, se activará una alarma y la cámara girará automáticamente a otras posiciones para evitar.

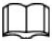

Esta función está disponible en modelos selectos.

Paso 1 Seleccione Configuración > Evento > Anormalidad > Advertencia de grabación.

Paso 2 Seleccione la casilla de verificación Habilitar .

Paso 3 Configure la sensibilidad y el umbral de energía.

#### Figura 5-16 Advertencia de quemado

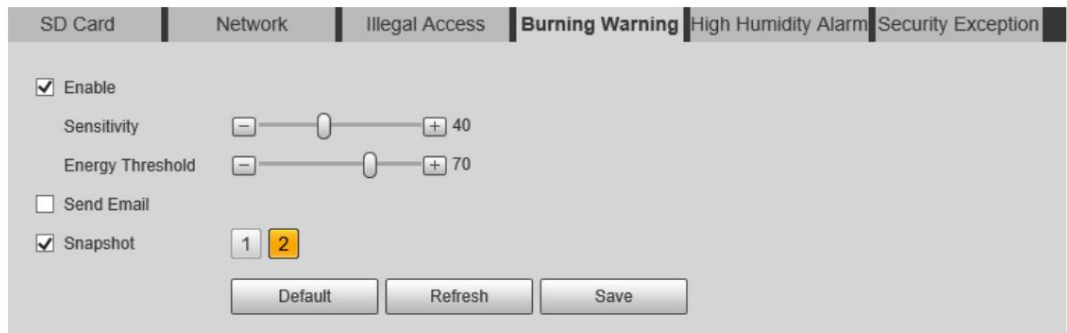

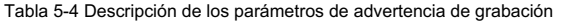

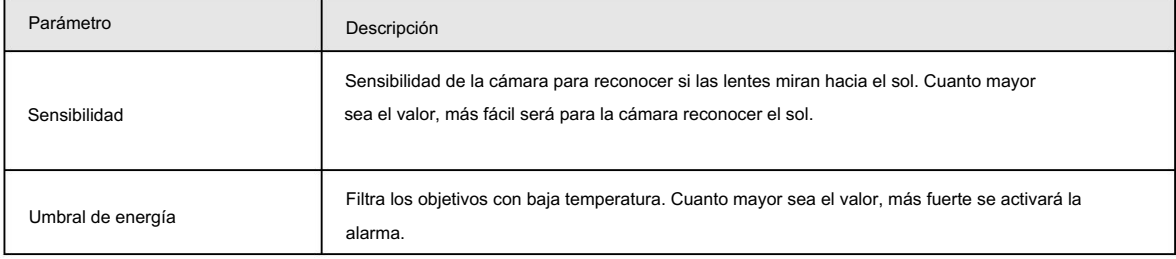

Paso 4 Establezca acciones de vinculación de alarmas. Para obtener más información, consulte "5.1.1 Vinculación de alarma".

Paso 5 Haga clic en Guardar.

## 5.2.5 Configuración de preajustes

Preestablecido significa una posición determinada a la que la cámara puede orientarse rápidamente. Incluye ángulos de giro e inclinación PTZ, enfoque de cámara y ubicación.

#### Procedimiento

Paso 1 Seleccione Configuración > PTZ > Función.

Figura 5-17 Preestablecido

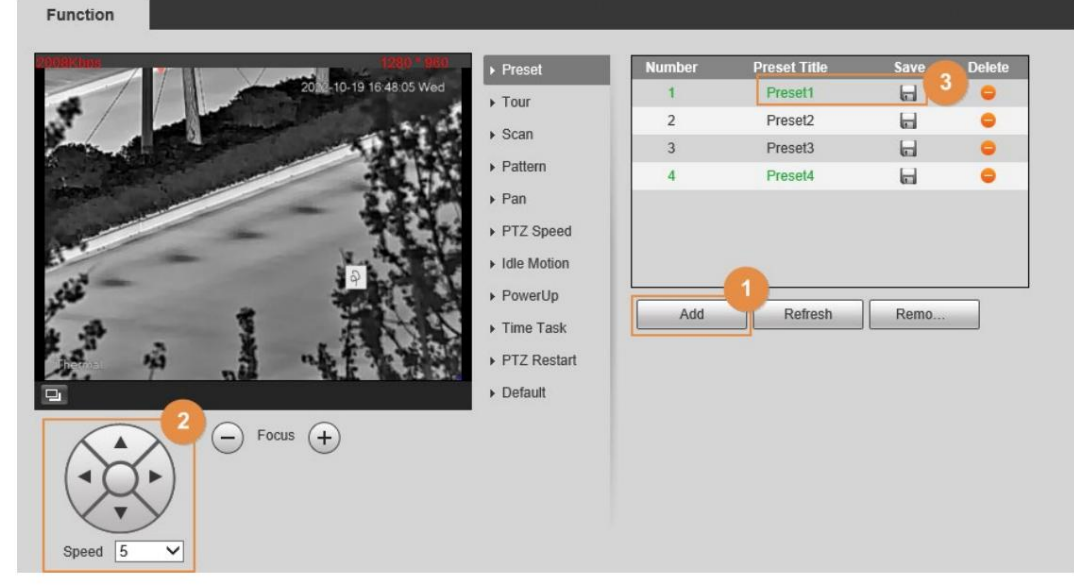

Paso 2 Configurar el valor preestablecido.

1) Haga clic en Agregar para agregar un nuevo ajuste preestablecido.

2) Opere el panel de control PTZ para mover la lente de la cámara en una dirección específica que desee.

3) Haga doble clic en Título preestablecido para modificar el título del preajuste.

4) haga clic  $\Box$ .

necesidad.

#### Operaciones relacionadas

• Haga clic **para eliminar un preajuste.** 

• Haga clic en Eliminar para eliminar todos los ajustes preestablecidos que haya agregado.

## 5.2.6 Configuración de los parámetros de medición de temperatura

Configure reglas de medición de temperatura y cuando se cumplan las condiciones de alarma, se activará una alarma.

#### 5.2.6.1 Configuración de reglas de medición de temperatura

Puede establecer múltiples reglas de medición de temperatura regulares, incluidas manchas, líneas, polígonos, rectángulos y elipses. Según las reglas de medición de temperatura configuradas, puede calcular la temperatura de cada punto de acuerdo con el valor de gris de cada píxel en el área regular y el

#### Se mostrará la temperatura máxima, la temperatura mínima y la temperatura promedio.

Paso 1 Seleccione Configuración > Temperatura > Regla > Parámetro.

#### Figura 5-18 Parámetro

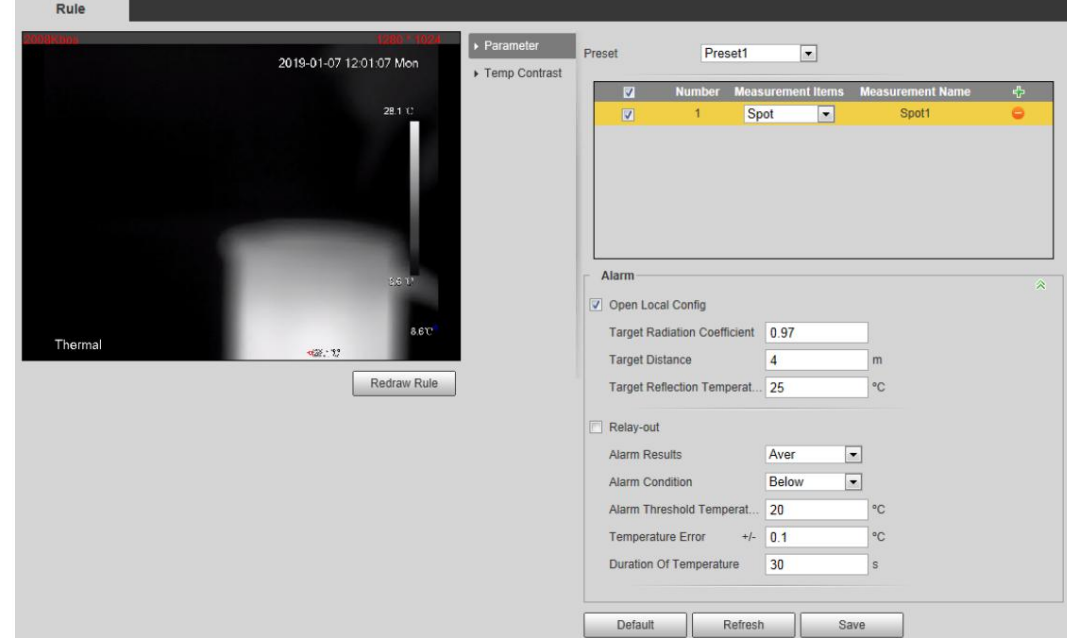

Paso 2 Configure los parámetros de medición de temperatura.

1) Seleccione el preajuste.

**para agregar una regla.** 2) Haga

clic en 3) Haga doble clic en la regla agregada para seleccionar elementos de medición y editar la medición nombre.

4) Dibuja las reglas.

Seleccione Elementos de medición como Punto y podrá hacer clic en una posición en la imagen de vigilancia y se formará un punto.

Seleccione Elementos de medición como Línea, Rectángulo o Elipse y puede mantener presionado el botón

izquierdo del mouse para dibujar las reglas que necesita en la imagen de vigilancia.

Seleccione Elementos de medición como Polígono y podrá mantener presionado el botón izquierdo del mouse para

dibujar las reglas que necesita en la imagen de vigilancia. Haz clic derecho para finalizar tu dibujo.

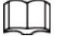

• Puedes dibujar 12 reglas como máximo.

regla y dibuja una nueva. • Seleccione una regla que haya dibujado y haga clic en Redibujar regla. Luego puedes eliminar el

5) Seleccione la casilla de verificación Abrir configuración local y configure los parámetros.

#### Tabla 5-5 Descripción del parámetro de configuración local

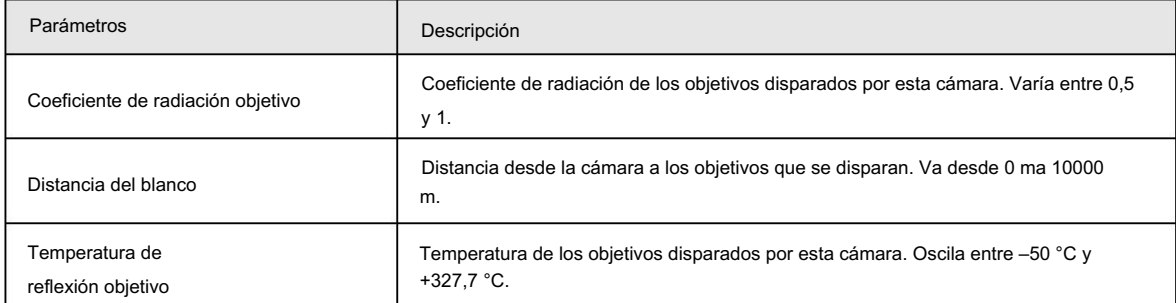

6) Seleccione la casilla de verificación Retransmisión de salida y configure los parámetros.

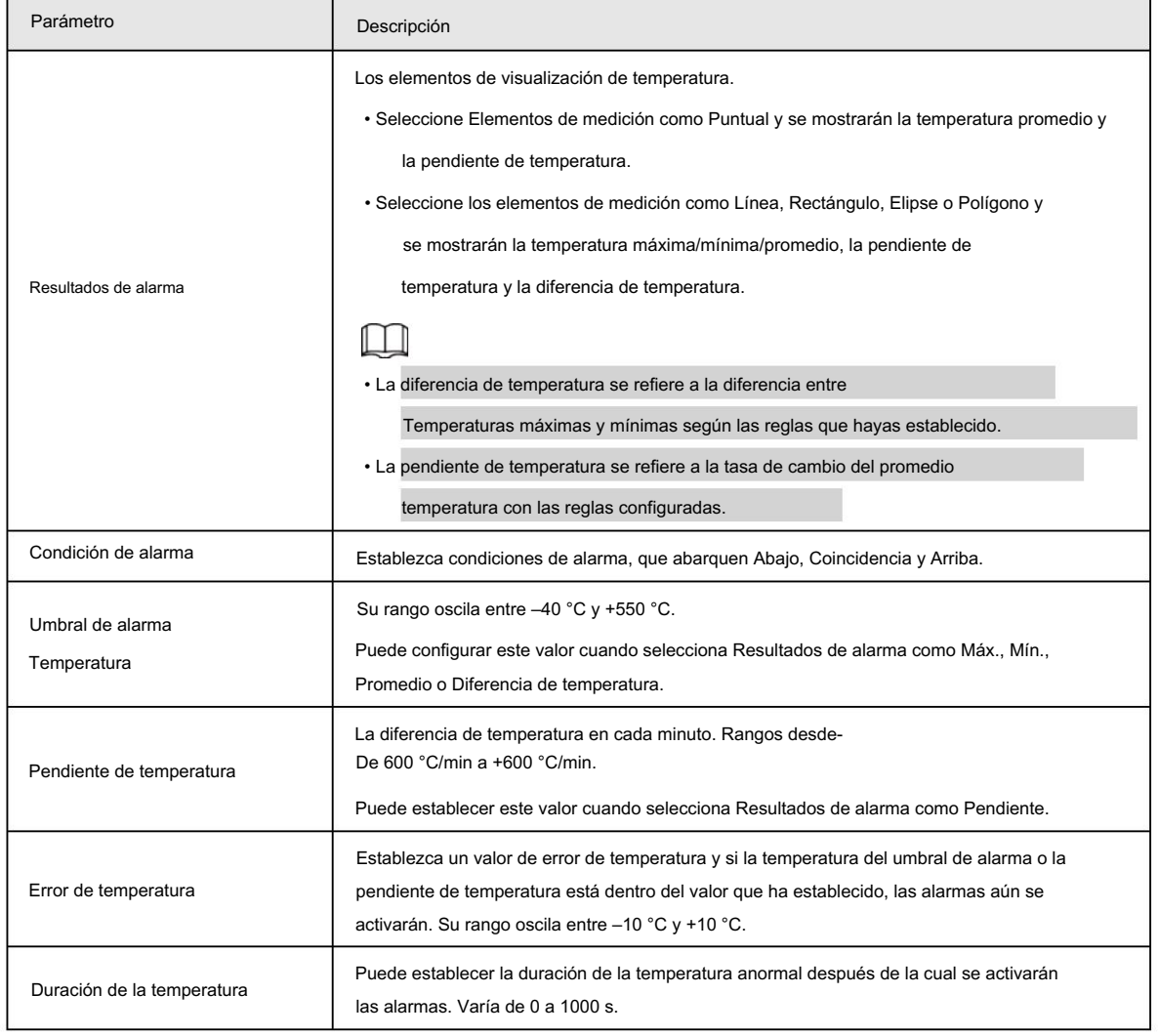

#### Tabla 5-6 Descripción del parámetro de salida de relé

Paso 3 Haga clic en Guardar.

Puede ver los cambios de temperatura según las reglas que haya configurado.

### 5.2.6.2 Configurar el contraste de temperatura

Compara la temperatura de los puntos, líneas o áreas seleccionados y muestra los resultados de la comparación en la página en vivo.

#### Requisitos previos

Ha configurado al menos dos reglas de medición de temperatura. Para obtener más información, consulte "5.2.6.1 Configuración de reglas de medición de temperatura".

#### Procedimiento

Paso 1 Seleccione Configuración > Temperatura > Regla > Contraste de temperatura.

Paso 2 Establecer reglas de contraste de temperatura

1) Haga clic para agregar una regla de contraste de temperatura.

Rule  $\triangleright$  Parameter 2019-01-07 12:02:17 Mon Temp Contrast Default Refresh Save Thermal

Figura 5-19 Agregar reglas de contraste de temperatura

2) Haga doble clic para agregar una regla de contraste de temperatura.

3) Establecer los parámetros de alarma.

Tabla 5-7 Descripción de los parámetros de contraste de temperatura

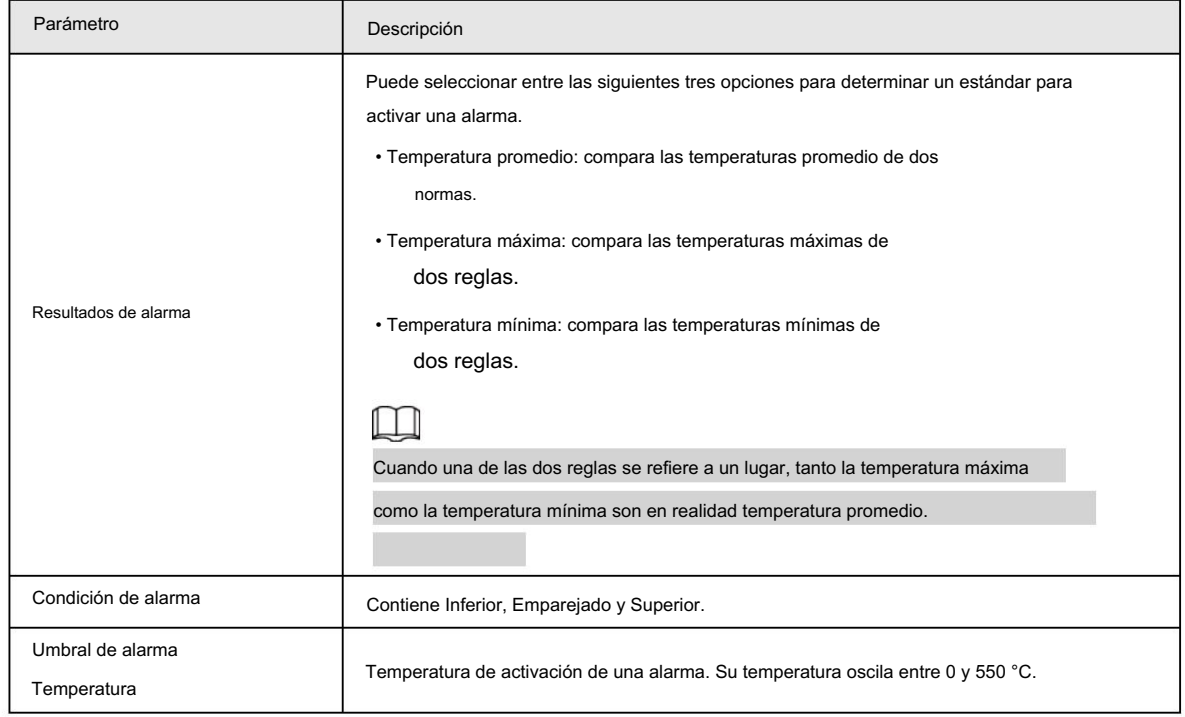

Paso 3 Haga clic en Guardar.

En la imagen en vivo, puede ver los resultados del contraste de temperatura de los objetos seleccionados.

### 5.2.6.3 Configuración de la configuración global

Después de habilitar las reglas de medición de temperatura, las reglas configuradas entran en vigor y se muestran en la vista en vivo.

Paso 1 Seleccione Configuración > Temperatura > Configuración global.

Paso 2 Configure los parámetros de configuración globales.

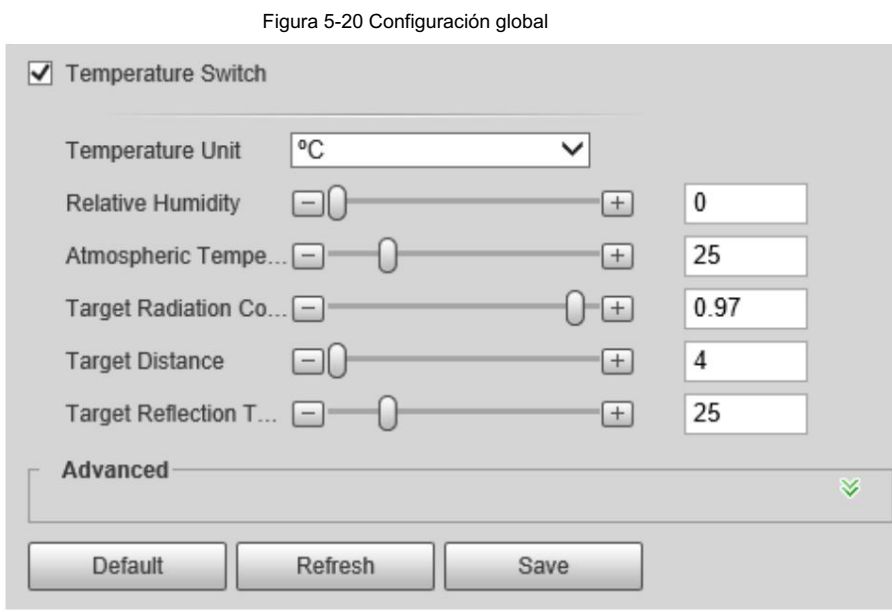

Tabla 5-8 Descripción de parámetros de configuración global

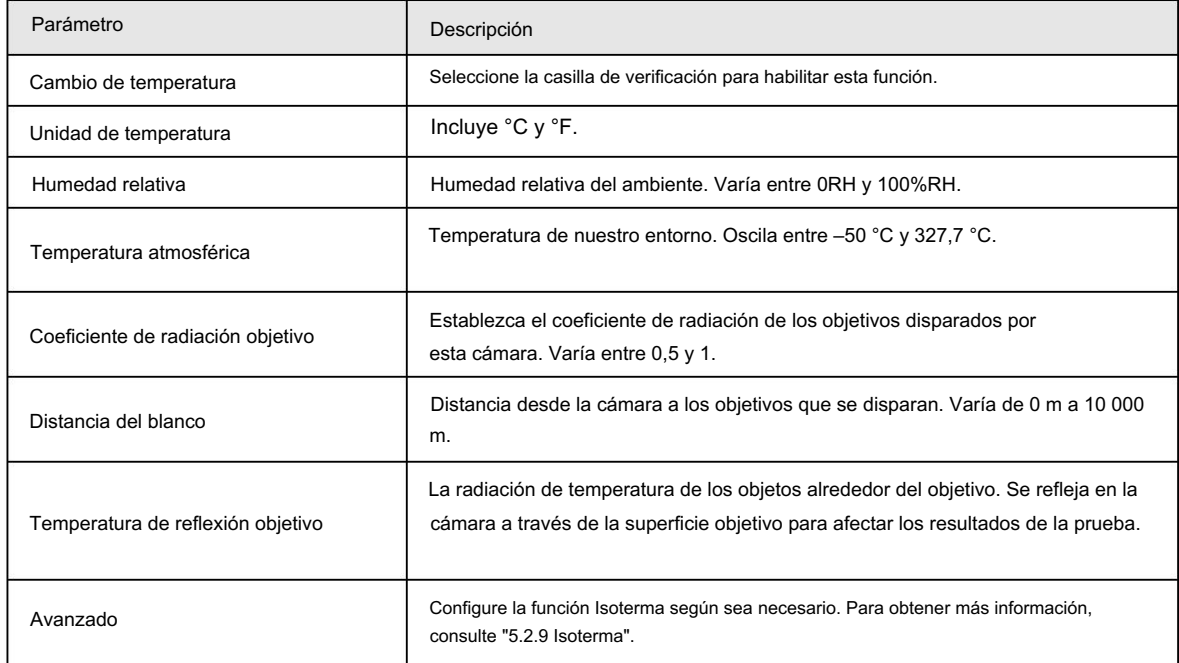

Paso 3 Haga clic en Guardar.

#### Resultado

Después de la configuración exitosa, puede ver los resultados en la vista en vivo.

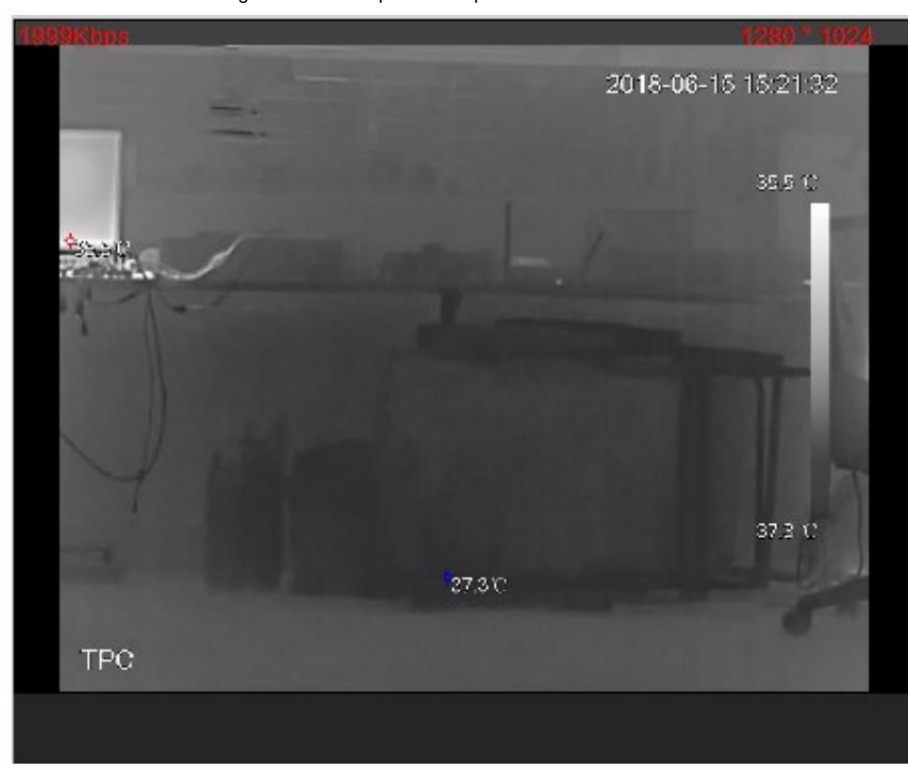

Figura 5-21 Interruptor de temperatura

## 5.2.7 Configuración de la alarma de temperatura

Cuando la temperatura cumple con la condición de alarma definida, se activa una alarma y la cámara realiza la vinculación de alarma.

### Requisitos previos

Ha establecido las reglas de medición de temperatura. Consulte "5.2.6 Configuración de los parámetros de medición de temperatura" para conocer el funcionamiento detallado.

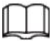

Esta función está disponible en modelos con función de medición de temperatura.

### Procedimiento

Paso 1 Seleccione Configuración > Evento > Alarma de temperatura.

Paso 2 Seleccione la casilla de verificación Habilitar .

Configure el umbral de alarma de temperatura en Configuración > Temperatura > Regla > Parámetro. La cámara ejecutará una alarma según la configuración.

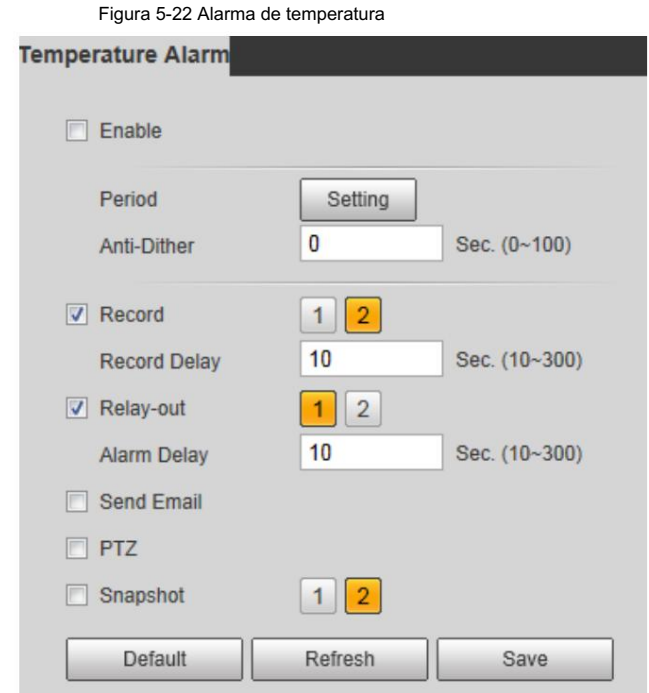

Paso 3 Configure los períodos de armado y la acción de vinculación de alarma. Para obtener más información, consulte "5.1.1 Vinculación de alarma".

y "5.1.2 Período de configuración".

Paso 4 Haga clic en Guardar.

# 5.2.8 Verificación

Después de la configuración, habilite Alarma de temperatura, Aviso y Reproducir tono de alarma. Cuando se activa una alarma, la cámara

avisa y registra la alarma según la situación real.

Haga clic en la pestaña Alarma . Paso 1

Paso 2 Seleccione Alarma de temperatura.

#### Figura 5-23 Alarma

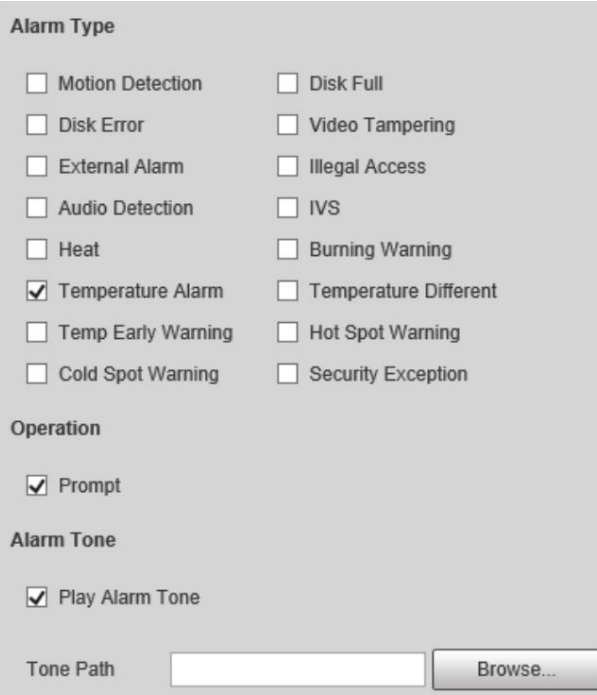

Paso 3 (opcional) Seleccione Solicitar y el sistema solicitará y registrará la información de la alarma como

necesario.

• Si no está en la página Alarma cuando se producen los eventos de alarma a los que se ha suscrito

se muestra en la pestaña Alarma y la información de la alarma se mostrará

desencadenado, grabado. Haga clic en la pestaña Alarma y el letrero desaparecerá.

• Si se encuentra en la página Alarma cuando se activa la alarma seleccionada, se mostrará información detallada de la alarma en el lado derecho de la página.

Paso 4 (Opcional) Seleccione la casilla de verificación Reproducir tono de alarma y seleccione un archivo de audio.

El sistema reproducirá el archivo de audio que haya seleccionado cuando se activen los eventos de alarma suscritos.

Haga clic en Borrar para eliminar toda la información de la alarma.

## 5.2.9 Isoterma

Destaca el rango de temperatura de la imagen.

• Isoterma: Se utiliza para resaltar un objeto en imágenes de alto brillo. La isoterma se basa en la temperatura media, con la temperatura más alta y la temperatura más baja como rango. La parte de un objeto cuya temperatura es superior a la temperatura límite mínima se representará en un color brillante y la parte de un objeto cuya temperatura es inferior a la temperatura límite mínima se representará en un color blanco/negro. Después de habilitar Isotherm, debe asegurarse de que la temperatura límite mínima <= temperatura límite máxima <= temperatura del techo <= temperatura de saturación.

• Código de color: habilite esta función y se mostrará un código de color en el lado derecho de la vigilancia.

Imágenes para mostrar el cambio de color entre la temperatura mínima y la temperatura máxima.

La cámara está equipada con una paleta de colores. A diferencia de la paleta tradicional, la paleta puede corresponder a la temperatura y diferentes colores corresponden a diferentes rangos de temperatura.

Los diferentes rangos de temperatura se muestran en diferentes colores, realizando así la función de visualización isotérmica. Hay dos tipos de paletas para mostrar diferentes temperaturas. Puede determinar qué tipo de paleta utilizar mediante las barras de colores de la imagen.

## paletas de colores

Todos los colores de la paleta seleccionada se utilizan para colorear la imagen, pero no pueden resaltar la temperatura. La barra de color vertical en la imagen muestra la paleta seleccionada.

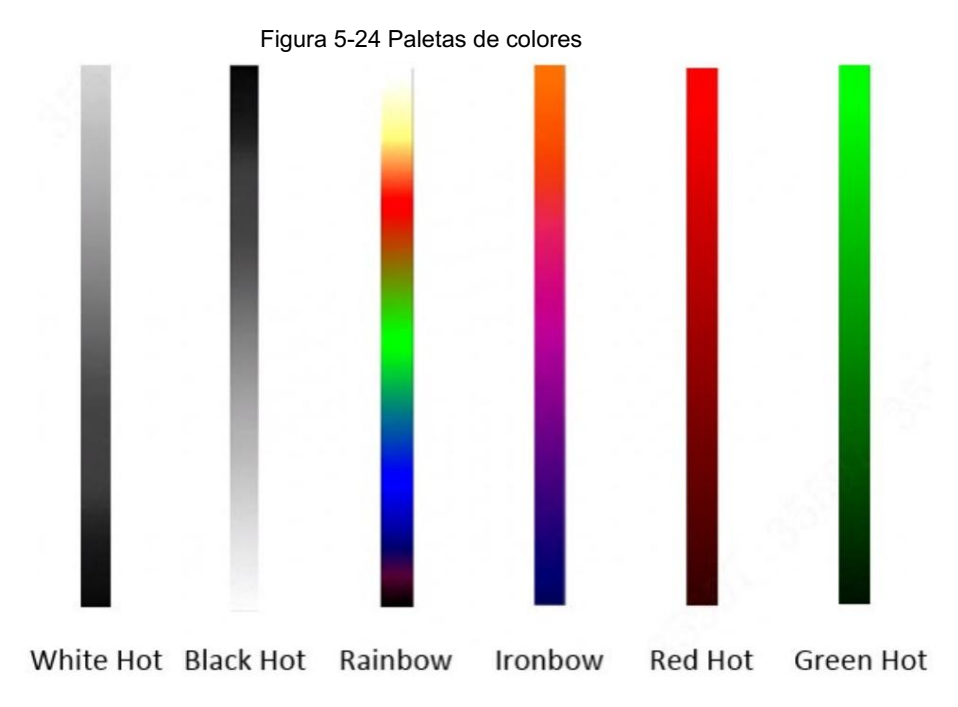

## Paletas isotérmicas

La paleta isotérmica se puede utilizar para aislar la temperatura predeterminada. La barra de color vertical en la imagen muestra las paletas seleccionadas y el estándar de temperatura de entrada. Al exceder el estándar de temperatura configurado, el objetivo se resaltará según el color del tono configurado.

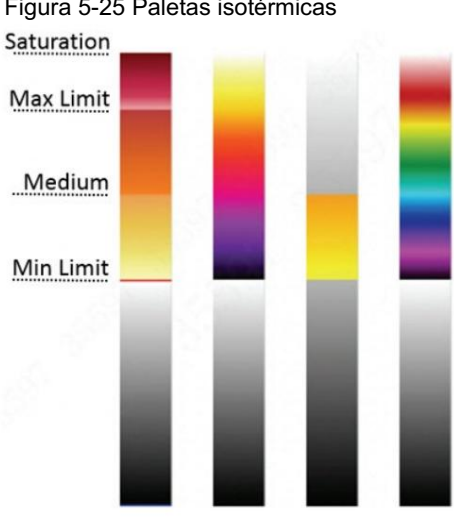

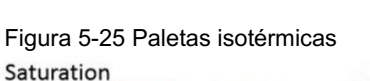

## $\Box$

Por ejemplo, si configuró un límite de temperatura para el objetivo, todas las áreas con una temperatura que exceda este umbral configurado se resaltarán con colores específicos. Después de recibir la alarma, puede determinar rápidamente la fuente de la alarma a través de la imagen isotérmica.
Figura 5-26 Isoterma

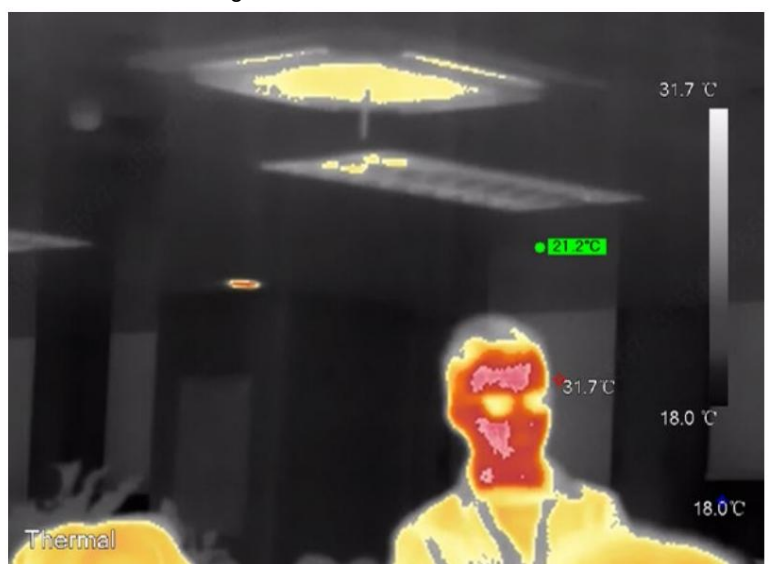

# 5.3 Configuración de IVS

# 5.3.1 Requisitos de selección de escena

- El objetivo no debe ocupar más del 10% de toda la imagen.
- El tamaño objetivo de la imagen no debe superar los 10 × 10 píxeles. El tamaño del objeto abandonado en la imagen no debe ser inferior a 15 × 15 píxeles (imagen CIF). La altura y el ancho del objetivo no deben ser inferiores a un tercio de la altura y el ancho de la imagen. La altura del objetivo recomendada es el 10% de la altura de la imagen.
- La diferencia de brillo entre el objetivo y el fondo no debe ser inferior a 10 niveles de gris.
- El objetivo debe estar continuamente presente en la imagen durante al menos 2 segundos y el La distancia de movimiento debe ser mayor que su ancho y no menos de 15 píxeles (imagen CIF) al mismo tiempo.
- No se recomienda su uso en escenas con objetivos densos y cambios de iluminación frecuentes. • Reduzca la complejidad de la escena de vigilancia tanto como pueda. Funciones de análisis inteligentes
- Evite áreas como vidrio, suelo reflectante, superficie de agua y áreas interferidas por ramas, sombras y mosquitos. Evite escenas con contraluz y luz directa. Controle la proporción de imágenes de objetos que tienen una temperatura ambiente relativa alta.

# 5.3.2 Flujo de configuración

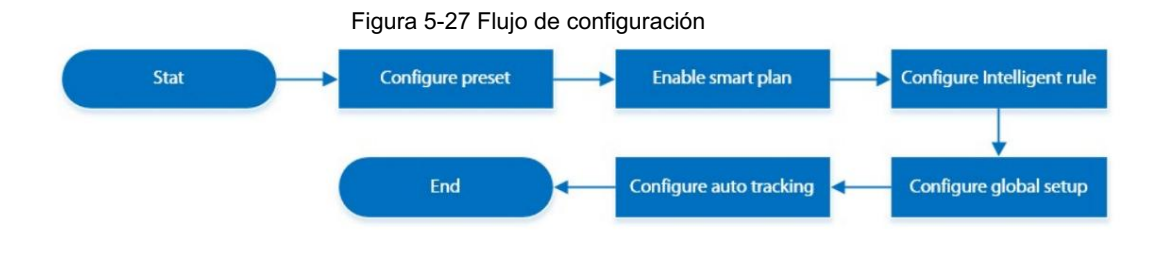

# 5.3.3 Configuración de preajustes

Preestablecido significa una posición determinada a la que la cámara puede orientarse rápidamente. Incluye ángulos de giro e inclinación PTZ, enfoque de cámara y ubicación.

#### Procedimiento

Paso 1 Seleccione Configuración > PTZ > Función.

Figura 5-28 Preestablecido

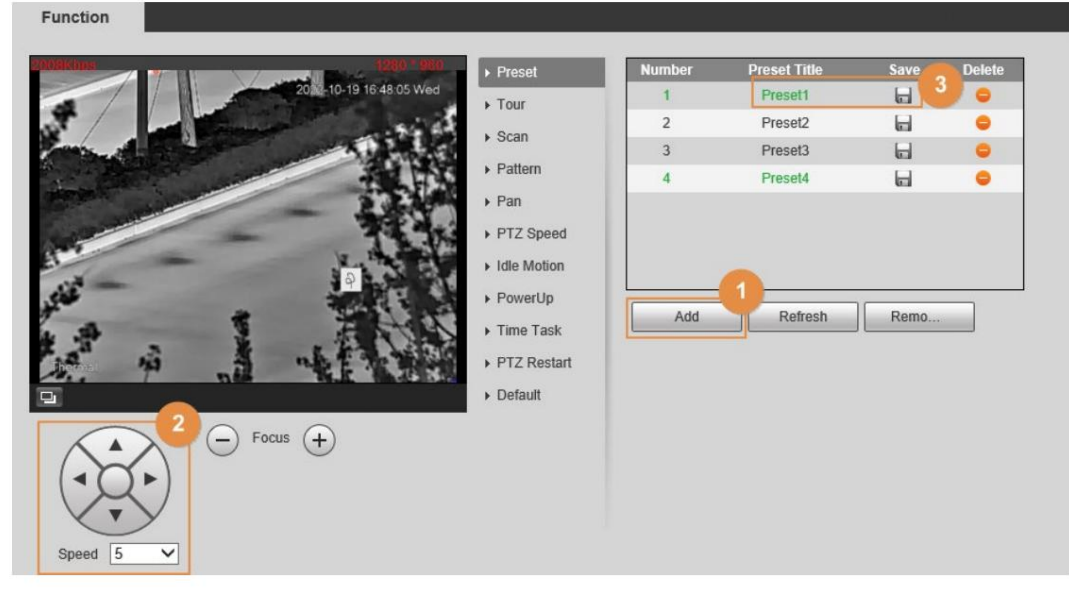

Paso 2 Configurar el valor preestablecido.

1) Haga clic en Agregar para agregar un nuevo ajuste preestablecido.

2) Opere el panel de control PTZ para mover la lente de la cámara en una dirección específica que desee.

3) Haga doble clic en Título preestablecido para modificar el título del preajuste.

4) haga clic **II**.

necesidad.

#### Operaciones relacionadas

• Haga clic **para eliminar un preajuste.** 

• Haga clic en Eliminar para eliminar todos los ajustes preestablecidos que haya agregado.

# 5.3.4 Configuración del plan inteligente

Debe habilitar el plan inteligente antes de que funcionen las reglas inteligentes.

Paso 1 Seleccione Configuración > Evento > Plan inteligente.

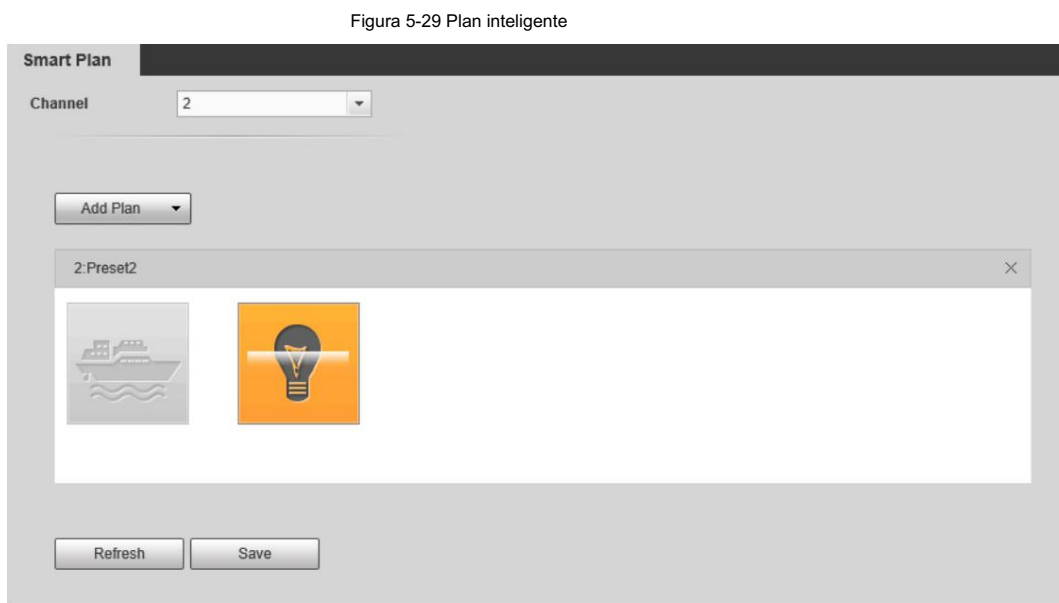

Paso 2 Seleccione un ajuste preestablecido en Agregar plan.

Se muestra una solución correspondiente a los ajustes preestablecidos.

Paso 3 Haga clic en la pâgina Smart Plan.

Es posible que tengas que desactivar otros planes inteligentes antes de habilitarlos.

 $\Box$ 

• Se iluminará el icono que ha seleccionado.

• Haga clic en el icono nuevamente para cancelar el plan inteligente.

Paso 4 Haga clic en Guardar.

# 5.3.5 Configurar reglas inteligentes

Establecer reglas para IVS, incluidos cables trampa e intrusión.

#### Información de contexto

Para conocer las funciones y aplicaciones de las reglas, consulte la Tabla 5-9. Esta sección utiliza la configuración de tripwire como ejemplo.

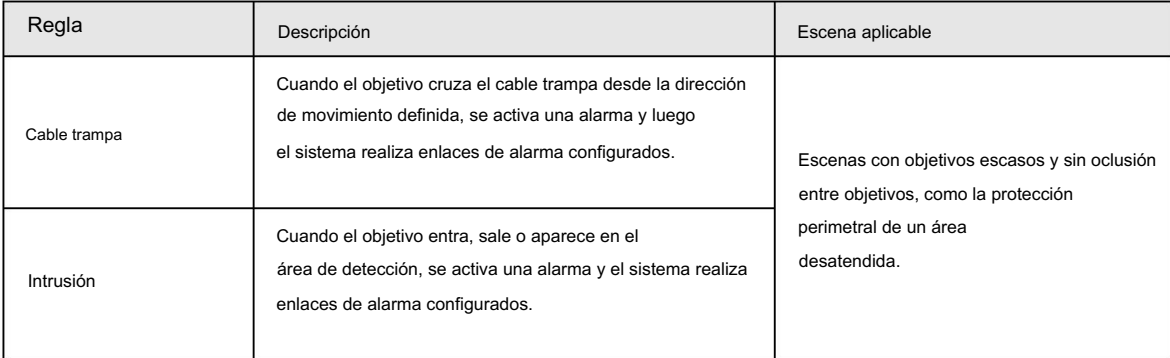

Tabla 5-9 Descripción de las funciones del IVS

#### Procedimiento

Paso 1

Seleccione Configuración > Térmica inteligente > IVS > Configuración de regla.

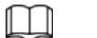

Después de ingresar a la página de configuración de reglas , la función de bloqueo PTZ se habilita automáticamente.

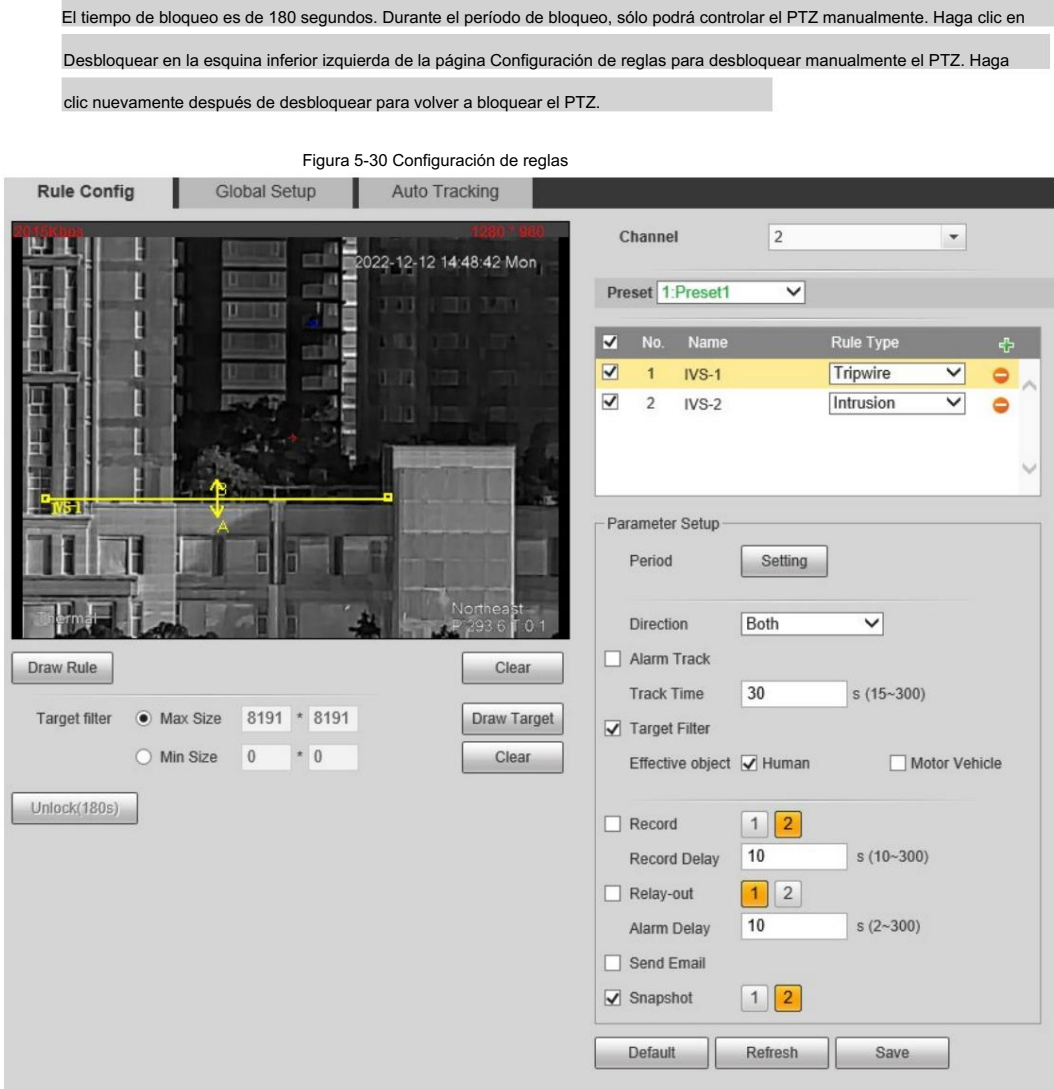

Paso 2 Seleccione el canal.

• Seleccione 1 en Canal para configurar la regla para el canal visible.

• Seleccione 2 en Canal para configurar la regla para el canal térmico.

Paso 3 Seleccione el valor preestablecido.

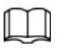

El valor preestablecido con el plan inteligente habilitado es verde.

Paso 4 Haga clic en para agregar una regla.

Paso 5 Haga doble clic en la regla agregada para editar el nombre de la regla y seleccione tripwire como tipo.

Paso 6 Haga clic en Dibujar regla para dibujar una línea de regla en la imagen. Haga clic derecho para terminar de dibujar. Después de terminar

de dibujar, arrastre los extremos de la línea para ajustar las áreas de detección.

- Cable trampa: Dibuja una línea de detección.
- Intrusión: dibuja un área de detección.

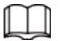

Haga clic en Borrar para eliminar la regla dibujada.

Paso 7 (Opcional) Seleccione Tamaño máximo o Tamaño mínimo, haga clic en Dibujar objetivo y luego arrastre las esquinas de

la caja del filtro para hacer la caja más grande o más pequeña.

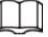

Haga clic en Borrar para eliminar todas las líneas de detección dibujadas.

Paso 8 Configure los parámetros.

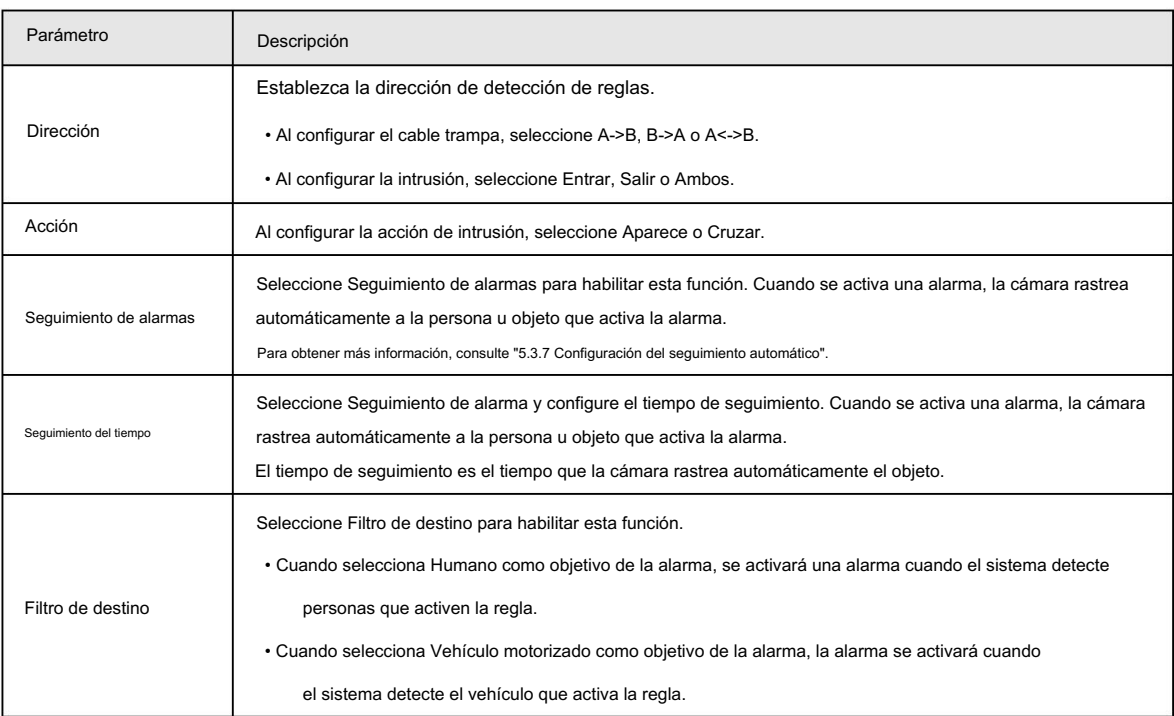

Tabla 5-10 Descripción de los parámetros del IVS

Paso 9 Configure los períodos de armado y la acción de vinculación de alarma. Para obtener más información, consulte "5.1.1 Vinculación de alarma". y "5.1.2 Período de configuración".

Paso 10 Haga clic en Guardar.

Si desea ver los detalles de la alarma en la página Alarma , suscríbase a la información de la alarma. Para obtener más información, consulte "4.5.2 Suscripción de información de alarma".

## 5.3.6 Configuración de la configuración global

Configure reglas globales para IVS. Puede dibujar el área de detección y las áreas de exclusión. Cuando las reglas configuradas se activan en las áreas de detección (fuera de las áreas de exclusión), se activará una alarma. Para el canal térmico, también puedes configurar la sensibilidad.

#### Procedimiento

Paso 1 Seleccione Configuración > Térmica inteligente > IVS > Configuración global.

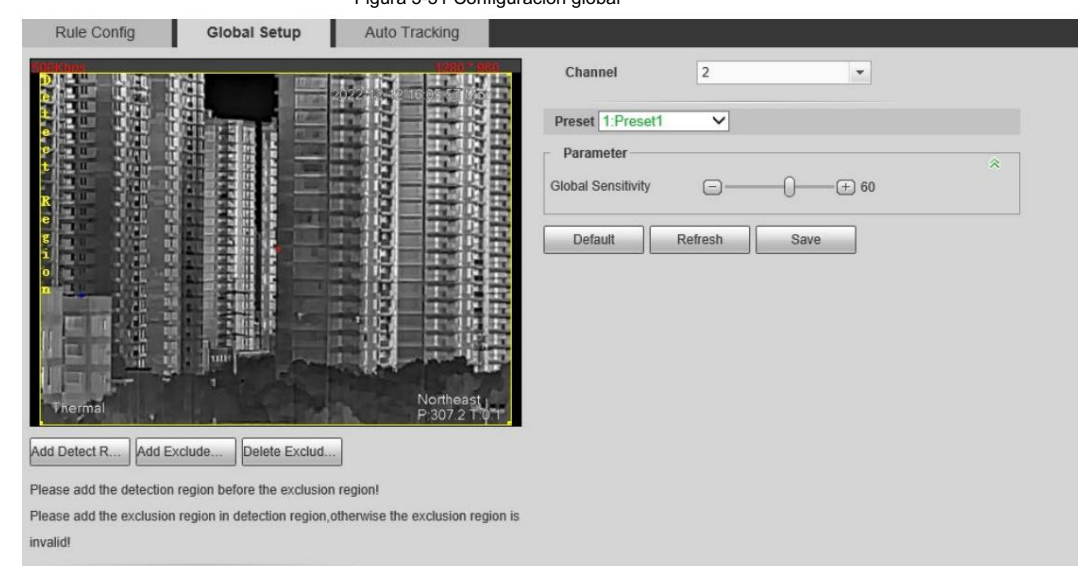

Figura 5-31 Configuración global

#### Paso 2 Seleccione el canal.

• Seleccione 1 en Canal para configurar la regla para el canal visible. • Seleccione 2 en Canal

para configurar la regla para el canal térmico.

Paso 3 Seleccione un ajuste preestablecido en la barra de ajustes preestablecidos .

La cámara gira a la posición.

Paso 4 Agregue el área detectada y el área excluida.

1) Haga clic en Agregar región de detección para dibujar un área detectada en la imagen. Haga clic derecho para finalizar dibujo.

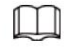

Haga clic nuevamente en Agregar región de detección para volver a dibujar.

2) Haga clic en Agregar región de exclusión para dibujar un área excluida en la imagen de monitoreo. Bien-

haga clic para finalizar el dibujo.

 $\blacksquare$ 

• Haga clic en Eliminar área excluida para eliminar el área excluida.

• Un área excluida entra en vigor sólo cuando se ha dibujado en el área detectada. • Se pueden dibujar múltiples áreas excluidas en el área detectada.

Paso 5 Haga clic en Guardar.

# 5.3.7 Configurar el seguimiento automático

Cuando se activa una alarma en la región de detección, la cámara rastrea automáticamente el objetivo que activa la alarma durante un período.

#### Requisitos previos Ha

configurado Alarm Track en la página Rule Config . Para obtener más información, consulte "5.3.5 Configuración de reglas inteligentes".

#### Procedimiento

Paso 1 Seleccione Configuración > Térmica inteligente > IVS > Seguimiento automático.

Paso 2 Seleccione el modo de seguimiento según sea necesario.

• Seguimiento visible/Seguimiento térmico: seleccione Seguimiento visible o Seguimiento térmico.

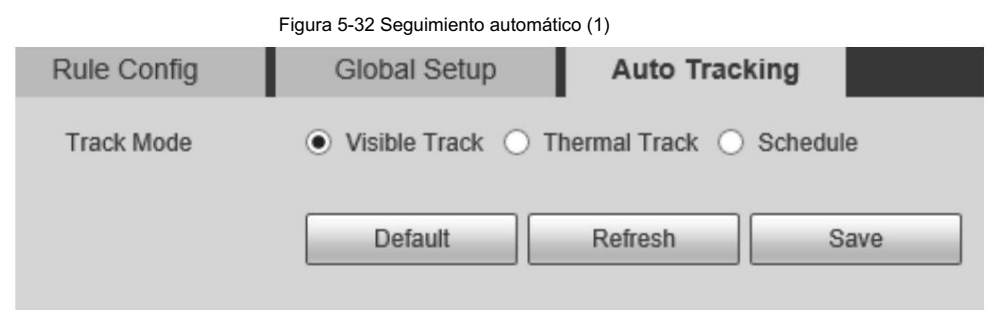

20:01 a 8:00. • Programación: seleccione Programación y podrá seleccionar el canal térmico o visible para rastrear el objetivo según sea necesario en diferentes períodos. Por ejemplo, puede seleccionar el canal visible para rastrear el objetivo de 8:00 a 20:00 y el canal térmico para rastrear el objetivo de 8:00 a 20:00.

Figura 5-33 Seguimiento automático (2)

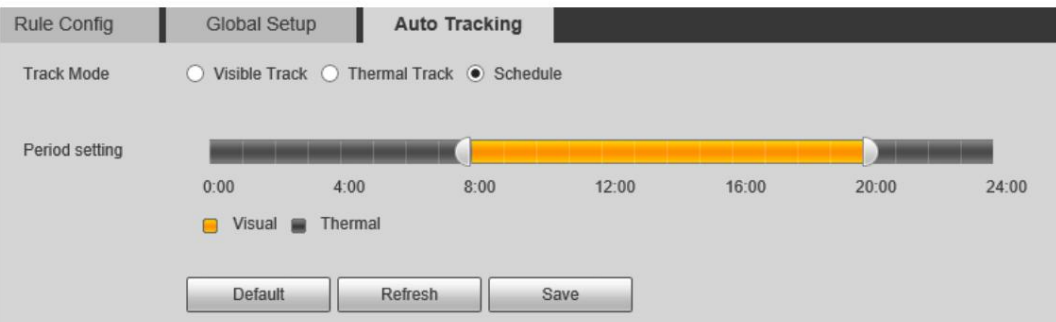

### 5.4 Detección de llamadas

Una vez que se detecta una llamada, se activará la alarma. Configure la detección de llamadas para ayudarle a monitorear el comportamiento de las llamadas en ubicaciones como gasolineras.

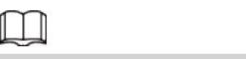

Esta función sólo está disponible en el canal visible.

# 5.4.1 Flujo de configuración

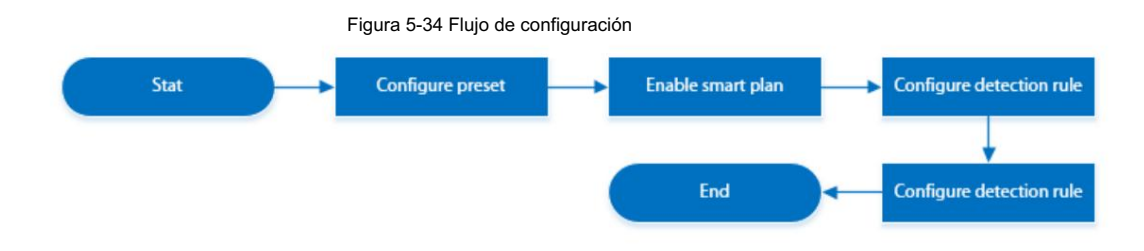

# 5.4.2 Configuración de preajustes

Preestablecido significa una posición determinada a la que la cámara puede orientarse rápidamente. Incluye ángulos de giro e inclinación PTZ, enfoque de cámara y ubicación.

#### Procedimiento

Paso 1 Seleccione Configuración > PTZ > Función.

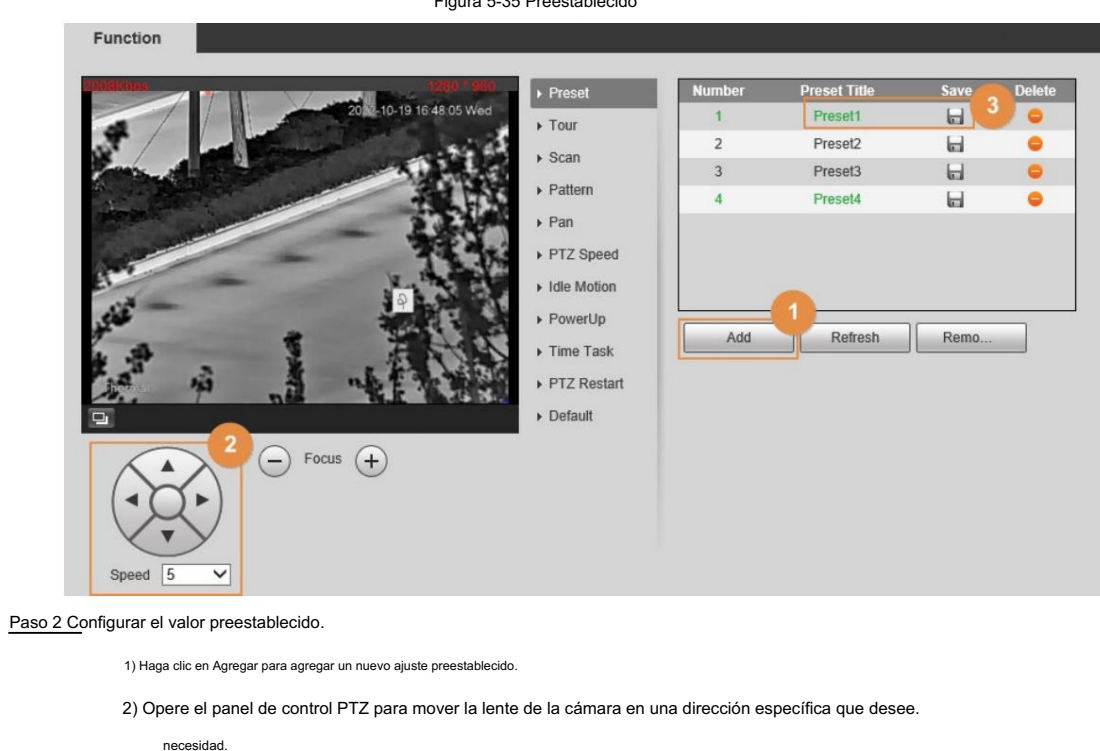

Figura 5-35 Preestablecido

3) Haga doble clic en Título preestablecido para modificar el título del preajuste.

4) haga clic  $\Box$ .

### Operaciones relacionadas

• Haga clic **para eliminar un preajuste.** 

• Haga clic en Eliminar para eliminar todos los ajustes preestablecidos que haya agregado.

# 5.4.3 Configurar plan inteligente

Debe habilitar el plan inteligente antes de que funcionen las reglas inteligentes.

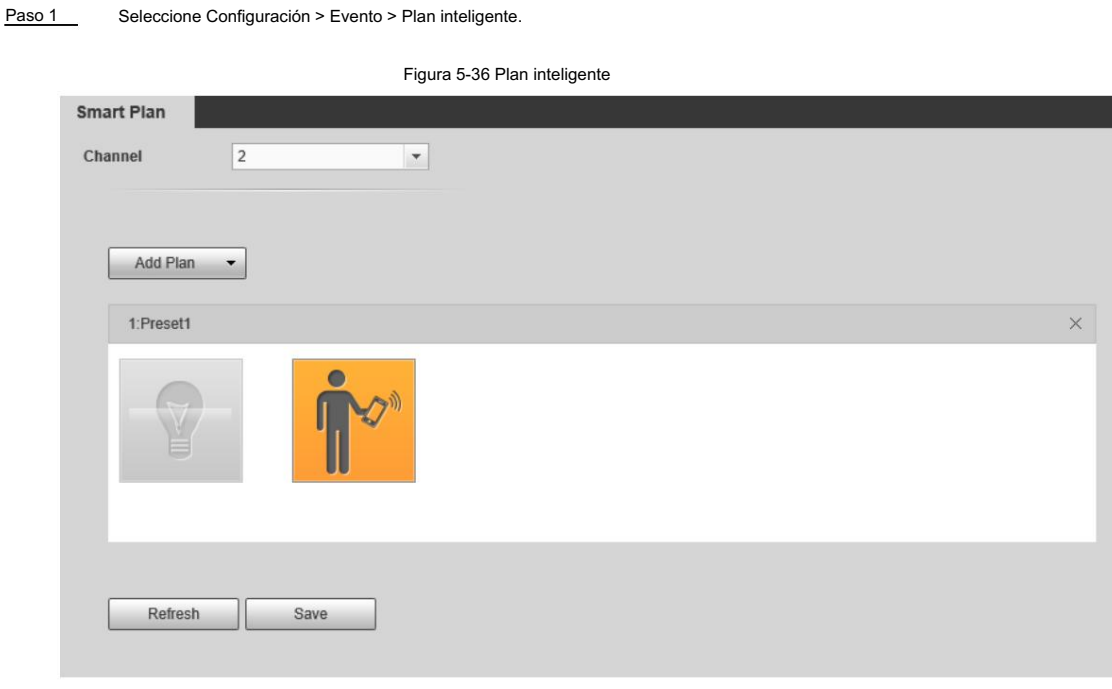

Paso 2 Seleccione 1 en Canal.

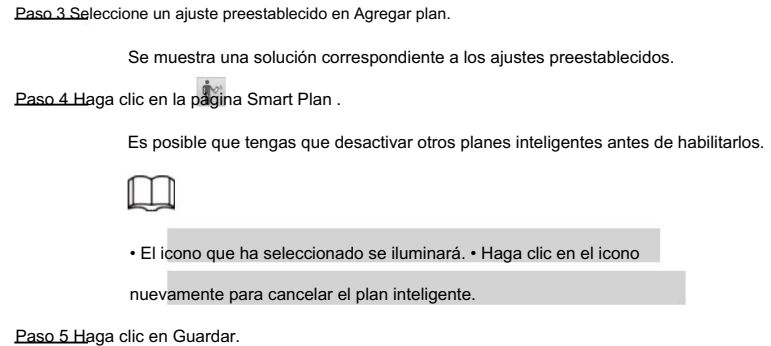

# 5.4.4 Configurar la detección de llamadas

Configure la regla para llamar en el canal visible. Cuando se detecta una acción de llamada, se activa una alarma y luego la cámara realiza acciones de vinculación.

Seleccione Configuración > Térmica inteligente > Detección de llamadas. Paso 1

Paso 2 Seleccione el valor preestablecido.

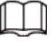

El valor preestablecido con el plan inteligente habilitado es verde.

Paso 3. Haga clic en Dibujar regla, arrastre las esquinas del rectángulo para ajustar las áreas de detección.

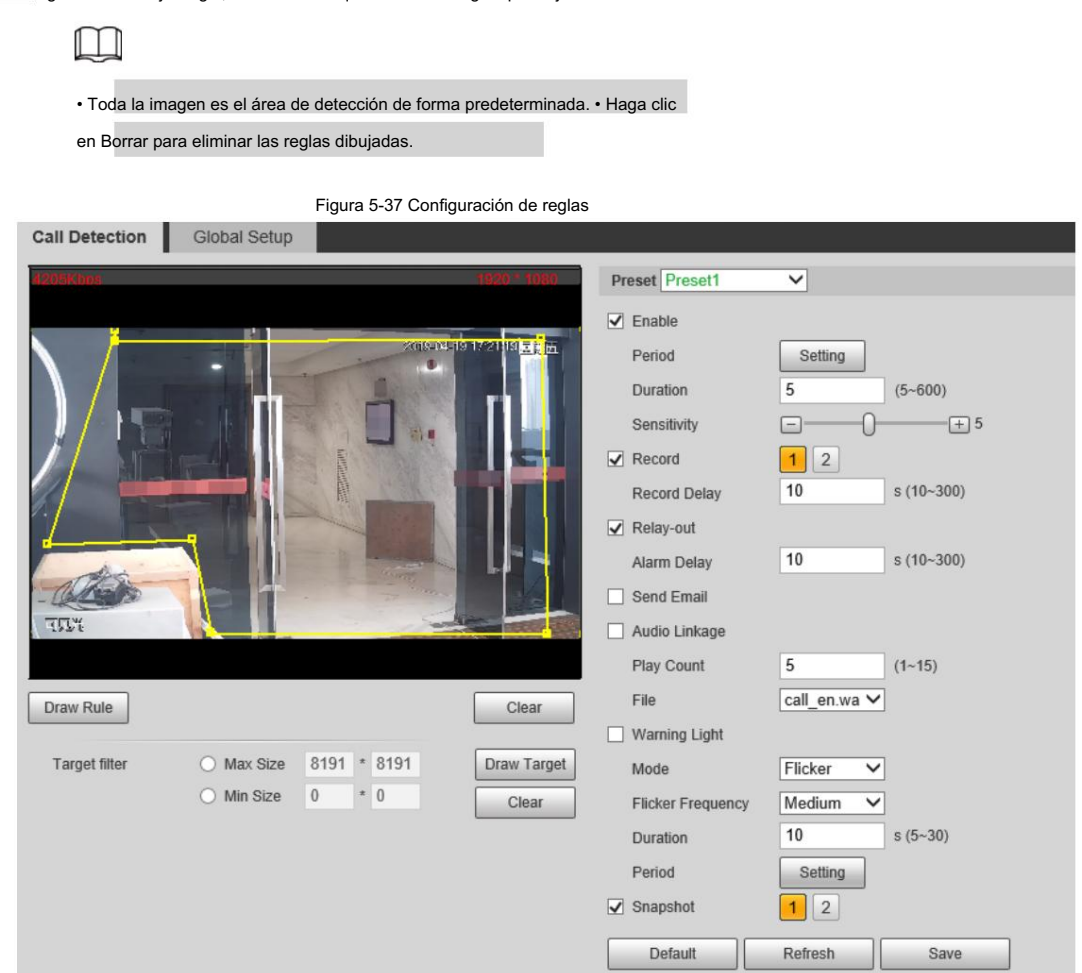

Paso 4 (Opcional) Seleccione Tamaño máximo o Tamaño mínimo, haga clic en Dibujar objetivo y luego arrastre las esquinas de

la caja del filtro para hacer la caja más grande o más pequeña.

M

#### Haga clic en Borrar para eliminar todas las líneas de detección dibujadas.

Paso 5 Seleccione Activar y luego configure el intervalo y la sensibilidad.

• Intervalo: El tiempo que dura el comportamiento de llamada. Cuando la cámara detecta la hora de la llamada

más allá del valor configurado, se activa una alarma.

• Sensibilidad: cuanto mayor sea el valor, más sensible será la detección de llamadas. Sin embargo,

establecer un valor demasiado grande podría provocar una falsa alarma.

Paso 6 Configure los períodos de armado y la acción de vinculación de alarma. Para obtener más información, consulte "5.1.1 Vinculación de alarma".

y "5.1.2 Período de configuración".

Paso 7 Haga clic en Guardar.

#### Resultado

De acuerdo con las reglas configuradas, cuando se detecta una acción de llamada en el área de detección, se activa una alarma y la cámara realiza acciones de vinculación.

Haga clic en la pestaña Alarma en la página principal y luego seleccione IVS. Cuando se activa una alarma, puede ver los detalles en la página Alarma .

### 5.4.5 Configuración de la configuración global

Configure reglas globales para la detección de llamadas. Puede dibujar el área de detección y las áreas de exclusión. Cuando las reglas configuradas se activan en las áreas de detección (fuera de las áreas de exclusión), se activará una alarma.

#### Procedimiento

Paso 1 Seleccione Configuración > Térmica inteligente > Detección de llamadas > Configuración global.

Paso 2 Seleccione el valor preestablecido.

M

El valor preestablecido con el plan inteligente habilitado es verde.

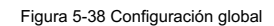

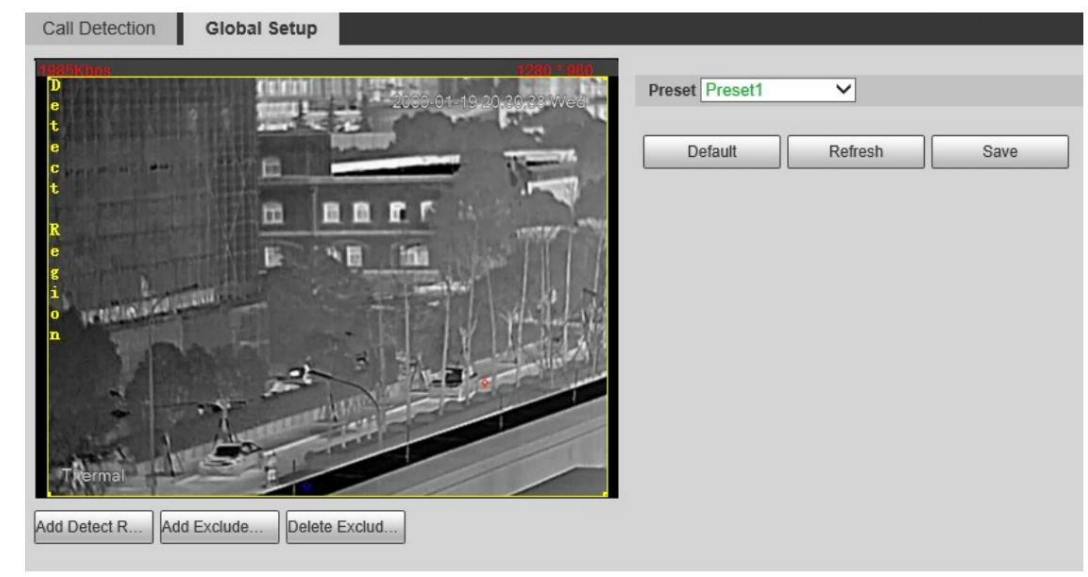

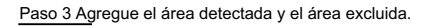

1) Haga clic en Agregar región de detección para dibujar un área detectada en la imagen. Haga clic derecho para finalizar

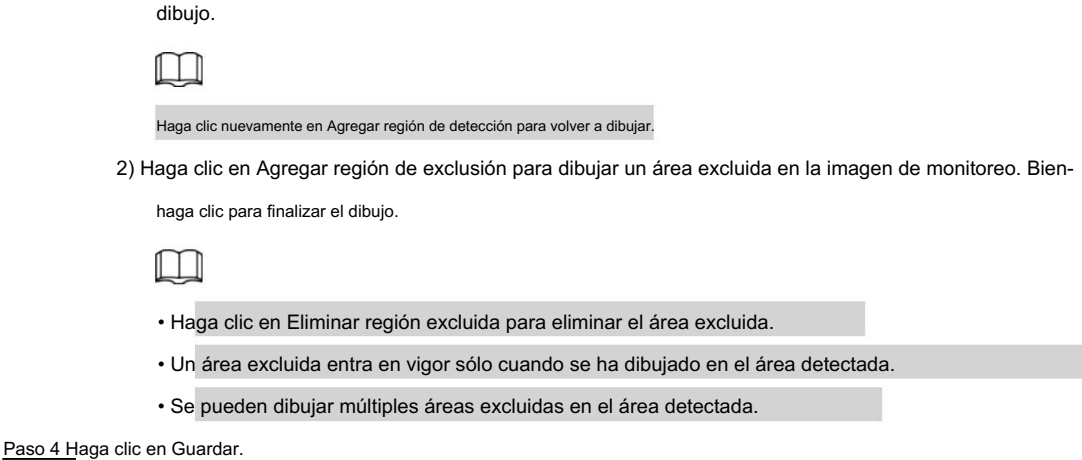

# 5.5 Detección de fumar

Cuando las reglas configuradas se activan en las áreas de detección (fuera de las áreas de exclusión), se activará una alarma. Configure reglas globales para la detección de tabaquismo. Puede dibujar el área de detección y las áreas de exclusión.

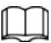

Esta función sólo está disponible en el canal térmico.

### 5.5.1 Flujo de configuración

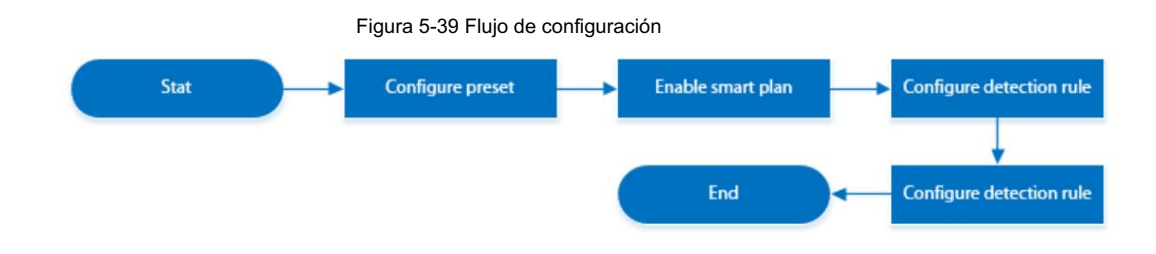

### 5.5.2 Configuración de preajustes

Preestablecido significa una posición determinada a la que la cámara puede orientarse rápidamente. Incluye ángulos de giro e inclinación PTZ, enfoque de cámara y ubicación.

#### Procedimiento

Paso 1 Seleccione Configuración > PTZ > Función.

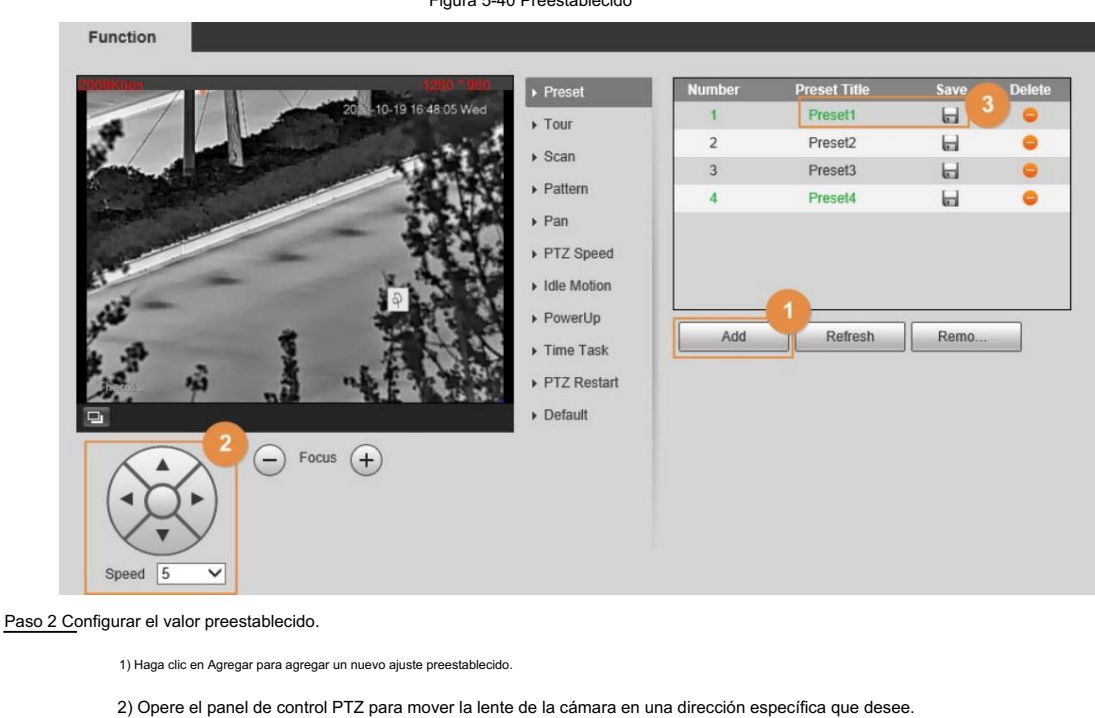

Figura 5-40 Preestablecido

3) Haga doble clic en Título preestablecido para modificar el título del preajuste.

4) haga clic  $\Box$ .

necesidad.

#### Operaciones relacionadas

Paso 1

• Haga clic **para eliminar un preajuste.** 

• Haga clic en Eliminar para eliminar todos los ajustes preestablecidos que haya agregado.

# 5.5.3 Configurar plan inteligente

Debe habilitar el plan inteligente antes de que funcionen las reglas inteligentes.

Seleccione Configuración > Evento > Plan inteligente.

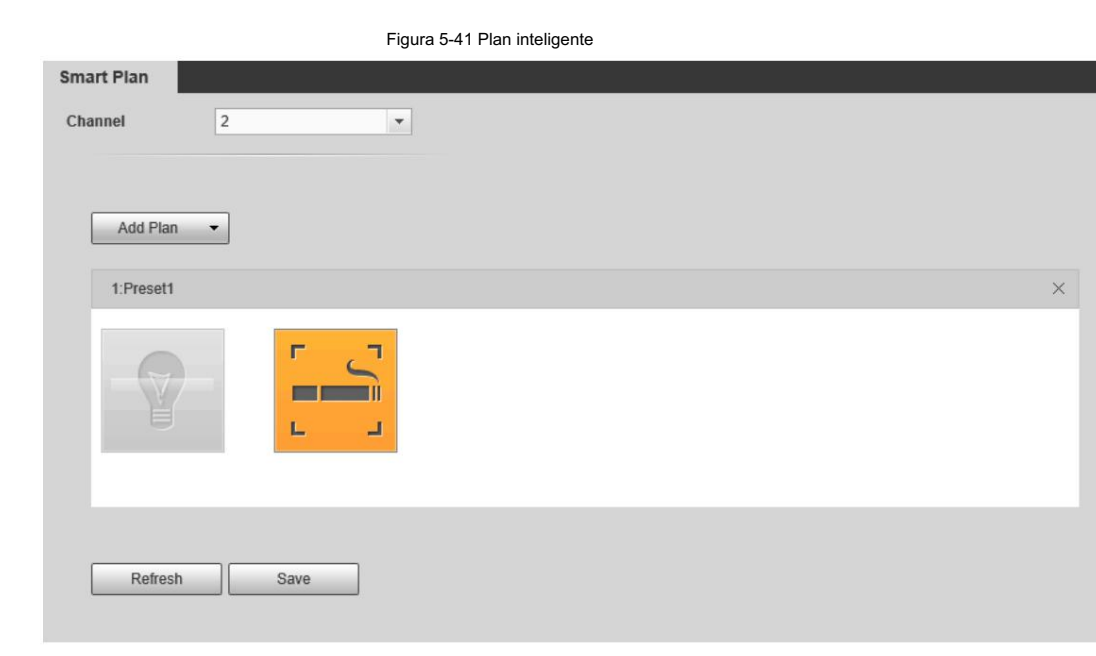

Paso 2 Seleccione 2 en Canal.

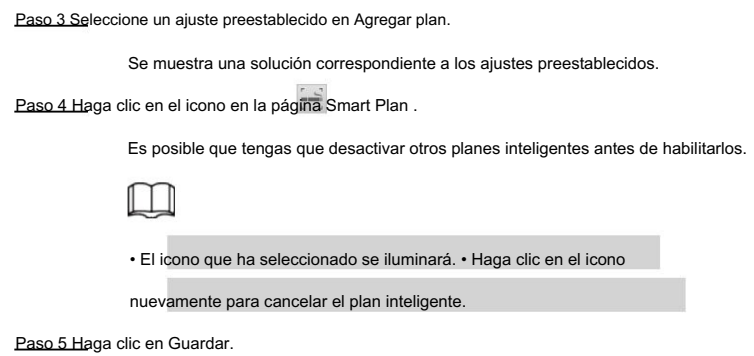

# 5.5.4 Configurar la detección de fumar

Configurar la regla para la detección de humo en el canal térmico. Cuando se detecta una acción de fumar, se activa una alarma y el sistema realiza vínculos

como grabación, salida de alarma, envío de correo electrónico y captura de pantalla.

Paso 1 Seleccione Configuración > Térmica inteligente > Detección de humo.

Paso 2 Seleccione el valor preestablecido.

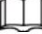

El valor preestablecido con el plan inteligente habilitado es verde.

Paso 3. Haga clic en Dibujar regla, arrastre las esquinas del rectángulo para ajustar las áreas de detección.

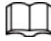

• Toda la imagen es el área de detección de forma predeterminada. • Haga clic en

Borrar para eliminar las reglas dibujadas.

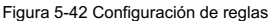

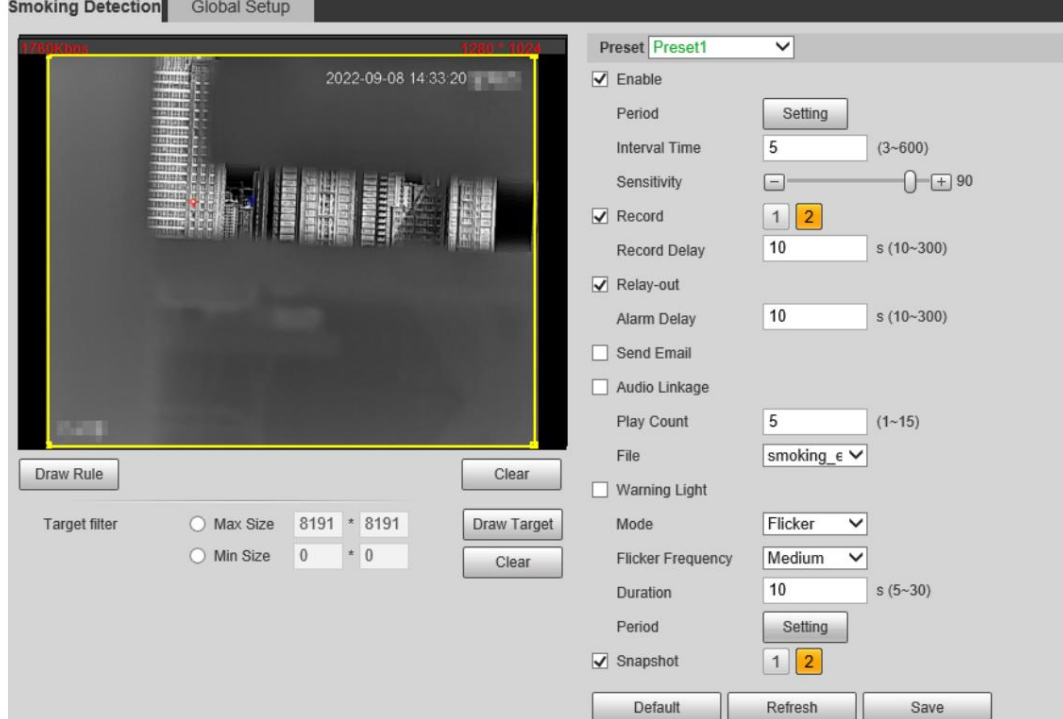

Paso 4 (Opcional) Seleccione Tamaño máximo o Tamaño mínimo, haga clic en Dibujar objetivo y luego arrastre las esquinas de

caja de filtro para hacer la caja más grande o más pequeña.

m

#### Haga clic en Borrar para eliminar todas las líneas de detección dibujadas.

Paso 5 Seleccione Activar y luego configure el intervalo y la sensibilidad.

- Intervalo: El tiempo que dura el comportamiento de llamada. Cuando la cámara detecta la hora de la llamada
	- más allá del valor configurado, se activa una alarma.
- Sensibilidad: cuanto mayor sea el valor, más sensible será la detección de llamadas. Sin embargo,

establecer un valor demasiado grande podría provocar una falsa alarma.

Paso 6 Configure los períodos de armado y la acción de vinculación de alarma. Para obtener más información, consulte "5.1.1 Vinculación de alarma".

y "5.1.2 Período de configuración".

Paso 7 Haga clic en Guardar.

#### Resultado

De acuerdo con las reglas configuradas, cuando se detecta una acción de llamada en el área de detección, se activa una alarma y la cámara realiza acciones de vinculación.

Haga clic en la pestaña Alarma en la página principal y luego seleccione IVS. Cuando se activa una alarma, puede ver los detalles en la página Alarma .

### 5.5.5 Configuración de la configuración global

Configure reglas globales para la detección de tabaquismo. Puede dibujar el área de detección y las áreas de exclusión.

Cuando las reglas configuradas se activan en las áreas de detección (fuera de las áreas de exclusión), se activará una alarma.

#### Procedimiento

Paso 1 Seleccione Configuración > Térmica inteligente > Detección de humo > Configuración global.

Paso 2 Seleccione el valor preestablecido.

M

El valor preestablecido con el plan inteligente habilitado es verde.

Delete Exclud...

Figura 5-43 Configuración global Smoking Detection **Global Setup** Preset Preset1 ▽ Default Refresh Save E1 6 Add Exclude

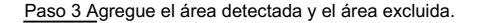

Add Detect R.

dibujo. 1) Haga clic en Agregar región de detección para dibujar un área detectada en la imagen. Haga clic derecho para finalizar

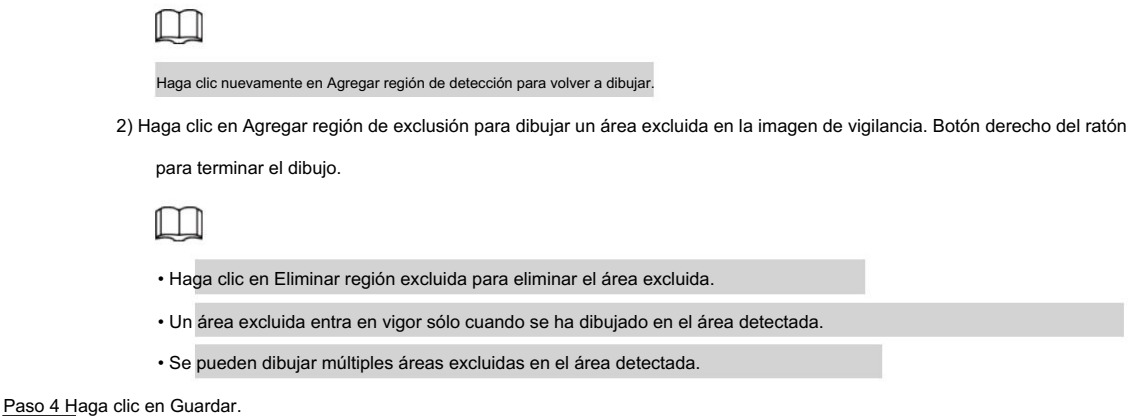

#### 5.6 Detección de embarcaciones

Detecta embarcaciones en el área de detección y detecta parámetros de la embarcación como velocidad, altura y distancia. Después de configurar la regla, cuando se detecta que un barco cruza la línea o el área de la regla, se activa una alarma y la cámara realiza acciones de vinculación.

# 5.6.1 Nota

- Instale la cámara (mirando hacia abajo) en un punto alto para evitar obstrucciones en el rango de escaneo y la luz solar directa. Asegúrese de que no haya interferencias durante la rotación y el cabeceo del dispositivo. La altura de instalación recomendada es de 10-40 m.
- Recomendamos una torre de acero en ángulo para montaje en torre. Instale la cámara en la parte superior de la torre para evitar la obstrucción de la torre. Cuando se instala en el lateral, la torre/pared de hierro provocará un área ciega de detección, lo que no favorece la detección de embarcaciones.
- Función de calibración precisa del barco. Le recomendamos que utilice dos tuercas y arandelas de resorte en cada orificio del PTZ para estabilizar la torre, de modo que la cámara se mantenga horizontal. • La cámara debe instalarse horizontalmente para evitar la pendiente de la base y garantizar la
- Asegúrese de que la superficie de montaje pueda soportar al menos 8 veces el peso de la cámara y sus componentes estructurales de montaje. El PTZ pesado (el peso de las máquinas simples es de aproximadamente 40 a 70 kg) debe instalarse en un plano de instalación que pueda soportar más de 1 T de peso.

### 5.6.2 Flujo de configuración

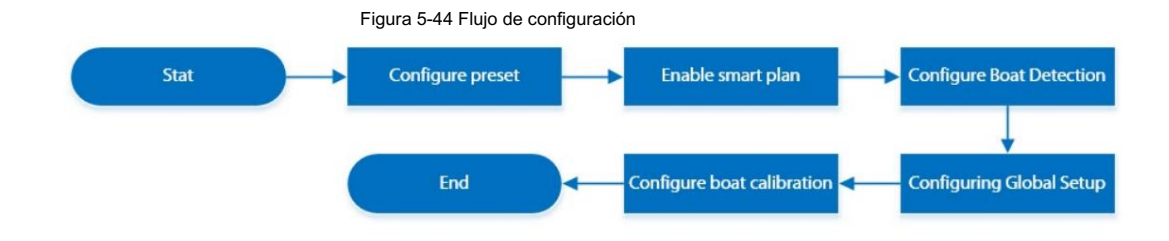

### 5.6.3 Configuración de preajustes

Preestablecido significa una posición determinada a la que la cámara puede orientarse rápidamente. Incluye ángulos de giro e inclinación PTZ, enfoque de cámara y ubicación.

#### Procedimiento

Paso 1

Seleccione Configuración > PTZ > Función.

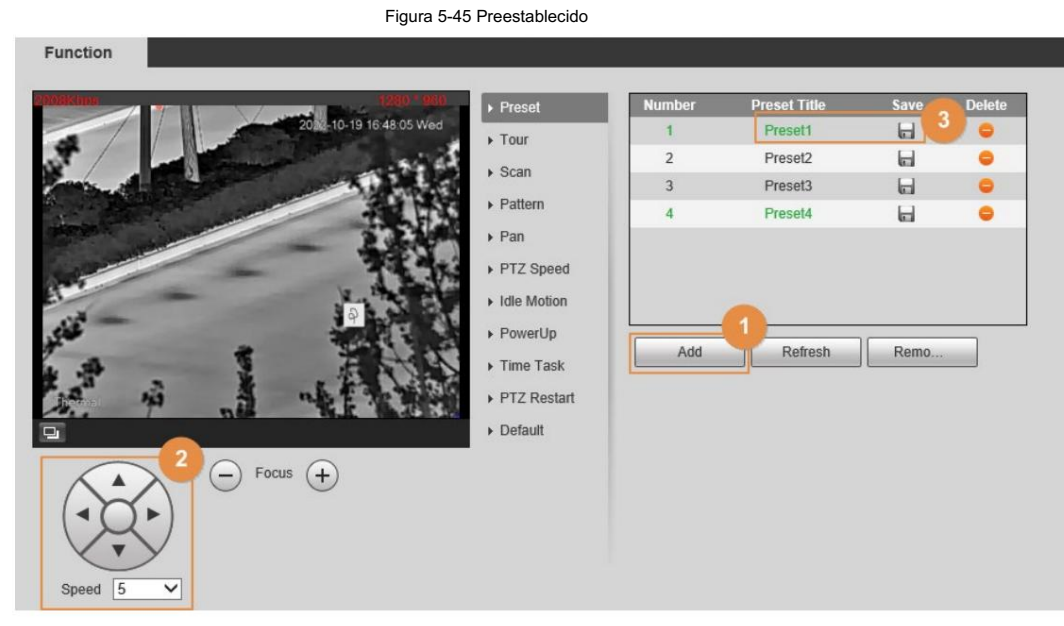

Paso 2 Configurar el valor preestablecido.

2) Opere el panel de control PTZ para mover la lente de la cámara en una dirección específica que desee. 1) Haga clic en Agregar para agregar un nuevo ajuste preestablecido. 4) haga clic **H**. 3) Haga doble clic en Título preestablecido para modificar el título del preajuste. necesidad.

#### Operaciones relacionadas

• Haga clic **para eliminar un preajuste.** 

• Haga clic en Eliminar para eliminar todos los ajustes preestablecidos que haya agregado.

# 5.6.4 Configurar plan inteligente

Debe habilitar el plan inteligente antes de que funcionen las reglas inteligentes.

Paso 1 Seleccione Configuración > Evento > Plan inteligente.

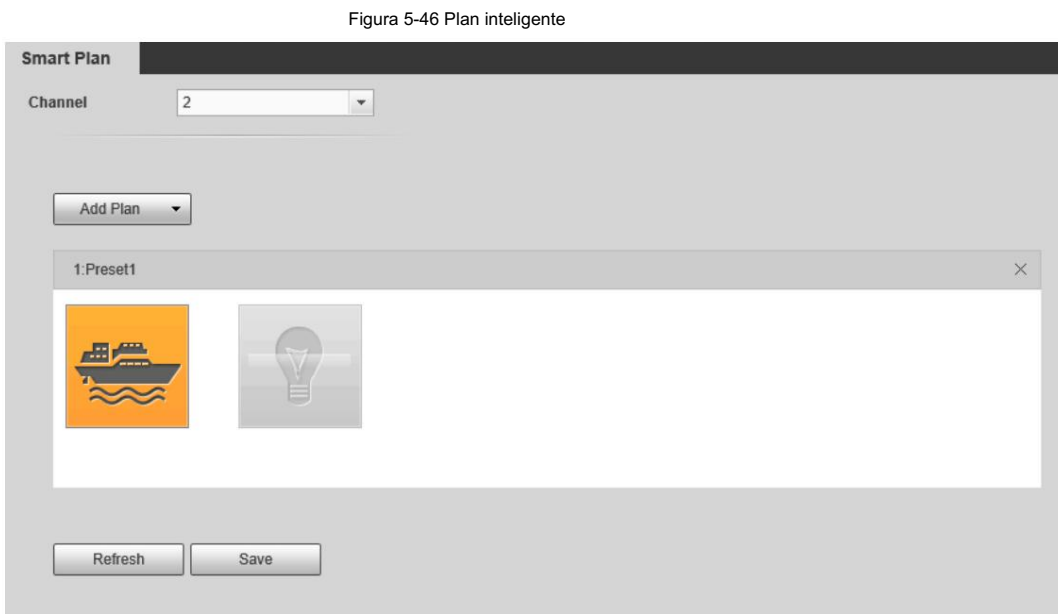

Paso 2 Seleccione un ajuste preestablecido en Agregar plan.

Se muestra una solución correspondiente a los ajustes preestablecidos.

Paso 3 Haga clic en la página Smart Plan.

Es posible que tengas que desactivar otros planes inteligentes antes de habilitarlos.

M • El icono que ha seleccionado se iluminará. • Haga clic en el icono nuevamente para cancelar el plan inteligente. Paso 4 Haga clic en Guardar.

#### 5.6.5 Configuración de la detección de embarcaciones

Configurar tripwire e intrusión y las acciones vinculadas.

#### Procedimiento

Paso 1 Seleccione Configuración > Térmica inteligente > Detección de embarcaciones > Detección de embarcaciones.

Paso 2 Seleccione un ajuste preestablecido.

Paso 3 Agregue una regla de detección. Para obtener más información, consulte "5.3.5 Configuración de reglas inteligentes".

• Tripwire: Le recomendamos seleccionar Ambos en Dirección.

• Intrusión: Esta es la función común de detección de embarcaciones. Al configurar el rango de detección, ajuste la caja de

detección para que se ajuste y cubra la cuenca de detección, para reducir las falsas alarmas causadas por objetos en la costa.

#### Paso 4 Filtrar objetivos.

En el proyecto de pesca cerrado, generalmente se utilizan barcos pesqueros de 3 a 10 m para la pesca ilegal, y el tamaño del barco objetivo es relativamente fijo. El uso de la función de filtrado de objetivos puede reducir las falsas alarmas causadas por barcos grandes que pasan normalmente.

Haga clic en Dibujar destino junto a Filtro de destino para dibujar el cuadro de filtrado para esta regla en la imagen.

entre el tamaño máximo y el tamaño mínimo. Dibuja el cuadro de filtro según el tamaño real del barco en la imagen. El tamaño del barco objetivo es

79

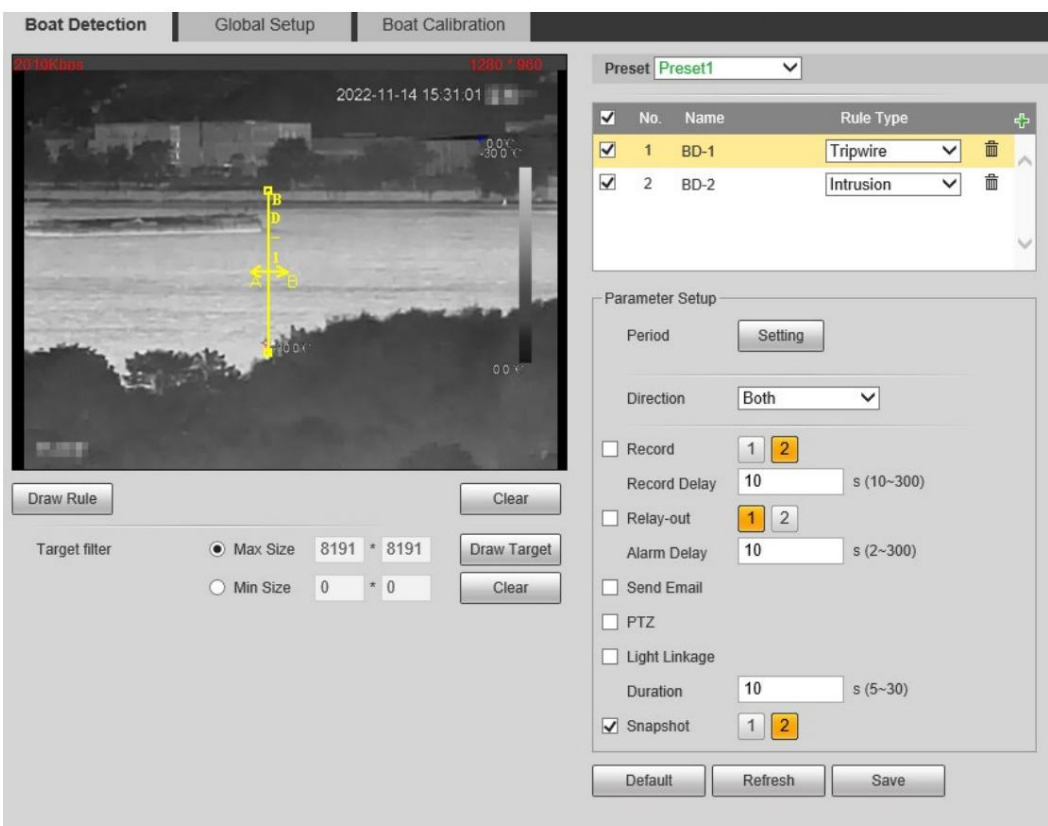

Figura 5-47 Detección de embarcaciones (cable trampa)

Figura 5-48 Detección de embarcaciones (intrusión)

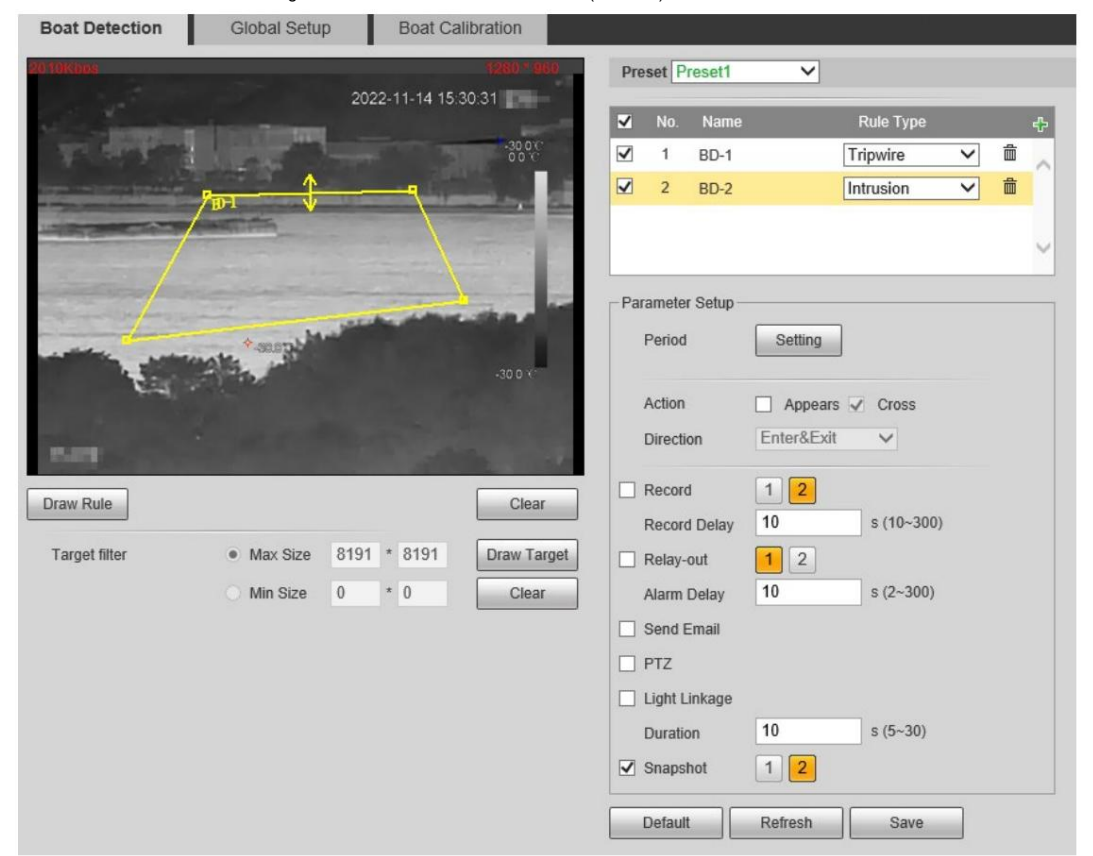

Paso 5 Configure los períodos de armado y la acción de vinculación de alarma. Para obtener más información, consulte "5.1.1 Vinculación de alarma".

y "5.1.2 Período de configuración".

Paso 6 Haga clic en Guardar.

#### Resultado

De acuerdo con las reglas configuradas, cuando se detecta que un barco cruza la línea o el área de la regla, se activa una alarma y la cámara realiza acciones de vinculación.

Haga clic en la pestaña Alarma en la página principal y luego seleccione IVS. Cuando se activa una alarma, puede ver los detalles en la página Alarma .

### 5.6.6 Configuración de la configuración global

Habilite la función de visualización de información del barco en la página de configuración global .

Paso 1 Seleccione Configuración > Térmica inteligente > Detección de embarcaciones > Configuración global. Paso 2 Seleccione un ajuste preestablecido. Paso 3 Seleccione la casilla de verificación Mostrar información del barco y configure la sensibilidad. La información del barco, como longitud, altura, distancia y velocidad, se mostrará en vivo. página.  $\Box$ Asegúrese de haber terminado la calibración del barco; de lo contrario, la información del barco, como longitud, altura, distancia y velocidad, se muestra como 0. Para obtener más información, consulte "5.6.7 Configuración Calibración de embarcaciones". Figura 5-49 Configuración global

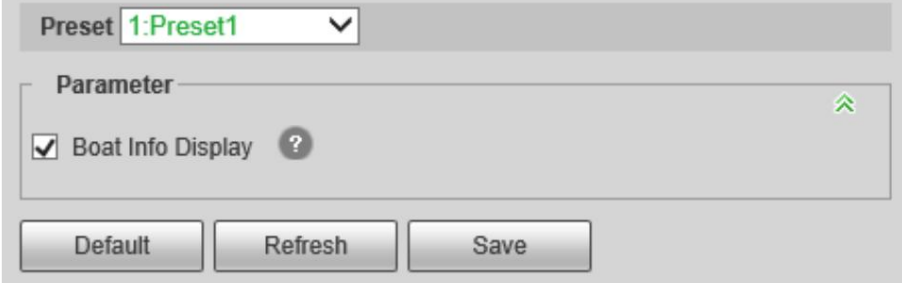

### 5.6.7 Configuración de la calibración del barco

Según la regla calibrada y su correspondiente distancia real, determina la relación entre la imagen bidimensional obtenida por el dispositivo y el objeto real tridimensional.

#### Requisitos previos

Antes de la calibración, asegúrese de haber seleccionado el objeto de referencia con una longitud conocida y paralelo al suelo.

#### **Procedimiento**

Seleccione Configuración > Térmica inteligente > Detección de embarcaciones > Calibración global. Paso 1

Paso 2 Seleccione un objeto de calibración y configure los parámetros.

1. Configure la altura de instalación, la distancia de calibración y la longitud del objeto de calibración.

Tabla 5-11 Descripción del parámetro

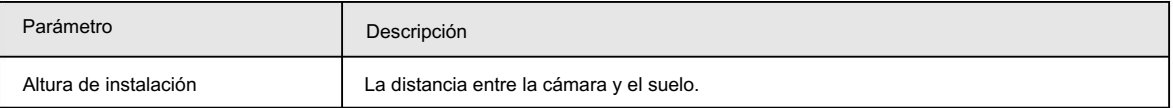

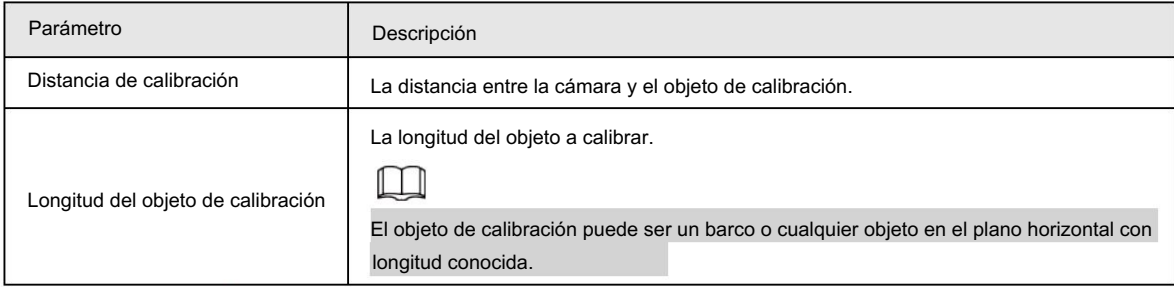

2. Haga clic en

3. Calibre en la imagen.

Calibre los objetos con longitud conocida de principio a fin.

 $\blacksquare$ 

• Le recomendamos agregar 8 datos de calibración.

• Para la cámara sin función de zoom, use una línea horizontal para dibujar la calibración.

objeto de principio a fin para calibrar 8 datos; Para cámara con función de zoom, dibuje el objeto de

calibración de principio a fin con las diferentes velocidades de zoom para calibrar 8 datos.

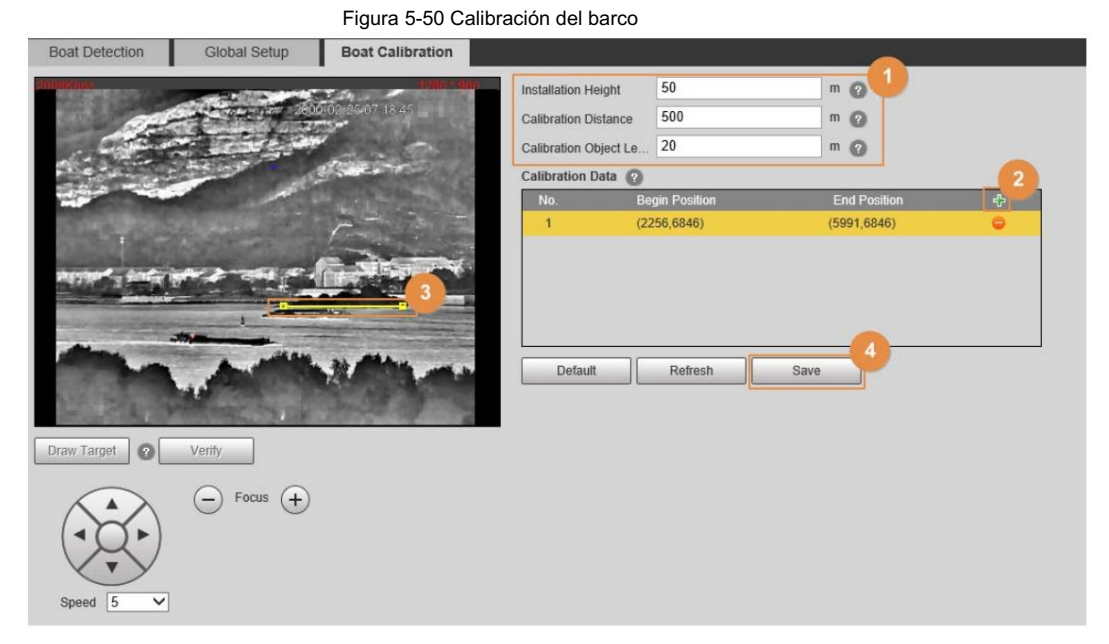

Paso 3 Haga clic en Guardar.

# 5.7 Configuración de advertencia de calor

cubiertas. Esta función debe usarse con panorámica PTZ y el área de cobertura es el área que el canal térmico

# 5.7.1 Nota

• Instale la cámara (mirando hacia abajo) en un punto alto para evitar obstrucciones en el escaneo.

alcance y luz solar directa. Asegúrese de que no haya interferencias en la rotación y el cabeceo del dispositivo.

La altura de instalación recomendada es de 10-40 m.

• Recomendamos una torre de acero en ángulo para montaje en torre. Instale la cámara en la parte superior de la torre para

Evite la obstrucción de la torre. Cuando se instala en el lateral, la torre/pared de hierro provocará un área ciega de detección, lo que no favorece la detección de calor.

• La cámara debe instalarse horizontalmente para evitar la pendiente de la base y garantizar la

Función de calibración precisa del punto de calor. Le recomendamos que utilice dos tuercas y arandelas de resorte en cada orificio del PTZ para estabilizar la torre, de modo que la cámara se mantenga horizontal.

• Asegúrese de que la superficie de montaje pueda soportar al menos 8 veces el peso de la cámara y sus componentes estructurales de montaje. El PTZ pesado (el peso de las máquinas simples es de aproximadamente 40 a 70 kg) debe instalarse en un plano de instalación que pueda soportar más de 1 T de peso.

# 5.7.2 Flujo de configuración

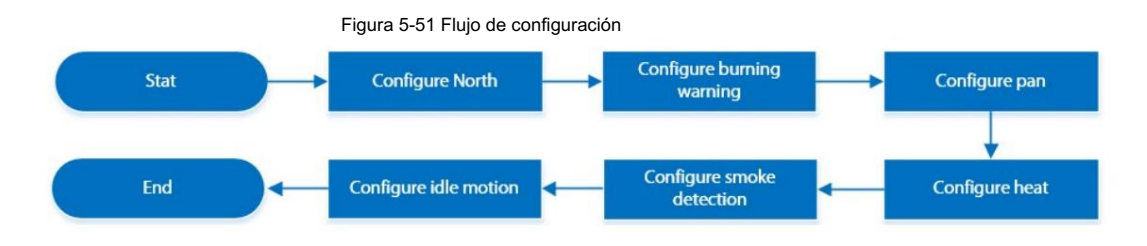

# 5.7.3 Configurando el Norte

La orientación norte de PTZ afectará la precisión de posicionamiento del punto de calor de la plataforma. La cámara admite orientación norte automática y orientación norte manual.

Paso 1 Seleccione Configuración > Cámara > Vídeo > Superposición.

Paso 2 Seleccione 1 en Canal.

Paso 3: Haga clic en Información OSD.

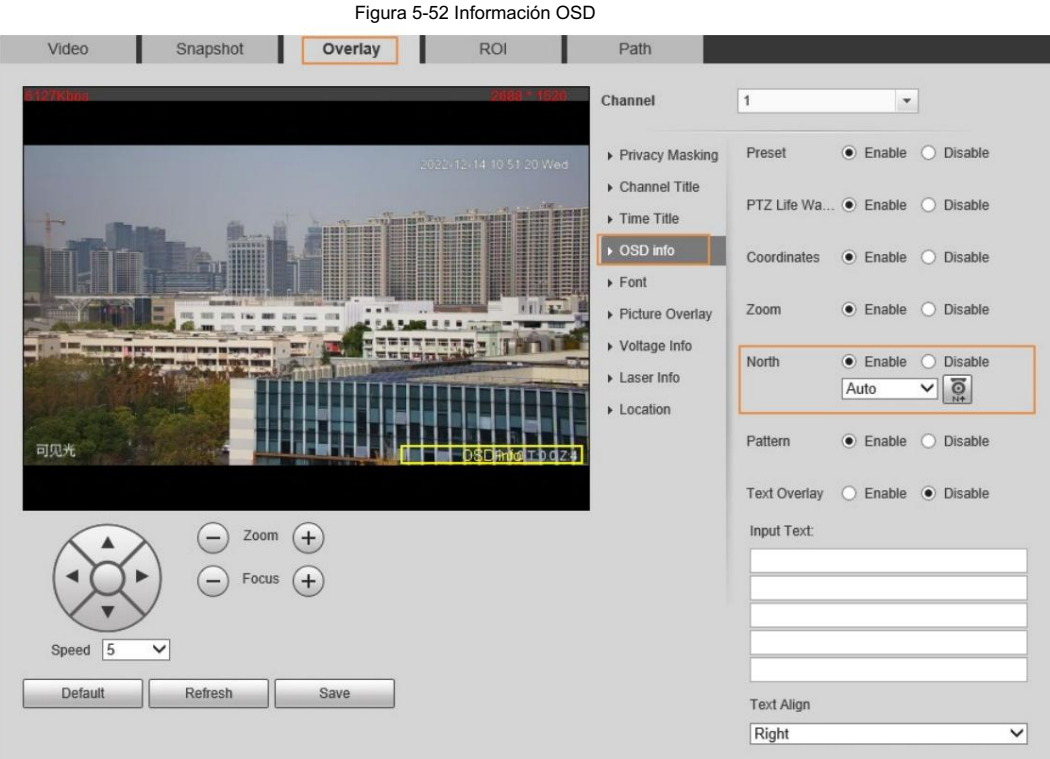

Paso 4 Seleccione la casilla de verificación Habilitar de Norte y luego configure el norte.

• Automático: seleccione Automático y luego haga clic en | O. La cámara gira automáticamente. Haga clic en Guardar después

la cámara deja de girar.

#### • Manual: gire la lente de la cámara hacia el norte, seleccione Manual y luego haga clic en

 $\boxed{6}$ 

#### Paso 5 Verifique el Norte.

- 1. En la página En vivo , gire el PTZ a cualquier lugar y luego haga clic en Ir a.
- 2. Ingrese 0 en Ángulo horizontal y Ángulo vertical.
- 3. Haga clic en Ir a.
	- La lente de la cámara gira hacia el norte.

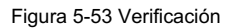

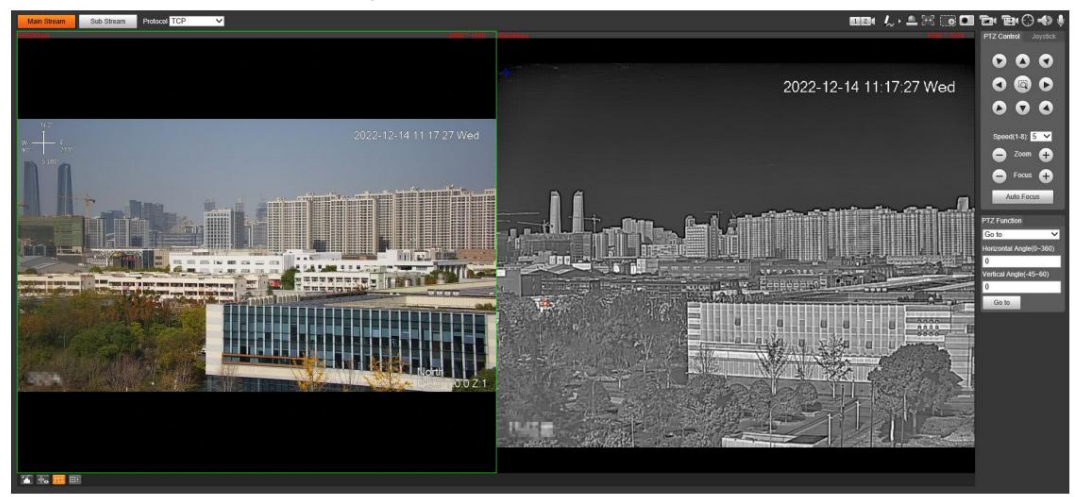

# 5.7.4 Configurar la advertencia de grabación

Cuando las lentes miran directamente hacia el sol y enfrentan una posible quemadura, se activará una alarma y la cámara girará automáticamente a otras posiciones para evitar.

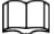

#### Esta función está disponible en modelos selectos.

Paso 1 Seleccione Configuración > Evento > Anormalidad > Advertencia de grabación.

Paso 2 Seleccione la casilla de verificación Habilitar .

Paso 3 Configure la sensibilidad y el umbral de energía.

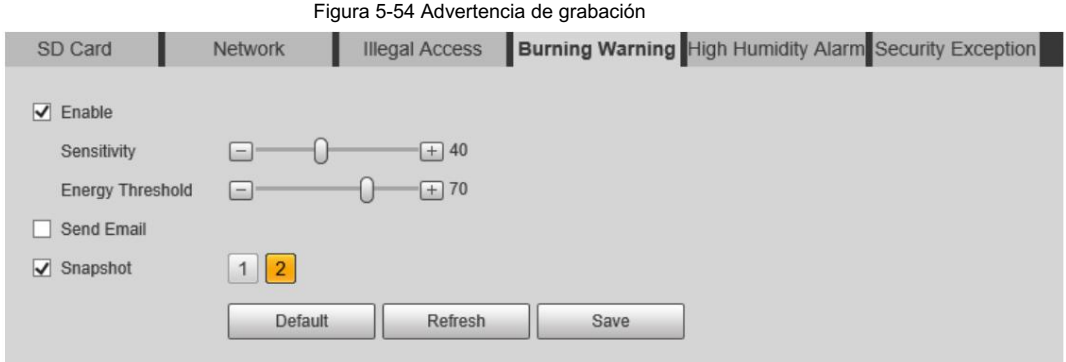

#### Tabla 5-12 Descripción de los parámetros de advertencia de grabación

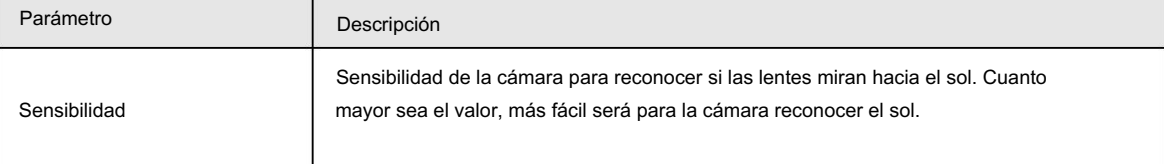

84

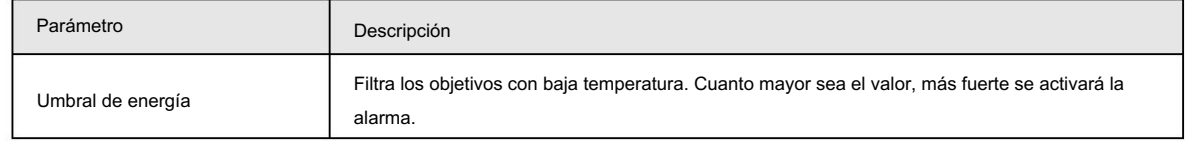

Paso 4 Establezca acciones de vinculación de alarmas. Para obtener más información, consulte "5.1.1 Vinculación de alarma".

Paso 5 Haga clic en Guardar.

#### 5.7.5 Configuración de panorámica

Habilite la panorámica, la cámara puede realizar una rotación horizontal continua de 360° a una velocidad determinada.

• El intervalo entre círculos panorámicos no debe ser inferior al valor predeterminado. Una velocidad PTZ alta puede hacer que falte una alarma (consulte la siguiente tabla para conocer la velocidad y el tiempo de PTZ). El área de cobertura es el área que cubre el canal térmico. Las velocidades recomendadas ofrecen referencia únicamente para la detección de celo; Para la detección de humo, asegúrese de que la imagen no quede borrosa durante la panorámica.

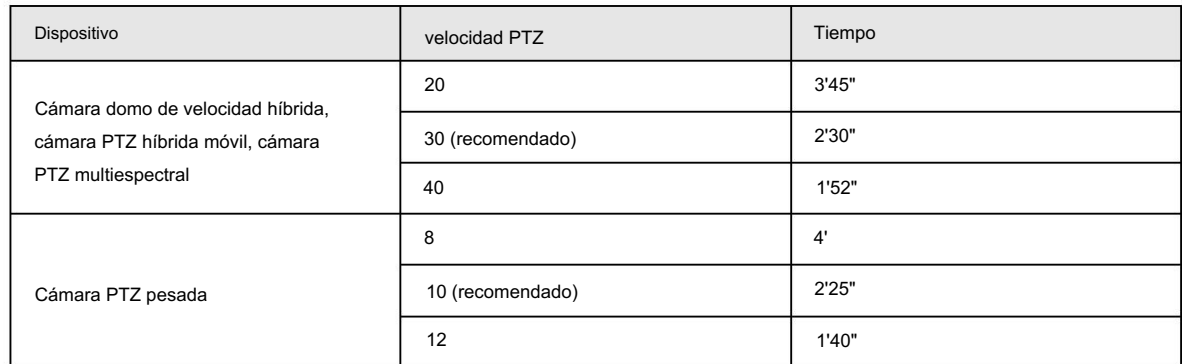

Tabla 5-13 Velocidad y tiempo de PTZ

• Si no establece límites, el PTZ puede realizar una panorámica continua de 360°. Te recomendamos utilizar 360°.

Escaneo horizontal para el proyecto de prevención de incendios forestales. Se pueden configurar múltiples círculos panorámicos de 360° para cubrir el área a detectar.

- Establezca los límites izquierdo y derecho, y el PTZ se desplaza entre los límites.
- Establezca el área de escaneo, el PTZ realiza un escaneo progresivo en el área configurada.

Figura 5-55 Adición automática

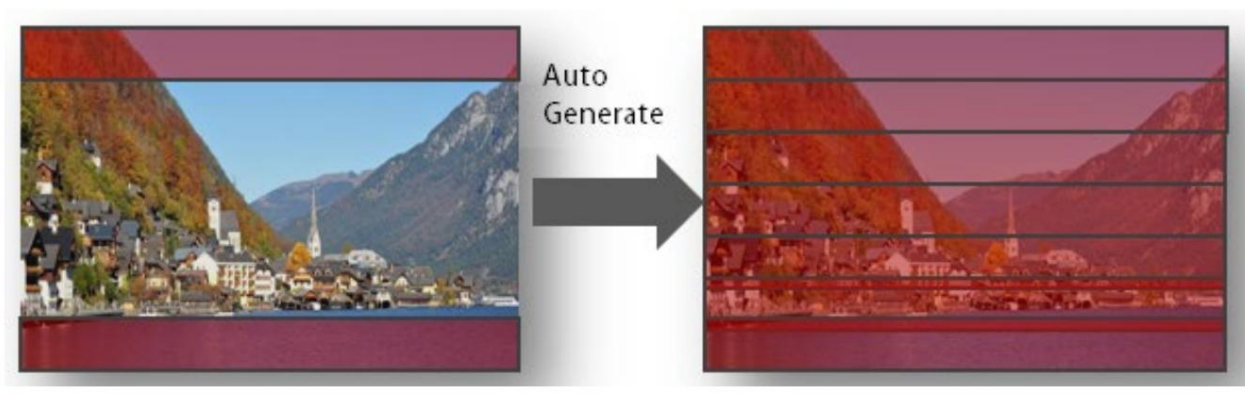

Seleccione Configuración > Función PTZ > Panorámica. Paso 1

Paso 2 Haga clic en el botón de dirección para ajustar el ángulo de la cámara.

Paso 3 Haga clic en Agregar para agregar un círculo en el ángulo actual. Haga doble clic en el nombre, la velocidad, el intervalo de tiempo

o la sensibilidad para editar el contenido correspondiente. Seleccione la casilla de verificación debajo de Límite izquierdo/ derecho para habilitar y establecer los límites izquierdo y derecho para el ciclo actual; seleccione la casilla de verificación debajo de Enfoque para habilitar la función de enfoque. Haga clic <sub>pa</sub>ra guardar la configuración.

• Agregado automático: agregue un círculo panorámico en la parte superior e inferior del área de detección.

respectivamente, haga clic **en Agregar automáticamente.** La cámara genera automáticamente en los círculos panorámicos entre los dos círculos panorámicos configurados, cubriendo la parte entre los círculos panorámicos

superior e inferior. Esta función sólo está disponible en algunos modelos.

- Configúrelo según sea necesario. • Generalmente, un ángulo de inclinación de 30° de lejos a cerca puede cubrir la mayor parte del área de detección.
- El círculo panorámico en la parte superior del área de detección está cerca del horizonte para evitar exponer el cielo (para evitar quemaduras solares). Si hay colinas, montañas y otras áreas más altas que el horizonte que deben escanearse, deberá agregar más círculos y establecer los límites izquierdo y derecho de un solo círculo para cubrirlos.

Paso 4 (Opcional) Establezca límites para PTZ.

Los límites izquierdo y derecho se utilizan generalmente para eliminar áreas no válidas como el cielo, para mejorar la eficiencia de la inspección y reducir el riesgo de luz solar directa.

• Establecer límite izquierdo y derecho

Cuando hay torres o muros que no necesitan ser escaneados, puede establecer límites izquierdo y derecho para el escaneo.

- 1. Seleccione Límite izquierdo/derecho.
- Establecer límite izquierdo. 2. Haga clic en el botón de dirección para girar la lente de la cámara hasta el límite izquierdo y luego haga clic en
- 3. Haga clic en el botón de dirección para girar la lente de la cámara hasta el límite derecho y luego haga clic en

Establecer límite derecho.

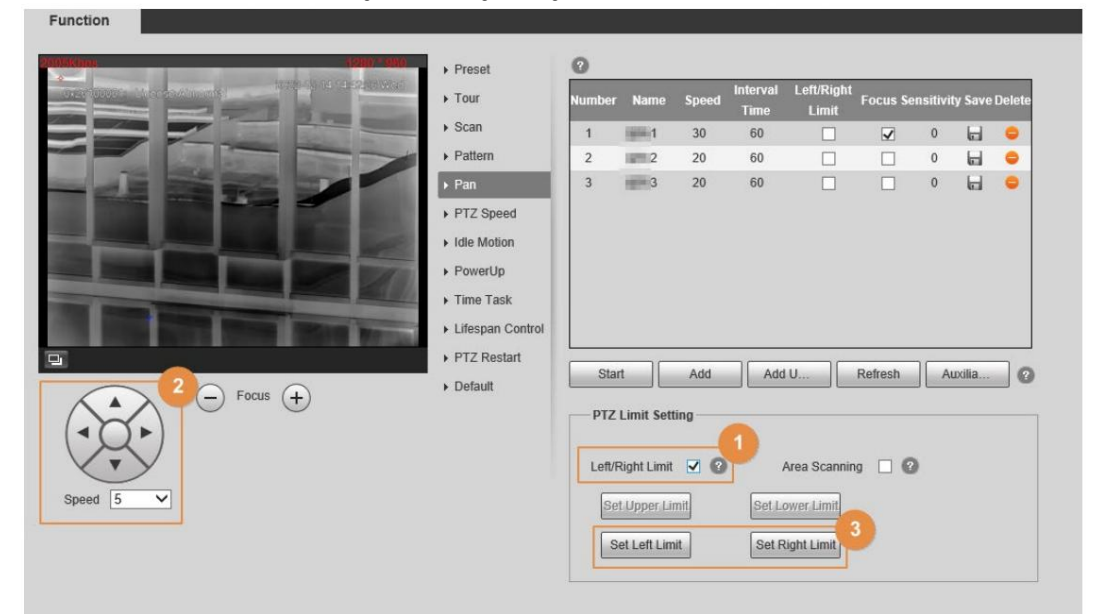

Figura 5-56 Configuración global

Function

#### $\Omega$ Preset  $\triangleright$  Tour  $scan$ **BRACK** 30 60  $\overline{\mathbf{v}}$  $\overline{0}$  $\Box$  $\bullet$  $\triangleright$  Pattern  $m2$  $\overline{20}$  $60$  $\Box$  $\Box$  $\overline{0}$  $\overleftarrow{\text{m}}$  $\bullet$  $\overline{2}$  $\equiv$  3  $20\,$ 60  $\Box$  $\Box$  $\,$  0  $\,$  $\boxdot$  $\bullet$  $\overline{3}$  $\rightarrow$  Pan PTZ Speed  $\triangleright$  Idle Motion  $\triangleright$  PowerUp  $\sqrt{I}$  Time Task Lifespan Control PTZ Restart Refresh Auxilia... Add U. Start Add  $\triangleright$  Default  $\ominus$  Focus  $\ominus$ **PTZ Limit Settin** Left/Right Limit  $\boxed{\blacktriangleleft}$ Area Scanning a Set Upper Limit Set Lower Lim Set Left Limit Set Right Limit

#### Figura 5-57 Configuración del círculo

• Establecer escaneo de área

Cuando desee que la cámara escanee el área especificada, puede configurar el escaneo del área.

- 1. Seleccione Escaneo de área.
- Establecer límite superior. 2. Haga clic en el botón de dirección para girar la lente de la cámara hasta el límite superior y luego haga clic en
- 3. Haga clic en el botón de dirección para girar la lente de la cámara hasta el límite inferior y luego haga clic en Establecer límite inferior.
- Establecer límite izquierdo. 4. Haga clic en el botón de dirección para girar la lente de la cámara hasta el límite izquierdo y luego haga clic en
- 5. Haga clic en el botón de dirección para girar la lente de la cámara hasta el límite derecho y luego haga clic en

Establecer límite derecho.

Paso 5 Seleccione la ruta panorámica configurada y luego haga clic en Iniciar.

Haga clic en Detener para detener la panorámica.

# 5.7.6 Configuración de calor

Cuando la cámara detecta un punto de calor, se activa una alarma y luego la cámara realiza acciones de vinculación. El modo de calefacción incluye un área

preestablecida y excluida del espacio.

Paso 1 Seleccione Configuración > Térmica inteligente > Calor > Calor.

Paso 2 Seleccione 2 en Canal.

Paso 3 Seleccione el modo de calefacción y configure la regla. Se recomienda el área de espacio excluido .

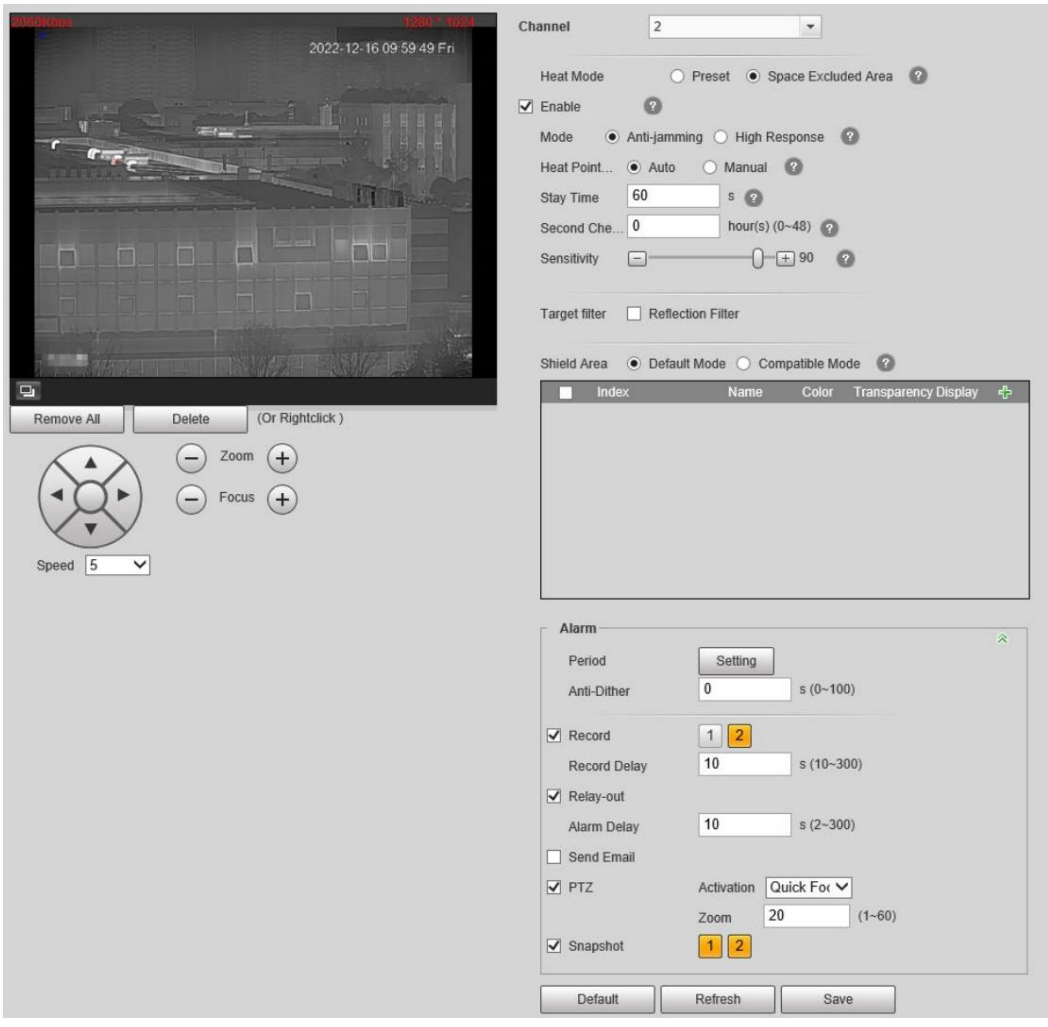

Figura 5-58 Calor

- recomendado. • Área excluida del espacio: detecta el punto de calor durante la rotación de PTZ. Este es el
	- 1. Seleccione Área excluida de espacio en modo de calefacción.
	- 2. Seleccione la casilla de verificación Habilitar .
	- 3. Configure los parámetros.

 Modo: cuando selecciona Anti-jamming, la cámara detecta el punto de calor sospechoso varias veces. La precisión de la detección es mayor, pero la velocidad de detección es menor. Cuando selecciona Respuesta alta, la cámara detecta el punto de calor rápidamente, pero la precisión de la detección es menor.

 Modo de espera del punto de calor: cuando selecciona Automático y configura el tiempo de permanencia en 25 s, el PTZ deja de funcionar cuando se activa una alarma de calor y recuperará las operaciones después de la duración de la alarma (25 s). Cuando selecciona Manual, el PTZ deja de funcionar cuando se activa una alarma de calor y no recuperará las operaciones después de la duración de la alarma. Segunda verificación después:

solo se activa una alarma por la misma fuente de alarma en

la duración configurada.

 Sensibilidad: La sensibilidad de la detección de celo. Cuanto mayor sea el valor, mayor será la sensibilidad. Recomendamos 75-90. Le recomendamos realizar un seguimiento y probar el valor durante un período y ajustarlo según la situación real.

El modo de advertencia de punto de calor (Anti-jamming o High Response) está disponible para todos áreas de detección.

4. Configure el área del escudo y su sensibilidad.

Configure manualmente áreas de protección para filtrar fuentes fijas de falsas alarmas, como la chimenea en una zona residencial, una estufa familiar y otras áreas. Además, la alta temperatura del motor también puede causar falsas alarmas en las áreas por donde pasan los vehículos, como carreteras, estacionamientos, gasolineras, y estas falsas alarmas también se pueden filtrar configurando áreas de protección. Puede seleccionar el modo predeterminado o el modo de compatibilidad para el área del escudo, y ambos modos pueden surtir efecto al mismo tiempo.

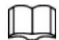

Haga clic **como** para eliminar el área del escudo. Haga clic **che** para agregar áreas de escudo, y puedes agregar 255 áreas como máximo.

• Preestablecido: Detecta puntos de calor en el preestablecido.

- 1. Seleccione Preestablecido en modo Calor.
- 2. Seleccione el valor predeterminado configurado.
- La lente de la cámara gira hasta el ajuste preestablecido seleccionado.
- 3. Seleccione la casilla de verificación Habilitar .
- 4. Seleccione el modo de advertencia del punto de calor según sea necesario.

Cuando selecciona Anti-jamming, la cámara detecta el punto de calor sospechoso varias veces. La precisión de la

detección es mayor, pero la velocidad de detección es menor.

Cuando selecciona Respuesta alta, la cámara detecta el punto de calor rápidamente, pero la precisión de la detección es menor.

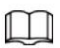

El modo de advertencia de punto de calor está disponible para todas las áreas de detección. Si desea que el PTZ detecte el

punto de calor durante la rotación, seleccione Anti-jamming.

5. Seleccione un color en , configure el nombre del área y la sensibilidad y luego arrastre el

ratón sobre la imagen.

Cuanto mayor sea la sensibilidad, más fácil se activará una alarma de calor.

La imagen completa es el área de detección de forma predeterminada. Puede dibujar múltiples áreas de detección.

Paso 4 Configure los períodos de armado y la acción de vinculación de alarma. Para obtener más información, consulte "5.1.1 Vinculación de alarma".

y "5.1.2 Período de configuración".

Paso 5 Haga clic en Guardar.

# 5.7.7 Configuración de la detección de humo

### 5.7.7.1 Configuración de regla

Después de configurar la regla de detección de humo, cuando el canal visible detecta humo, se activa una alarma y el sistema realiza enlaces como grabación, salida de alarma, envío de correo electrónico, audio, luz de alarma e instantánea.

Paso 1 Seleccione Configuración > Térmico inteligente > Calor > Calor.

Paso 2 Seleccione 1 en Canal.

#### Paso 3 Seleccione la casilla de verificación Habilitar .

Paso 4 Configure los períodos de armado. Para obtener más información, consulte "5.1.2 Período de configuración".

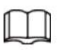

La detección de humo no es compatible por la noche.

Paso 5 Configure los parámetros.

- configure el tiempo de confirmación de humo en 10 segundos, el PTZ se detendrá y confirmará durante 10 s cuando la cámara detecte humo sospechoso durante la rotación. Si es humo, el canal visible confirmará el objetivo por segunda vez; si no hay humo, el PTZ seguirá funcionando en el modo configurado. • Hora de confirmación de humo: hora para confirmar la sospecha de humo. Por ejemplo, si usted
- 
- Modo de espera de humo: cuando selecciona Auto y configura el tiempo de duración en 10 s,
	- el PTZ dejará de escanear y emitirá una alarma durante 10 s cuando el canal visible detecte humo y luego continuará escaneando automáticamente; Cuando selecciona Manual, debe hacer clic en Continuar en la página en vivo para continuar con la panorámica.
- Sensibilidad: Configure la sensibilidad según la situación real. Le recomendamos realizar un seguimiento y probar el valor durante un período y ajustarlo según la situación real (cuanto mayor sea el valor, más fácil será detectar el humo).
- Deje los parámetros avanzados como predeterminados.

Paso 6: Haga clic en Agregar en región y dibuje un área en la imagen.

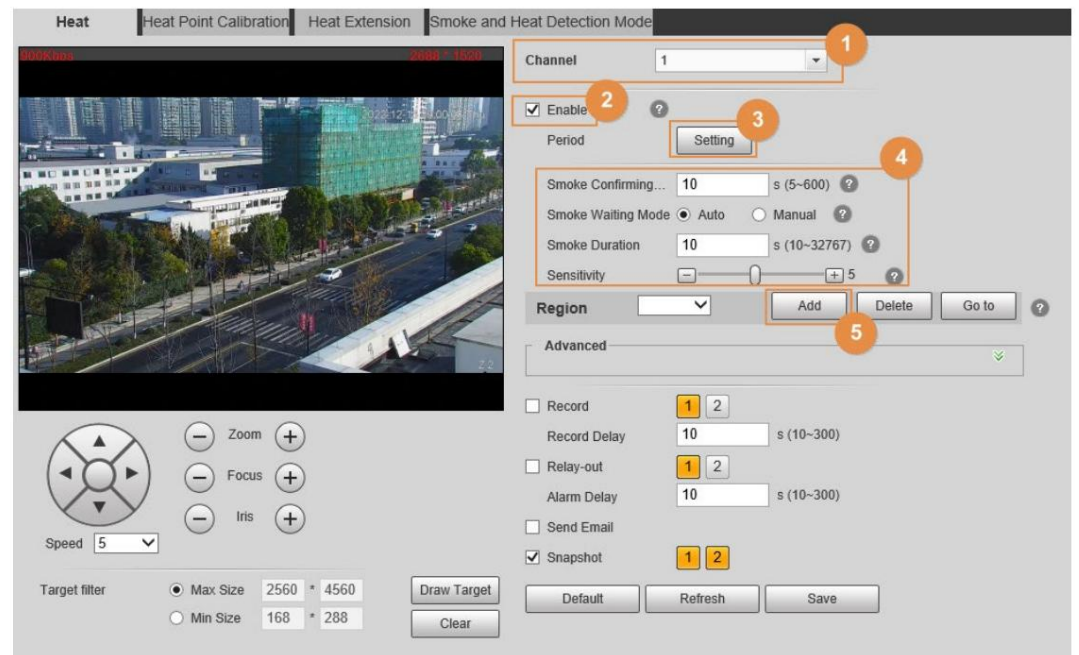

Figura 5-59 Detección de humo

El área de exclusión de detección de humo se utiliza principalmente para filtrar fuentes fijas de falsas alarmas, como las chimeneas de las fábricas.

### $\Box$

Puede filtrar fuentes de falsas alarmas estableciendo el tamaño objetivo. Para obtener más información, consulte el Paso 4 en "5.5.4 Configurar la detección de fumar".

- Puede dibujar 32 áreas de exclusión (amarillas) como máximo y 6 áreas para cada imagen.
- Debe dibujar las áreas de exclusión en el canal visible.
- Asegúrese de que el rectángulo dibujado sea 1,2 veces el tamaño objetivo.

Paso 7 Configurar la acción de vinculación de alarma. Para obtener más información, consulte "5.1.1 Vinculación de alarma".

Paso 8 Haga clic en Guardar.

# 5.7.7.2 Configuración del modo de detección de humo y calor

Paso 1 Seleccione Configuración > Térmica inteligente > Calor > Modo de detección de humo y calor.

Paso 2 Seleccione el modo de detección de humo y calor. Le recomendamos seleccionar Calor o Humo.

#### Figura 5-60 Modo de detección de humo y calor

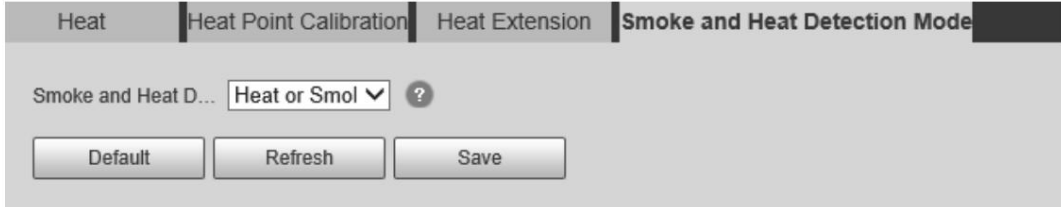

Tabla 5-14 Parámetros del modo de detección de humo y calor

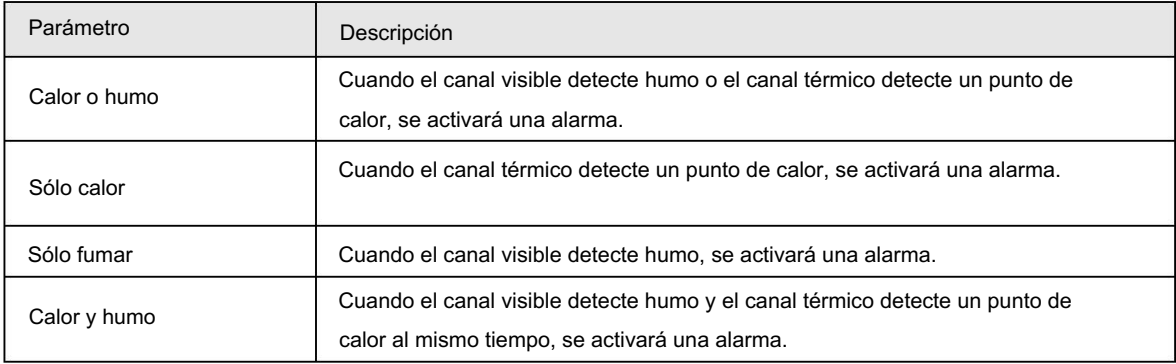

Paso 3 Haga clic en Guardar.

# 5.7.7.3 Verificación

Después de la configuración, habilite Calentar, Avisar y Reproducir tono de alarma. Cuando se activa una alarma, la cámara avisa y registra la alarma según la situación real.

Paso Haga clic en la pestaña Alarma .

1 Paso 2 Seleccione Calor.

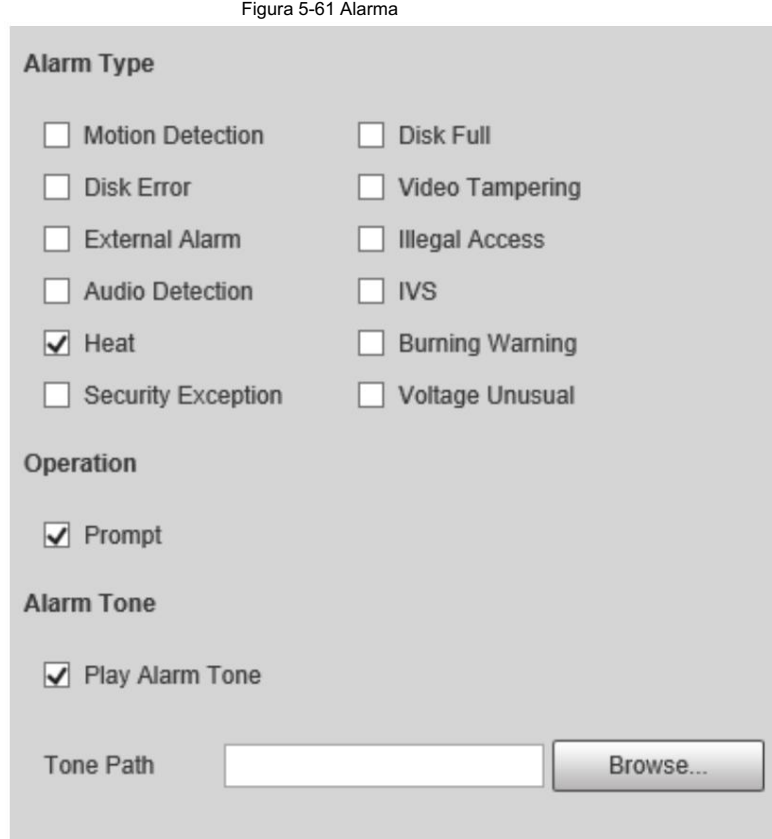

Paso 3 (opcional) Seleccione Solicitar y el sistema solicitará y registrará la información de la alarma como

necesario.

• Si no está en la página Alarma cuando se activan los eventos de alarma a los que se ha suscrito,

se muestra en la pestaña Alarma y se registrará la información de la alarma. Haga clic en el

Pestaña de alarma y el letrero desaparece.

• Si se encuentra en la página Alarma cuando se activa la alarma seleccionada, se mostrará información detallada de

la alarma en el lado derecho de la página.

Paso 4 (Opcional) Seleccione la casilla de verificación Reproducir tono de alarma y seleccione el archivo de audio.

El sistema reproducirá el archivo de audio que haya seleccionado cuando se activen los eventos de alarma a los que se haya suscrito.

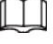

Haga clic en Borrar para eliminar toda la información de la alarma.

### 5.7.8 Configuración del movimiento inactivo

El movimiento inactivo significa que la cámara PTZ implementa la operación configurada de antemano cuando no recibe ningún comando válido dentro del tiempo establecido.

Ha configurado el preajuste, el recorrido, el escaneo y el patrón antes de configurar el movimiento inactivo.

#### Procedimiento

Seleccione Configuración > PTZ > Función > Movimiento inactivo. Paso 1

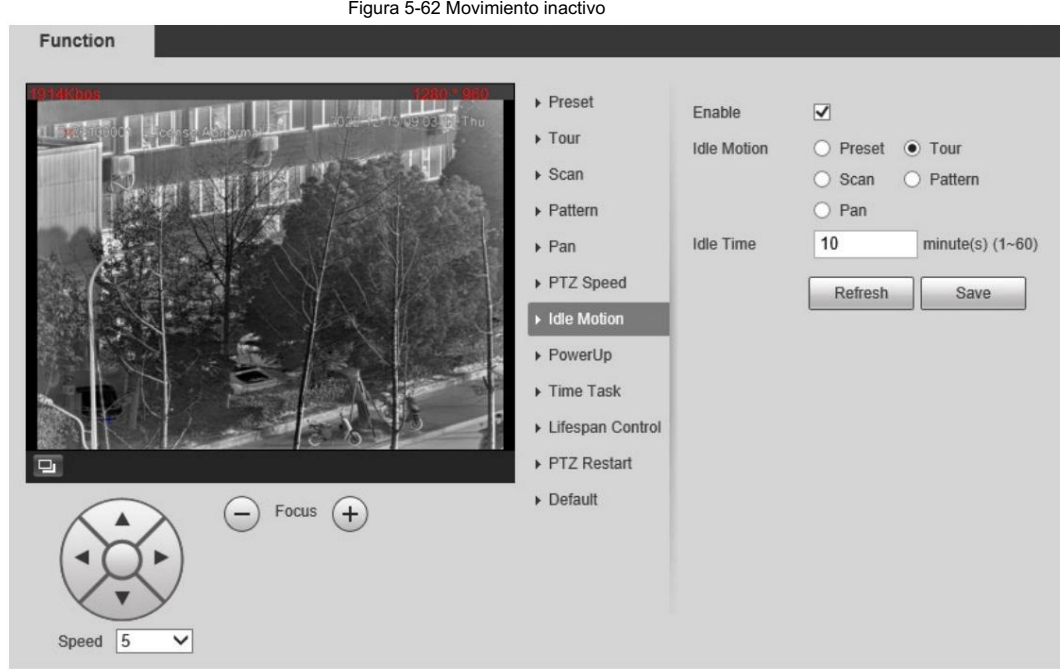

Paso 2 Configurar el movimiento inactivo.

1) Seleccione la casilla de verificación Habilitar para habilitar esta función.

2) Seleccione un movimiento inactivo y establezca el tiempo de inactividad.

3) Haga clic en Guardar.

### 5.7.9 Configuración de la calibración del punto de calor

Encuentre el punto obvio según la posición de instalación de la cámara y luego configure el punto de referencia y el punto de calibración. Es conveniente calcular la posición GPS del punto de calor mediante el algoritmo de ubicación del punto de calor en caso de incendio en el futuro. Esta función debe usarse con una plataforma.

#### Requisitos previos

- Seleccione un punto u objeto que pueda identificarse fácilmente en el terreno como punto de referencia.
- es consistente con la resolución del dispositivo en uso. • Al configurar puntos de referencia y puntos de calibración, asegúrese de que la resolución de la cámara
- Durante la implementación, seleccione cuatro orientaciones para agregar puntos de referencia respectivamente (cada punto de referencia se puede configurar con hasta cinco puntos de calibración). Cuantos más puntos se agreguen, más preciso será el posicionamiento de los puntos de calor.

#### Procedimiento

Paso 1 Seleccione Configuración > Térmica inteligente > Calor > Calibración del punto de calor.

Paso 2 Agregue un punto de referencia.

- 1. Haga clic **Fight** en Punto de Referencia.
- 2. Seleccione el canal visible y luego haga clic en el botón de dirección para girar la lente de la cámara.

al punto de referencia.

3. Haga doble clic en el nombre del punto de referencia, longitud, latitud y actitud para editar el contenido correspondiente

**.** 

y luego haga clic en

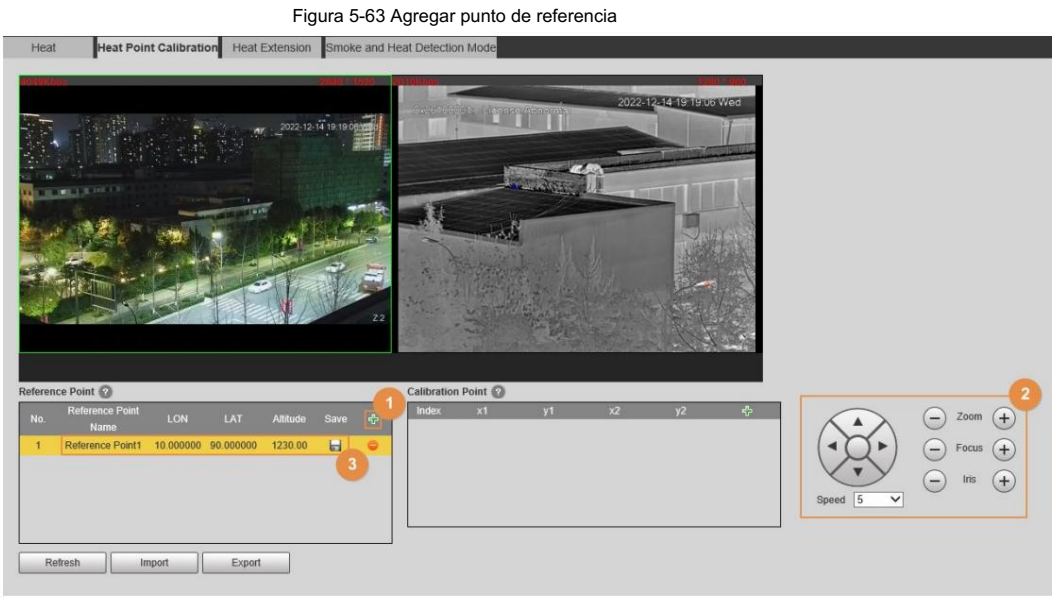

#### Paso 3 Agregue un punto de calibración.

Puede seleccionar el mismo punto de referencia, rotar el PTZ (para que los puntos de referencia estén en diferentes posiciones

- en la imagen) y luego calibrar múltiples puntos de calibración.
- 1. Seleccione el punto de referencia agregado en el Punto de calibración.
- 2. Haga clic **en Punto de Calibración.**
- 3. Gire la lente de la cámara. Asegúrese de que todos los puntos de referencia estén en la imagen.
- 4. Marque las posiciones de los puntos de referencia tanto en los canales visibles como en los térmicos.
- 5. Haga clic en Calibración confirmada.
	- El punto calibrado se muestra en la lista de Puntos de calibración.

#### Figura 5-64 Agregar punto de calibración

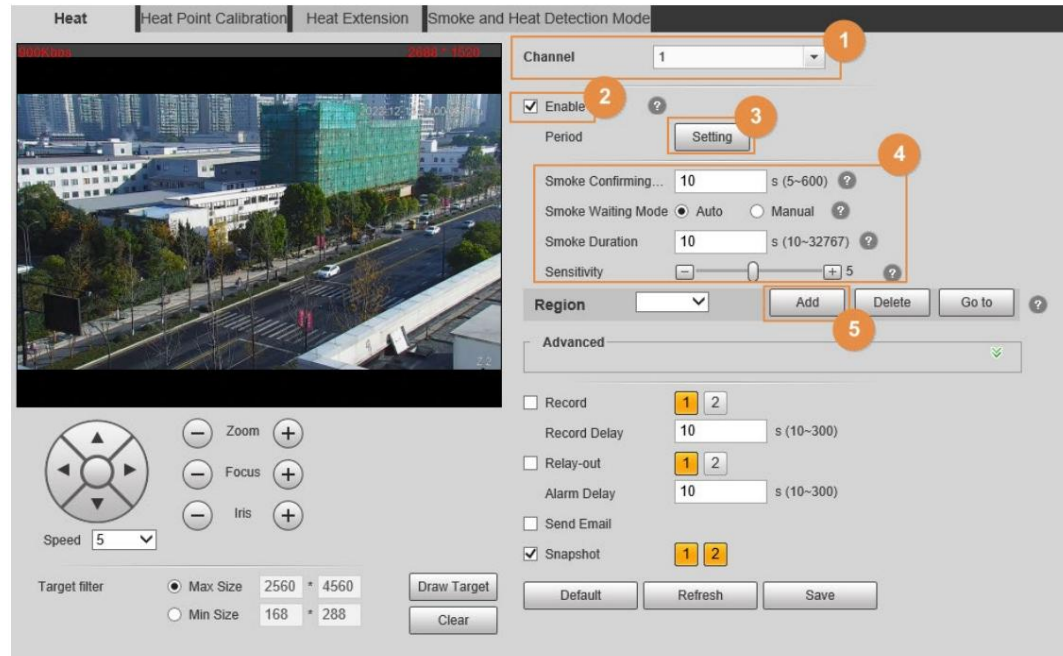

Paso 4 Repita los pasos 1 a 3 para agregar múltiples puntos de referencia y puntos de calibración.

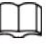

Después de modificar los puntos de referencia, se borrarán los puntos de calibración correspondientes.

# 5.7.10 Configuración de la extensión de calor

Configure el tipo de instantánea y las horas en que la cámara detecta un punto de calor. Esta función debe usarse con una plataforma.

Figura 5-65 Detección de humo

Paso 1 Seleccione Configuración > Térmica inteligente > Calor > Extensión de calor.

Paso 2 Configure los parámetros.

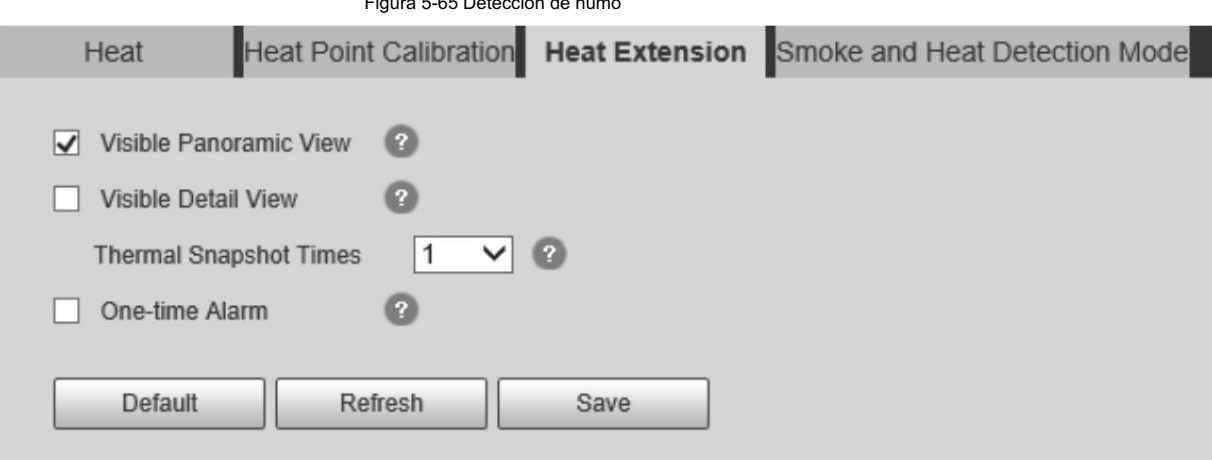

Paso 3 Haga clic en Guardar.

# 5.8 Configuración del seguimiento activo

Después de habilitar Cold Hot Spot, el punto con la temperatura más alta y el punto con la temperatura más baja se muestran

con diferentes colores.

Paso 1 Seleccione Configuración > Térmica inteligente > Hot Trace.

Paso 2 Seleccione la casilla de verificación Habilitar .

 $\Box$ 

Las páginas pueden variar según los diferentes modelos.

#### Figura 5-66 Seguimiento activo (seguridad)

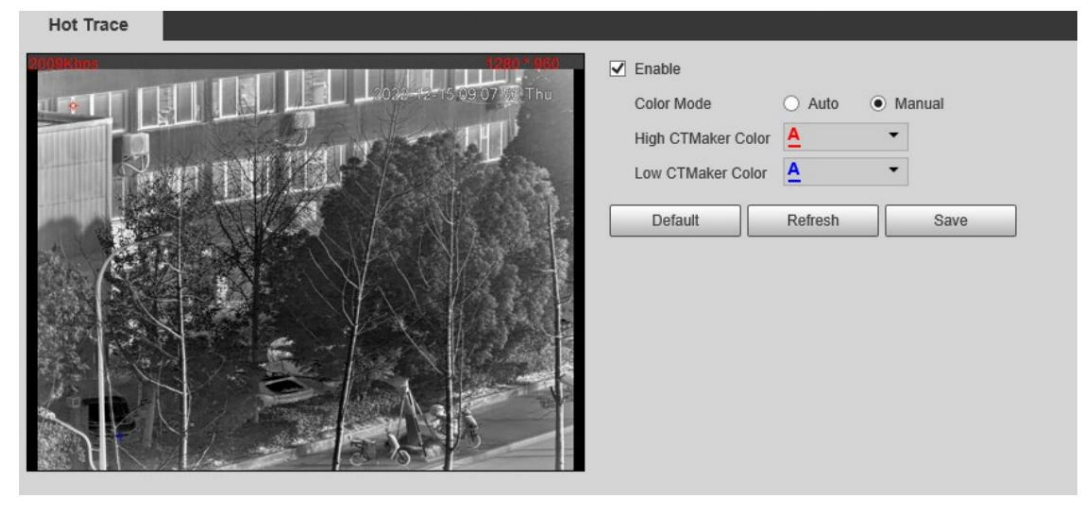

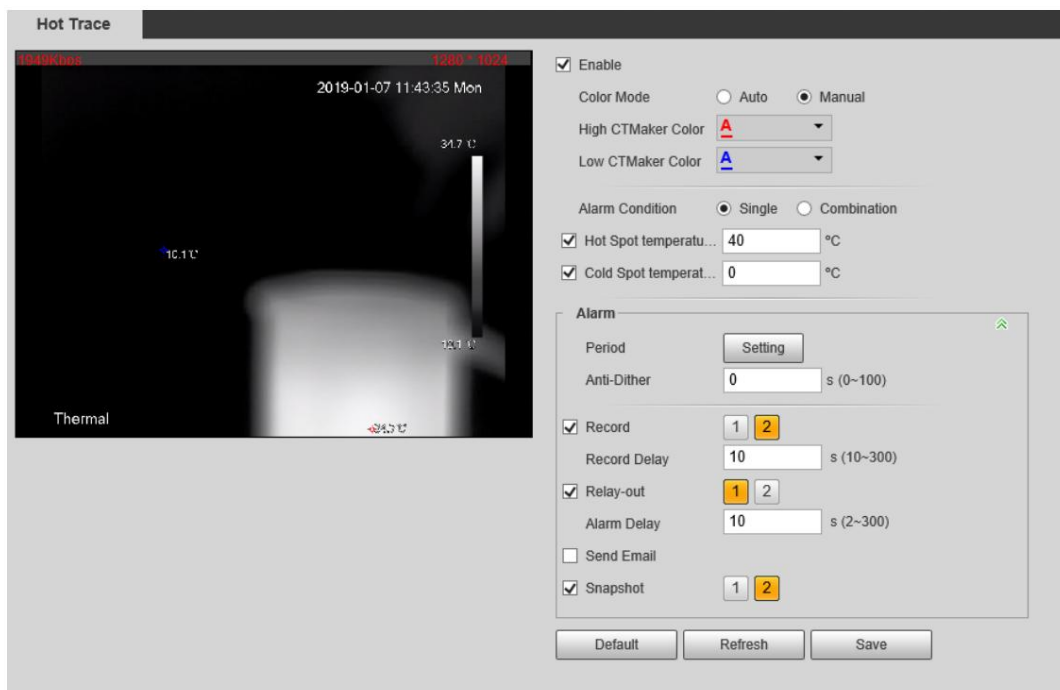

Figura 5-67 Trazo activo (radiometría)

Paso 3 Configure los parámetros.

Tabla 5-15 Parámetros de rastreo en caliente

| Parámetros          | Descripción                                                                                                    |
|---------------------|----------------------------------------------------------------------------------------------------|
| Modo de color       | Seleccione un color para puntos fríos y calientes.<br>• Automático: el color del punto caliente es rojo y el color del punto frío es azul<br>por defecto.<br>. Manual: puede personalizar los colores para el punto caliente y el frío.<br>lugar.                                                                                                    |
| Condición de alarma | Condiciones bajo las cuales se dispara una alarma.<br>• Soltero<br>Seleccione la casilla de verificación Temperatura del punto caliente superior a y<br>cuando la temperatura más alta sea mayor que la temperatura configurada, se<br>activará una alarma.<br>Seleccione la casilla de verificación Temperatura del punto frío menor que y<br>cuando la temperatura más baja sea menor que la temperatura configurada, se<br>activa una alarma.<br>Si selecciona ambas condiciones anteriores al mismo tiempo, se activa una<br>alarma una vez que se cumple cualquiera de las condiciones.<br>· Combinación<br>· Sólo cuando la temperatura más alta es mayor y la temperatura más baja es menor<br>que la temperatura configurada, se activa una alarma. |
| Anti-vacilación     | Sólo se registra un evento dentro del tiempo que haya establecido.                                                                                                    |

Paso 4 Configure los períodos de armado y la acción de vinculación de alarma. Para obtener más información, consulte "5.1.1 Vinculación de alarma".

y "5.1.2 Período de configuración".

Paso 5 Haga clic en Guardar.

Puede ver el efecto del seguimiento en caliente en la página en vivo .

# 5.9 Configurar Imagen en Imagen

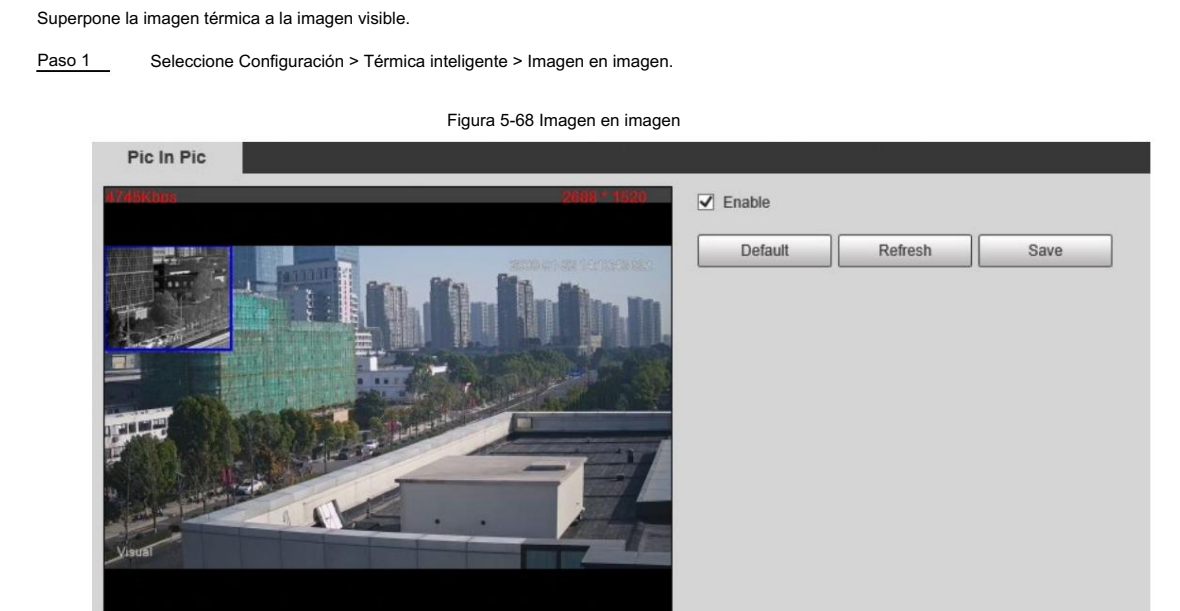

Paso 2 Seleccione la casilla de verificación Habilitar .

Paso 3 Arrastre las esquinas del cuadro azul para ampliarlo. Arrastre el cuadro para ajustar su ubicación.

Paso 4 Haga clic en Guardar.

# 5.10 Configuración del cronograma de enlaces

La vinculación híbrida (Quick Focus) de la vinculación PTZ solo tiene efecto en el período configurado.

Paso 1 Seleccione Configuración > Térmica inteligente > Programación de enlaces.

Figura 5-69 Programación de enlaces

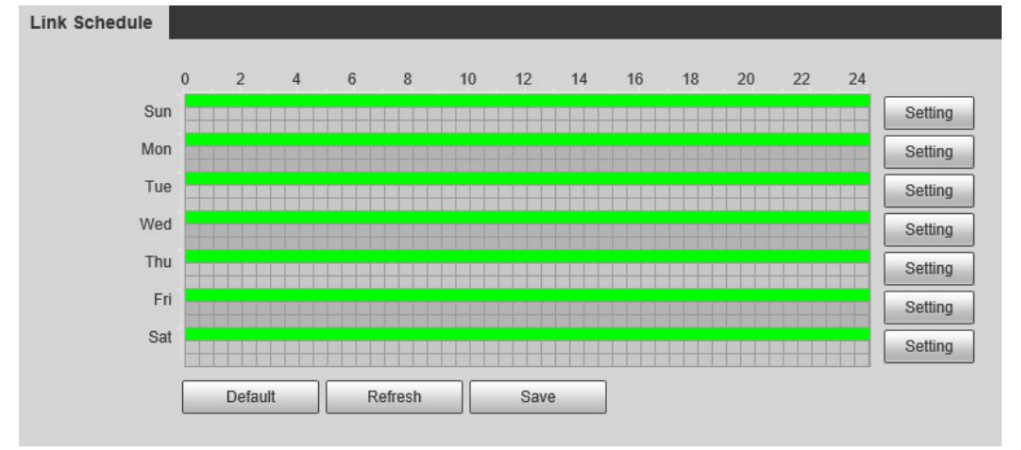

Paso 2 Haga clic en Configuración junto a un día.

Paso 3 Seleccione un período de tiempo para habilitarlo.

Paso 4 Ingrese la hora de inicio y la hora de finalización de un período de tiempo.

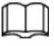

• Puede establecer 6 períodos de tiempo por día. •

Seleccione Todo o las casillas de algunos días para establecer el período de tiempo de varios días a la vez.

tiempo.

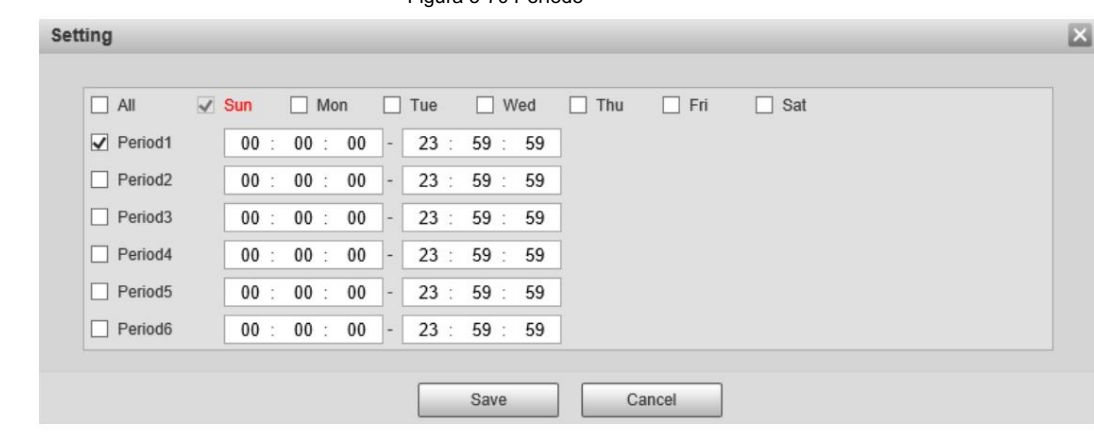

Figura 5-70 Período

#### Paso 5 Haga clic en Guardar.

Se muestra la programación de enlaces .

Paso 6 Haga clic en Guardar.

# 5.11 Configuración de la adquisición de mapas térmicos

Obtiene la temperatura de cada píxel en imágenes térmicas y puede exportar el mapa de calor.

Paso 1 Seleccione Configuración > Térmica inteligente > Adquisición de mapa térmico.

Figura 5-71 Adquisición del mapa térmico

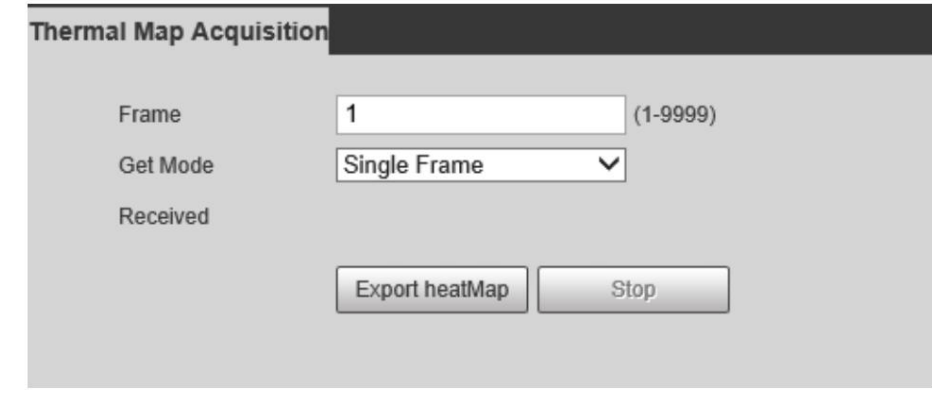

Paso 2 Configure los parámetros.

- Marco: El marco del mapa térmico que puedes adquirir.
- Modo Obtener

Cuadro único: adquiere el mapa térmico por cuadro único. Hay intervalo entre el

fotograma anterior y fotograma siguiente.

Continuo: Adquiere mapa térmico por fotograma continuo. no hay intervalo

entre el fotograma anterior y el siguiente.

Paso 3 Exportar Exportar mapa de calor.

Obtiene los datos en escala de grises y el archivo de datos necesarios para el cálculo de temperatura de acuerdo con

un formato determinado, y analiza y calcula los datos de la imagen térmica a través de una herramienta especial

de análisis de imágenes térmicas en la PC para obtener el mapa de calor y calcular la temperatura de cada

píxel en el imagen. Al analizar el mapa de calor, las funciones como la medición de temperatura de acuerdo con las

reglas configuradas, la proporción de temperatura

Se pueden realizar estadísticas, alarma de temperatura, isoterma y pseudocolor.

Los archivos de mapas térmicos se guardarán en la ruta que haya configurado. Para más detalles, consulte
"6.1.2.5 Configuración de la ruta de almacenamiento".

# 5.12 Configuración de Fusion Calibrate

Calibre la posición relativa entre el canal térmico y el canal visible. Si desea utilizar la función de filtrado de camiones de ingeniería o filtrado reflectante, primero realice la calibración de fusión.

# 5.12.1 Nota

- de lo contrario, los cambios en la escena podrían afectar los resultados de la calibración. • Antes de la calibración, desactive las funciones de zoom digital y alarma de calor, y detenga todas las operaciones PTZ;
- Seleccione una escena con varias funciones.
- Cuando cambia a la página de calibración, el canal visible se acercará automáticamente. Antes de completar la calibración, no haga zoom manualmente.

# 5.12.2 Flujo de calibración

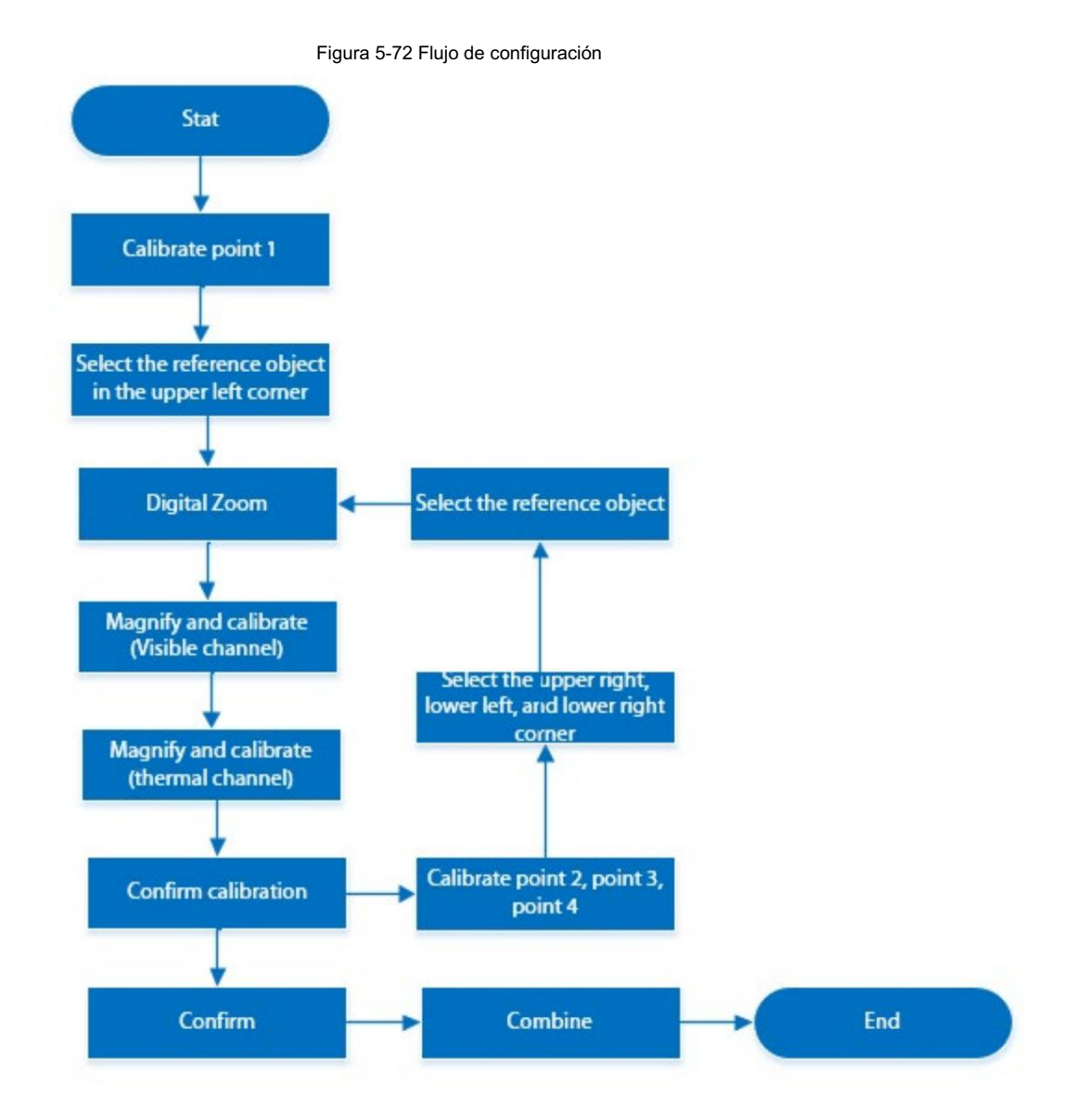

# 5.12.3 Calibración

Paso 1 Seleccione Configuración > Térmica inteligente > Calibración de fusión.

Paso 2 Haga clic en el Punto 1.

 $\bigoplus$  $\overline{\bigoplus}$  $\left( \widehat{+}\right)$ Combine 1009 

Figura 5-73 Punto de calibración 1

Paso 3 Haga clic en Zoom digital y luego seleccione el objeto de referencia en la esquina superior derecha de la

imagen visible. Seleccione el objeto de referencia que desea ampliar y luego haga clic para agregar el punto de calibración.

 $\Box$ 

El zoom digital puede hacer que el punto de calibración sea más preciso.

Paso 4 En la imagen térmica, seleccione el objeto de referencia que desea ampliar y luego haga clic para agregar el punto de calibración.

Paso 5 Haga clic en Calibración confirmada para finalizar la calibración del punto 1.

Paso 6 Repita los pasos 3 a 5 para calibrar la pinta 2, el punto 3 y el punto 4.

 $\Box$ 

• Realice los cuatro puntos de calibración en el cuadro rojo.

• Puede utilizar el mismo objeto de referencia para los cuatro puntos de calibración girando

el PTZ.

Paso 7 Haga clic en Guardar.

Paso 8 Gire el PTZ hacia una escena con características obvias y haga clic en Combinar.

Se muestra la barra de progreso de adquisición de datos. Una vez completada la recopilación de datos, la cámara continuará combinándose y, junto al botón Combinar , se mostrará el porcentaje.

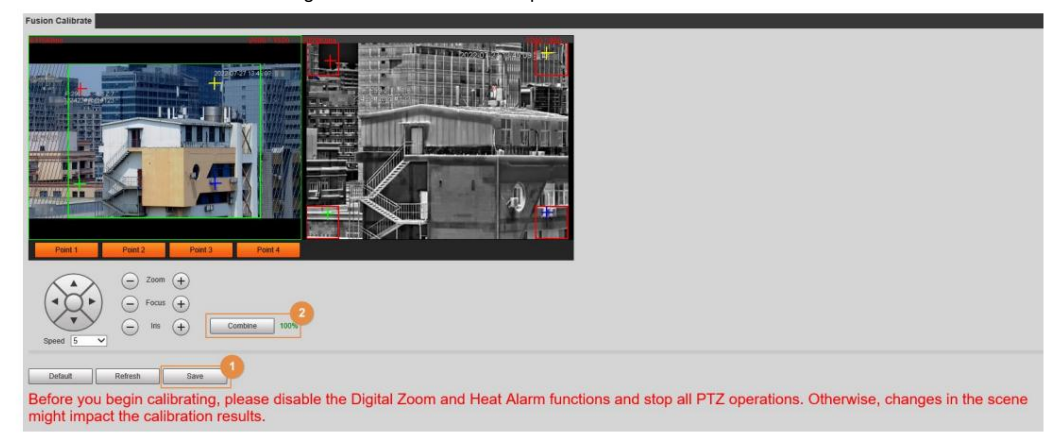

Figura 5-74 Calibración completa

# 6 configuración

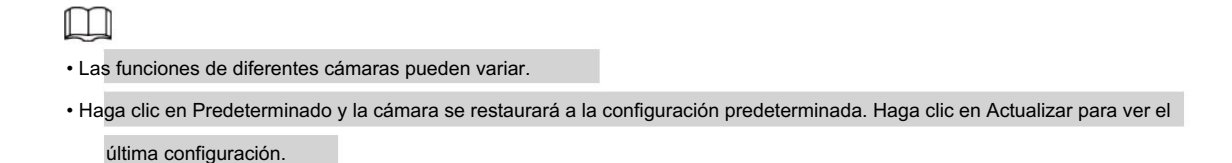

# 6.1 Configuración de la cámara

Configure los componentes de la cámara como lente, video y audio para garantizar una vigilancia adecuada.

# 6.1.1 Configurar las condiciones de la cámara

# 6.1.1.1 Configurar imagen visible

Configure la imagen visible de la cámara y ajuste los parámetros de la imagen para lograr un mejor efecto de imagen.

Para obtener más información, consulte "6.1.1.4 Configuración de Profile Management". Seleccione Configuración > Cámara > Condiciones > Condiciones, seleccione 1 en Canal y configure el perfil.

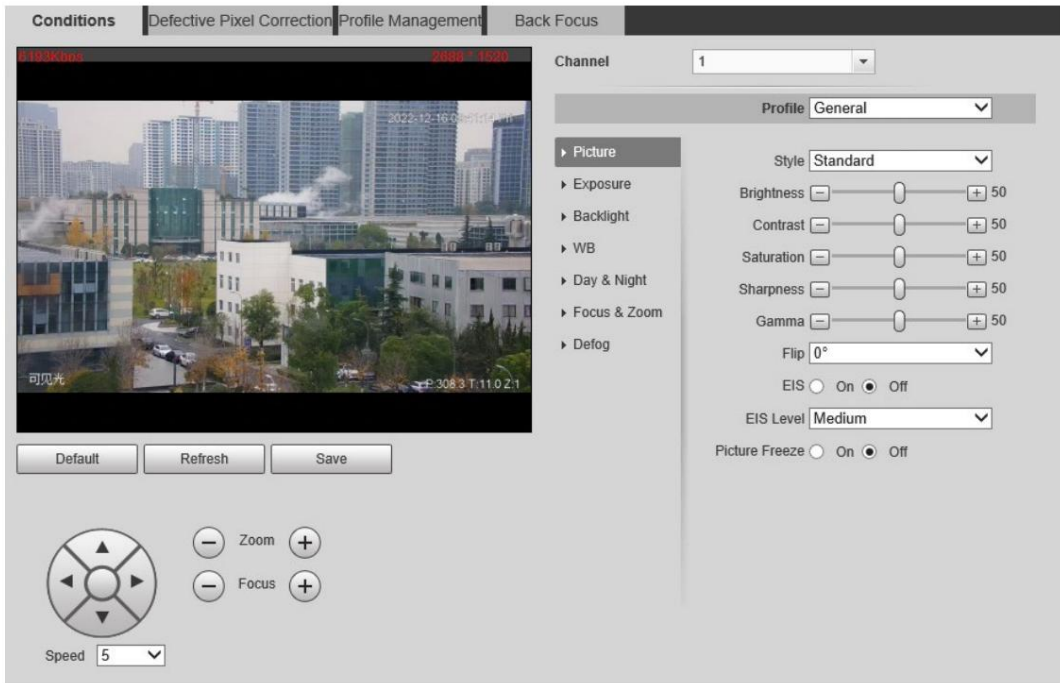

Figura 6-1 Canal visible

## 6.1.1.1.1 Configuración de parámetros de imagen

Puede configurar los parámetros de la imagen, incluidos brillo, contraste, saturación, Chroma CNT, nitidez CNT y gamma.

Paso 1 Seleccione Configuración > Cámara > Condiciones > Condiciones.

Paso 2 Seleccione 1 en Canal.

Paso 3 Haga clic en la pestaña Imagen .

Paso 4 Configure los parámetros de la imagen.

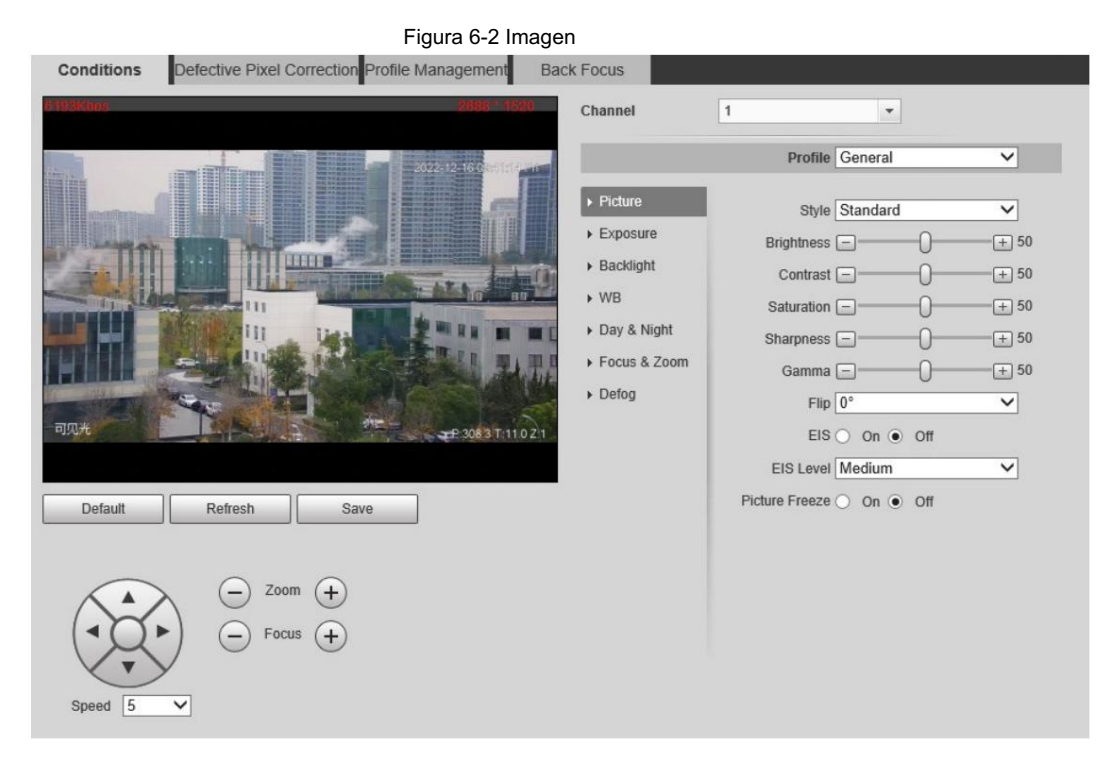

### Tabla 6-1 Descripción de los parámetros de imagen

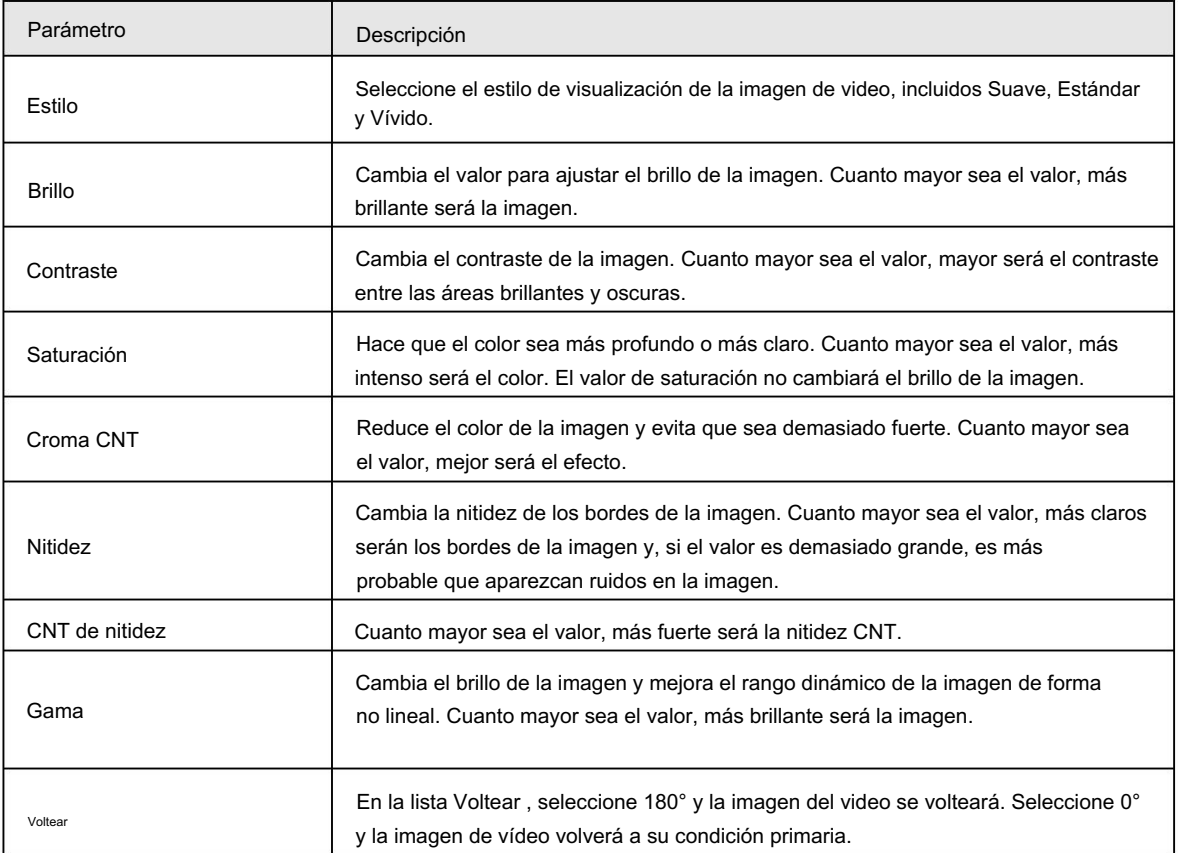

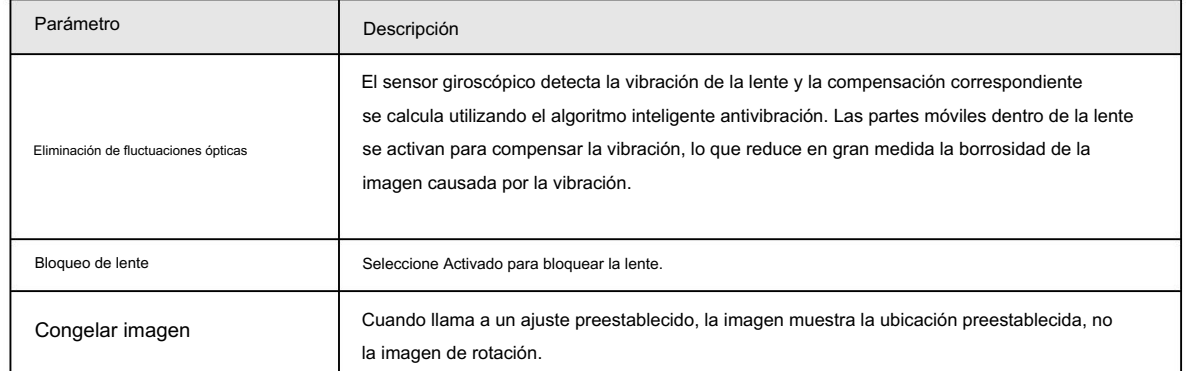

Paso 5 Haga clic en Guardar.

## 6.1.1.1.2 Configuración de los parámetros de exposición

Configure el iris y el obturador para mejorar la claridad de la imagen.

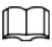

Las cámaras con WDR verdadero no admiten exposiciones prolongadas cuando WDR está habilitado en Retroiluminación.

Paso 1 Seleccione Configuración > Cámara > Condiciones > Condiciones.

Paso 2 Seleccione 1 en Canal.

Paso 3 Haga clic en la pestaña Exposición .

Paso 4 Configure los parámetros de exposición.

### Figura 6-3 Exposición

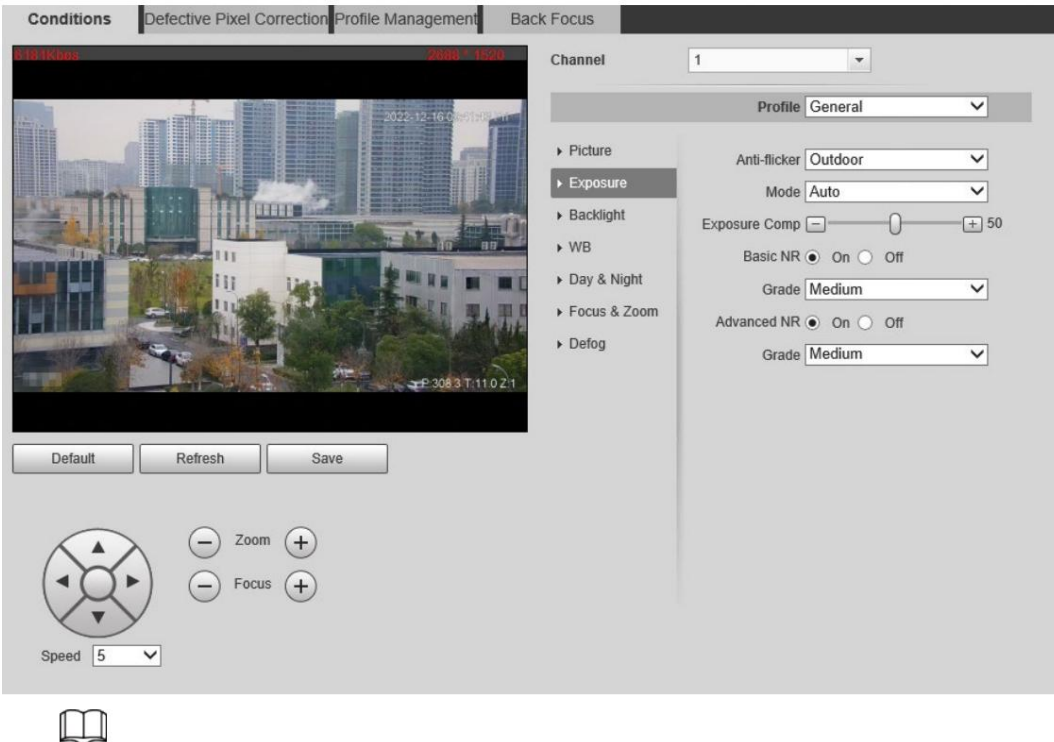

Los parámetros y su descripción en la Tabla 6-2 se basan en la condición de que haya seleccionado Estándar como Perfil.

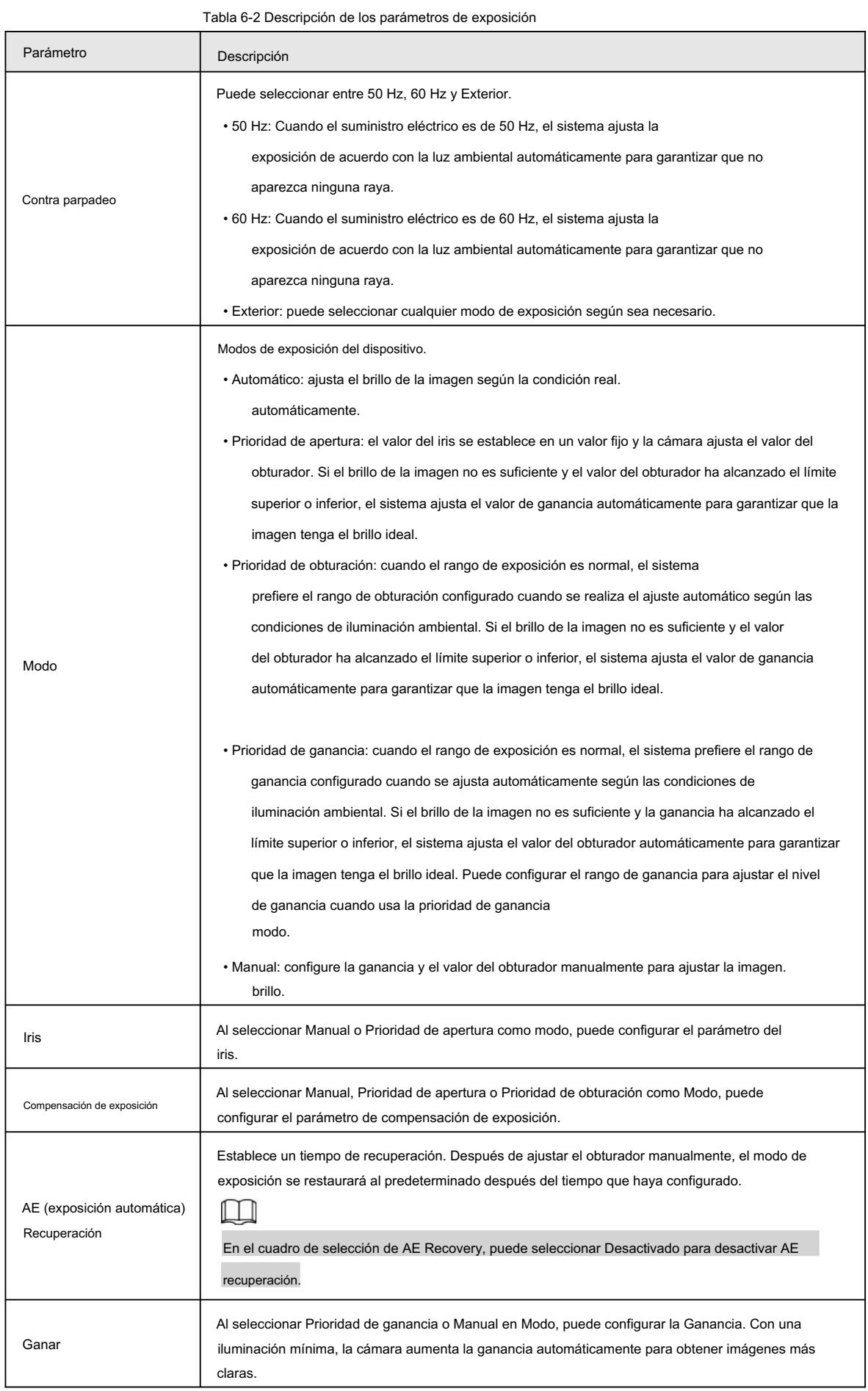

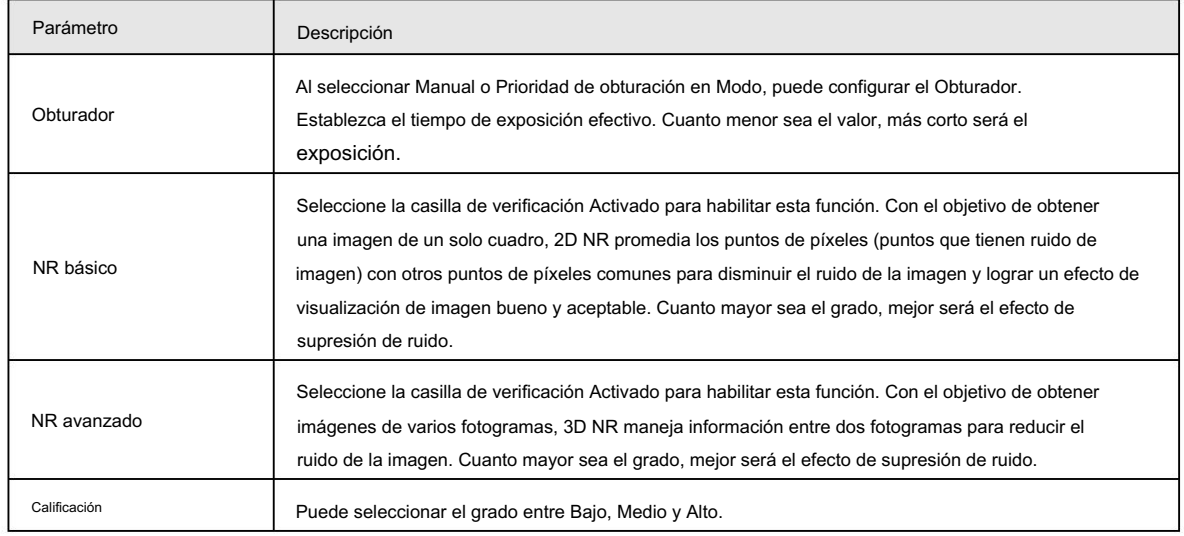

Paso 5 Haga clic en Guardar.

#### 6.1.1.1.3 Configuración de los parámetros de retroiluminación

Puede seleccionar el modo de retroiluminación entre Apagado, BLC, WDR y HLS.

Paso 1 Seleccione Configuración > Cámara > Condiciones > Condiciones.

Paso 2 Seleccione 1 en Canal.

Paso 3: Haga clic en la pestaña Retroiluminación .

Paso 4 Configure los parámetros de retroiluminación.

 $\Box$ 

Es posible que se produzcan algunos segundos de pérdida de vídeo cuando la cámara cambia al modo WDR desde otros modos.

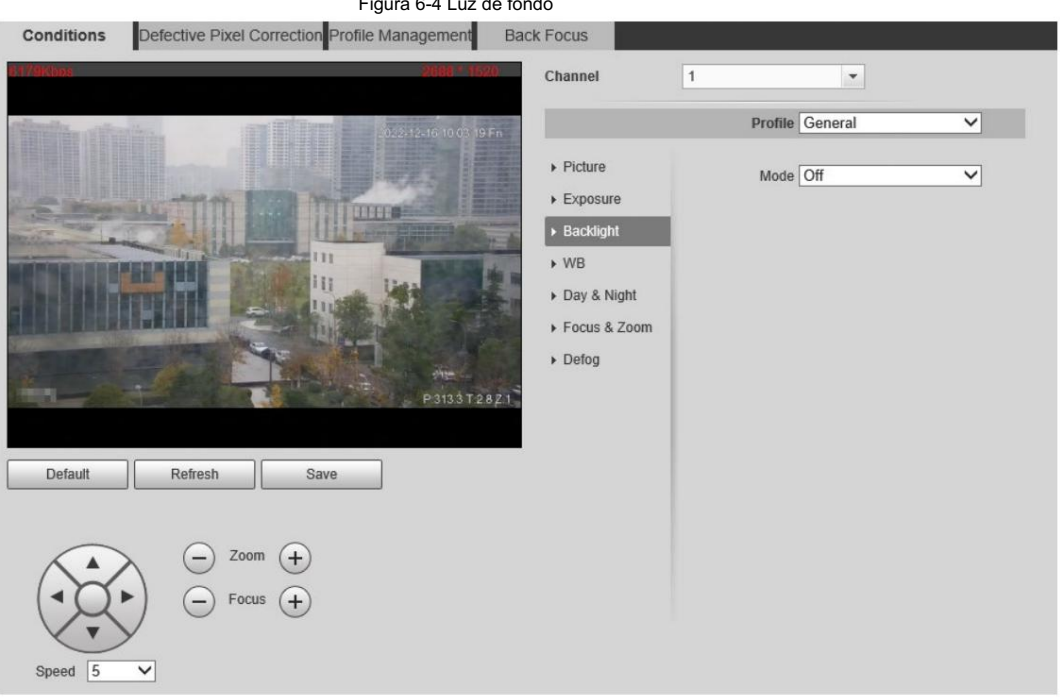

### Figura 6-4 Luz de fondo

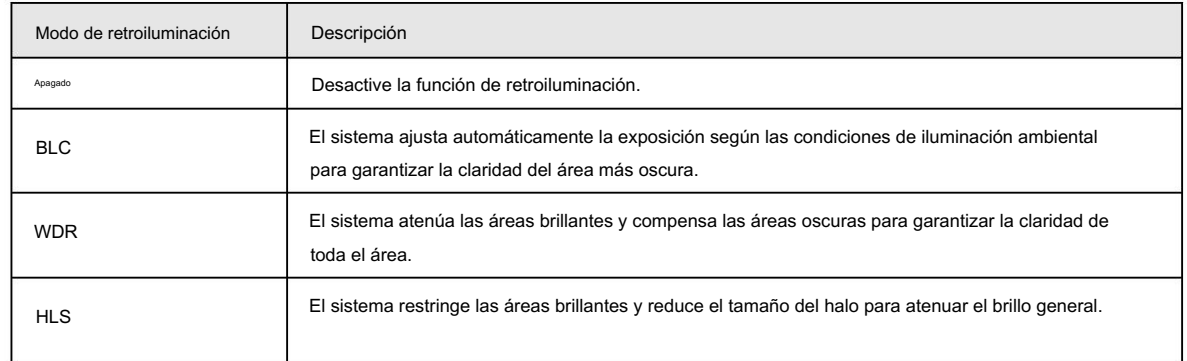

Tabla 6-3 Descripción del modo de retroiluminación

Paso 5 Haga clic en Guardar.

## 6.1.1.1.4 Configuración de los parámetros del balance de blancos

La función de balance de blancos hace que el color de la imagen se muestre exactamente como es. Cuando estaba en el modo de

balance de blancos, los objetos blancos siempre mostraban color blanco en diferentes entornos.

Paso 1 Seleccione Configuración > Cámara > Condiciones > Condiciones.

Paso 2 Seleccione 1 en Canal.

Paso 3 Haga clic en la pestaña WB .

Paso 4 Configure los parámetros del balance de blancos.

#### Figura 6-5 Balance de blancos

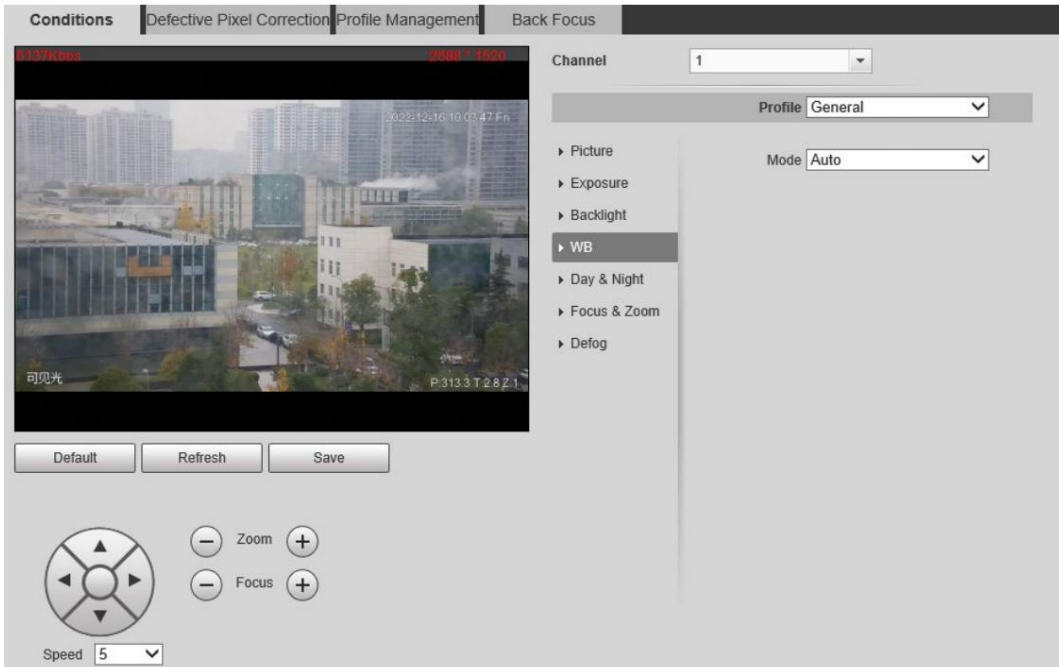

#### Tabla 6-4 Descripción del modo de balance de blancos

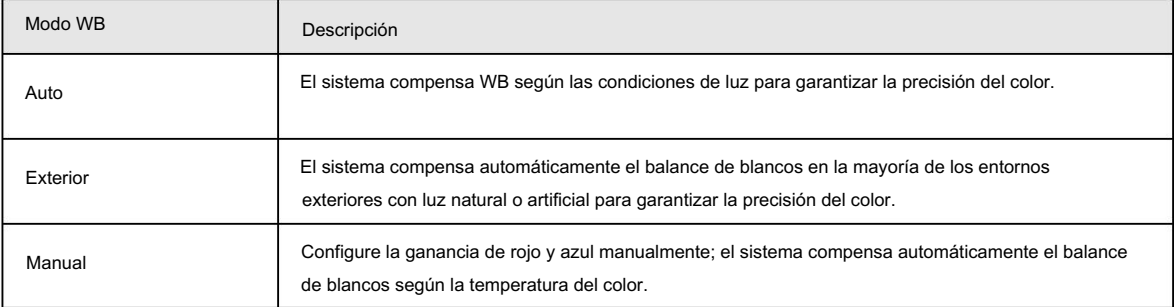

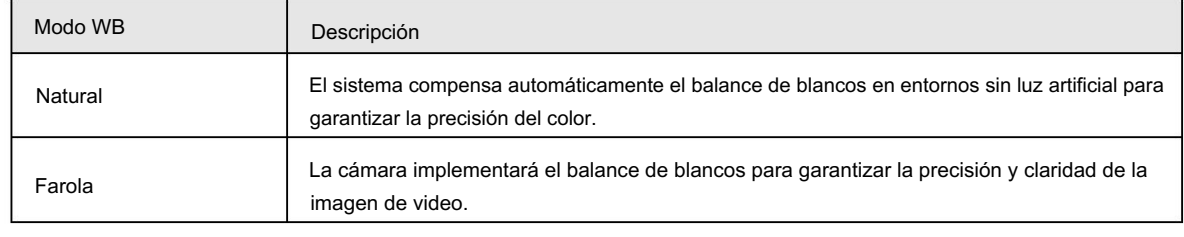

Paso 5 Haga clic en Guardar.

## 6.1.1.1.5 Configuración de parámetros de día y noche

Configure el modo de visualización de la imagen. El sistema cambia entre el modo color y blanco y negro según la condición real.

Paso 1 Seleccione Configuración > Cámara > Condiciones > Condiciones.

Paso 2 Seleccione 1 en Canal.

Paso 3: Haga clic en la pestaña Día y noche .

Paso 4 Configure los parámetros de día y noche.

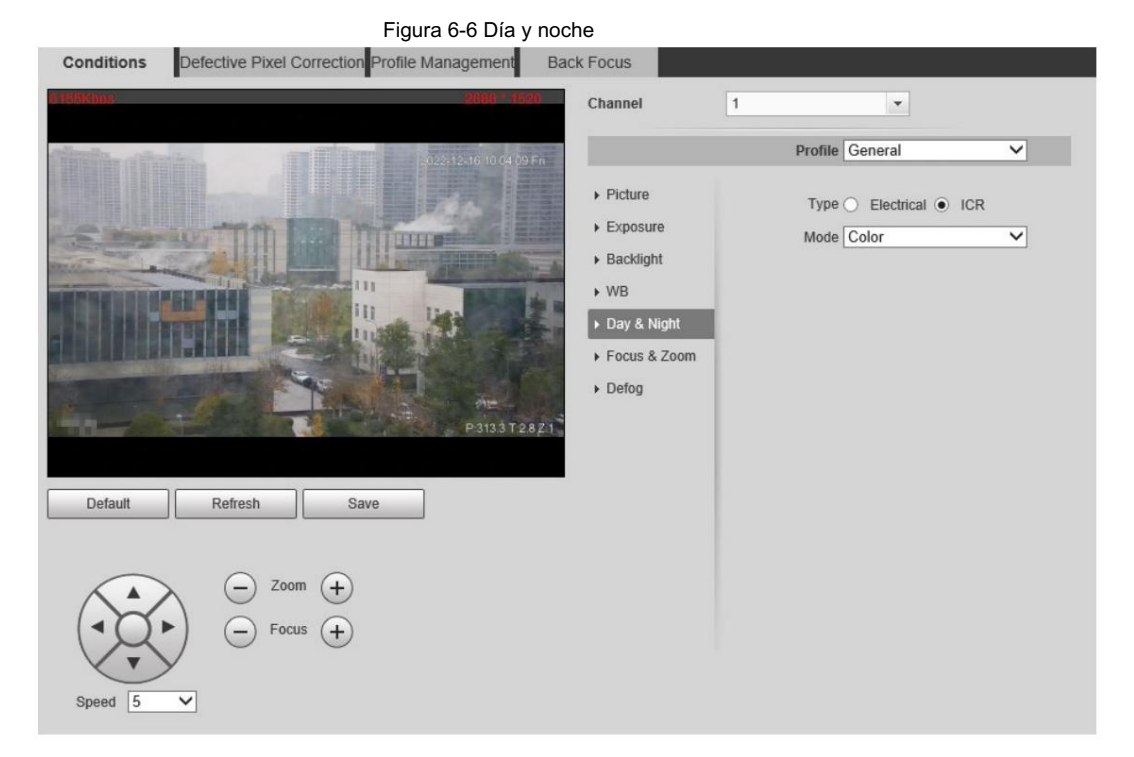

### Tabla 6-5 Descripción del modo día y noche

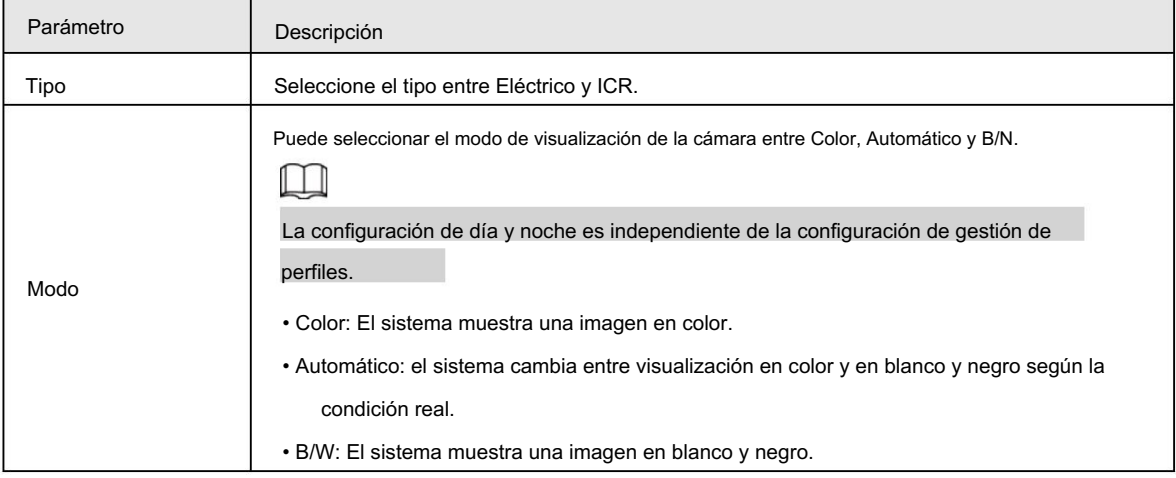

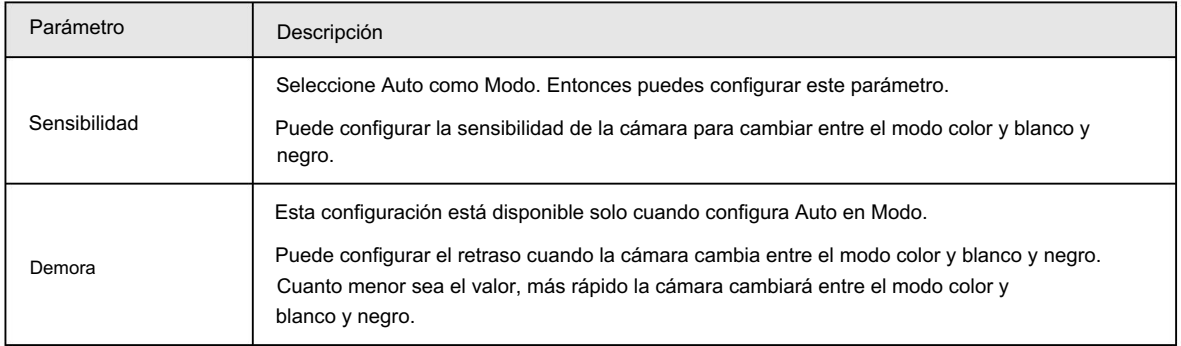

## 6.1.1.1.6 Configuración de los parámetros de enfoque y zoom

Inicializa la lente para ajustar el zoom y el enfoque.

Paso 1 Seleccione Configuración > Cámara > Condiciones > Condiciones.

Paso 2 Seleccione 1 en Canal.

Paso 3 Haga clic en la pestaña Enfoque y zoom .

Paso 4 Configure los parámetros de enfoque y zoom.

### Figura 6-7 Enfoque y zoom

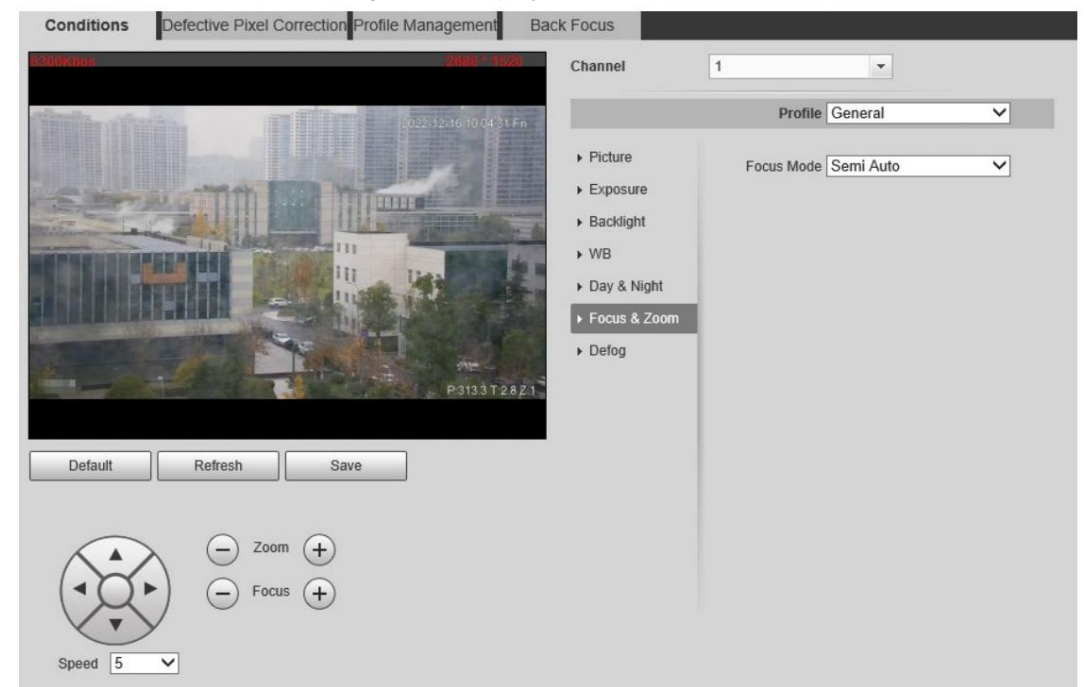

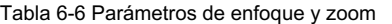

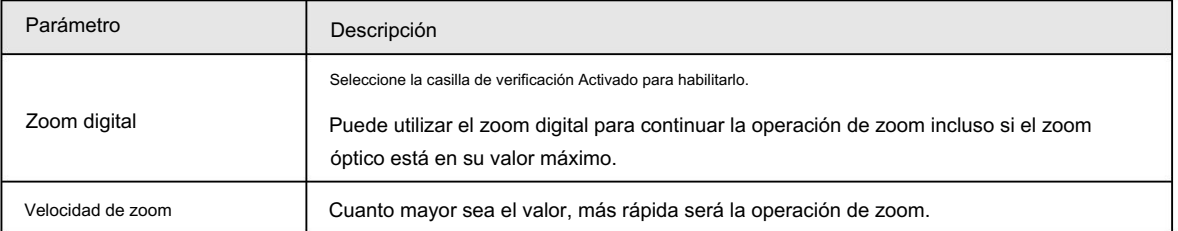

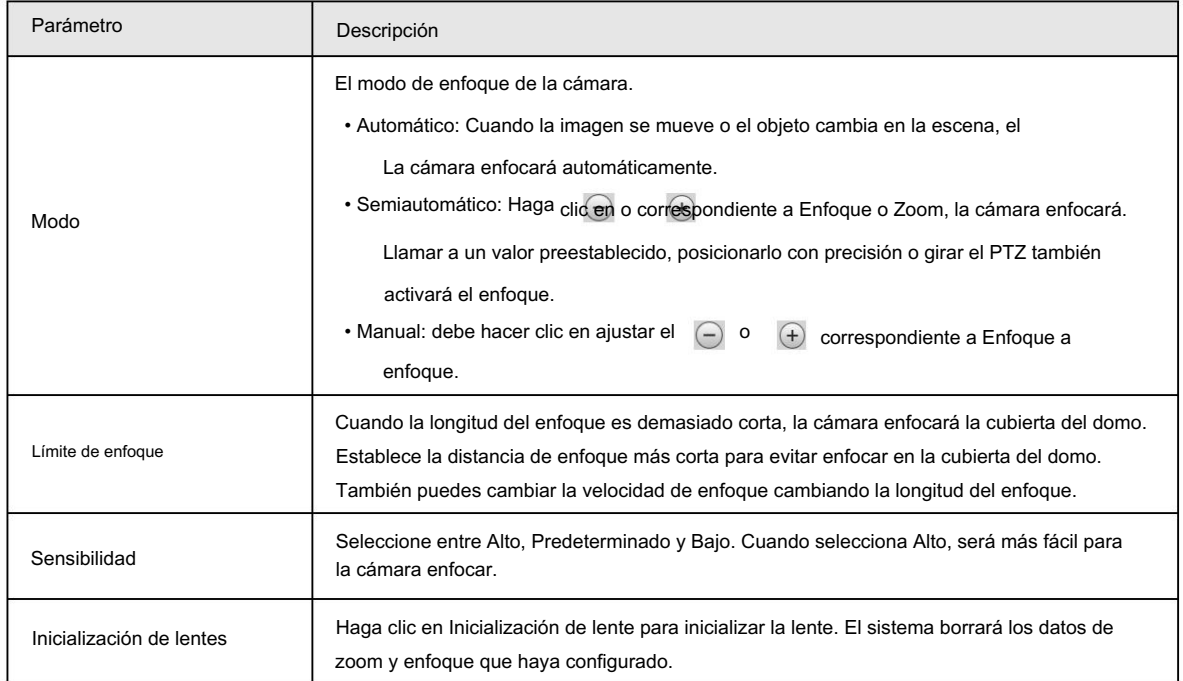

Paso 5 Haga clic en Guardar.

#### 6.1.1.1.7 Configuración de los parámetros de desempañado

La calidad de la imagen se ve comprometida en entornos con niebla o niebla, y se puede utilizar el desempañado para mejorar la

claridad de la imagen.

Paso 1 Seleccione Configuración > Cámara > Condiciones > Condiciones.

Paso 2 Seleccione 1 en Canal.

Paso 3 Haga clic en la pestaña Defog .

Paso 4 Configure los ajustes de desempañado.

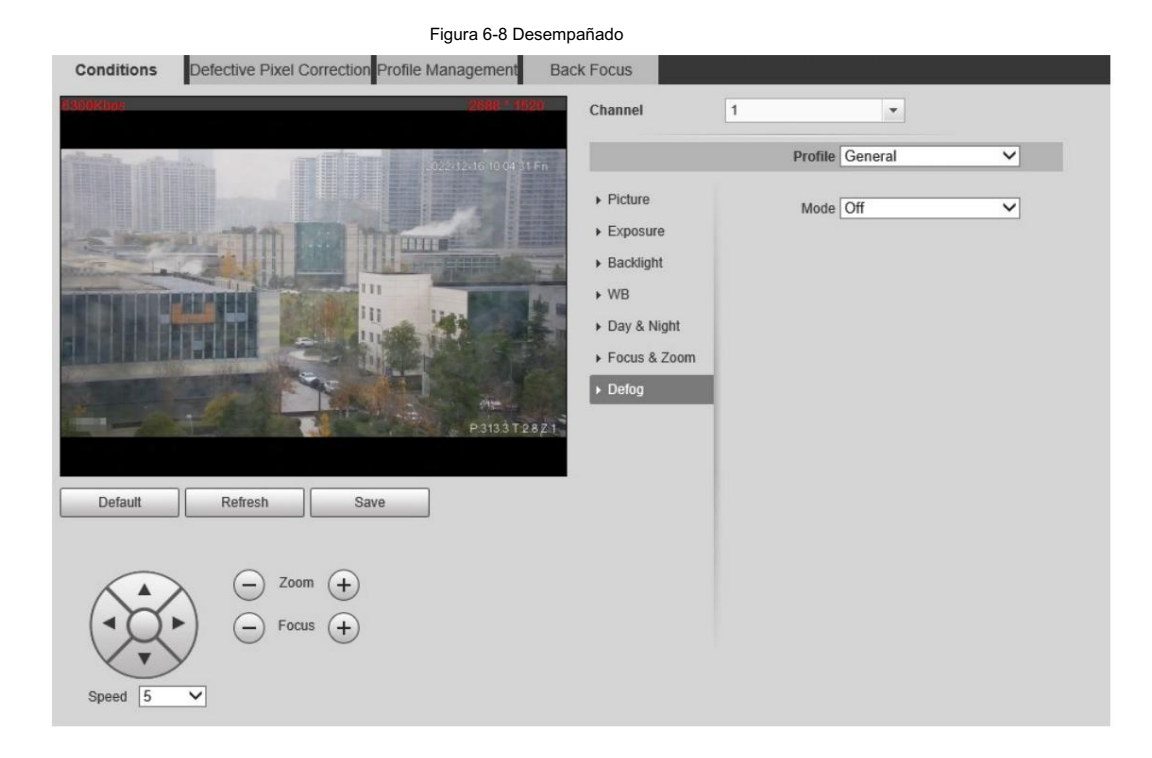

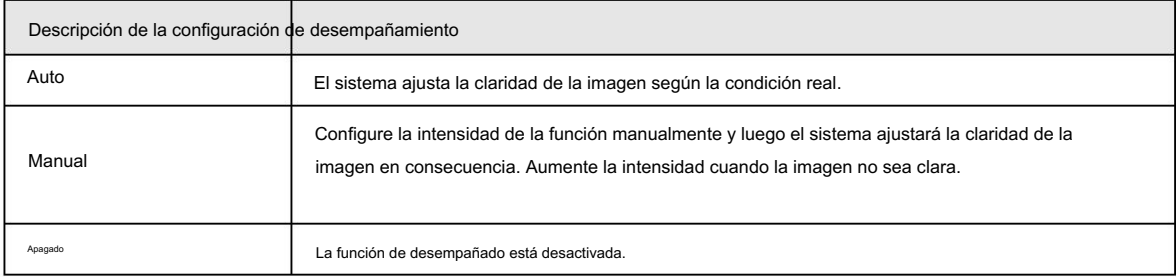

Tabla 6-7 Descripción de la configuración de desempañado

Paso 5 Haga clic en Guardar.

# 6.1.1.2 Configuración de imagen térmica

Configure un escenario específico en el que utilice la cámara, incluido un escenario interior, un escenario exterior y un escenario

adaptativo. Puede elegir un escenario según sea necesario y configurar y verificar el

guión.

Paso 1 Seleccione Configuración > Cámara > Condiciones > Condiciones.

Paso 2 Seleccione 1 en Canal.

Paso 3 Configurar el perfil. Para obtener más información, consulte "6.1.1.4 Configuración de Profile Management".

Paso 4 Seleccione la coloración y el escenario.

 $\Box$ 

La página de imagen térmica puede variar según los diferentes modelos.

Figura 6-9 Imagen térmica

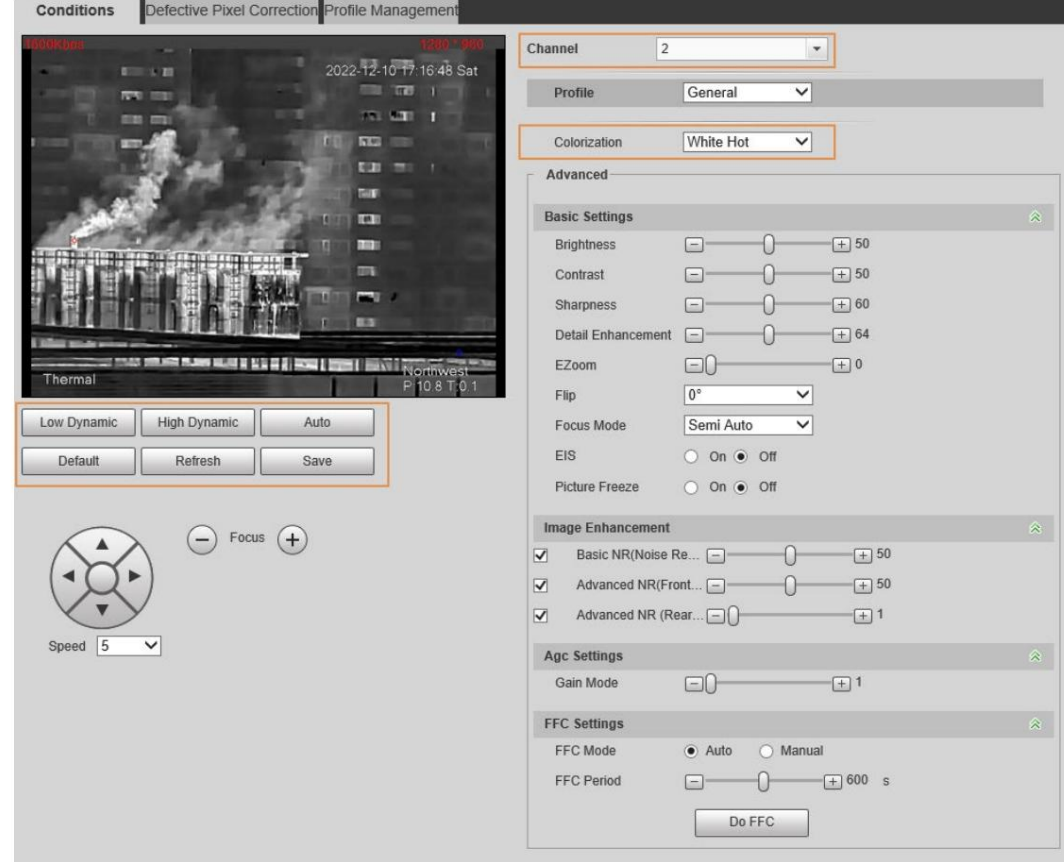

Paso 5 Configure los parámetros de la lente.

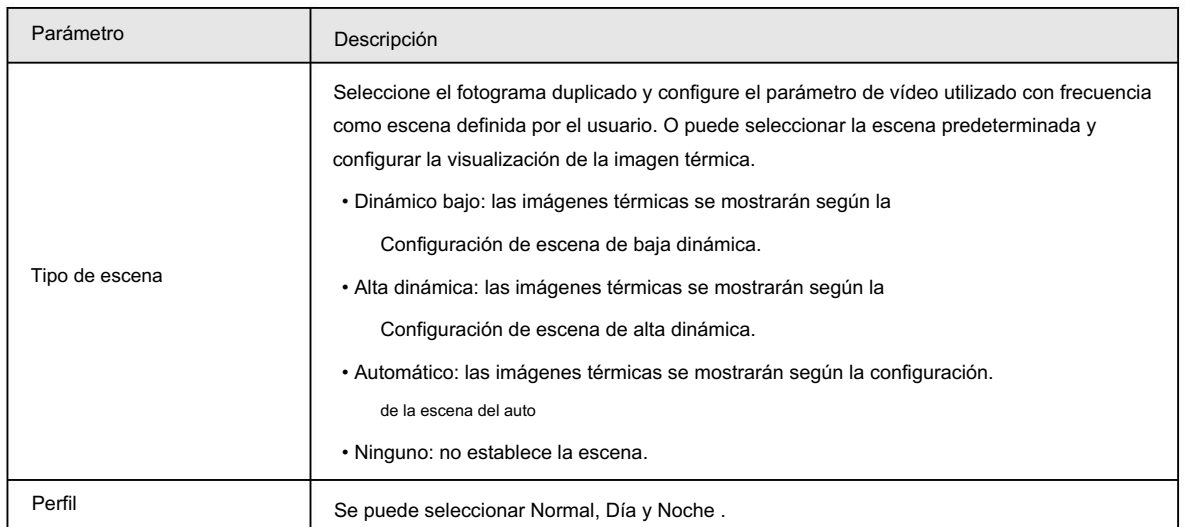

#### Tabla 6-8 Descripción de los parámetros de la lente

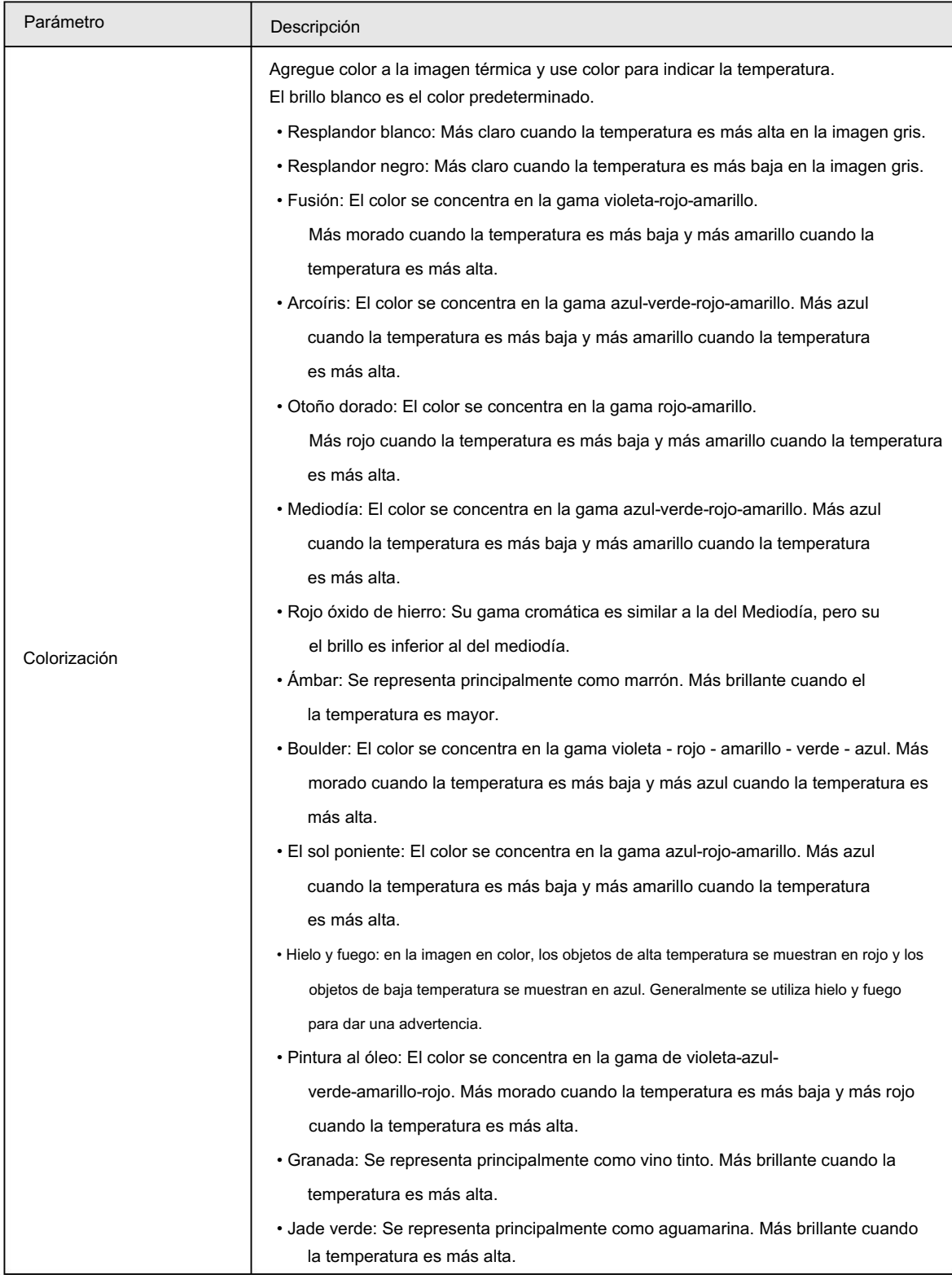

Paso 6 (opcional) Configure los parámetros avanzados.

Cuando la escena no pueda cumplir con los requisitos de la escena, configure los parámetros avanzados

manualmente.

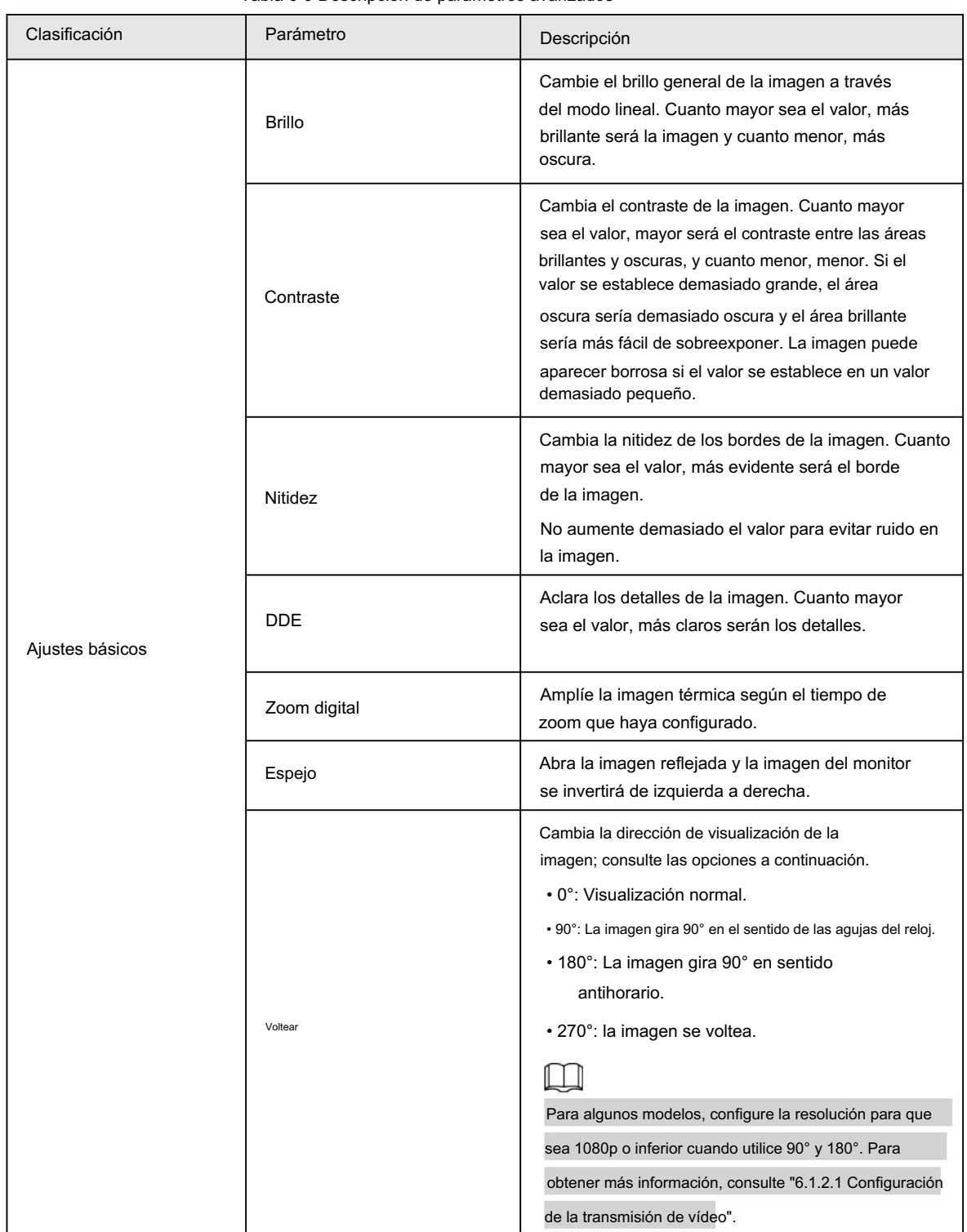

Tabla 6-9 Descripción de parámetros avanzados

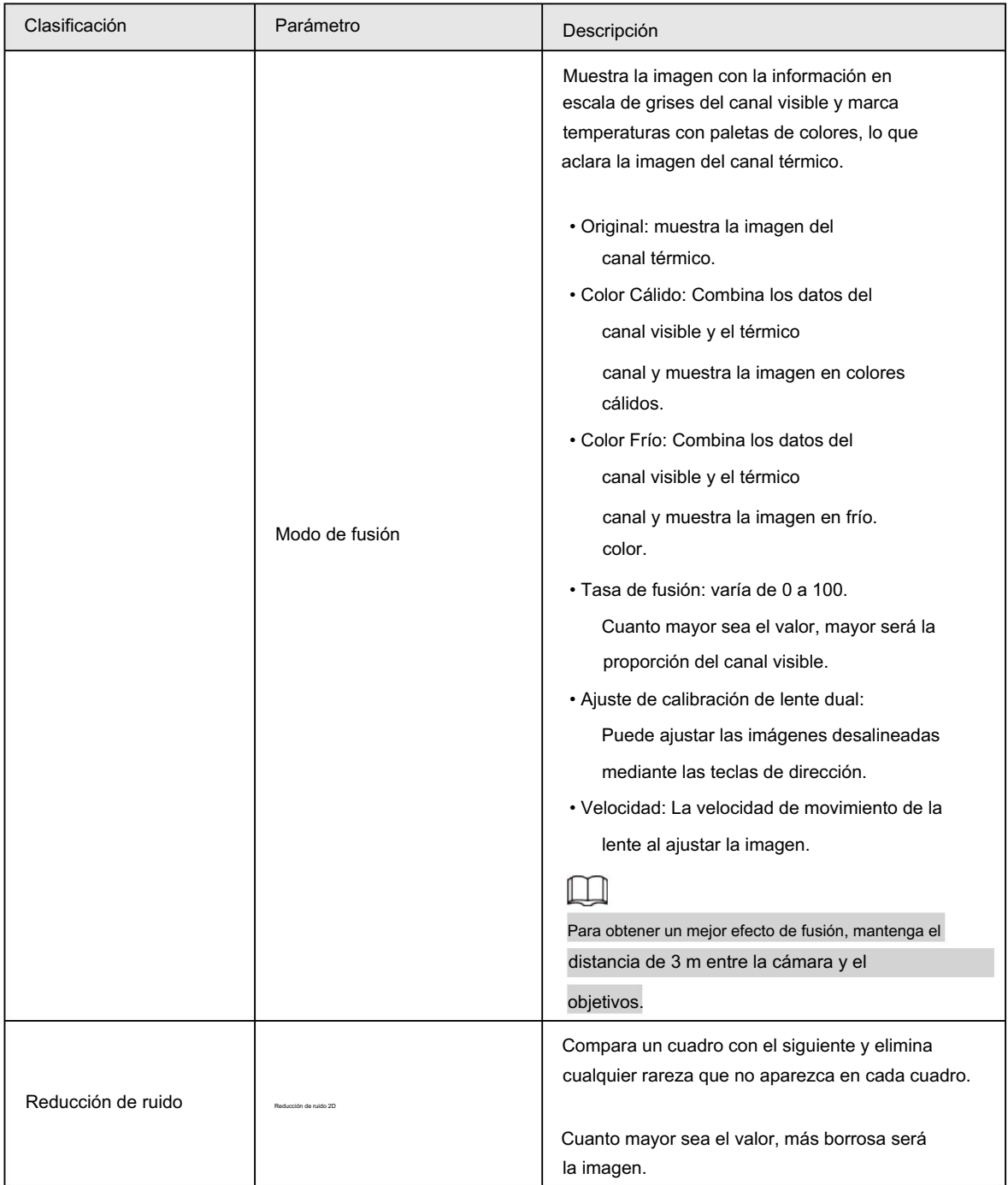

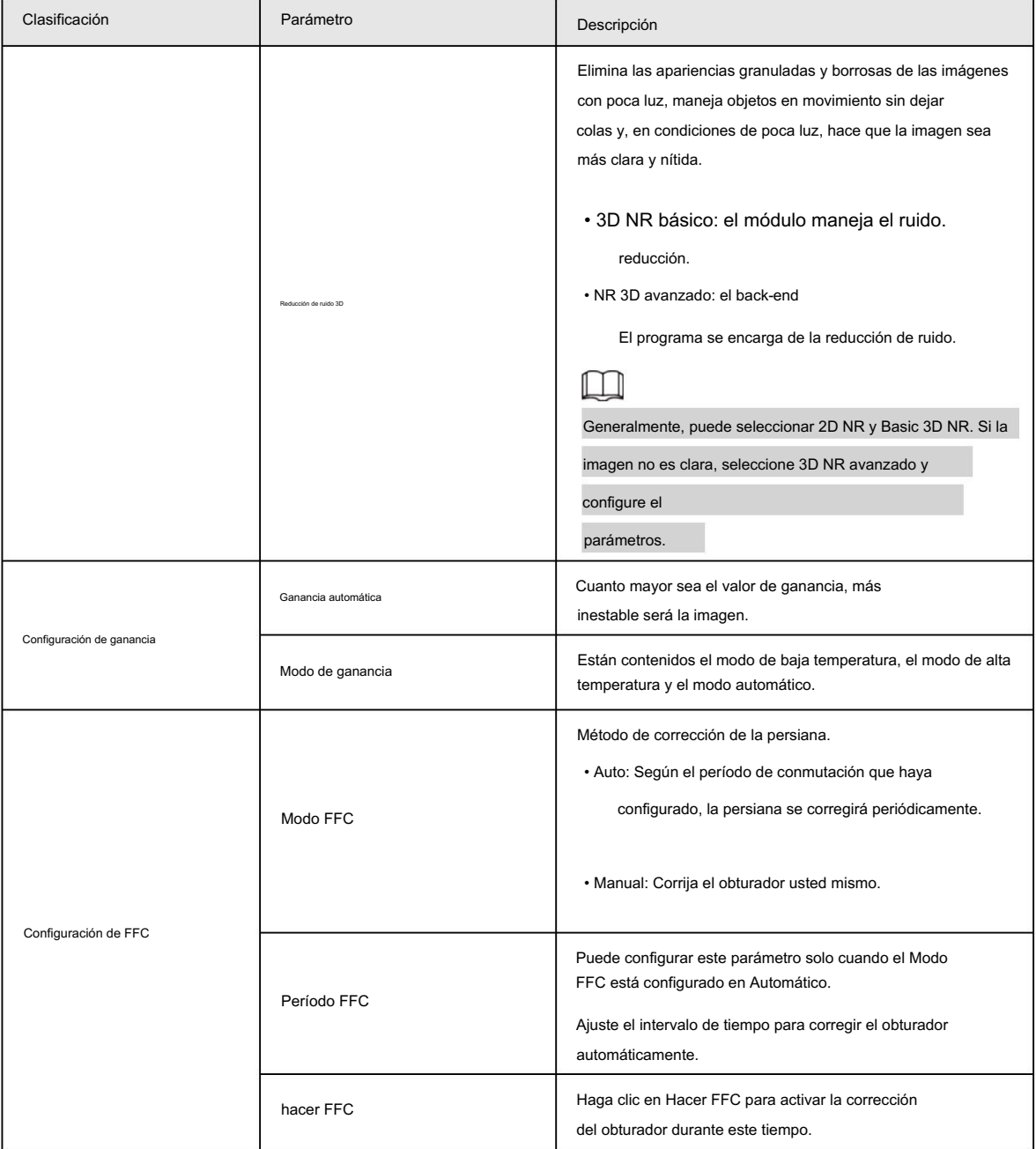

Paso 7 Haga clic en Guardar.

# 6.1.1.3 Configurar la corrección de píxeles defectuosos

Cuando haya algunos píxeles defectuosos que corregir, podrá corregirlos manualmente.

Paso 1 Seleccione Configuración > Cámara > Condiciones > Corrección de píxeles defectuosos.

Paso 2 Seleccione la casilla de verificación Habilitar .

Paso 3 Seleccione el modo de calibración. Generalmente, puede seleccionar Imagen y, para la imagen con píxeles defectuosos que aparece

ocasionalmente, seleccione Video.

para agregar el punto de Corrección de píxeles defectuosos. Paso 4 Haga clic

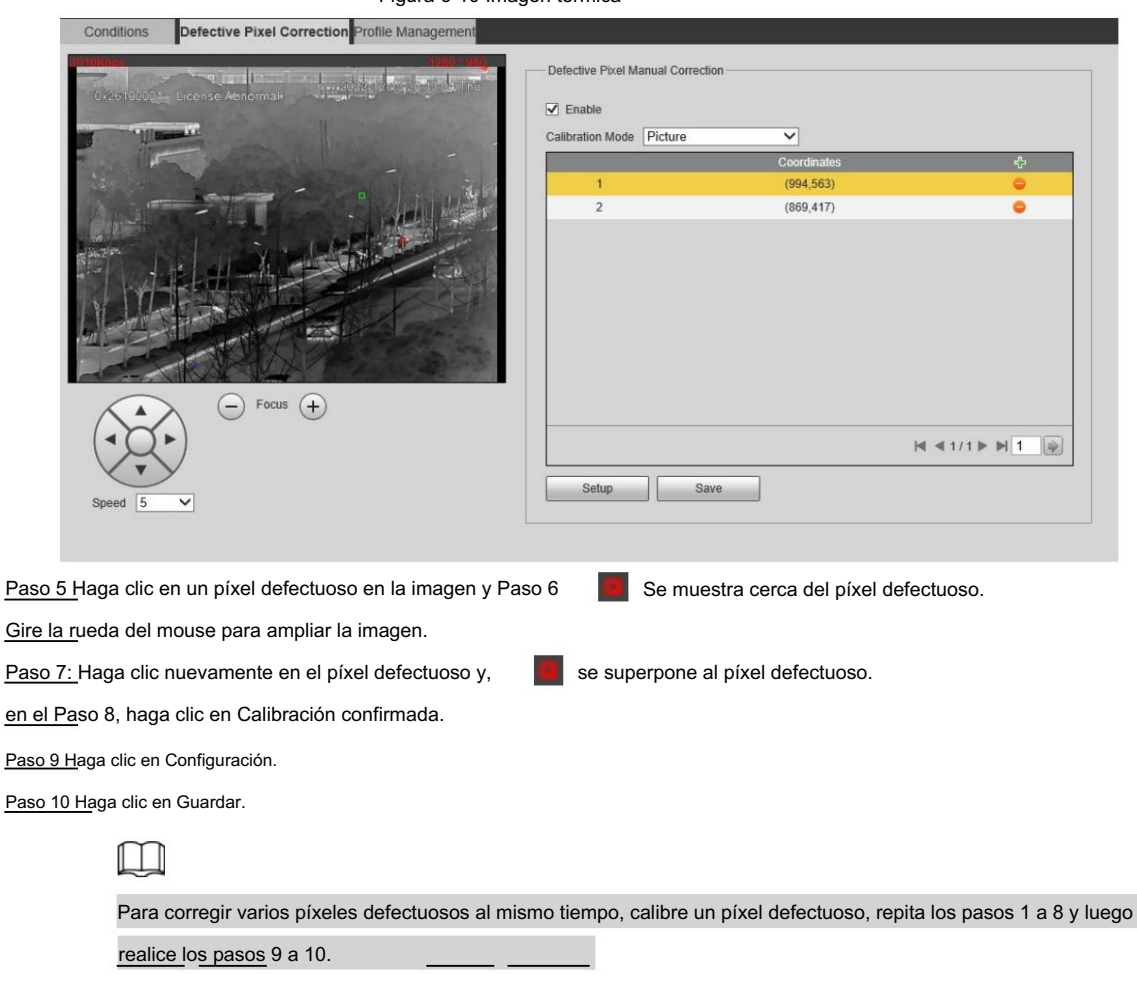

Figura 6-10 Imagen térmica

# 6.1.1.4 Configuración de la gestión de perfiles

Al configurar la gestión del perfil, puede seleccionar entre Normal, Tiempo completo y Horario.

Paso 1 Seleccione Configuración > Cámara > Condiciones > Gestión de perfiles.

Paso 2 Seleccione el canal.

- Seleccione 1 en Canal para configurar la gestión de perfiles para el canal visible.
- Seleccione 2 en Canal para configurar la gestión de perfiles para el canal térmico.

Paso 3 Configurar la gestión de perfiles.

• Cuando Profile Management está configurado como Normal, el sistema de vigilancia funciona bajo

configuración normal.

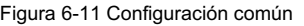

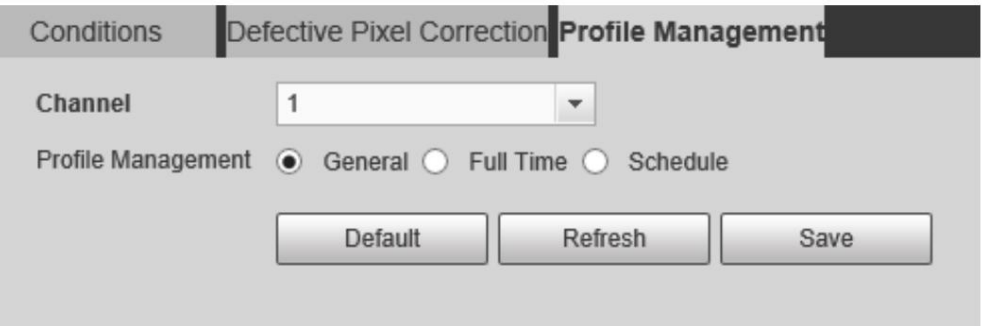

• Cuando Profile Management está configurado como Tiempo completo, puede seleccionar Día o Noche como Siempre

#### Habilite y el sistema de vigilancia funcionará bajo Siempre Habilitado.

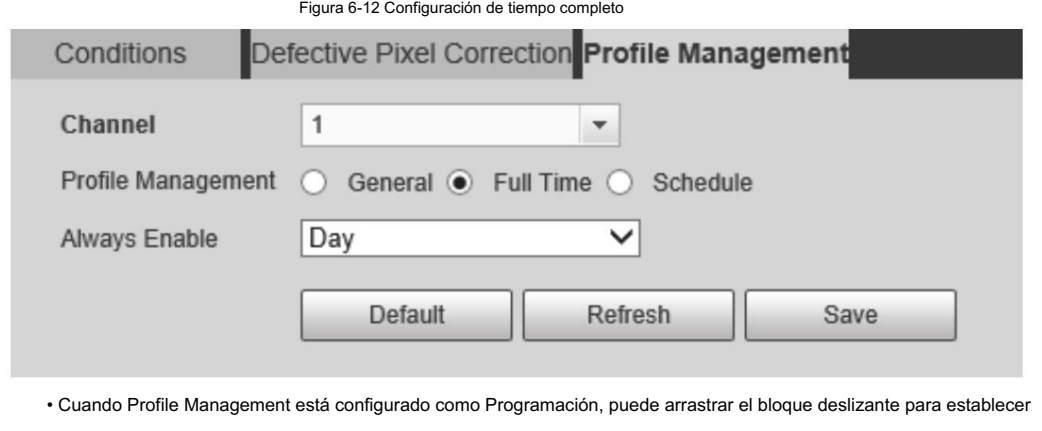

cierta hora como Día o Noche. Por ejemplo, establezca de 8:00 a 5:00 p. m. como día y de 0:00 a 8:00 y de 18:00 a 24:00 como noche. El sistema funciona bajo la configuración correspondiente en diferentes tiempo.

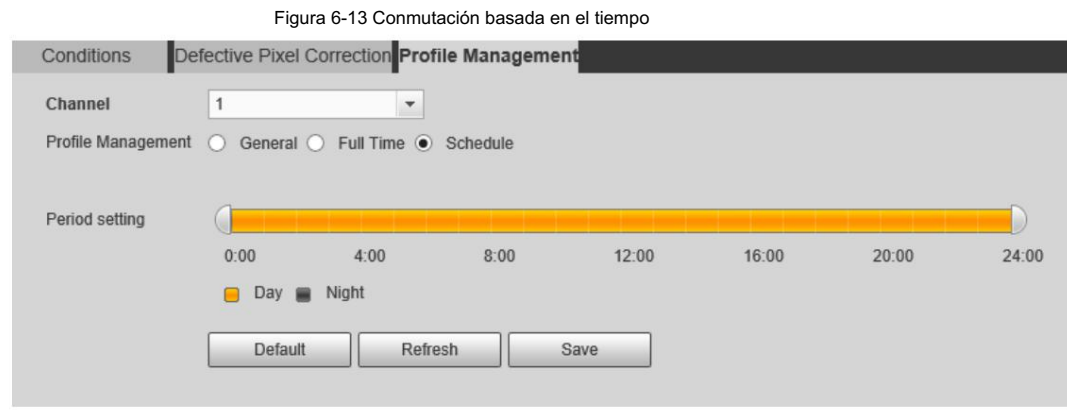

Paso 4 Haga clic en Guardar.

# 6.1.2 Configuración de parámetros de vídeo

# 6.1.2.1 Configurar la transmisión de vídeo

Configure los parámetros de transmisión de video, como compresión, resolución, velocidad de fotogramas, tipo de velocidad de bits, velocidad de bits, intervalo de fotograma I, SVC y marca de agua.

Seleccione Configuración > Cámara > Vídeo > Vídeo. Paso 1

Paso 2 Seleccione el canal.

• Seleccione 1 en Canal para configurar los parámetros de video para el canal visible.

• Seleccione 2 en Canal para configurar los parámetros de video para el canal térmico.

Paso 3 Configure el parámetro de transmisión de video.

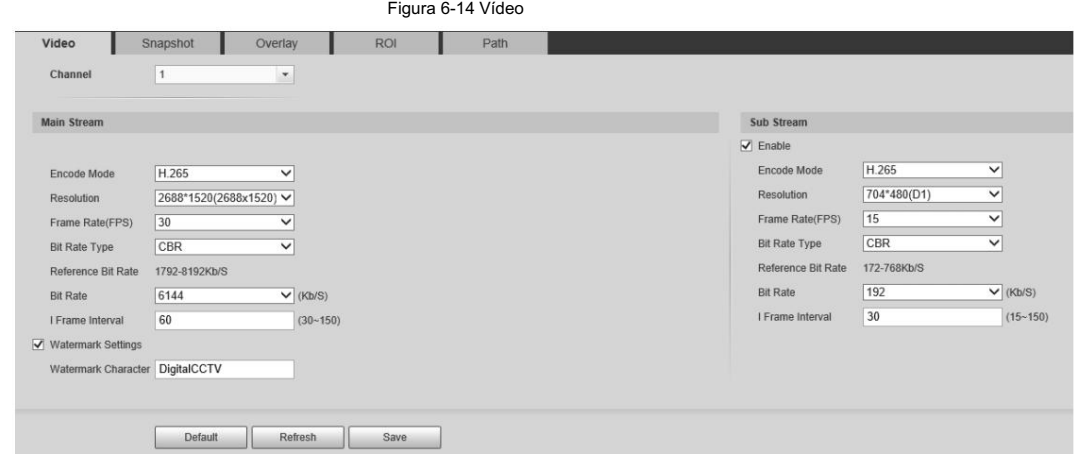

Tabla 6-10 Descripción de parámetros

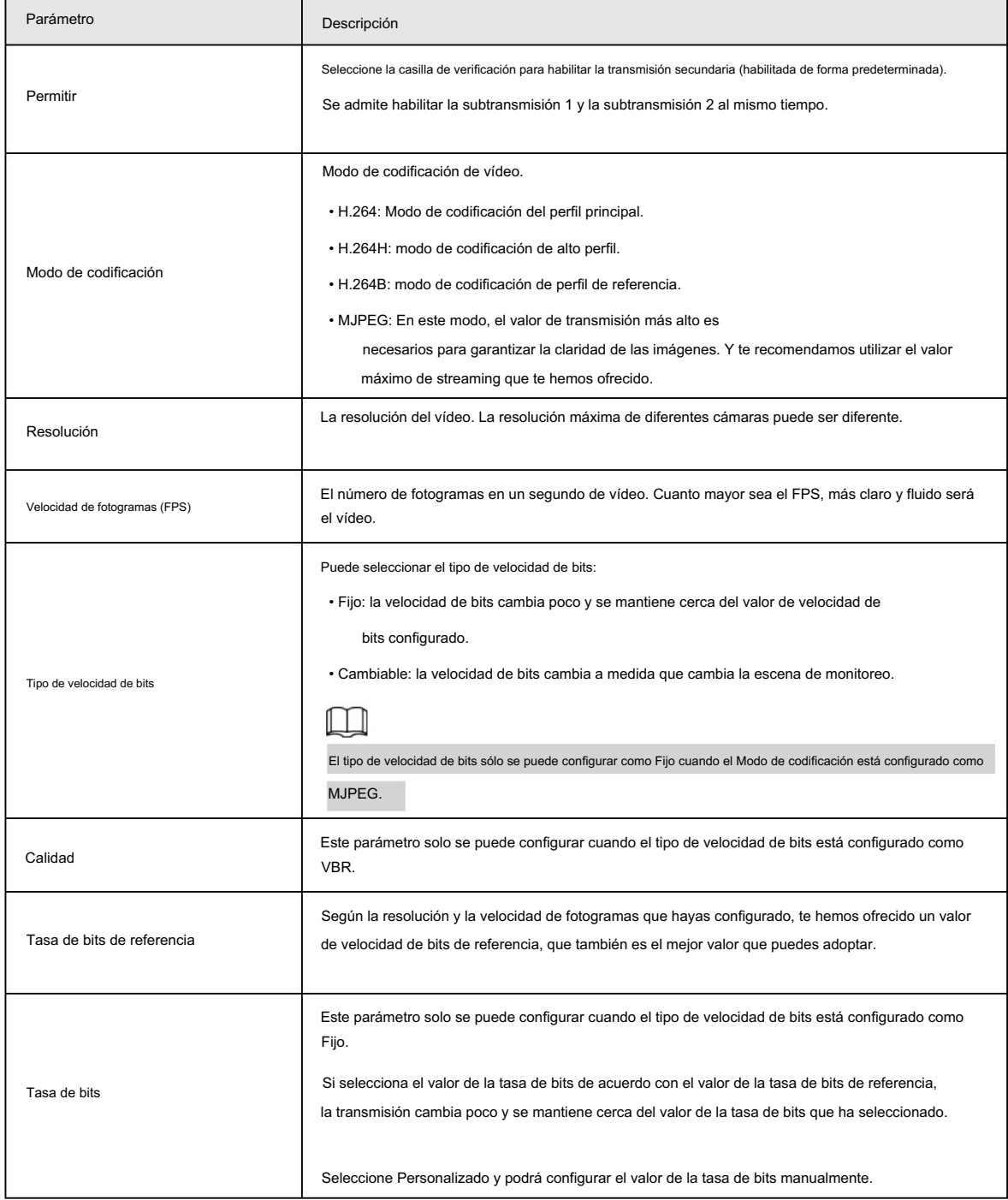

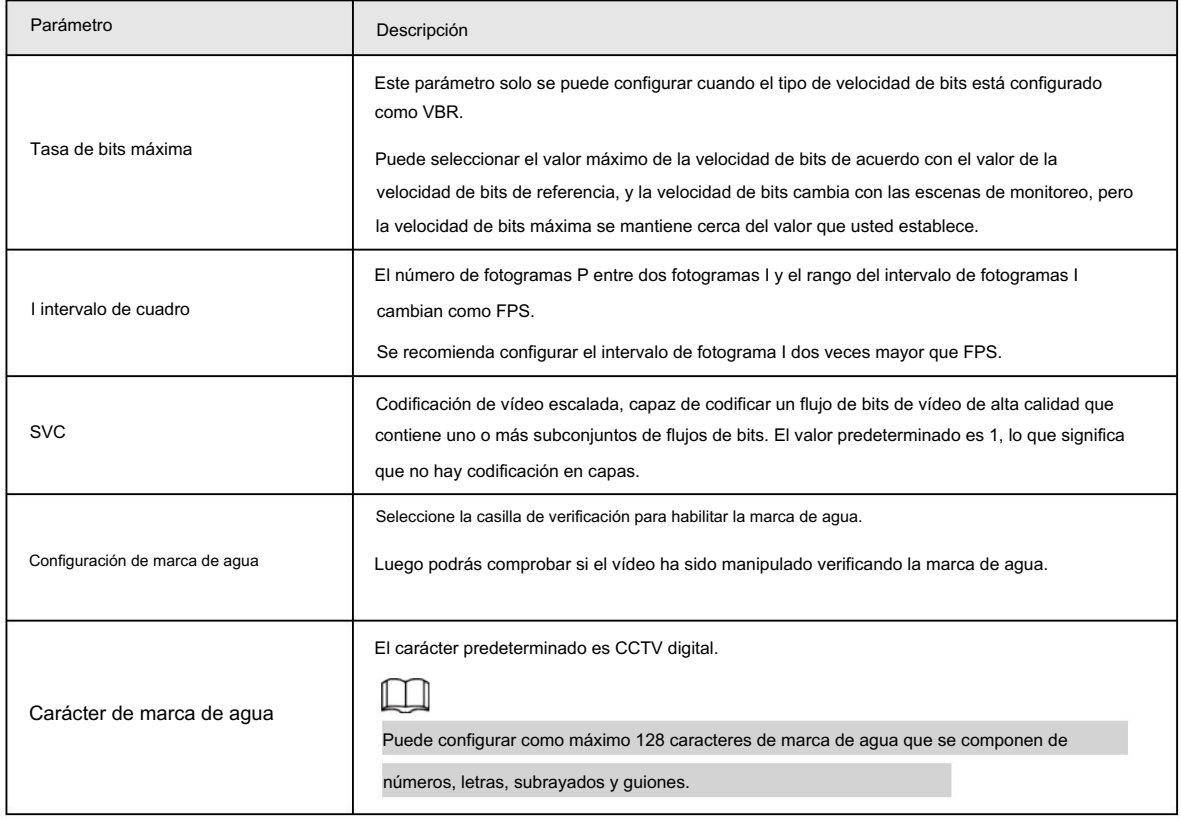

Paso 4 Haga clic en Guardar.

# 6.1.2.2 Configurar la transmisión de imágenes

Configure los parámetros de transmisión de imágenes que cubren el tipo/intervalo de instantánea, el tamaño/calidad de la imagen.

```
Seleccione Configuración > Cámara > Vídeo > Instantánea.
Paso 1
```
X

Paso 2 Seleccione el canal.

• Seleccione 1 en Canal para configurar los parámetros de video para el canal visible.

• Seleccione 2 en Canal para configurar los parámetros de video para el canal térmico.

Paso 3 Configure la transmisión de instantáneas.

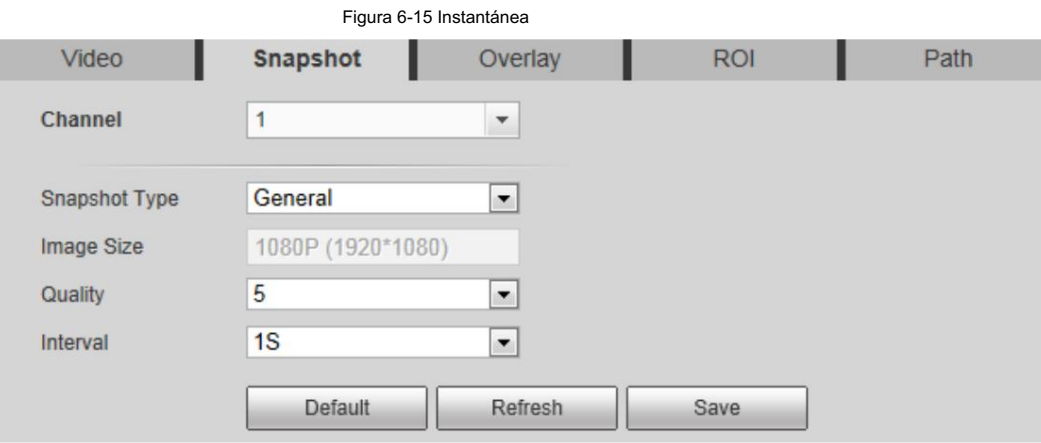

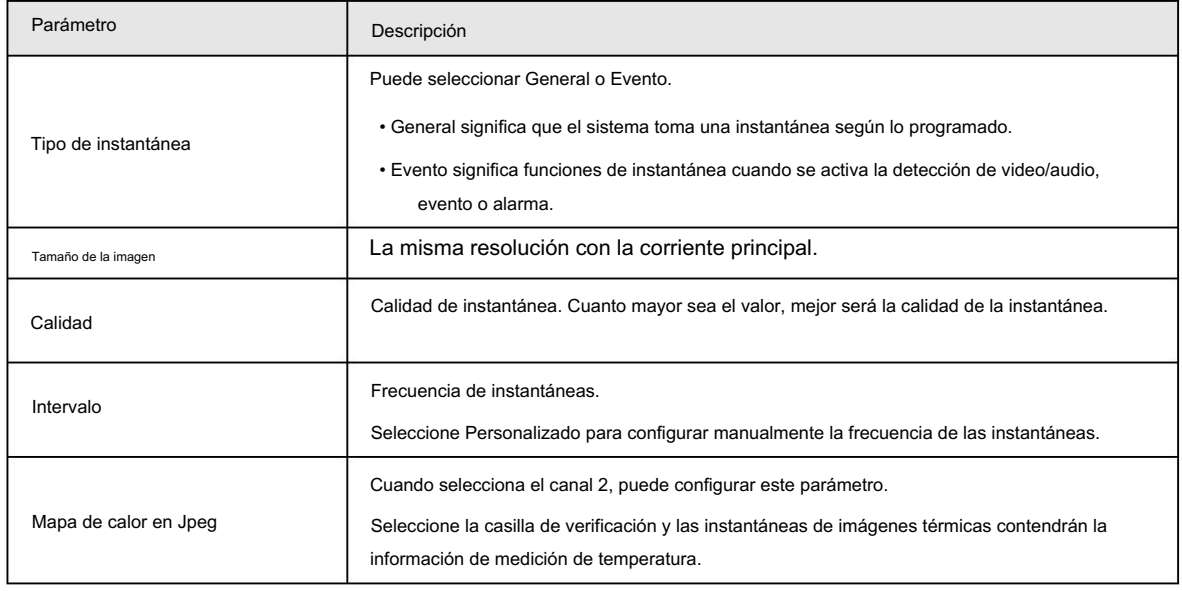

Tabla 6-11 Descripción del parámetro

Paso 4 Haga clic en Guardar.

## 6.1.2.3 Configurar la superposición de vídeo

Configure la información superpuesta y se mostrará en la página en vivo .

## 6.1.2.3.1 Configurar la máscara de privacidad

Puede habilitar esta función cuando necesite proteger la privacidad de alguna área de la imagen.

Paso 1 Seleccione Configuración > Cámara > Vídeo > Superposición.

Paso 2 Selecciona el canal

- Seleccione 1 en Canal para configurar los parámetros del canal visible.
- Seleccione 2 en Canal para configurar los parámetros del canal térmico.

Paso 3: Haga clic en la pestaña Máscara de privacidad .

Paso 4 Seleccione la casilla de verificación Habilitar .

Paso 5 Haga clic en Agregar. Haga doble clic en el nombre del bloque para editarlo y haga clic en el color para seleccionar el bloque. color.

Paso 6 Dibuja un bloque en la imagen. Puedes arrastrar la esquina del bloque para ajustar el tamaño y

arrástrelo al lugar que desea enmascarar.

## M

- Puede dibujar cuatro cuadros de área como máximo.
- Eliminar o hacer clic derecho para eliminarlo. • Haga clic en Eliminar todo para eliminar todos los cuadros de área; También puede simplemente seleccionar una casilla y hacer clic en

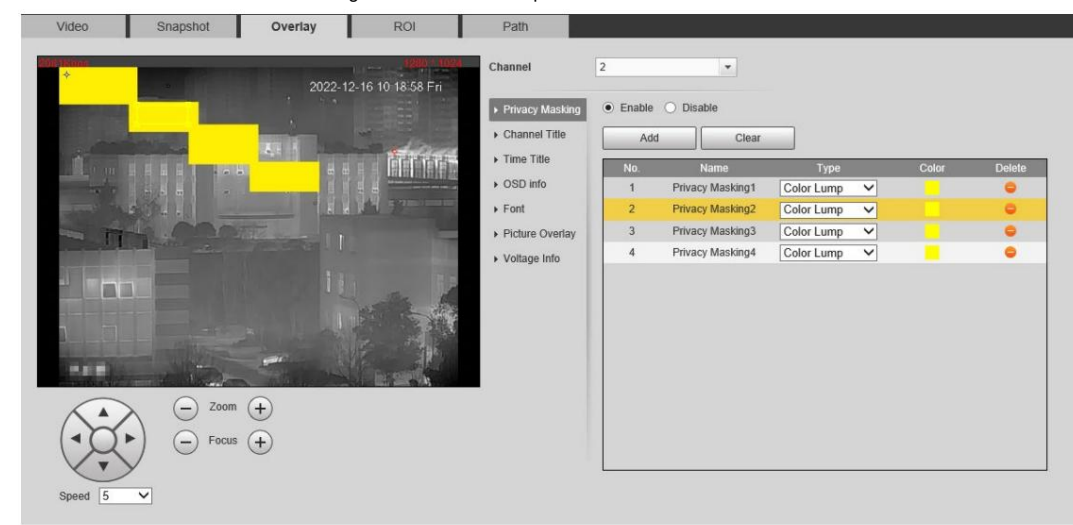

Figura 6-16 Máscara de privacidad

Paso 7 Haga clic en Guardar.

## 6.1.2.3.2 Configurar el título del canal

Puede habilitar esta función si necesita mostrar el título del canal en la imagen del video.

Paso 1 Seleccione Configuración > Cámara > Vídeo > Superposición.

Paso 2 Seleccione el canal • Seleccione

1 en Canal para configurar los parámetros del canal visible. • Seleccione 2 en Canal para configurar los

parámetros del canal térmico.

Paso 3: Haga clic en Título del canal.

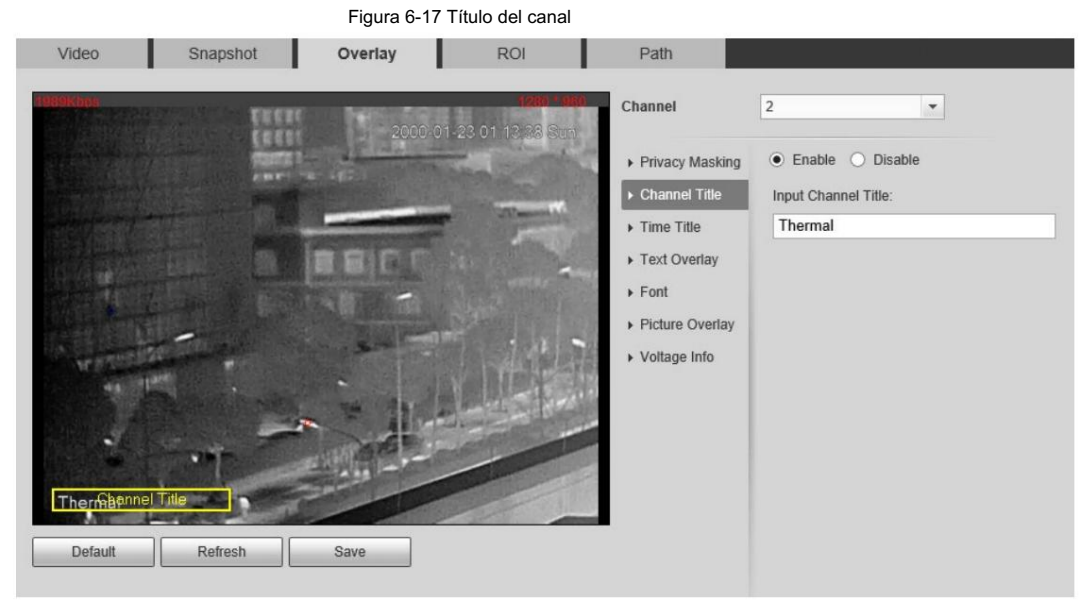

Paso 4 Seleccione la casilla de verificación Habilitar y luego ingrese el título del canal. El título aparece en el vídeo.

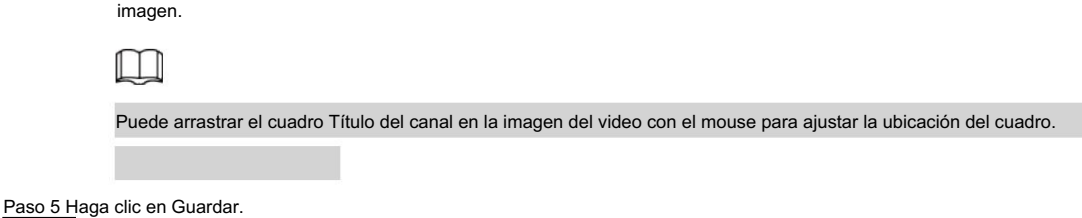

### 6.1.2.3.3 Configuración del título de hora

Puede habilitar esta función si necesita mostrar la hora en la imagen de video.

Seleccione Configuración > Cámara > Vídeo > Superposición. Paso 1

Paso 2 Seleccione el canal • Seleccione

1 en Canal para configurar los parámetros del canal visible. • Seleccione 2 en Canal para configurar los parámetros del canal térmico.

Paso 3 Haga clic en Título de hora.

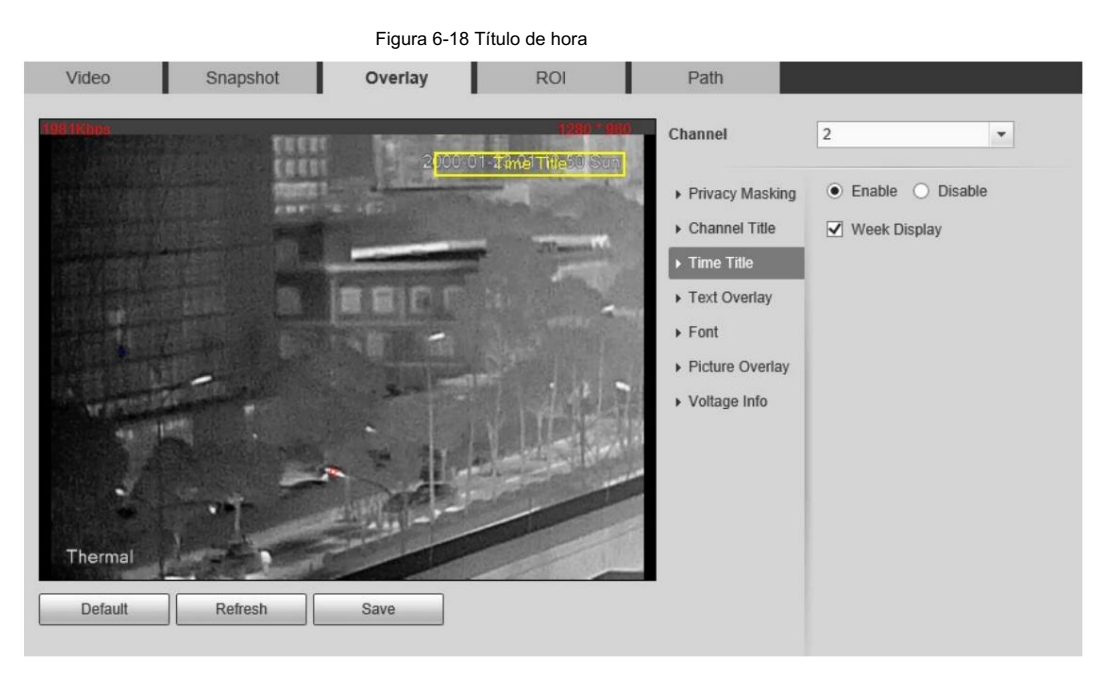

Paso 4: Seleccione la casilla de verificación Habilitar y la hora se mostrará en la imagen del video.

Paso 5: Haga clic en Visualización de semana y luego se mostrará la información de la semana en la imagen del video.

 $\Box$ 

Puede arrastrar el cuadro Título de tiempo en la imagen del video con el mouse para ajustar la ubicación del cuadro.

Paso 6 Haga clic en Guardar.

### 6.1.2.3.4 Configuración de información OSD

Puede habilitar esta función si desea mostrar el título preestablecido, la temperatura, la advertencia de vida útil de PTZ, las coordenadas, el zoom, la dirección norte, el patrón, RS-485, información de la batería y otra información en la imagen de video.

Paso 1 Seleccione Configuración > Cámara > Vídeo > Información OSD.

Paso 2 Seleccione el canal • Seleccione

1 en Canal para configurar los parámetros del canal visible. • Seleccione 2 en Canal para configurar los parámetros del canal térmico.

Paso 3: Haga clic en Información OSD.

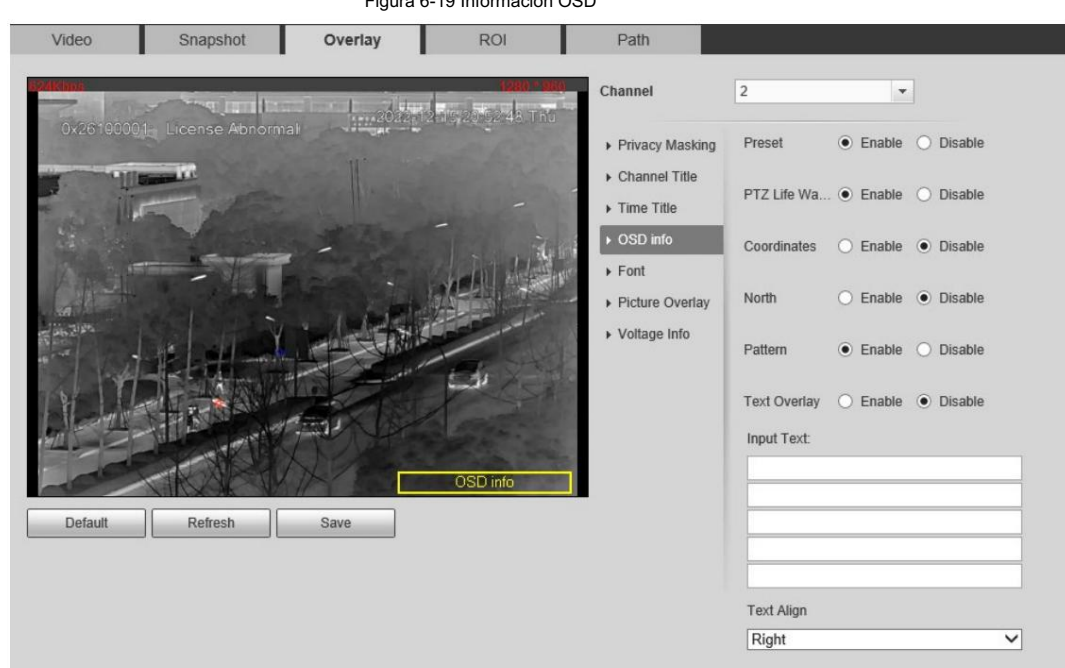

#### 6-19 Información OSD

Paso 4 Configure la información OSD.

| Parámetro               | Descripción                                                                                                    |
|-------------------------|----------------------------------------------------------------------------------------------------|
| Preestablecido          | Seleccione la casilla de verificación Activar y el nombre preestablecido se mostrará en la imagen<br>cuando la cámara cambie al preajuste y desaparecerá 3 segundos después. |
| Advertencia de vida PTZ | Cuando la vida útil de PTZ esté cerca del umbral, se mostrará una advertencia en la imagen de<br>vídeo. Esta información OSD está habilitada de forma predeterminada.        |
| Coordenadas             | Seleccione la casilla de verificación Habilitar y la información de las coordenadas PTZ se mostrará<br>en la imagen.                                                         |
| Zoom                    | Seleccione la casilla de verificación Habilitar y la información del zoom se mostrará en la imagen. Por<br>significa una tasa de zoom de 12x.<br>ejemplo,                    |
| Norte                   | Seleccione la casilla de verificación Habilitar y la dirección norte se mostrará en la imagen. Para obtener<br>más información, consulte "5.7.3 Configuración de Norte".     |
| Patrón                  | Seleccione la casilla de verificación Activar y la información del patrón se mostrará en la imagen.                                                                          |
| Superposición de texto  | Seleccione la casilla de verificación Habilitar y luego ingrese el texto. El texto se muestra en la imagen.                                                                  |
| Texto de entrada        |                                                                                                    |
| Texto alineado          | Establezca el modo de alineación de la información mostrada en la imagen.                                                                                                    |

Paso 5 Mueva el cuadro OSD a la posición que desee en la imagen.

Paso 6 Haga clic en Guardar.

# 6.1.2.3.5 Configurar fuente

Puede ajustar el tamaño y el color de la fuente de las imágenes de video según sus propias necesidades.

Paso 1 Seleccione Configuración > Cámara > Vídeo > Superposición.

Paso 2 Selecciona el canal

• Seleccione 1 en Canal para configurar los parámetros del canal visible.

• Seleccione 2 en Canal para configurar los parámetros del canal térmico.

Paso 3 Haga clic en la pestaña Fuente.

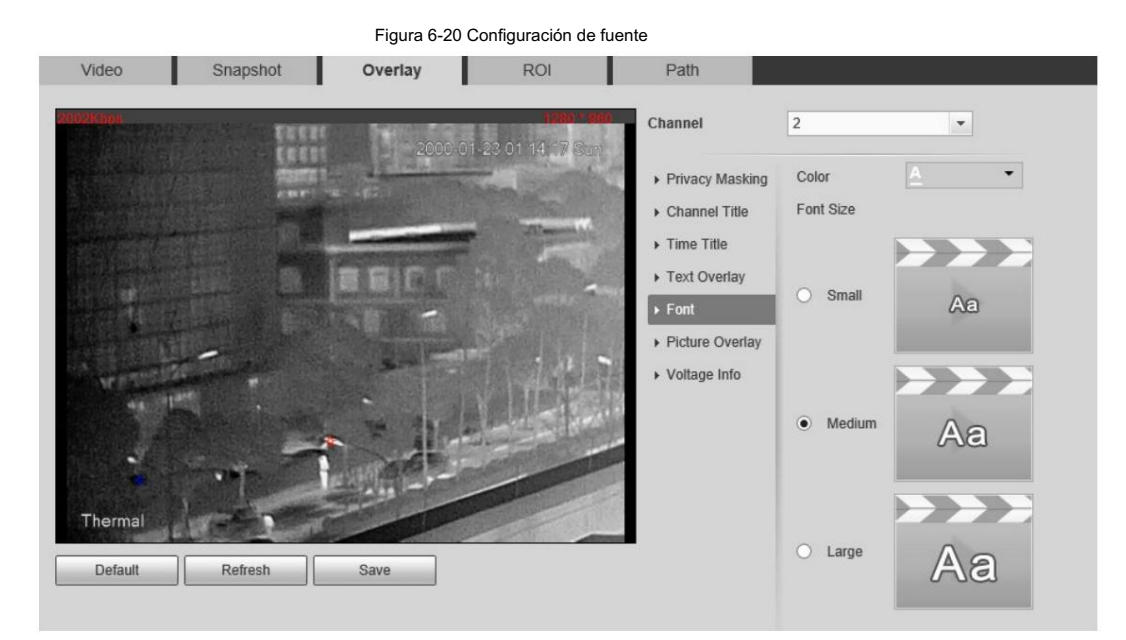

Paso 4 Seleccione el color y el tamaño de la fuente según sea necesario.

Paso 5 Haga clic en Guardar.

### 6.1.2.3.6 Configurar la superposición de imágenes

Puede habilitar esta función si necesita mostrar información de la imagen en la imagen del video.

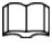

La superposición de texto y la superposición de imágenes no pueden funcionar al mismo tiempo.

Paso 1 Seleccione Configuración > Cámara > Vídeo > Superposición.

Paso 2 Selecciona el canal

• Seleccione 1 en Canal para configurar los parámetros del canal visible. • Seleccione 2 en Canal para configurar

los parámetros del canal térmico.

Paso 3: Haga clic en la pestaña Superposición de imagen .

Figura 6-21 Superposición de imágenes

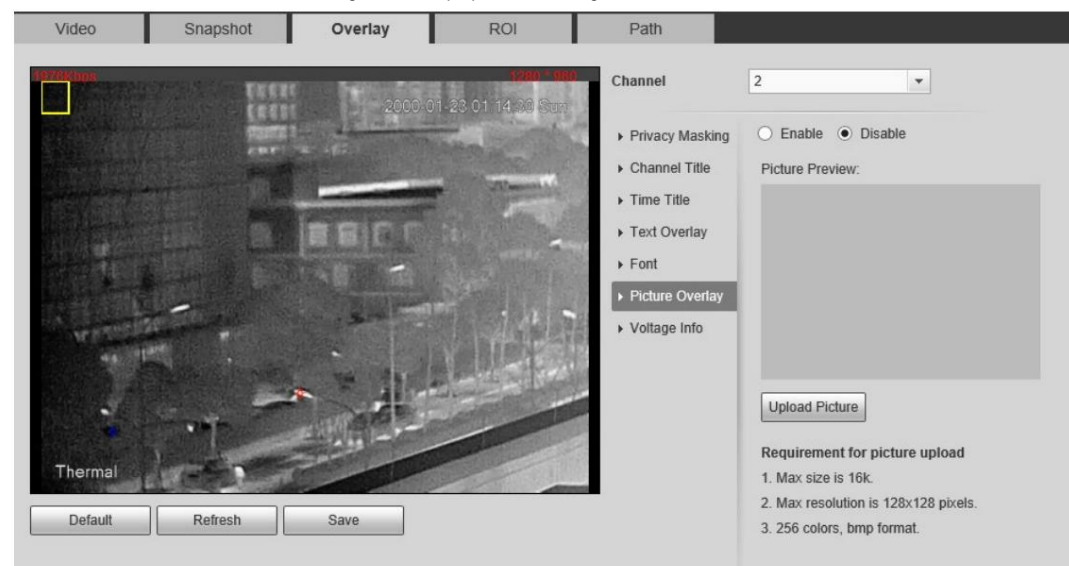

Paso 4 Seleccione la casilla de verificación Habilitar .

Se le informará que la información OSD se cerrará. Haga clic en Guardar.

Paso 5: Haga clic en Cargar imagen y seleccione una imagen. La imagen se muestra en imágenes de vídeo.

## M

Puede arrastrar el cuadro Superposición de imagen en la imagen del video con el mouse para ajustar la ubicación de la caja.

Paso 6 Haga clic en Guardar.

## 6.1.2.3.7 Configuración de la información de voltaje

Después de habilitar esta función, la información de voltaje se mostrará en la imagen cuando el voltaje de la cámara sea anormal.

Paso 1 Seleccione Configuración > Cámara > Vídeo > Superposición.

#### Paso 2 Selecciona el canal

• Seleccione 1 en Canal para configurar los parámetros del canal visible.

• Seleccione 2 en Canal para configurar los parámetros del canal térmico.

Paso 3 Haga clic en la pestaña Información de voltaje .

#### Paso 4 Seleccione Activado.

activado. La función de superposición de imágenes se desactivará después de que se active la función de información de voltaje.

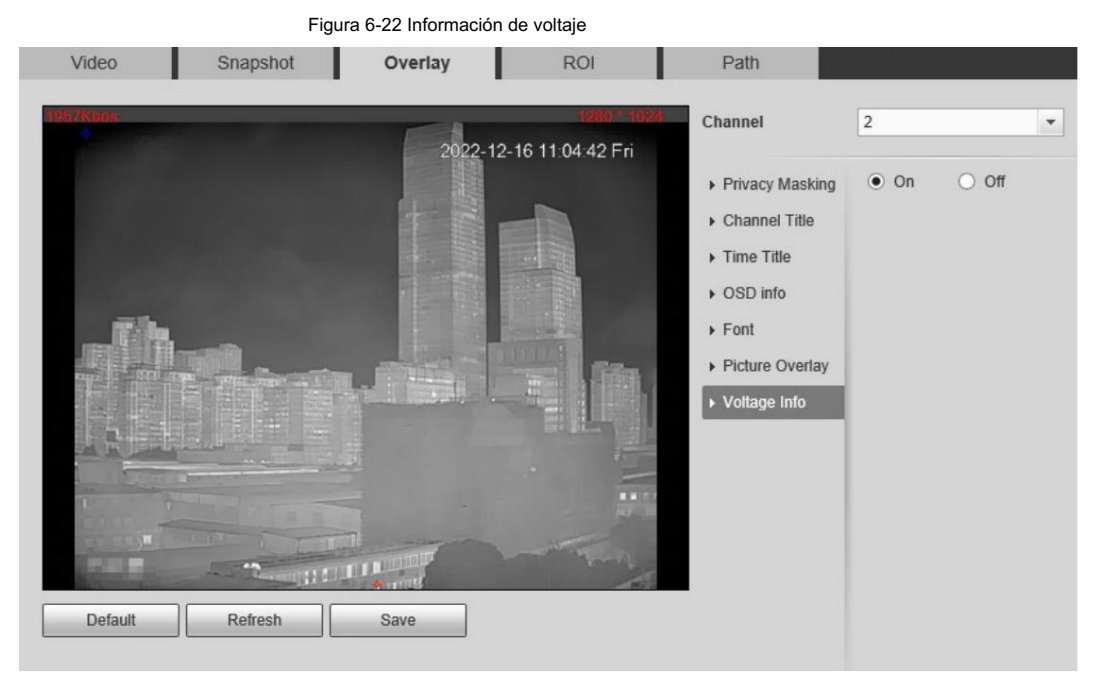

#### Paso 5 Haga clic en Guardar.

Cuando el voltaje de la cámara es anormal, la información del voltaje se mostrará en la imagen.

Por ejemplo, para una cámara que requiere un voltaje de 12 V, cuando el voltaje excede ± 15 %, la información de voltaje anormal se mostrará en la imagen, solicitando al cliente que verifique el voltaje.

#### 6.1.2.4 Configuración de retorno de la inversión

Seleccione ROI en la imagen y luego la imagen seleccionada se mostrará con la calidad configurada.

Seleccione Configuración > Cámara > Vídeo > ROI. Paso 1

Paso 2 Selecciona el canal

• Seleccione 1 en Canal para configurar los parámetros del canal visible.

• Seleccione 2 en Canal para configurar los parámetros del canal térmico.

Paso 3 Seleccione la casilla de verificación Habilitar .

 $\Box$ 

Paso 4. Mantenga presionado el botón izquierdo del mouse para dibujar un área ROI en imágenes de video. También puedes configurar el

calidad de visualización del retorno de la inversión.

• Puede dibujar como máximo cuatro áreas de retorno de la inversión.

• Haga clic en Eliminar todo para eliminar todos los cuadros de área; También puede simplemente seleccionar una casilla y hacer clic en

Eliminar o hacer clic derecho para eliminarlo.

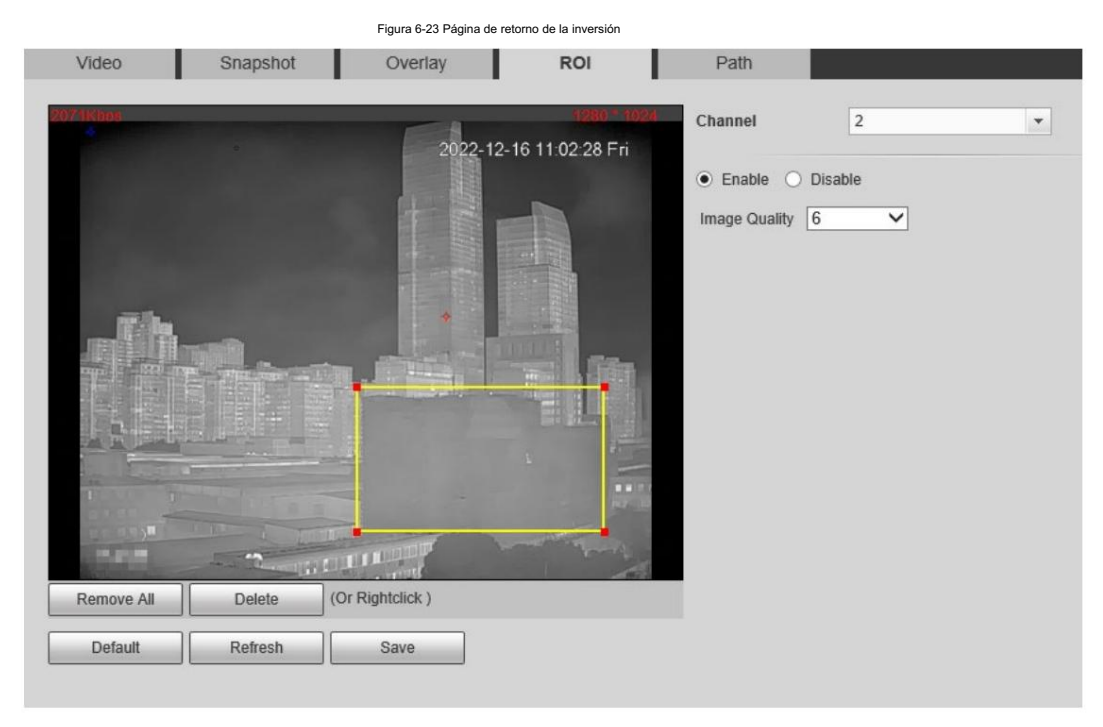

Paso 5 Haga clic en Guardar.

## 6.1.2.5 Configurar la ruta de almacenamiento

Configure rutas de almacenamiento que abarquen Instantánea en vivo, Grabación en vivo, Instantánea de reproducción, Descarga de

reproducción, Clips de video y Mapa de calor.

Paso 1 Seleccione Configuración > Cámara > Vídeo > Ruta.

Figura 6-24 Ruta de almacenamiento

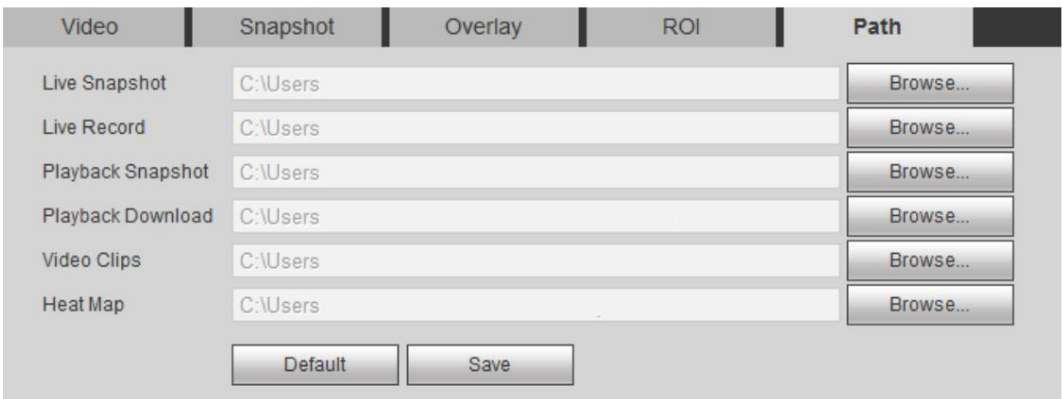

Paso 2: Haga clic en Explorar y configure las rutas de almacenamiento de instantánea en vivo, grabación en vivo, instantánea de reproducción,

descarga de reproducción, videoclips y mapa de calor.

Tabla 6-12 Descripción de la ruta de almacenamiento

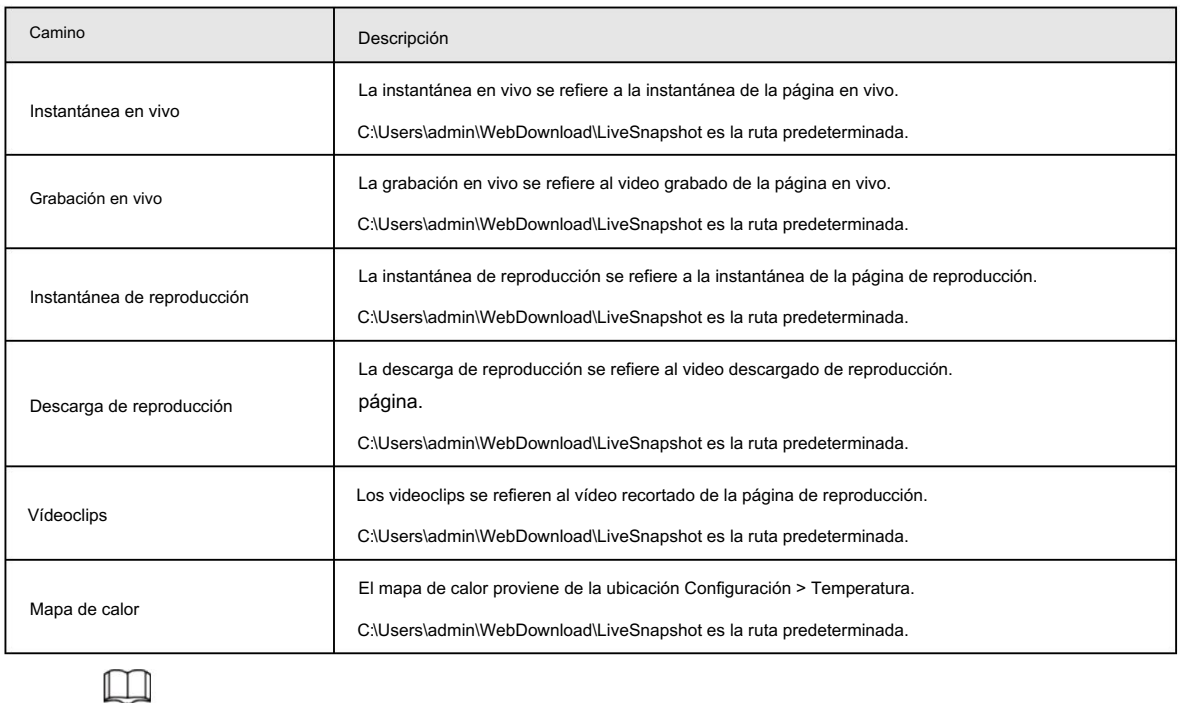

El administrador en la ruta predeterminada es la cuenta de usuario.

Paso 3 Haga clic en Guardar.

# 6.1.3 Configuración de parámetros de audio

Filtro de ruido. Configure los parámetros de audio que cubren el modo de codificación, la frecuencia de muestreo, el tipo de audio y

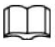

Las funciones de diferentes cámaras pueden variar.

Paso 1 Seleccione Configuración > Cámara > Audio.

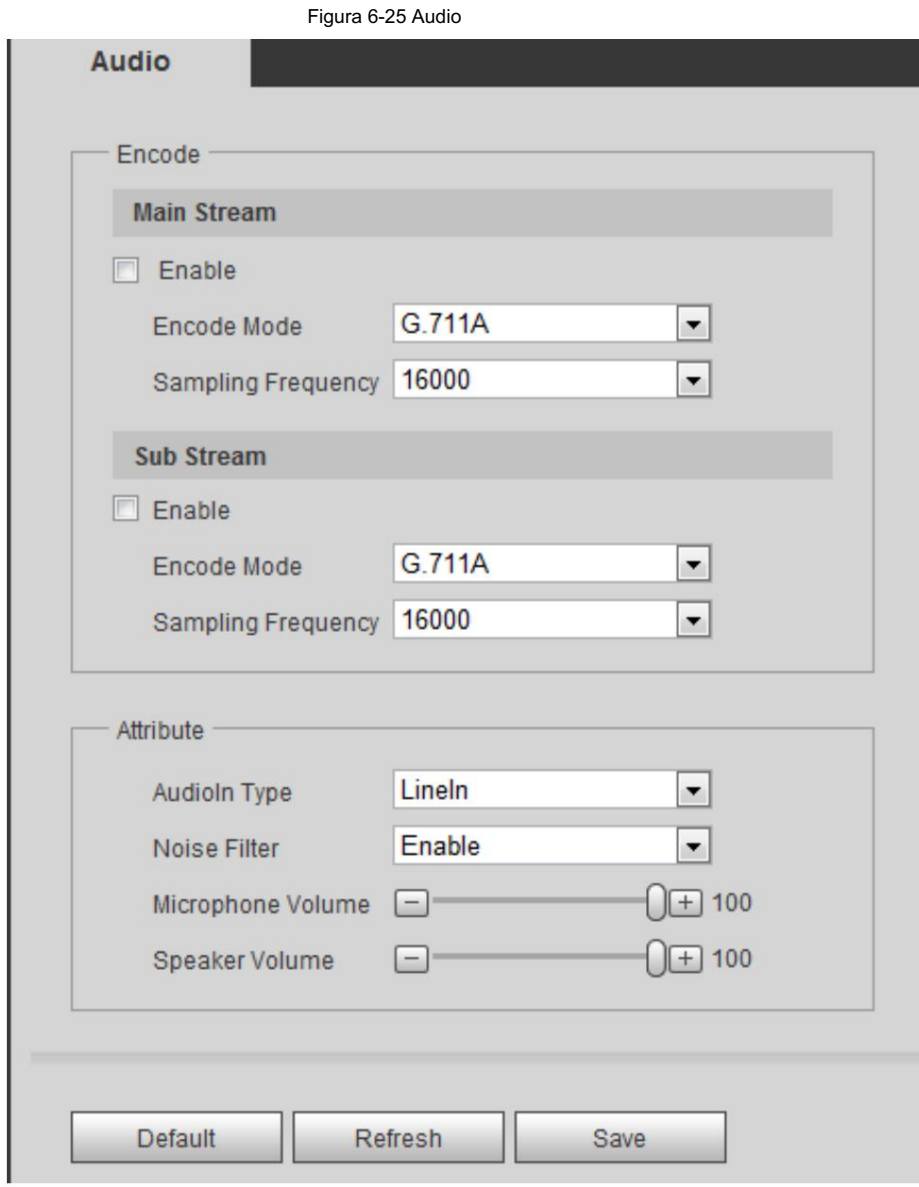

Paso 2 Configure los parámetros de audio.

#### Tabla 6-13 Parámetros

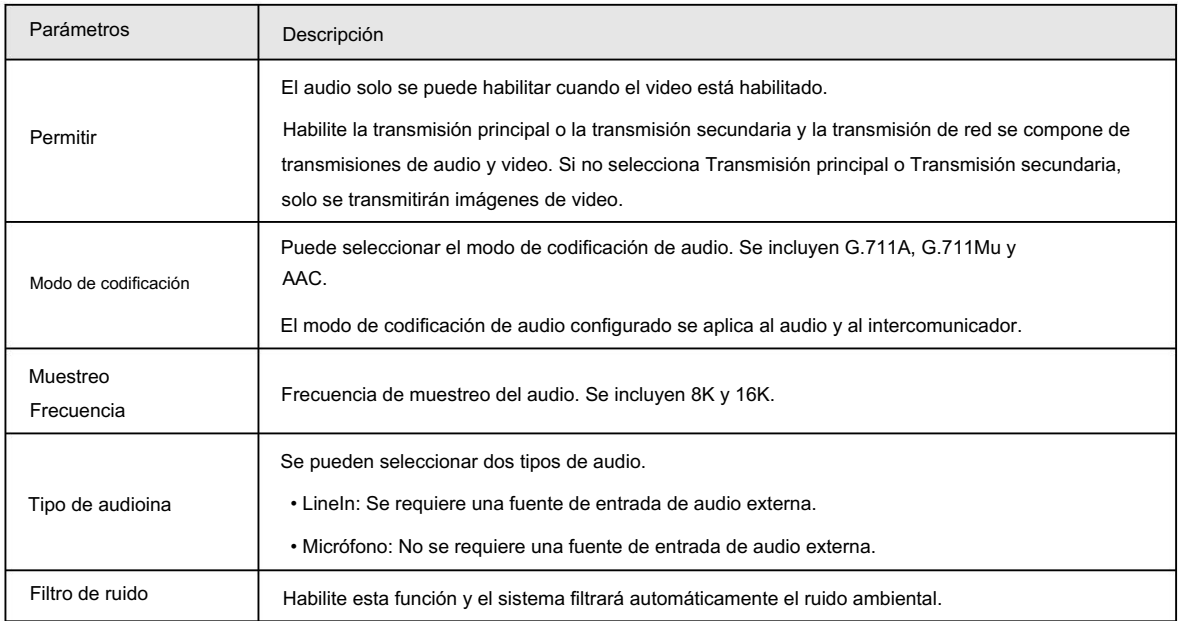

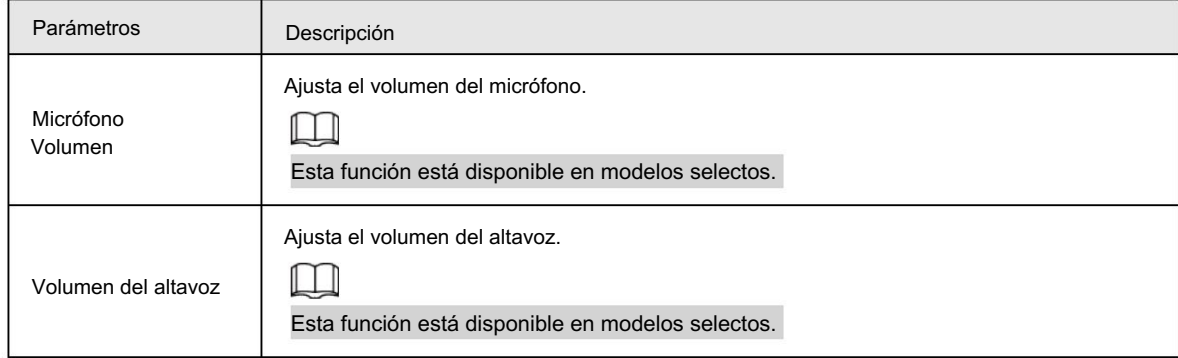

Paso 3 Haga clic en Guardar.

# 6.2 Configuración de la red

# 6.2.1 Configuración de TCP/IP

Puede configurar la dirección IP, el servidor DNS (Sistema de nombres de dominio), etc., según la planificación de la red.

## Requisitos previos

Ha conectado la cámara a la red.

## Procedimiento

Seleccione Configuración > Red > TCP/IP. Paso 1

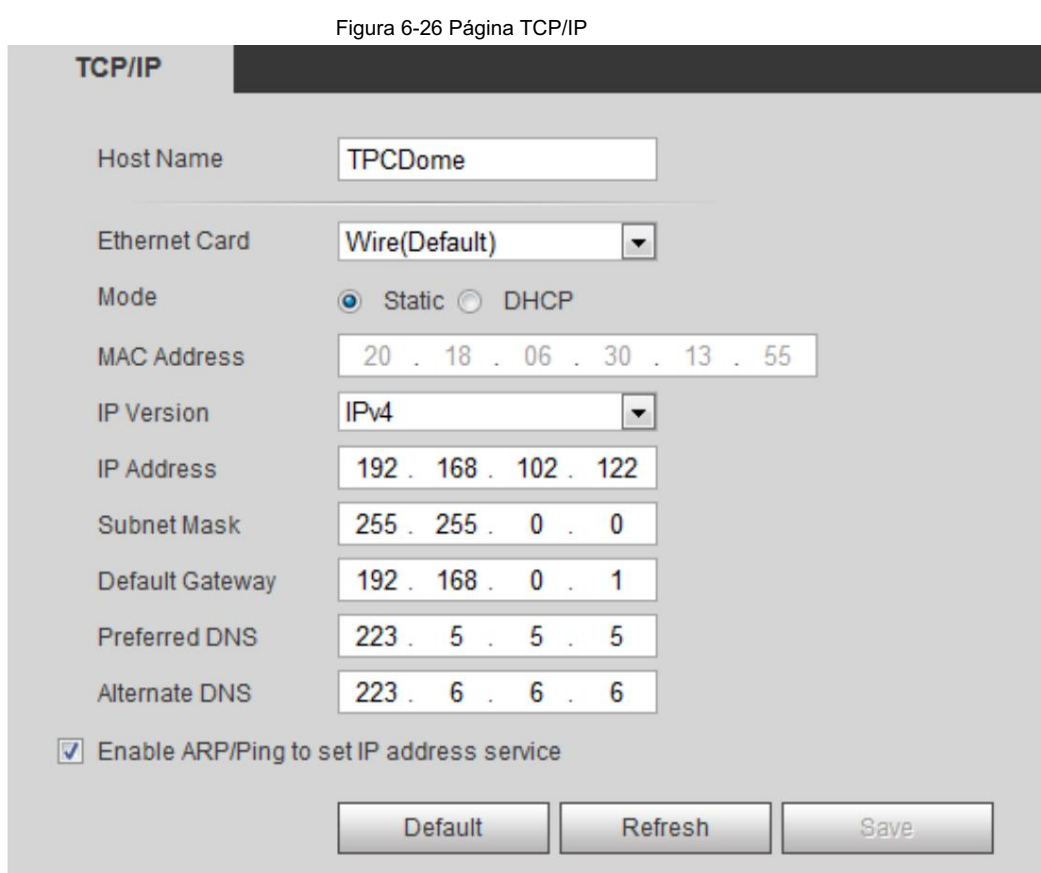

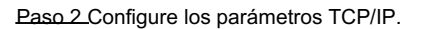

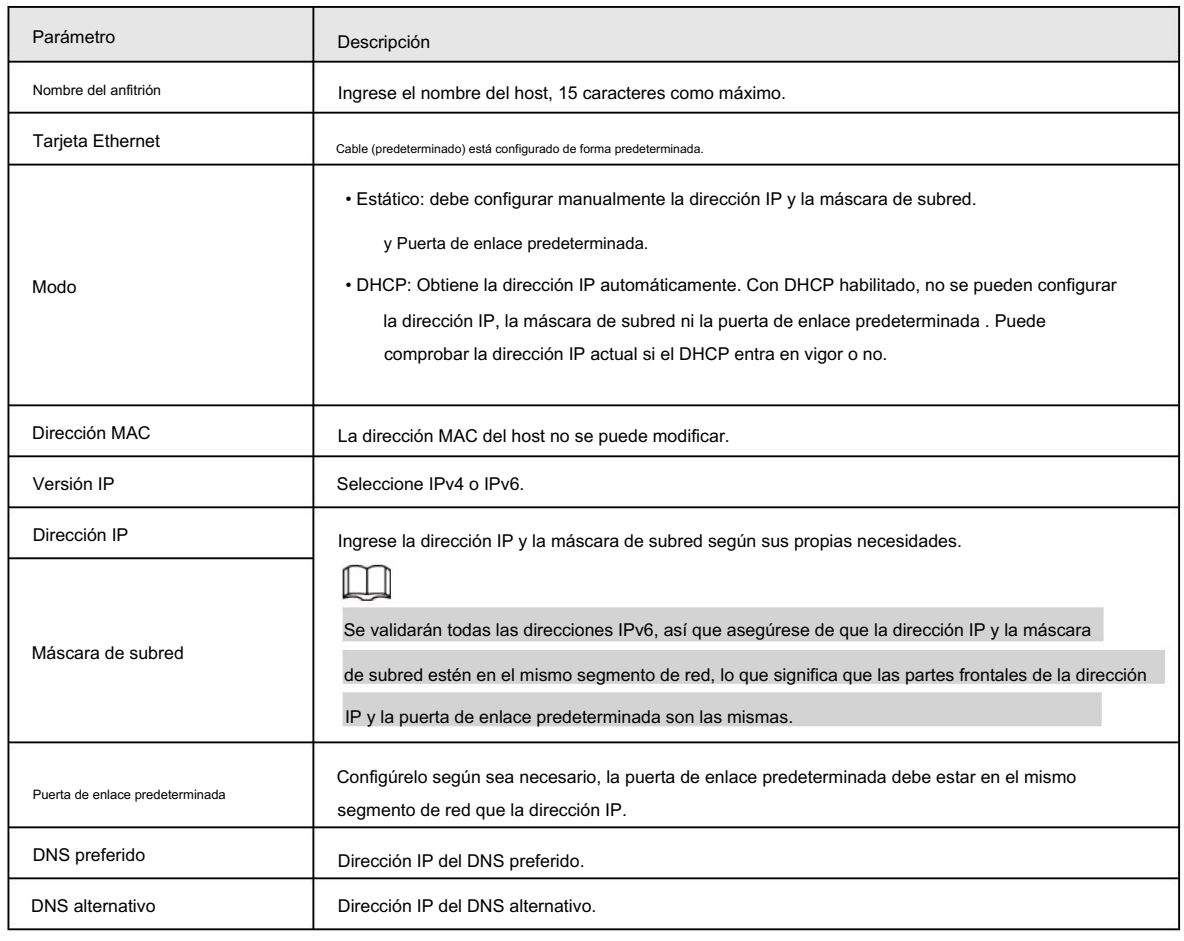

Tabla 6-14 Parámetros TCP/IP

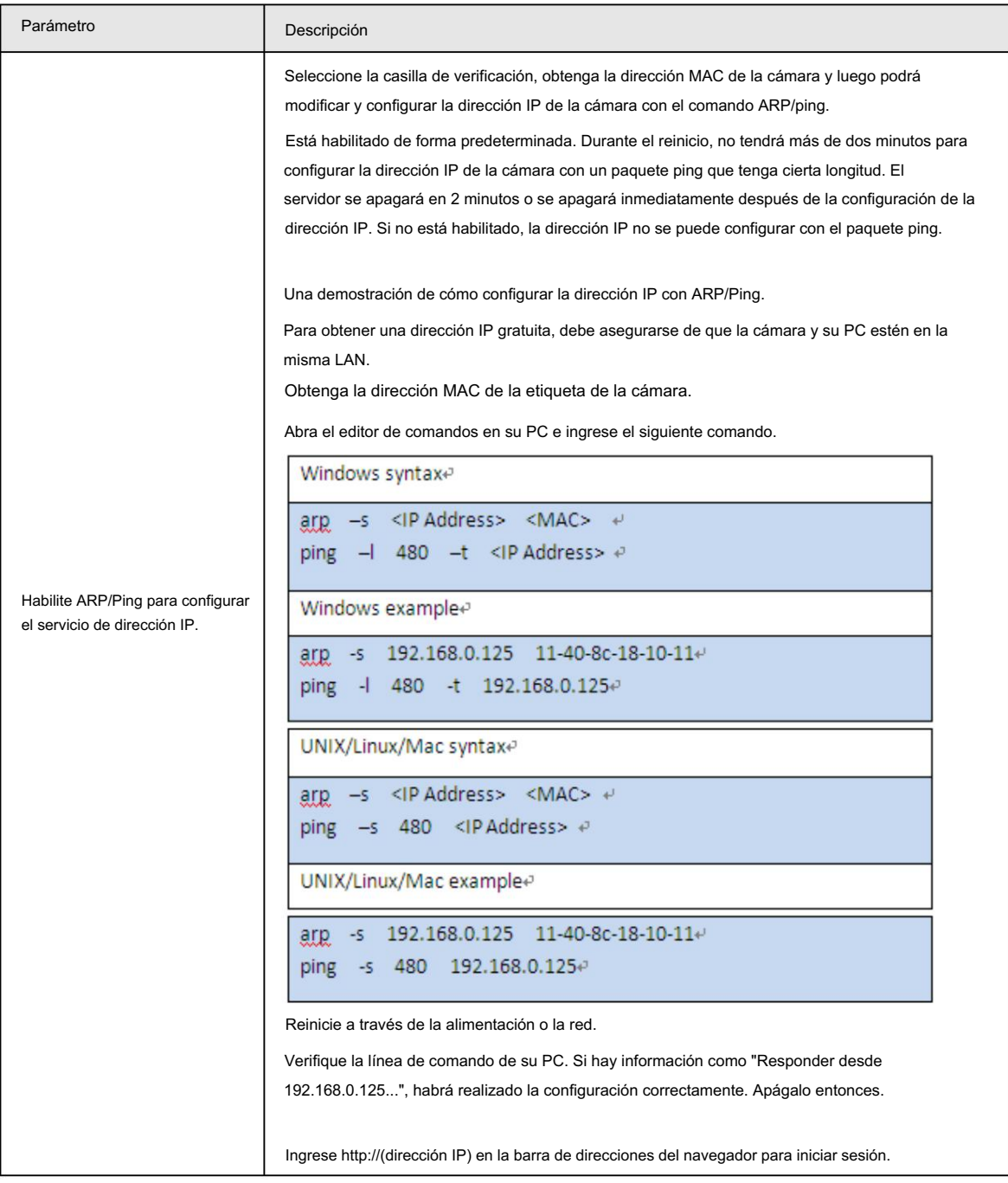

Paso 3 Haga clic en Guardar.

# 6.2.2 Configuración del puerto

Configure los números de puerto y la cantidad máxima de usuarios (incluye web, cliente de plataforma y cliente de teléfono móvil) que pueden conectarse al dispositivo simultáneamente.

Paso 1 Seleccione Configuración > Red > Puerto.

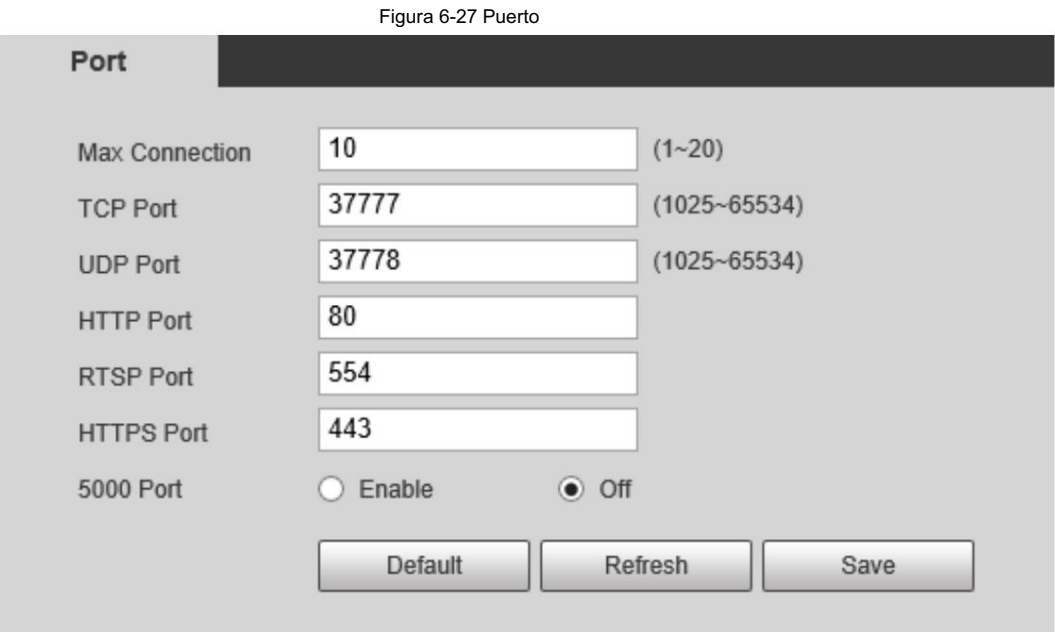

Paso 2 Configure los parámetros.

 $\Box$ 

• 0–1024, 1900, 3800, 5000, 5050, 9999, 37776, 37780–37880, 39999, 42323 están ocupados

para usos específicos.

• No utilice el mismo valor de ningún otro puerto durante la configuración del puerto.

Tabla 6-15 Descripción del parámetro de puerto

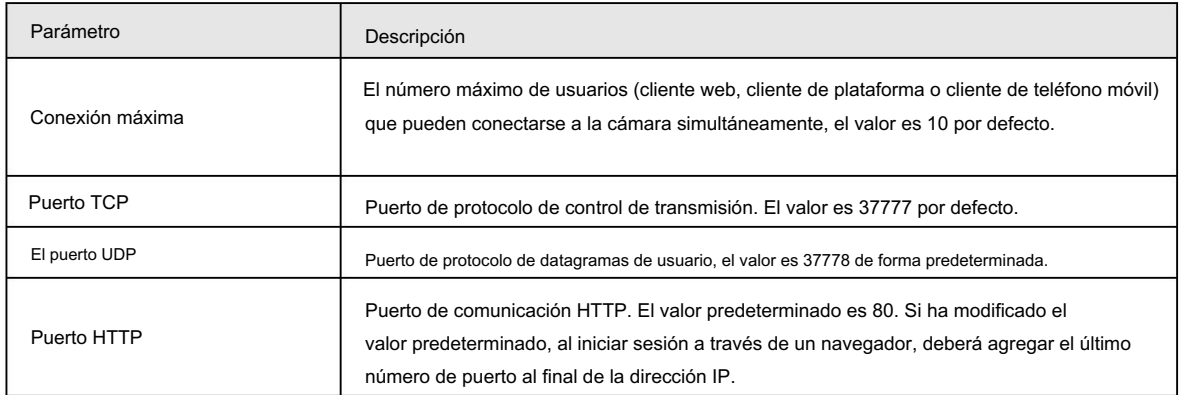

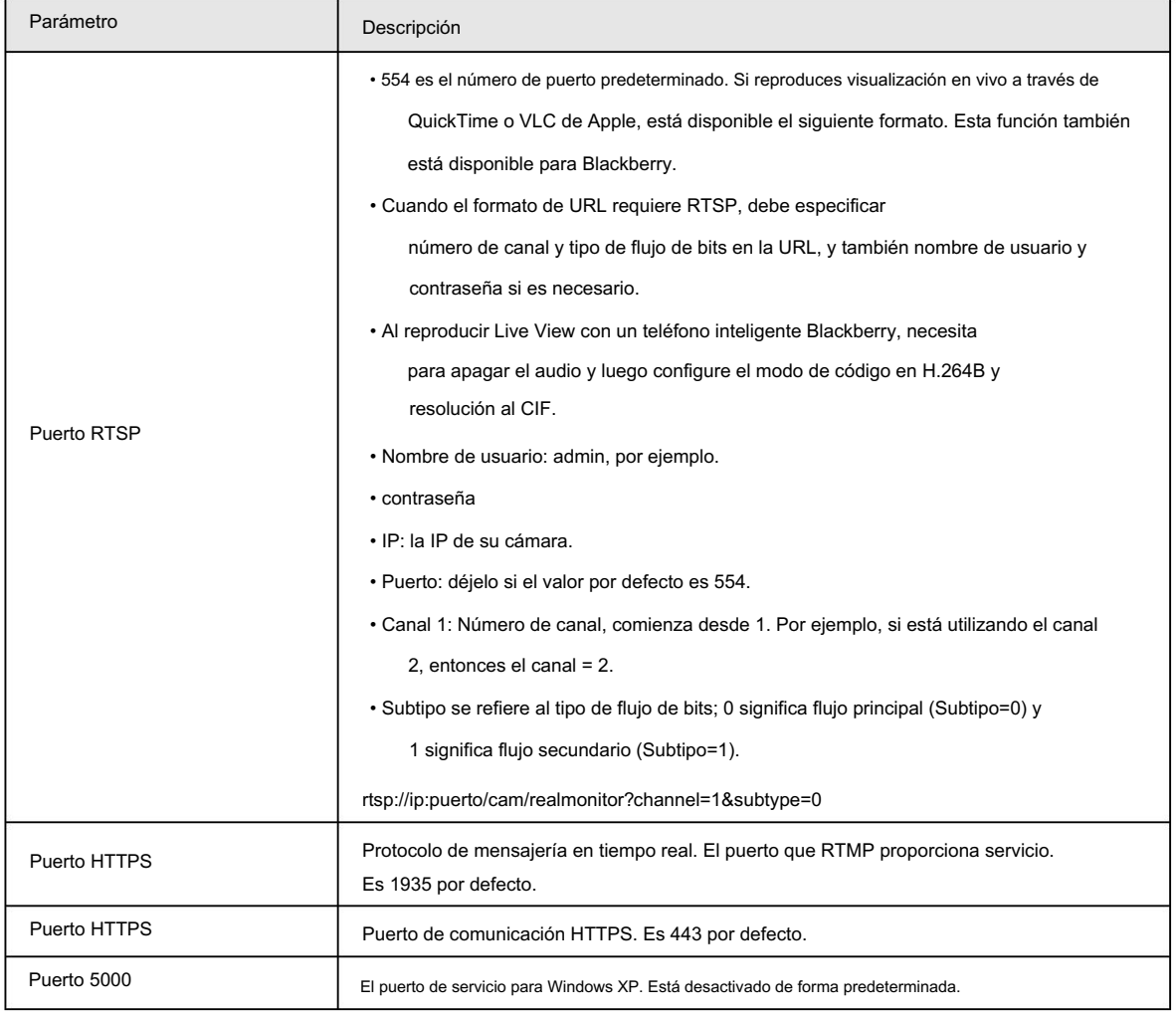

Paso 3 Haga clic en Guardar.

La configuración de Max Connection entra en vigor inmediatamente y otras entrarán en vigor después de reiniciar la cámara.

# 6.2.3 Configuración de PPPoE

El protocolo punto a punto a través de Ethernet es uno de los protocolos que utiliza el dispositivo para conectarse a Internet.

Obtenga el nombre de usuario y la contraseña de PPPoE del proveedor de servicios de Internet y luego configure la conexión de red a

través de PPPoE; la cámara adquirirá una dirección IP dinámica WAN.

• La cámara se ha conectado a la red.

• Obtuvo la cuenta y la contraseña del proveedor de servicios de Internet.

Paso 1 Seleccione Configuración > Red > PPPoE.

Paso 2 Seleccione la casilla de verificación Habilitar y luego ingrese el nombre de usuario y la contraseña.

 $\Box$ 

- Desactive UPnP mientras utiliza PPPoE para evitar posibles influencias.
- Después de realizar la conexión PPPoE, la dirección IP de la cámara no se puede modificar a través de

Página web.

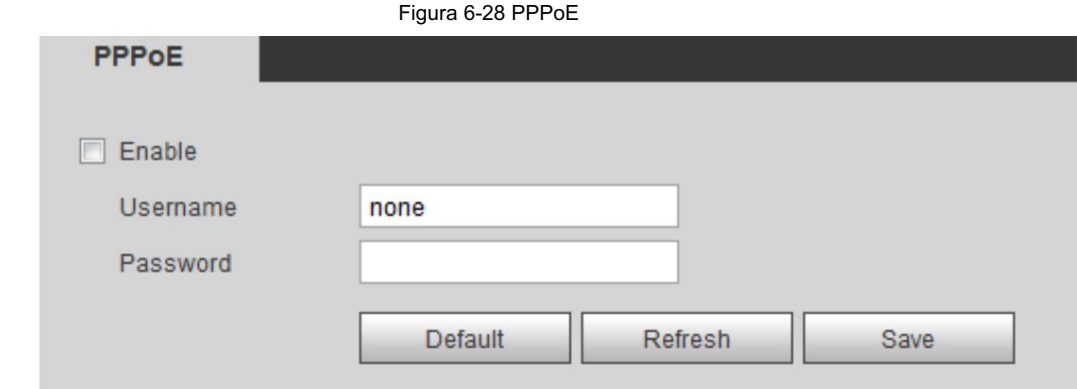

Paso 3 Haga clic en Guardar.

Aparece el mensaje correcto y luego se muestra la dirección IP WAN en tiempo real. Puede visitar la cámara a través de esta dirección IP.

# 6.2.4 Configuración de DDNS

Configure DDNS correctamente y luego el nombre de dominio en el servidor DNS coincidirá con su dirección IP y la relación coincidente se actualizará en tiempo real. Siempre puedes visitar la cámara con el mismo nombre de dominio sin importar cómo cambie la dirección IP.

#### Requisitos previos

Verifique los tipos de servidores DNS que admite la cámara.

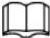

- Un servidor de terceros puede recopilar información de su dispositivo después de habilitar DDNS.
- dispositivos conectados en su cuenta. • Regístrese e inicie sesión en el sitio web de DDNS, y luego podrá ver la información de todos los

### Procedimiento

Paso 1 Seleccione Configuración > Red > DDNS.

Paso 2 Seleccione la casilla de verificación Tipo y luego configure los parámetros según sea necesario.

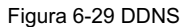

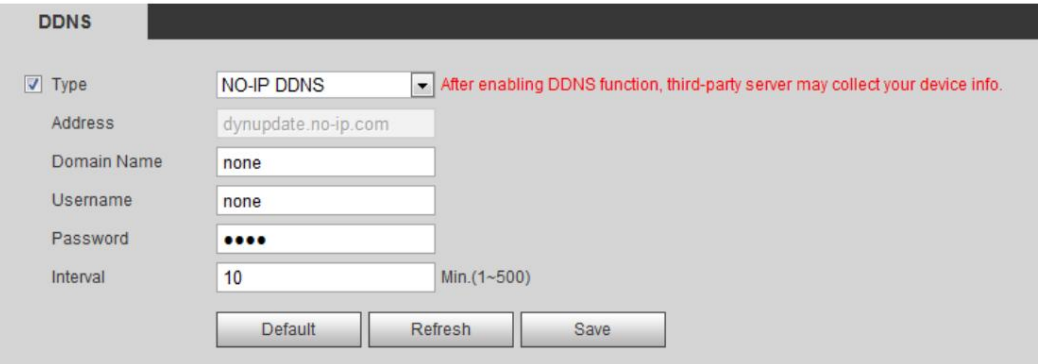

Tabla 6-16 Parámetros DDNS

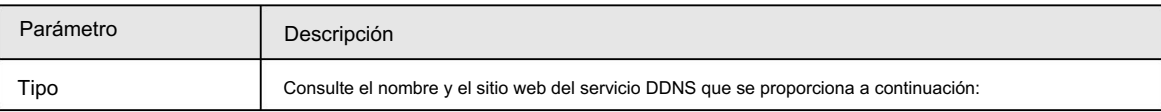
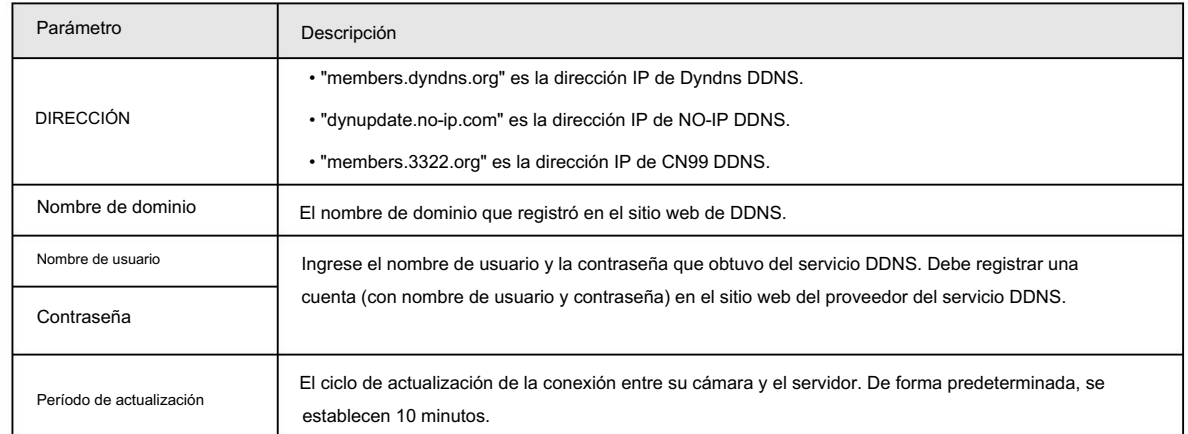

Paso 3 Haga clic en Guardar.

Abra su navegador y escriba el nombre de dominio en la barra de direcciones. Presione Entrar. Si se muestra una página web, la configuración finaliza con éxito.

# 6.2.5 Configuración de SMTP

Configure el parámetro SMTP (correo electrónico) y habilite el enlace de correo electrónico. El sistema envía un correo electrónico a la dirección definida cuando se activa la alarma correspondiente.

Paso 1 Seleccione Configuración > Red > SMTP (correo electrónico).

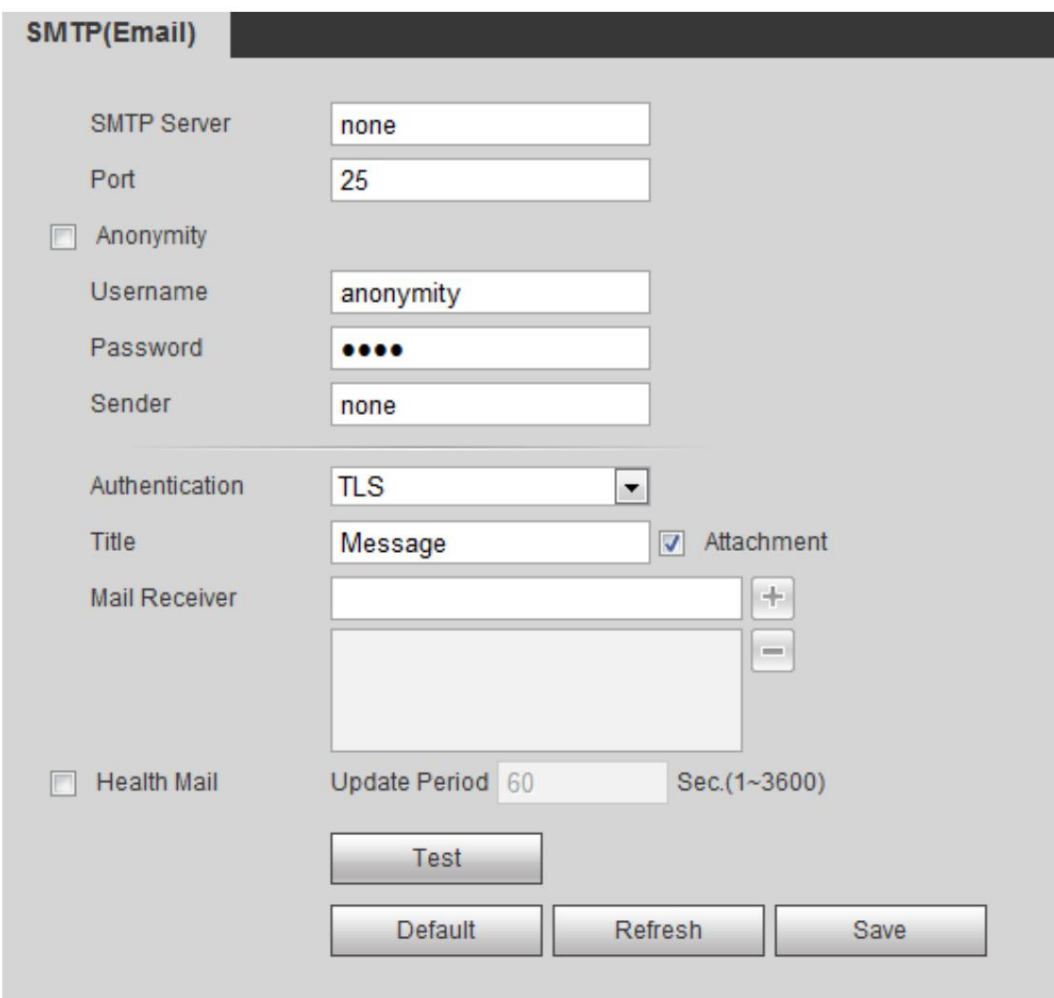

Figura 6-30 SMTP (correo electrónico)

Paso 2 Configurar los parámetros a configurar.

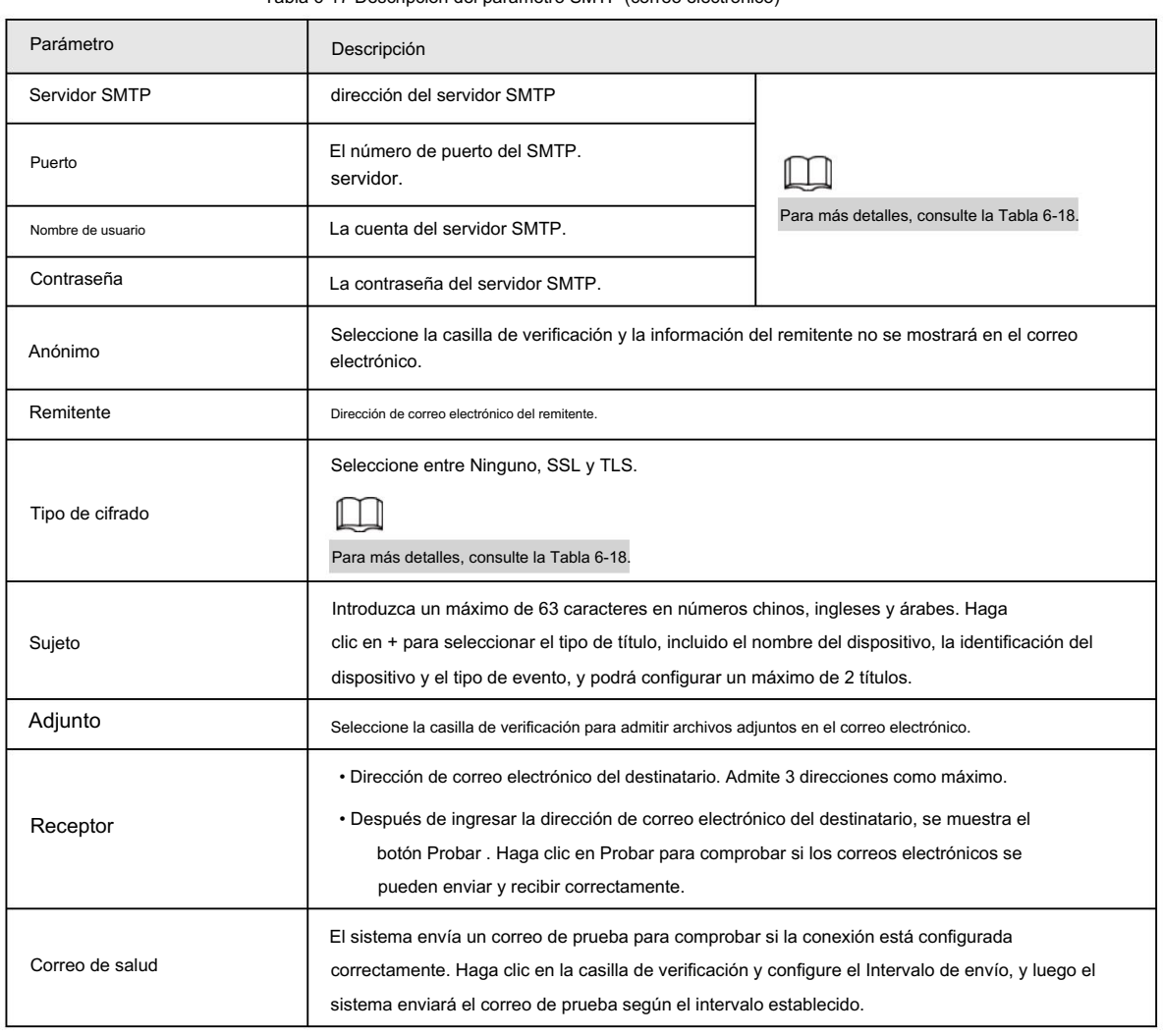

#### Tabla 6-17 Descripción del parámetro SMTP (correo electrónico)

Para la configuración de los buzones principales, consulte la Tabla 6-18.

#### Tabla 6-18 Descripción de la configuración principal del buzón

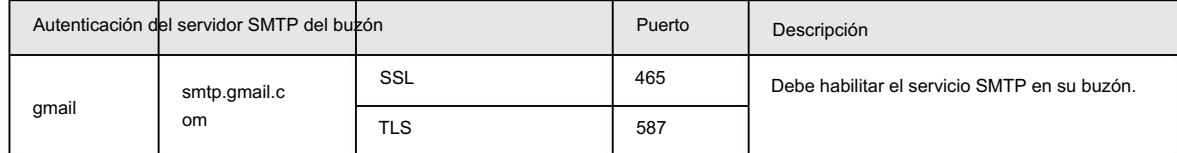

Paso 3 Haga clic en Guardar para guardar la configuración.

Paso 4: Haga clic en Probar para comprobar si el correo electrónico funciona normalmente.

# 6.2.6 Configuración de UPnP

UPnP (Universal Plug and Play) es un protocolo que establece una relación de mapeo entre redes de área local y de área amplia. Esta función le permite visitar el dispositivo de área local a través de una dirección IP de área amplia.

#### Requisitos previos

- Asegúrese de que el servicio UPnP esté instalado en el sistema.
- Inicie sesión en el enrutador y configure la dirección IP WAN para configurar la conexión a Internet.
- Habilite UPnP en el enrutador.
- Conecte su cámara al puerto LAN del enrutador.
- Configure la dirección IP de su enrutador como la de su cámara, o seleccione DHCP para obtener la dirección IP

automáticamente.

#### Procedimiento

Paso 1 Seleccione Configuración > Red > UPnP.

Paso 2 Seleccione la casilla de verificación Habilitar .

Paso 3 Seleccione el modo y el nombre del servicio en la lista de asignación de puertos.

UPnP se puede clasificar como modo personalizado y modo predeterminado.

• Seleccione Personalizado, haga <mark>clic</mark> y luego podrá cambiar el puerto externo según sea necesario.

• Seleccione Predeterminado y luego el sistema finalizará la asignación con el puerto desocupado.

automáticamente y no se puede editar la relación de mapeo.

#### Figura 6-31 UPnP

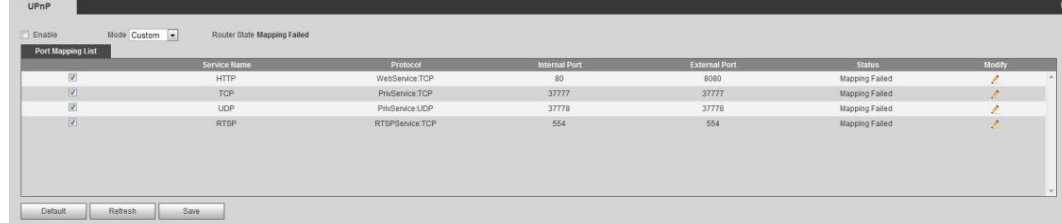

Paso 4 Haga clic en Guardar.

Escriba "http://dirección IP de red externa: número de puerto externo" para acceder a las cámaras en la intranet cuyos puertos corresponden a su enrutador.

# 6.2.7 Configuración de SNMP

SNMP (Protocolo simple de administración de red), que se puede utilizar para permitir que software como MIB Builder y MG-SOFT MIB Browser se conecten a la cámara y administren y monitoreen la cámara.

#### Requisitos previos

• Instale herramientas de administración y monitoreo SNMP como MIB Builder y MG-SOFT MIB Browser.

• Puede ponerse en contacto con el soporte técnico para obtener el archivo MIB que coincida con la versión actual.

#### Procedimiento

Seleccione Configuración > Red > SNMP. Paso 1

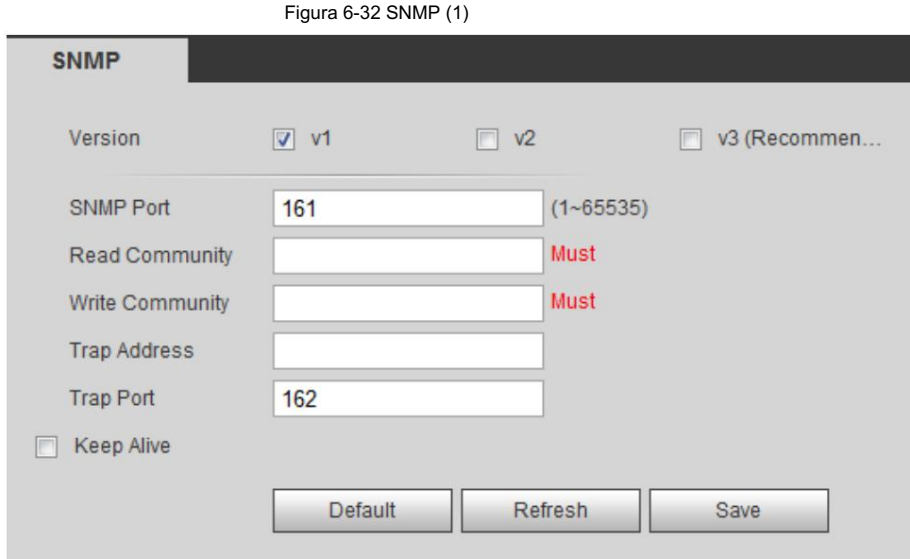

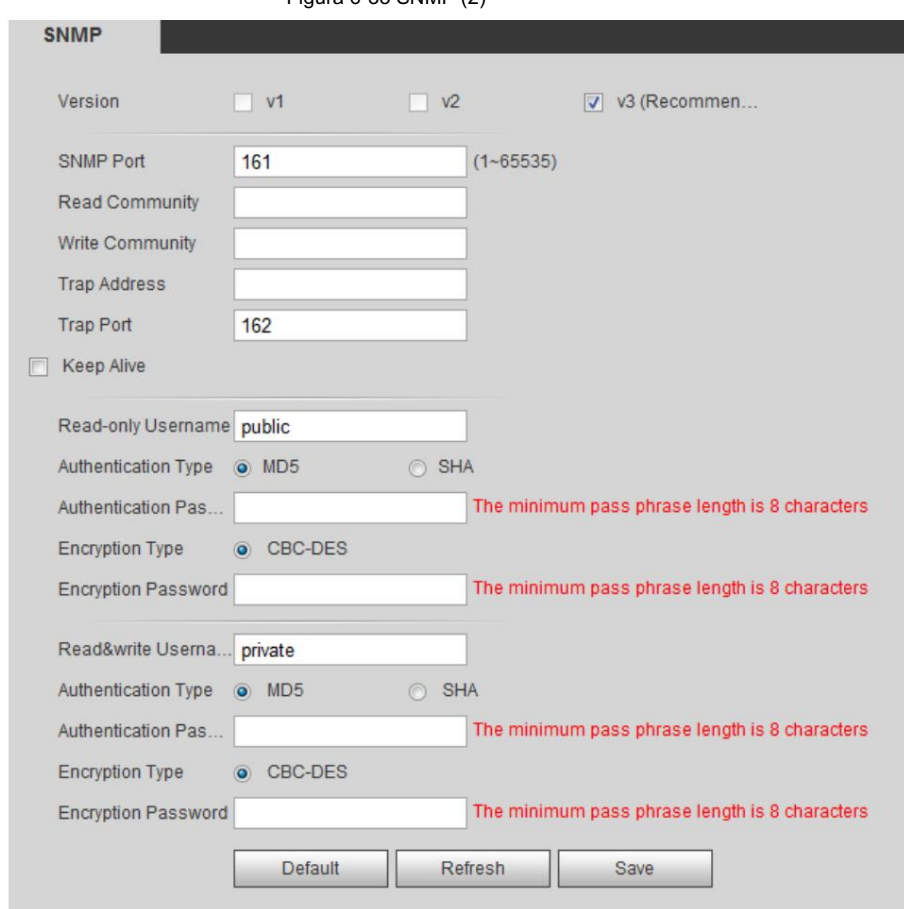

### Figura 6-33 SNMP (2)

Paso 2 Seleccione la versión de SNMP para habilitar SNMP.

- Seleccione V1 y el sistema solo podrá procesar información de la versión V1.
- Seleccione V2 y el sistema solo podrá procesar información de la versión V2.

Seleccione V3 y luego V1 y V2 dejarán de estar disponibles. Puede configurar el nombre de usuario, la contraseña y el tipo de autenticación. Requiere el nombre de usuario, la contraseña y el tipo de autenticación correspondientes para visitar su dispositivo desde el servidor.

 $\Box$ 

•

El uso de V1 y V2 puede causar pérdida de datos y se recomienda V3 .

Paso 3 En Trap Address, ingrese la dirección IP de la PC que tiene instalados MIB Builder y MG-SOFT MIB Browser y deje

otros parámetros con los valores predeterminados.

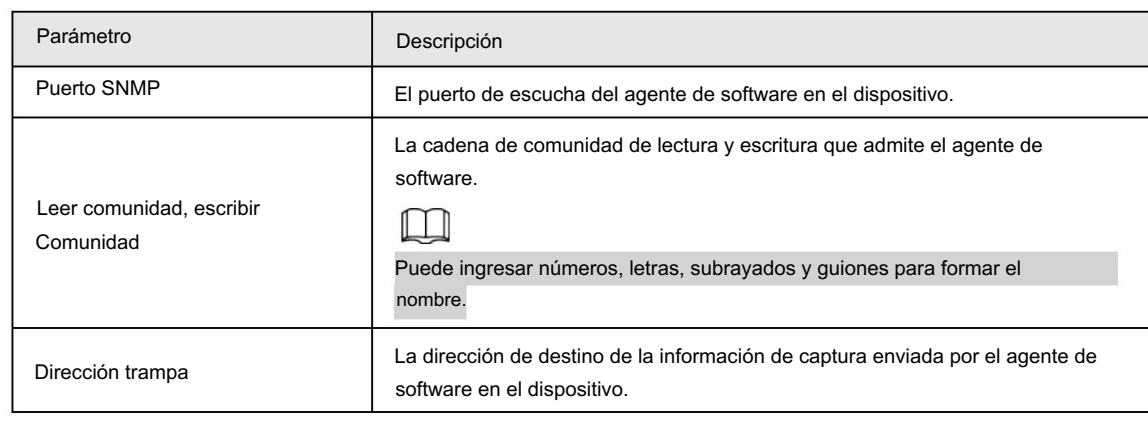

#### Tabla 6-19 Descripción del parámetro SNMP

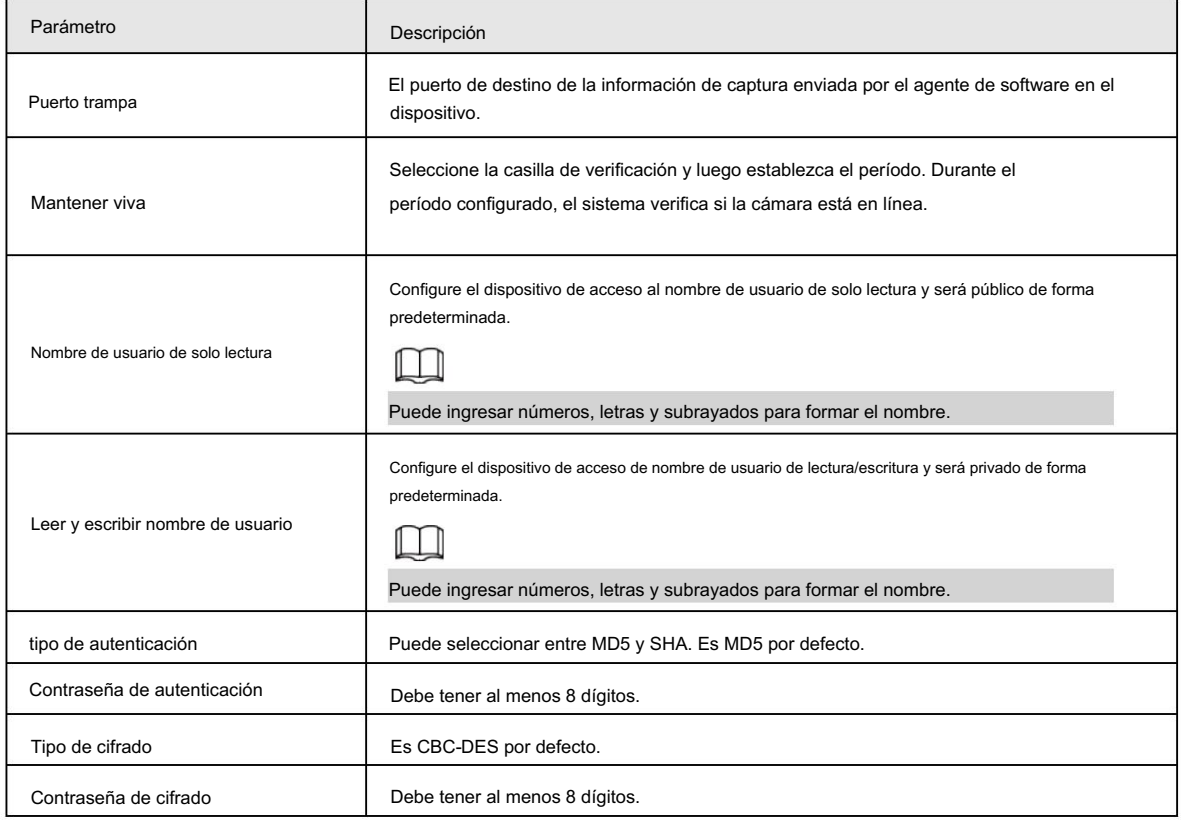

Paso 4 Haga clic en Guardar.

#### Resultado

Vea la configuración del dispositivo a través de MIB Builder o MG-SOFT MIB Browser.

- 1. Ejecute MIB Builder y MG-SOFT MIB Browser.
- 2. Compile los dos archivos MIB con MIB Builder.
- 3. Cargue los módulos generados con MG-SOFT MIB Browser.
- luego seleccione la versión para buscar. 4. Ingrese la dirección IP del dispositivo que necesita administrar en el navegador MIB MG-SOFT y
- 5. Despliegue todas las listas de árbol que se muestran en el navegador MIB de MG-SOFT y luego podrá ver las

información de configuración, cantidad de canales de video, cantidad de canales de audio y versión de software.

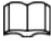

Utilice una PC con Windows y desactive el servicio SNMP Trap. El navegador MG-SOFT MIB mostrará un mensaje cuando se active la alarma.

# 6.2.8 Configuración de Bonjour

Habilite esta función y el sistema operativo y los clientes compatibles con Bonjour encontrarán la cámara automáticamente.

Puede realizar una visita rápida a la cámara con el navegador Safari.

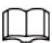

Bonjour está habilitado de forma predeterminada.

Paso 1 Seleccione Configuración > Red > Bonjour.

Paso 2 Seleccione la casilla de verificación Habilitar y luego configure el nombre del servidor.

### Machine Translated by Google

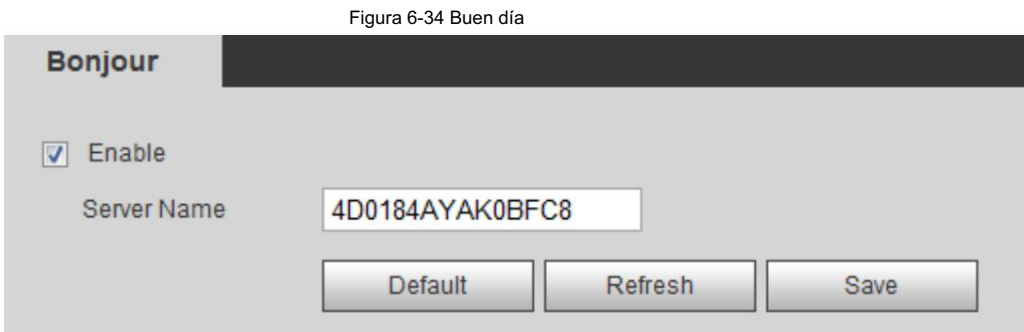

#### Paso 3 Haga clic en Guardar.

#### Resultado

En los sistemas operativos y clientes compatibles con Bonjour, siga los pasos a continuación para visitar la cámara de red con el navegador Safari.

1. Haga clic en Mostrar todos los marcadores en Safari.

2. Habilite Bonjour. El sistema operativo o el cliente detecta automáticamente las cámaras de red con Bonjour habilitado en la LAN.

3. Haga clic en la cámara para visitar la página web correspondiente.

### 6.2.9 Configuración de multidifusión

238.255.255.255) para la cámara y adoptar el protocolo de multidifusión. Cuando varios usuarios ven la imagen de vídeo del dispositivo simultáneamente a través de la red, es posible que falle debido al ancho de banda limitado. Puede resolver este problema configurando una IP de multidifusión (224.0.1.0–

#### Procedimiento

Paso 1

 $M<sub>2</sub>$ 

Seleccione Configuración > Red > Multidifusión.

Figura 6-35 Multidifusión

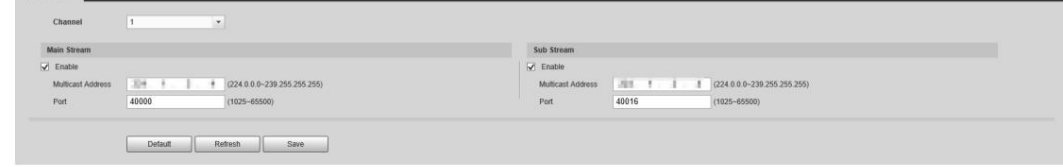

Paso 2 Selecciona el canal

• Seleccione 1 en Canal para configurar los parámetros del canal visible.

• Seleccione 2 en Canal para configurar los parámetros del canal térmico.

Paso 3 Seleccione Activar y luego ingrese la dirección IP y el número de puerto.

Tabla 6-20 Multidifusión

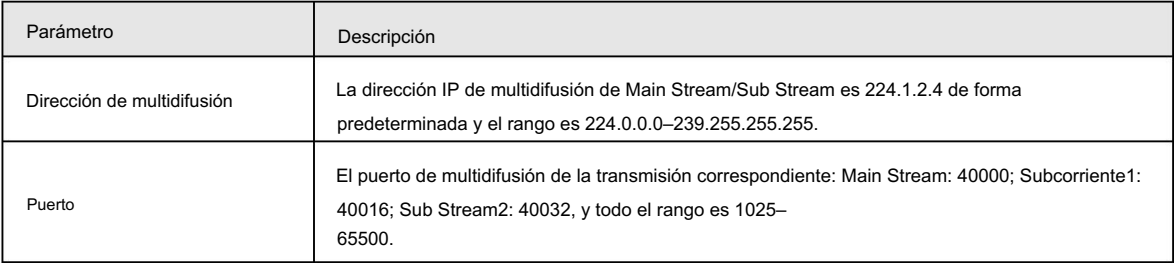

Paso 4 Haga clic en Guardar y se mostrará la página de inicio de sesión. La configuración finaliza.

#### Resultado

En la página En vivo , seleccione RTSP en Multidifusión y luego podrá ver la imagen de video con protocolo de multidifusión.

# 6.2.10 Configuración del registro automático

Después de habilitar esta función, cuando la cámara esté conectada a Internet, informará la ubicación actual al servidor especificado que actúa como tránsito para facilitar que el software del cliente acceda a la cámara.

Paso 1 Seleccione Configuración > Red > Registro automático.

Paso 2 Seleccione la casilla de verificación Habilitar .

Paso 3 Configure los parámetros de registro automático.

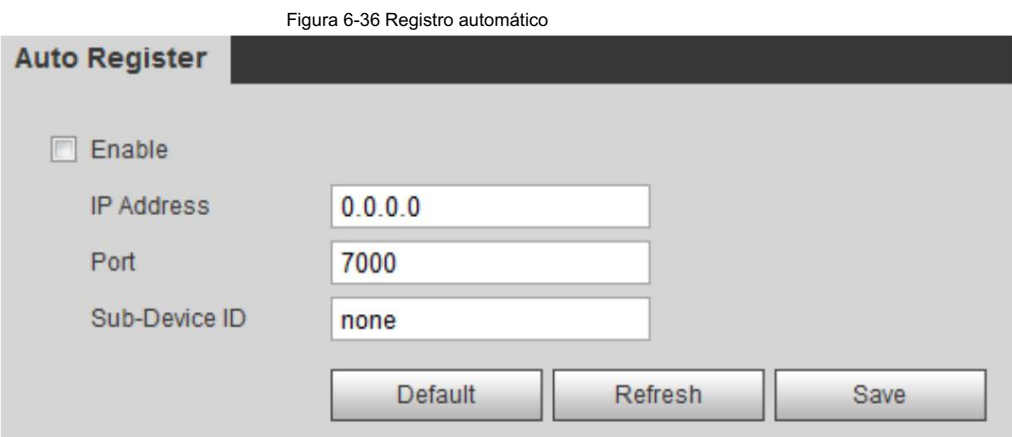

Tabla 6-21 Descripción del parámetro de registro automático

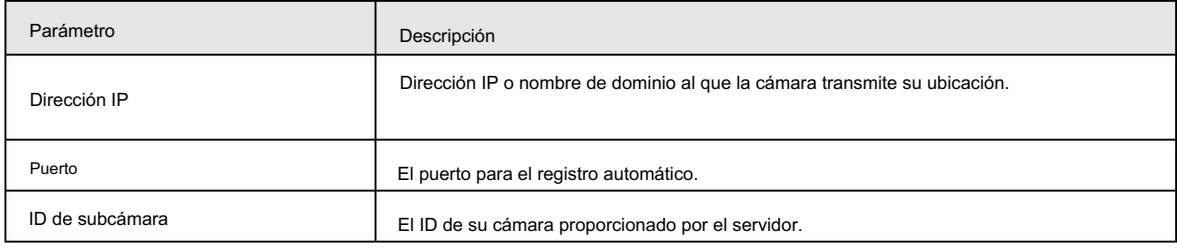

Paso 4 Haga clic en Guardar.

# 6.2.11 Configuración de 802.1X

802.1X puede controlar el acceso de la cámara a LAN.

Paso 1 Seleccione Configuración > Red > 802.1x.

Paso 2 Seleccione la casilla de verificación Habilitar .

Paso 3 Configure los parámetros 802.1x.

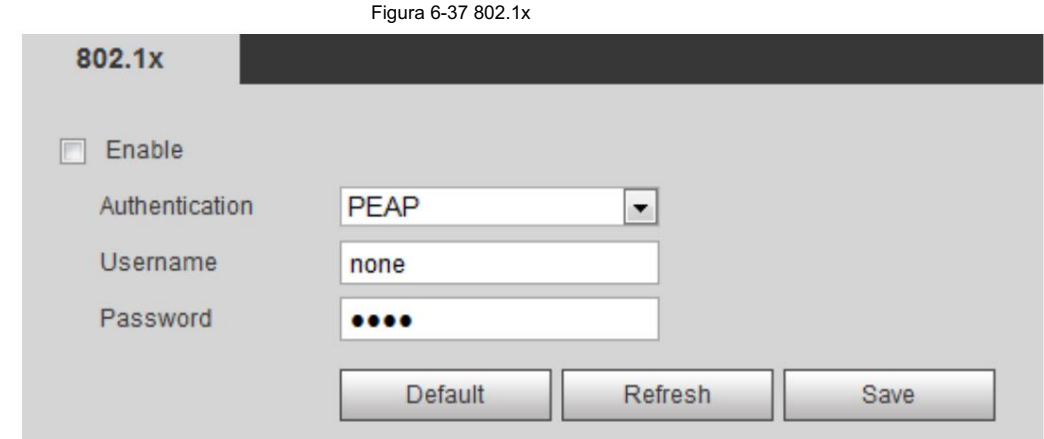

#### Tabla 6-22 Parámetros de 802.1x

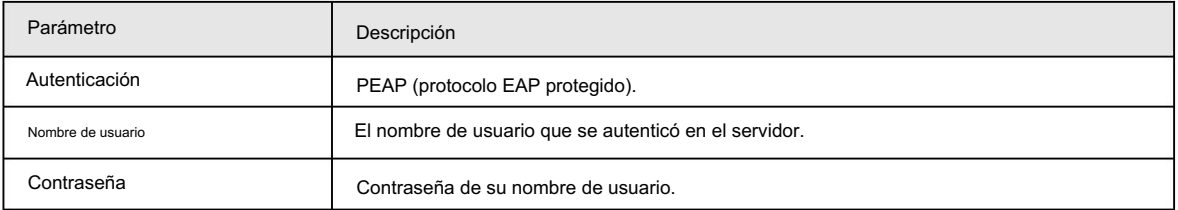

Paso 4 Haga clic en Guardar.

### 6.2.12 Configuración de calidad del servicio

Puede resolver problemas como retrasos en la red y congestión con esta función. Ayuda a asegurar el ancho de banda, reducir el

retraso en la transmisión, la tasa de pérdida de paquetes y la fluctuación del retraso para mejorar la experiencia.

0–63 significa 64 grados de prioridad; 0 para el más bajo y 63 el más alto.

Seleccione Configuración > Red > QoS. Paso 1

Paso 2 Configure los parámetros de QoS.

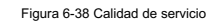

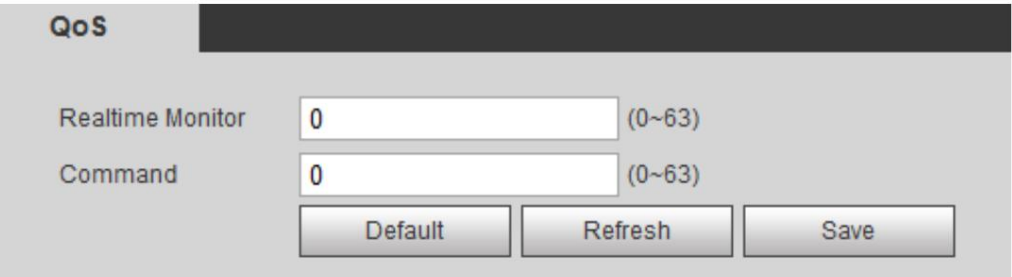

#### Tabla 6-23 Descripción del parámetro QoS

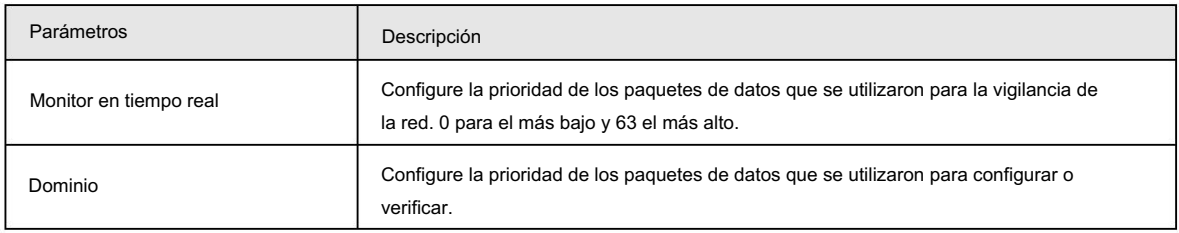

Paso 3 Haga clic en Guardar.

## 6.2.13 Acceso a la plataforma

# 6.2.13.1 P2P

La tecnología P2P (peer-to-peer) permite a los usuarios administrar dispositivos fácilmente sin necesidad de DDNS, mapeo de puertos o servidor de tránsito.

Escanee el código QR con su teléfono inteligente y luego podrá agregar y administrar más dispositivos en el cliente de teléfono móvil.

Seleccione Configuración > Red > Plataforma de acceso > P2P. Paso 1

para rechazar la colección.

• Cuando P2P está habilitado, se admite la administración remota en el dispositivo.

• Cuando P2P está habilitado y el dispositivo accede a la red, el estado se muestra en línea.

Se recopilará la información de la dirección IP, la dirección MAC, el nombre del dispositivo y el SN del dispositivo. La información recopilada es sólo para acceso remoto. Puede cancelar la selección Habilitar

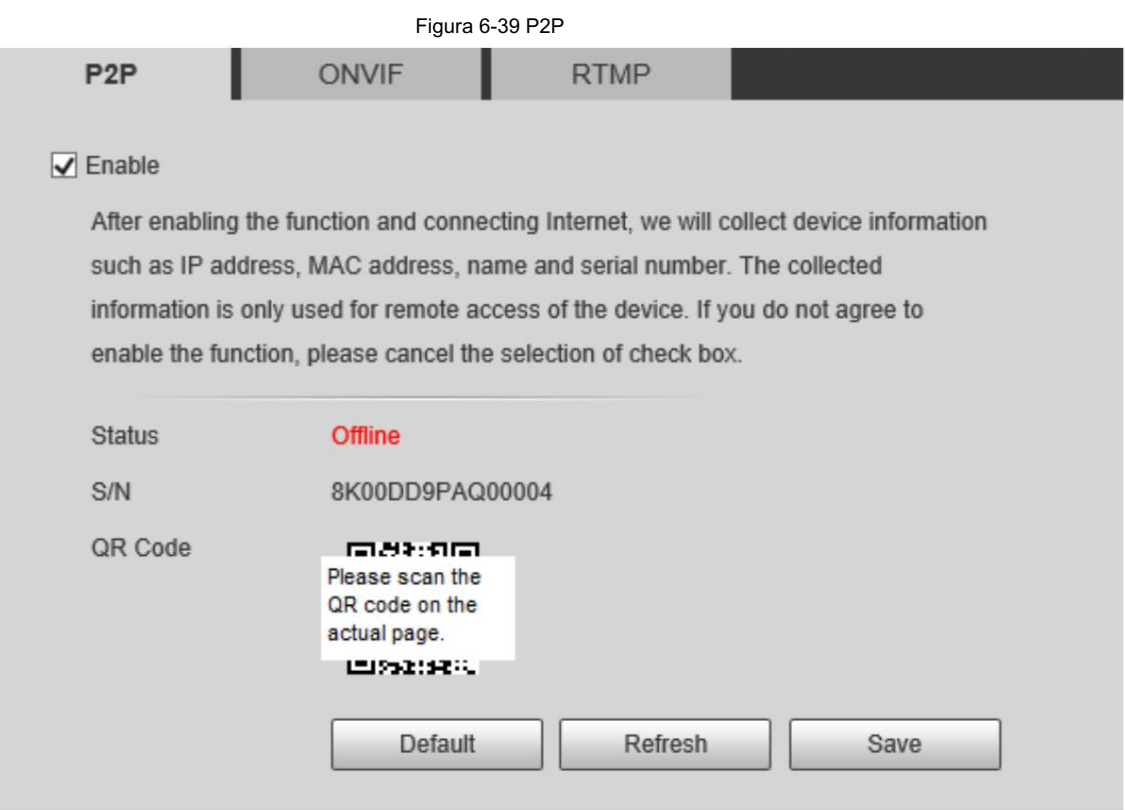

Paso 2: Inicie sesión en el cliente de teléfono móvil y toque Administración de dispositivos.

Paso 3 Toque + en la esquina superior derecha.

Paso 4 Escanee el código QR en la página P2P .

Paso 5 Siga las instrucciones para finalizar la configuración.

# 6.2.13.2 ONVIF

La verificación ONVIF está habilitada de forma predeterminada, lo que permite que los productos de video en red (incluidos los dispositivos de grabación de video y otros dispositivos de grabación) de otros fabricantes se conecten a su dispositivo.

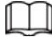

ONVIF está habilitado de forma predeterminada.

Paso 1 Seleccione Configuración > Red > Plataforma de acceso > ONVIF.

Paso 2 Seleccione Activado.

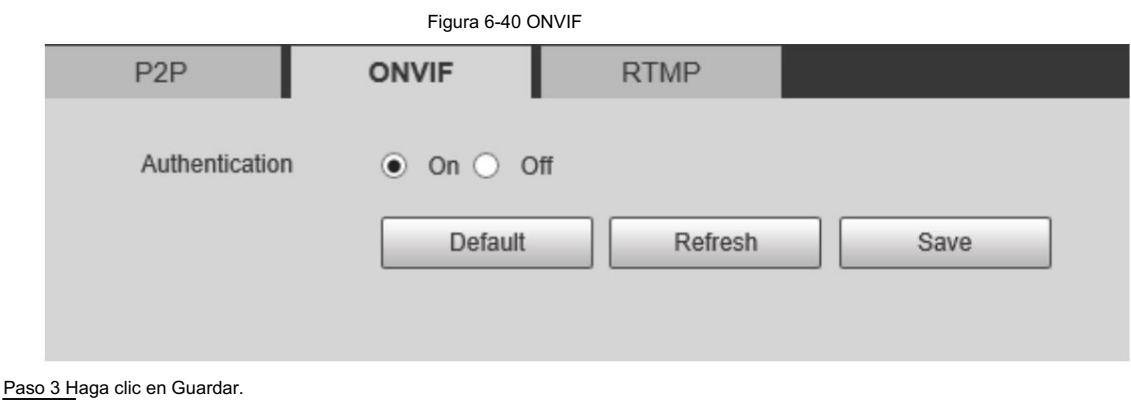

# 6.2.13.3 RTMP

A través de RTMP, puede acceder a plataformas de terceros (como Ali y YouTube) para ver videos en vivo.

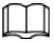

• RTMP sólo puede ser configurado por el administrador. •

RTMP admite los formatos de vídeo H.264, H.264 B y H.264H, y el formato de audio AAC únicamente.

Paso 1 Seleccione Configuración > Red > Plataforma de acceso > RTMP.

Paso 2 Seleccione la casilla de verificación Habilitar .

 $\triangle$ 

Asegúrese de que la dirección IP sea confiable al habilitar RTMP.

Paso 3 Configure los parámetros RTMP.

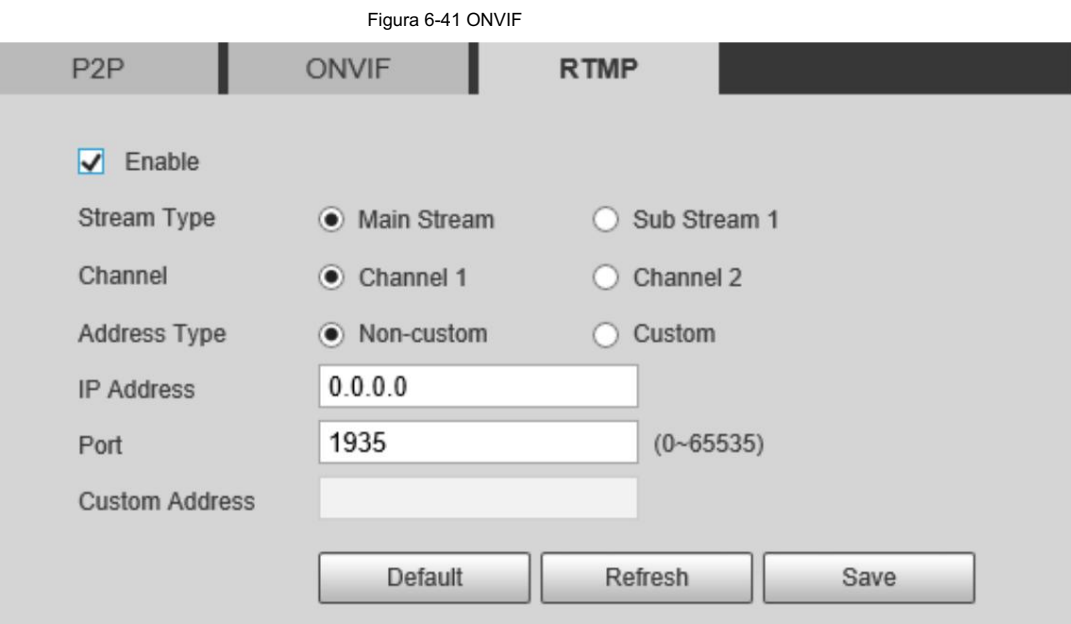

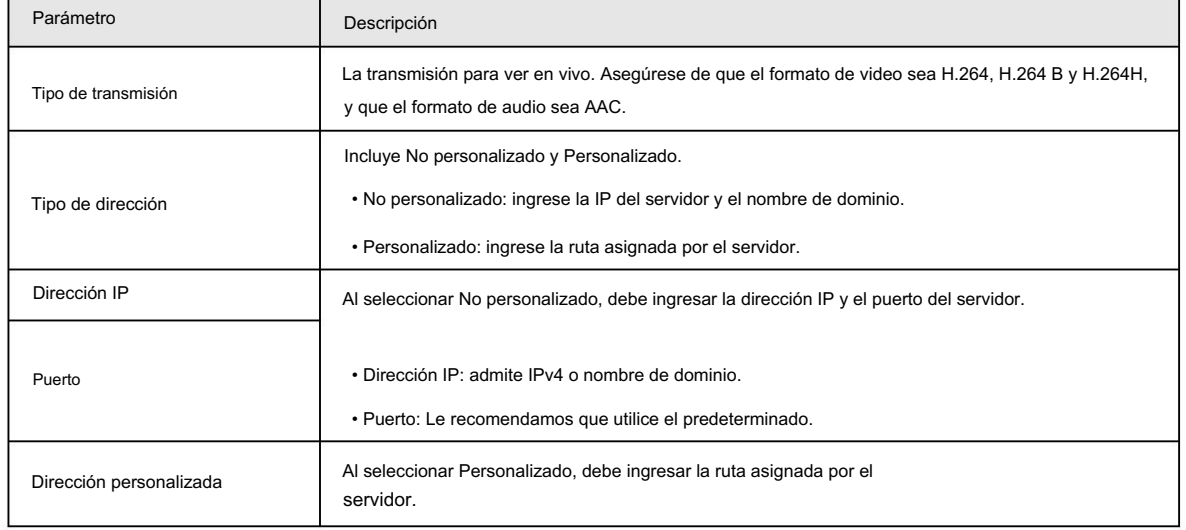

#### Tabla 6-24 Descripción de los parámetros RTMP

Paso 4 Haga clic en Guardar.

#### 6.3 Almacenamiento

El sistema puede vincular el canal de grabación cuando ocurre un evento de alarma. Después de la alarma, el sistema deja de grabar después de un período prolongado de acuerdo con la configuración de Retardo de grabación .

Para utilizar la función de vinculación de grabación, configure el plan de grabación para la alarma de detección de movimiento y habilite la grabación automática en el control de grabación.

# 6.3.1 Configuración del horario

### 6.3.1.1 Configuración del plan de grabación

Después de habilitar el tipo de alarma correspondiente (Normal, Movimiento o Alarma) , el canal de grabación vincula la grabación.

Paso 1 Seleccione Configuración > Almacenamiento > Programar > Grabar.

Paso 2 Selecciona el canal

- Seleccione 1 en Canal para configurar los parámetros del canal visible.
- Seleccione 2 en Canal para configurar los parámetros del canal térmico.

Paso 3 Establezca un plan de grabación.

- El verde representa el plan de grabación normal (como la grabación cronometrada); el amarillo representa el plan de grabación de movimiento (como la grabación activada por eventos inteligentes); el rojo representa el plan de grabación de alarma (como la grabación activada por una entrada de alarma).
- Método uno: seleccione un tipo de registro, como Normal, y presione y arrastre directamente el botón hacia la izquierda. botón del mouse para establecer el período de tiempo para el registro normal en la línea de tiempo.

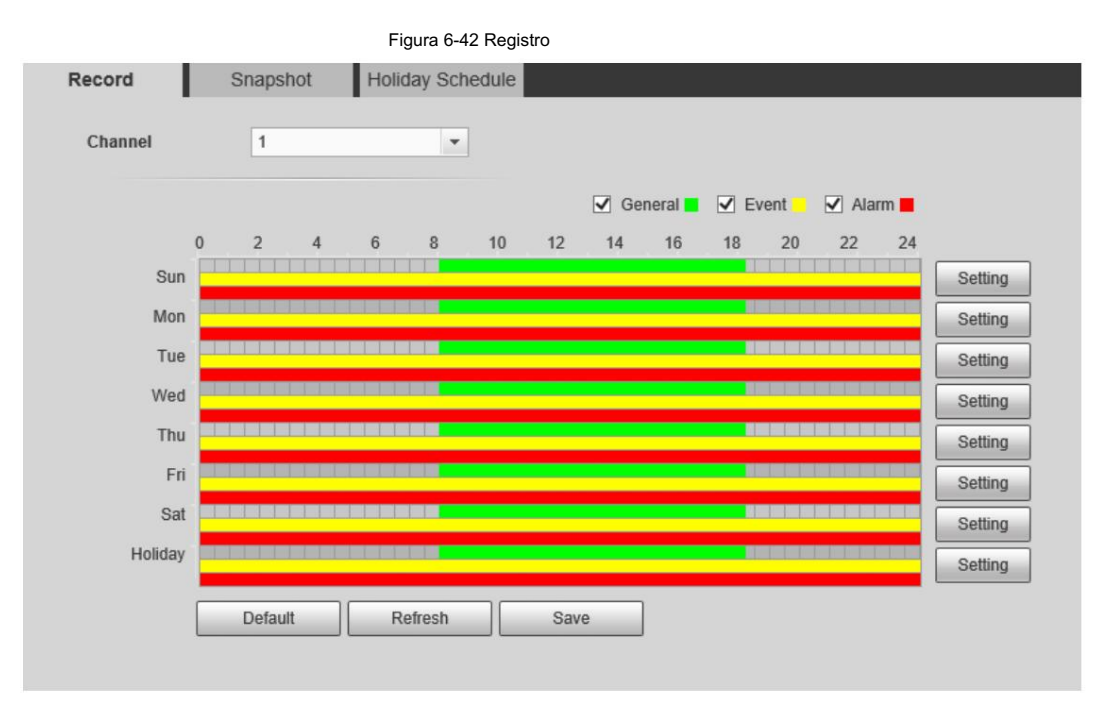

• Método dos: Ingrese un período de tiempo real.

1. Haga clic en Configuración junto a un día.

Figura 6-43 Configuración (período de tiempo de registro)

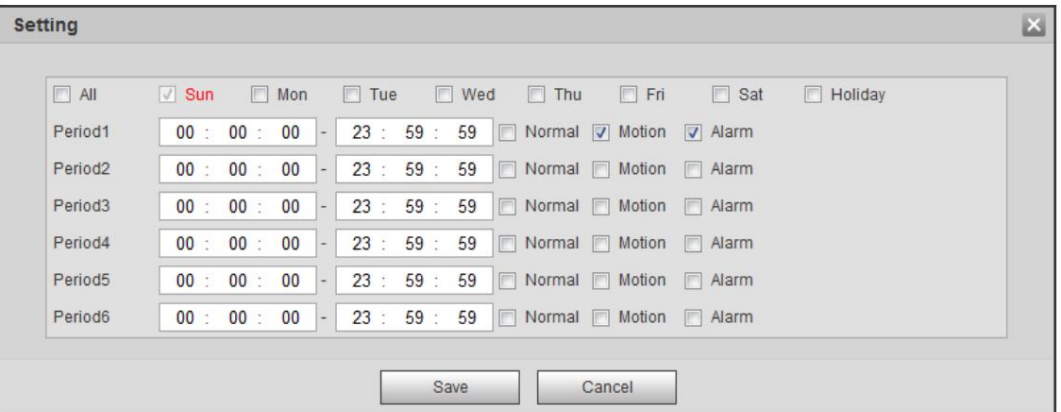

2. Seleccione un día y el tipo de alarma junto a un período y luego configure el período.

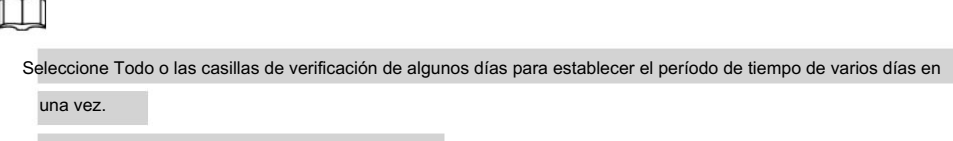

Puede configurar 6 períodos de tiempo por día.

Paso 4 Haga clic en Guardar.

### 6.3.1.2 Configuración del plan de instantáneas

Según el plan de instantáneas configurado, el sistema habilita o deshabilita la instantánea en el momento correspondiente.

Paso 1 Seleccione Configuración > Almacenamiento > Programar > Instantánea.

Paso 2 Seleccione el canal • Seleccione

1 en Canal para configurar los parámetros del canal visible. • Seleccione 2 en Canal para configurar los

parámetros del canal térmico.

Paso 3 Seleccione el tipo de instantánea y establezca el período de tiempo.

El verde representa el plan de instantáneas normal (como una instantánea de tiempo); el amarillo representa el plan de instantáneas de movimiento (como las instantáneas activadas por eventos inteligentes); el rojo representa el plan de instantáneas

de alarma (como la instantánea activada por la entrada de alarma).

• Método uno: seleccione el tipo de instantánea, como Normal, y presione y arrastre directamente el botón hacia la izquierda.

botón del mouse para establecer el período de tiempo para la instantánea normal en la línea de tiempo.

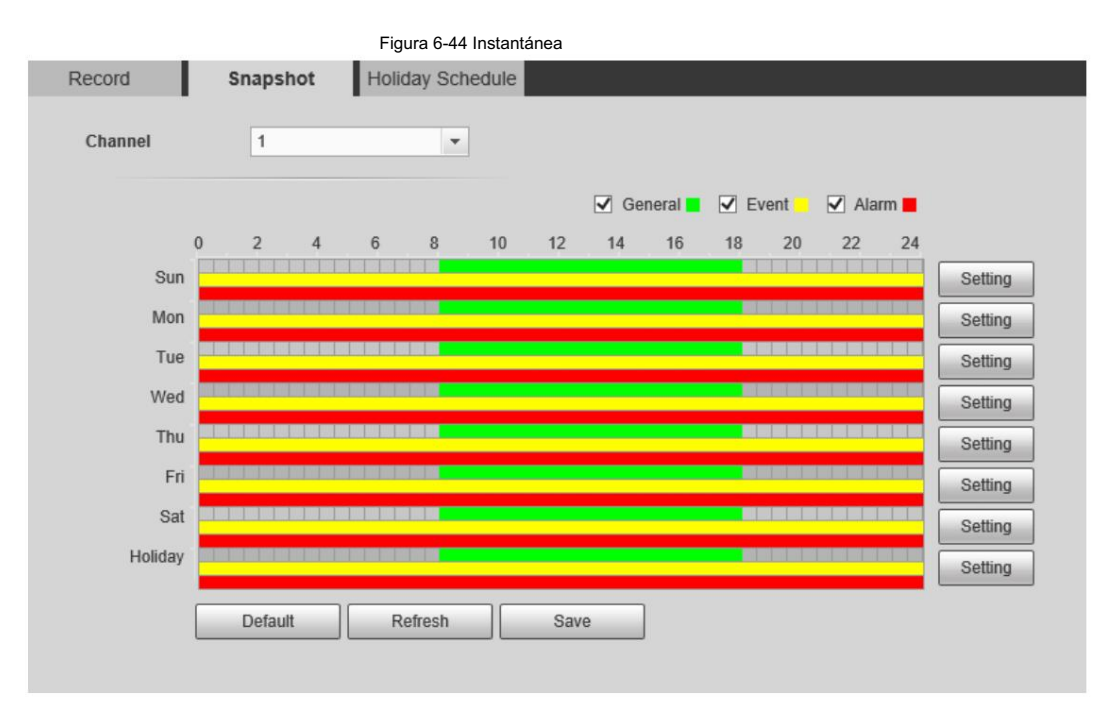

• Método dos: Ingrese un período de tiempo real.

1. Haga clic en Configuración junto a un día.

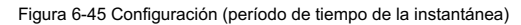

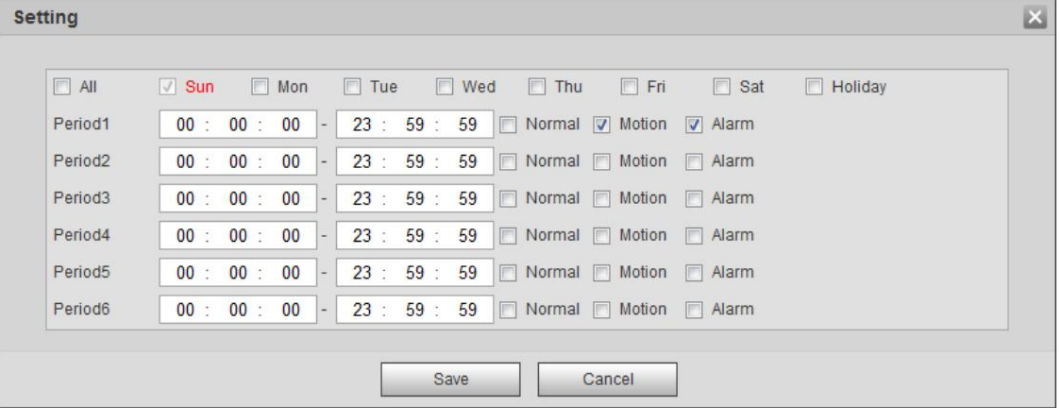

2. Seleccione un día y el tipo de alarma junto a un período. Luego establezca el período.

 $\Box$ 

 Seleccione Todo o las casillas de verificación de algunos días para establecer el período de tiempo de varios días en una vez.

Puede configurar 6 períodos de tiempo por día.

3. Puedes configurar 6 períodos de tiempo por día.

Paso 4 Haga clic en Guardar.

### 6.3.1.3 Configuración del calendario de días festivos

Seleccione un día como feriado y la grabación de video y las instantáneas se habilitarán durante el feriado.

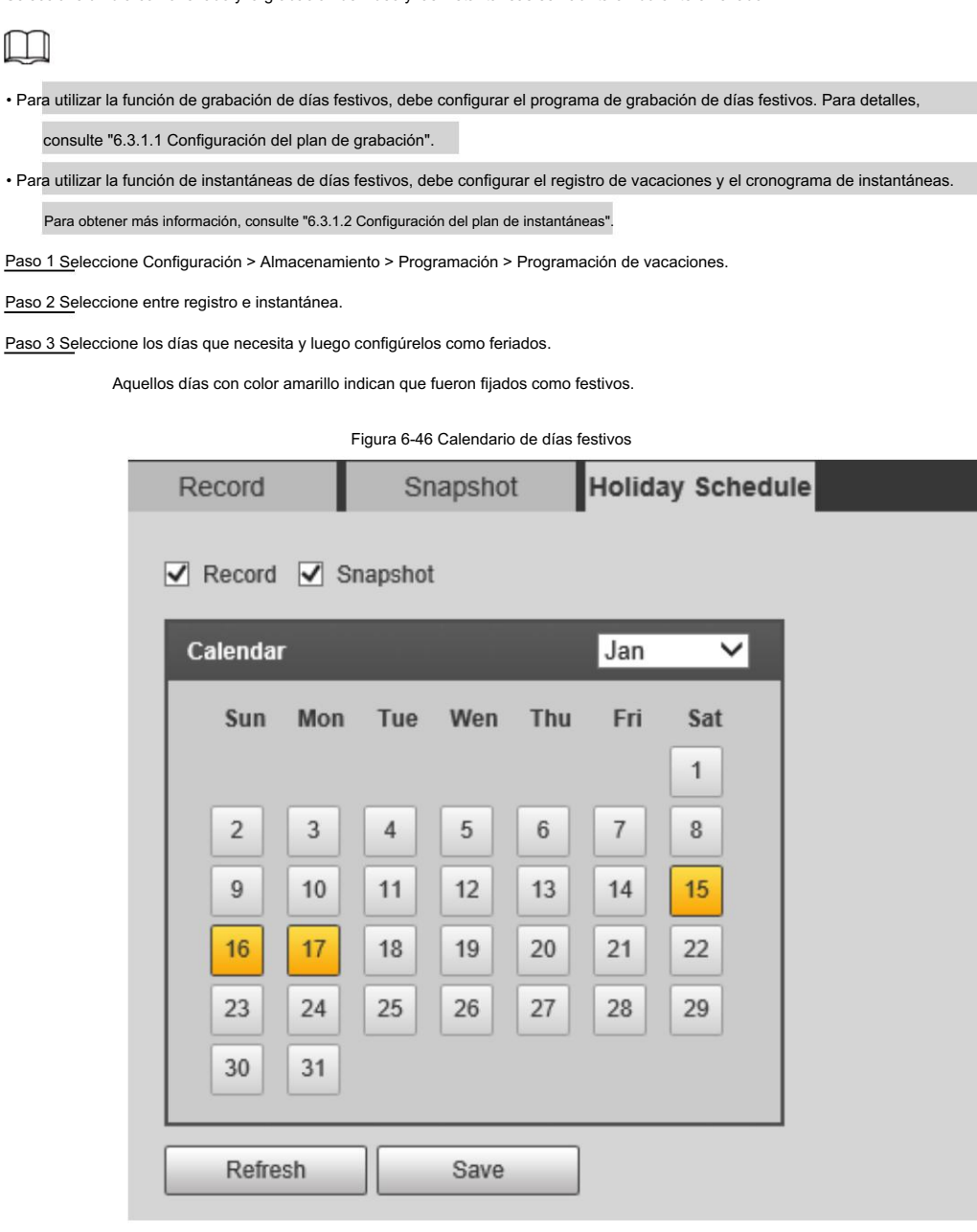

Paso 4 Haga clic en Guardar.

## 6.3.2 Configurar el método de almacenamiento

### 6.3.2.1 Configurar la ruta de almacenamiento

Puede configurar los métodos de almacenamiento de grabación de video e instantáneas según los tipos de eventos. Puedes guardarlos en tarjeta SD, FTP o NAS.  $\square$ El almacenamiento local está disponible sólo en modelos que admiten tarjetas SD. Paso 1 Seleccione Configuración > Almacenamiento > Destino > Ruta.

#### Figura 6-47 Ruta

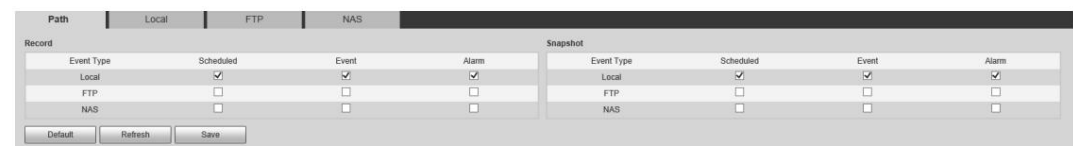

Paso 2 Seleccione diferentes rutas de almacenamiento para los videos grabados y las instantáneas que pertenecen a

diferentes tipos de eventos.

#### Tabla 6-25 Parámetros de ruta

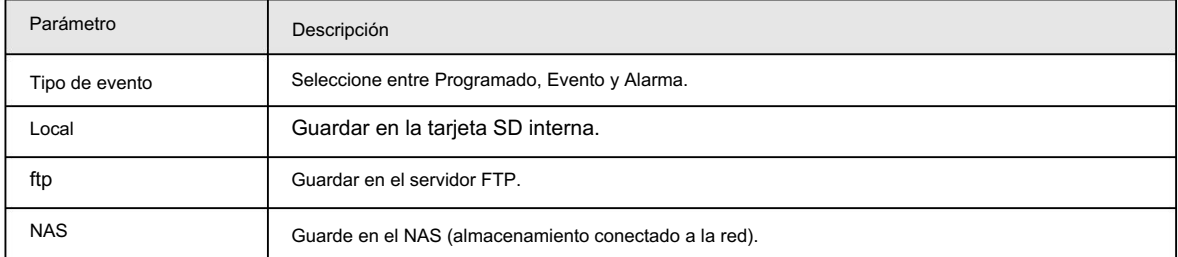

Paso 3 Haga clic en Guardar.

### 6.3.2.2 Configurar el almacenamiento local

Muestra la información de la tarjeta SD local. Puedes configurarlo como sólo lectura o lectura y escritura; También puedes intercambiar y formatear la tarjeta SD en caliente.

Seleccione Configuración > Almacenamiento > Destino > Local.

• Haga clic en Sólo lectura y luego la tarjeta SD se configurará en sólo lectura. •

Haga clic en Leer y escribir y luego la tarjeta SD se configurará para lectura y escritura.

• Haga clic en Hot Swap y luego podrá extraer la tarjeta SD.

• Haga clic en Actualizar y luego podrá formatear la tarjeta SD.

• Haga clic en Formatear y podrá formatear la tarjeta SD.

Figura 6-48 Almacenamiento local

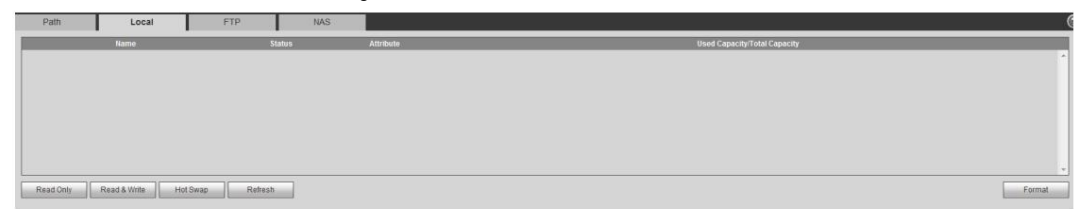

### 6.3.2.3 Configurar el servidor FTP

FTP se puede habilitar solo cuando se seleccionó como ruta de destino. Cuando la red no funciona, puede guardar todos los archivos

en la tarjeta SD interna para casos de emergencia.

Paso 1 Seleccione Configuración > Almacenamiento > Destino > FTP.

Paso 2 Seleccione la casilla de verificación Habilitar y luego seleccione el tipo de servicio.

 $\Box$ 

Seleccione FTP o SFPT en la lista desplegable. Se recomienda SFTP para mejorar la seguridad de la red.

Paso 3 Configure los parámetros de FTP.

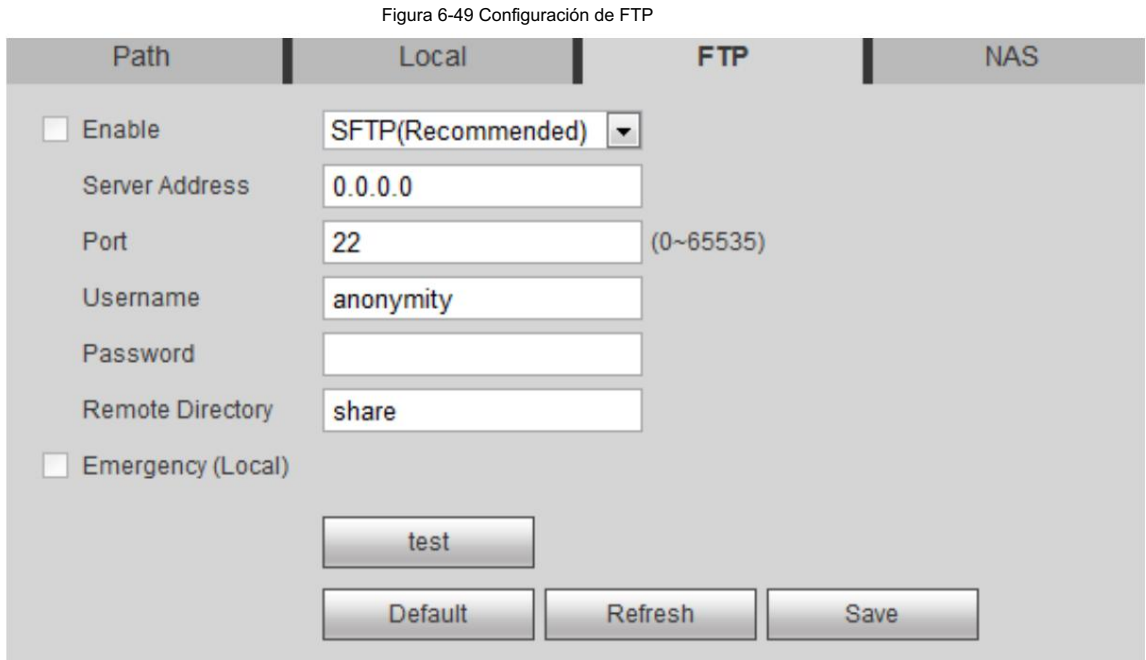

Tabla 6-26 Descripción del parámetro FTP

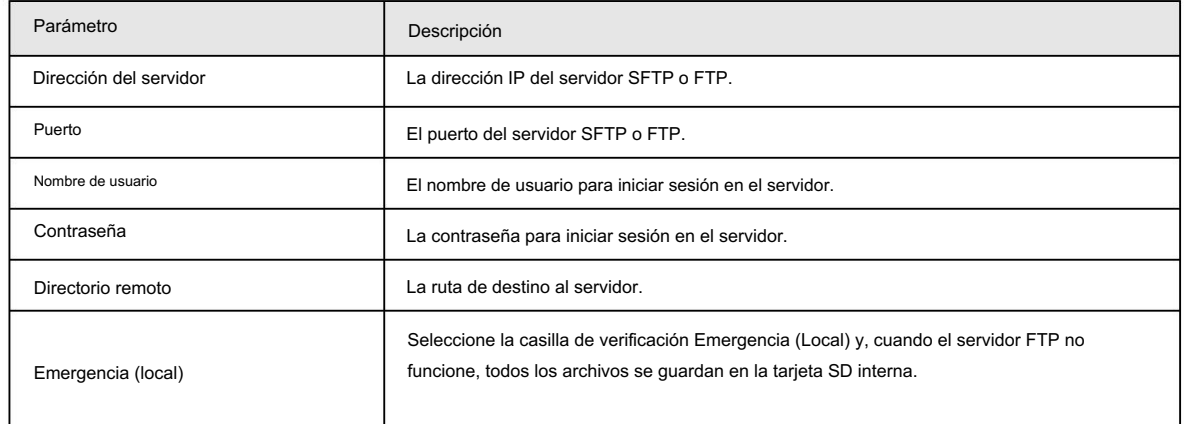

Paso 4 Haga clic en Guardar.

Haga clic en Probar para comprobar si el servidor se ha conectado correctamente.

## 6.3.2.4 Configuración del servidor NAS

Esta función solo se puede habilitar cuando se ha seleccionado NAS como ruta de destino. Haga clic en el NAS

y podrá guardar archivos en el servidor NAS.

Paso 1 Seleccione Configuración > Almacenamiento > Destino > NAS.

Figura 6-50 Configuración del NAS

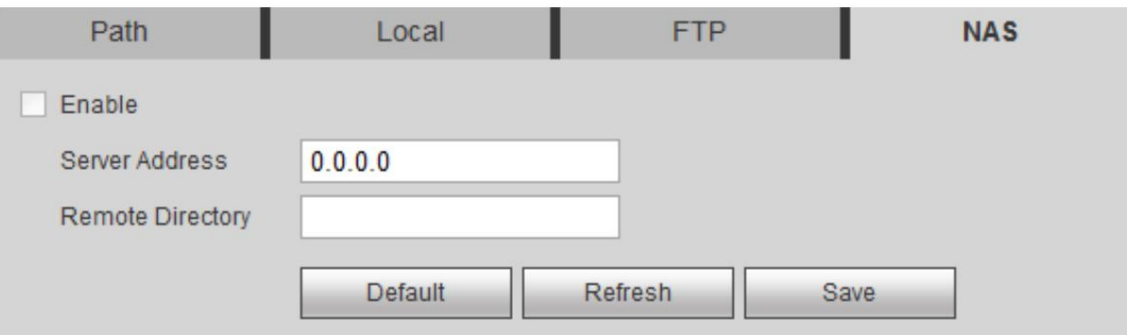

Paso 2 Seleccione la casilla de verificación Habilitar .

Paso 3 Configure los parámetros del NAS.

Tabla 6-27 Parámetros NAS

| Parámetro                | Descripción                            |
|--------------------------|----------------------------------------|
| Dirección del servidor   | La dirección IP del servidor NAS.      |
| Directorio remoto Paso 4 | La ruta de destino en el servidor NAS. |

Haga clic en Guardar.

### 6.3.3 Configuración del control de grabación

Establezca parámetros como la duración del paquete, la grabación previa al evento, el disco lleno, el modo de grabación y la secuencia de grabación.

Seleccione Configuración > Almacenamiento > Control de grabación. Paso 1

Paso 2 Configure los parámetros.

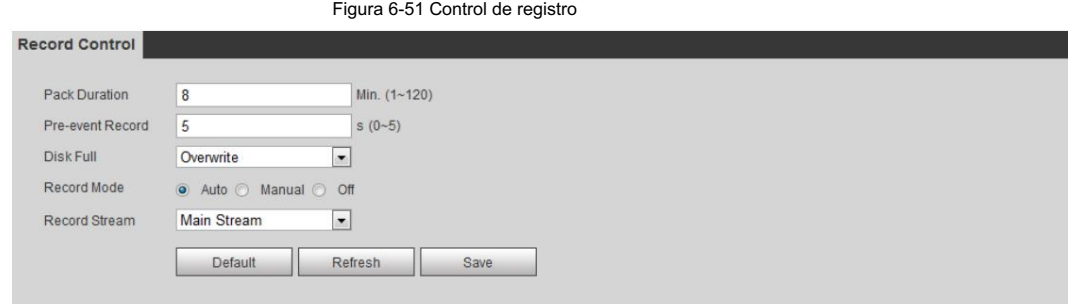

#### Tabla 6-28 Descripción de los parámetros de control de registros

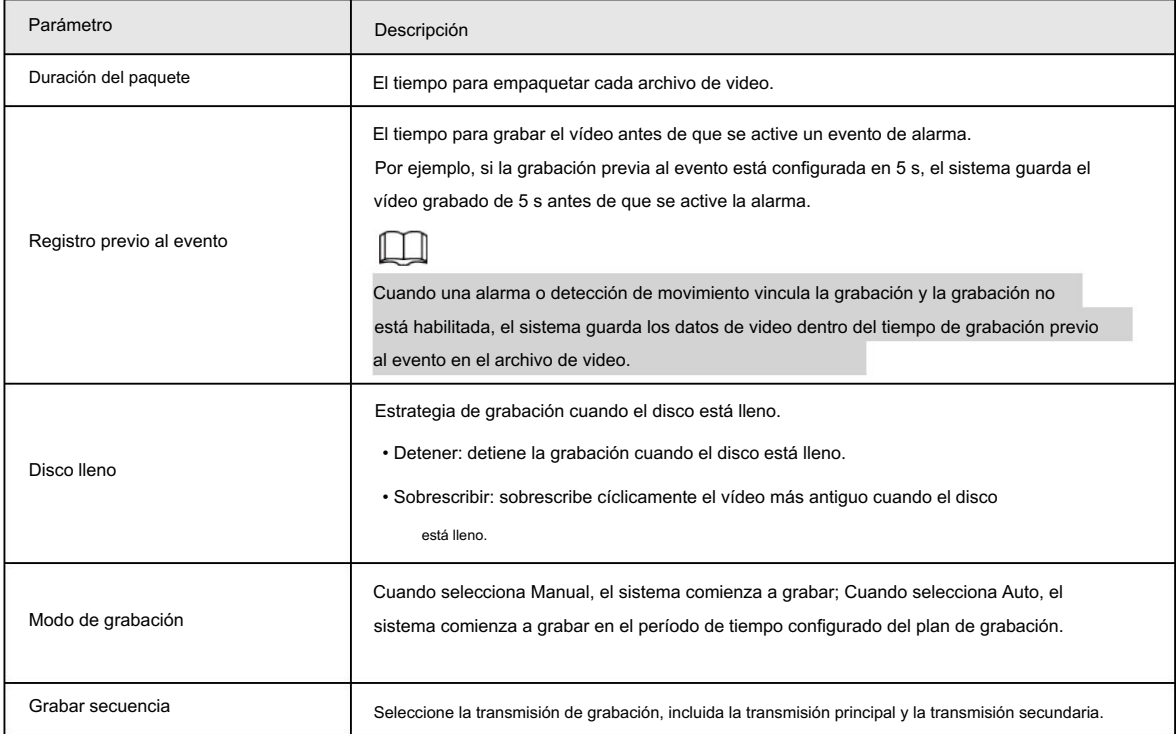

Paso 3 Haga clic en Guardar.

# 6.4 Periférico

### 6.4.1 Configuración del iluminador

Seleccione Configuración > Periférico > Iluminador. Paso 1

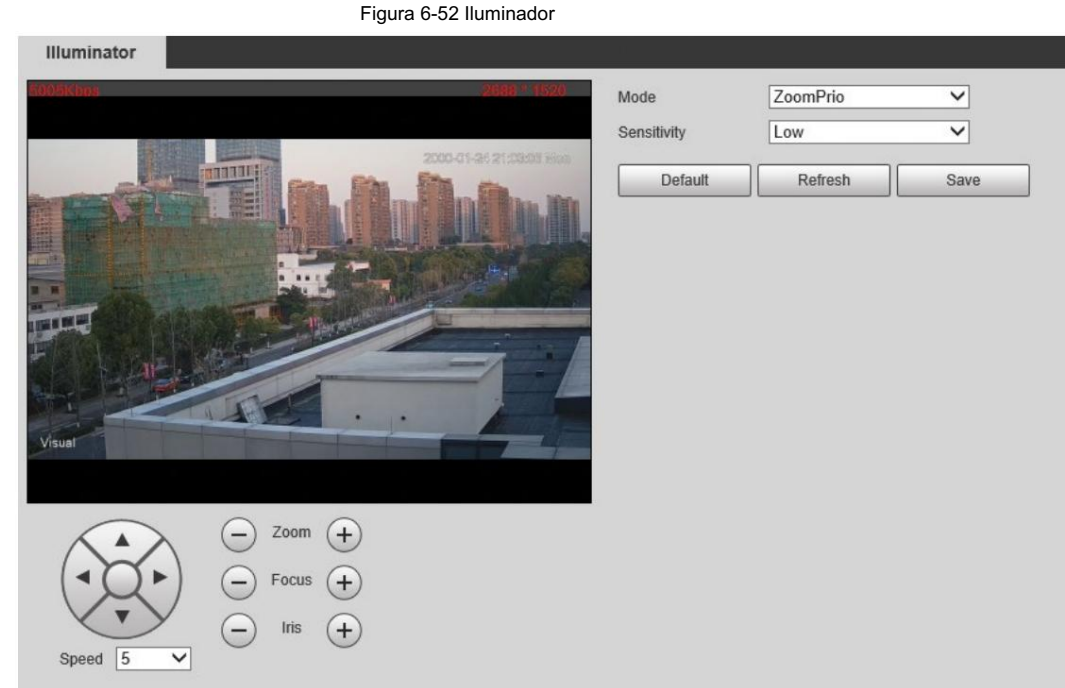

Paso 2 Configure el modo de funcionamiento del iluminador.

• Zoom Prio: Cuando la cámara acerca o aleja la imagen de vigilancia visible, la

El brillo del iluminador IR se ajustará automáticamente.

• Manual: ajusta el brillo del iluminador manualmente para obtener la mejor imagen.

Efecto de visualización en condiciones de visión nocturna.

Paso 3 Haga clic en Guardar.

# 6.4.2 Configuración del limpiador

Seleccione Configuración > Periférico > Limpiador. Paso 1

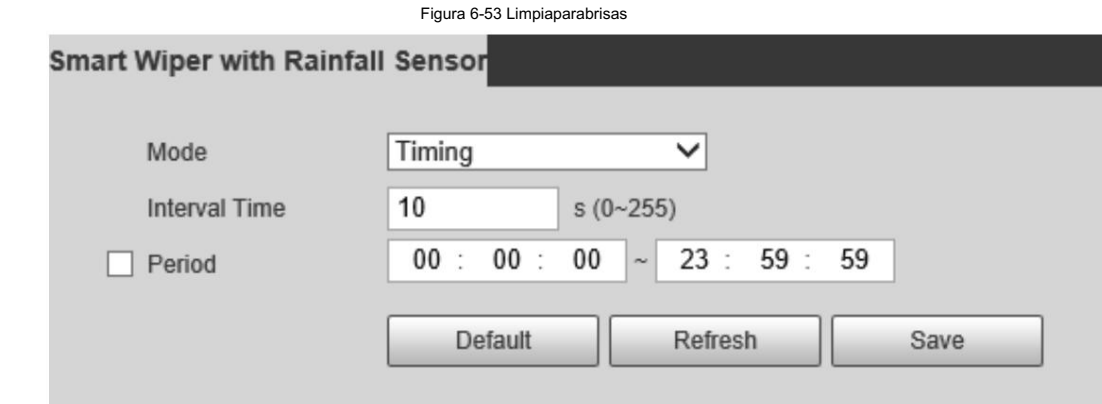

Paso 2 Configure el modo de ejecución.

• Temporización: Puede configurar el tiempo y el período del intervalo.

1. Tiempo de intervalo: Intervalo desde el punto en que el limpiaparabrisas comienza hasta el punto en que el

```
el limpiaparabrisas se detiene.
```
- 2. Período: El tiempo de trabajo del limpiaparabrisas.
- 3. Haga clic en Guardar.
- Manual: enciende y apaga el limpiador manualmente.
	- 1. Tiempo de intervalo: Intervalo desde el punto en que el limpiaparabrisas comienza hasta el punto en que el

el limpiaparabrisas se detiene.

2. Haga clic en Iniciar para que el limpiador funcione en el intervalo de tiempo que acaba de configurar y haga clic en Detener para detenerlo; Haga clic una vez para que el limpiador funcione durante una ronda.

• Automático: ajusta la sensibilidad según la situación real.

Paso 3 Haga clic en Guardar.

### 6.4.3 Configuración del ventilador

Seleccione Configuración > Periférico > Ventilador. Paso 1

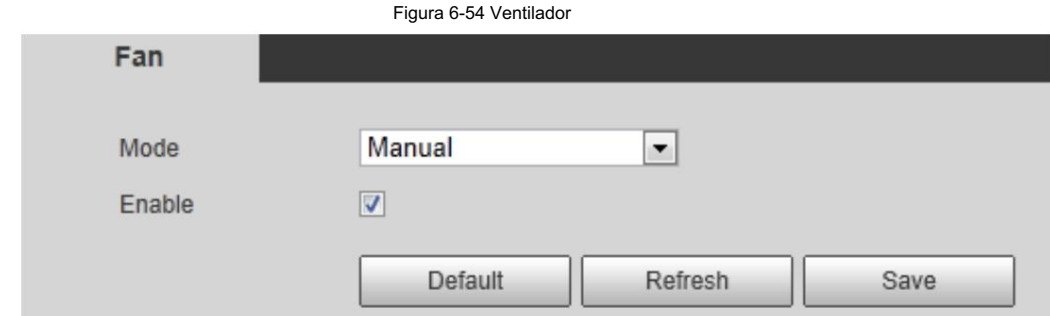

Paso 2 Seleccione la casilla de verificación Habilitar .

Paso 3 Configure el modo de ejecución.

• Automático: haga clic en Guardar y el ventilador funcionará automáticamente.

• Manual: seleccione la casilla de verificación Activar para iniciar manualmente el ventilador.

Paso 4 Haga clic en Guardar.

### 6.4.4 Configuración del calentador

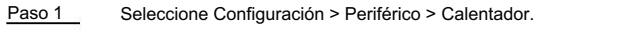

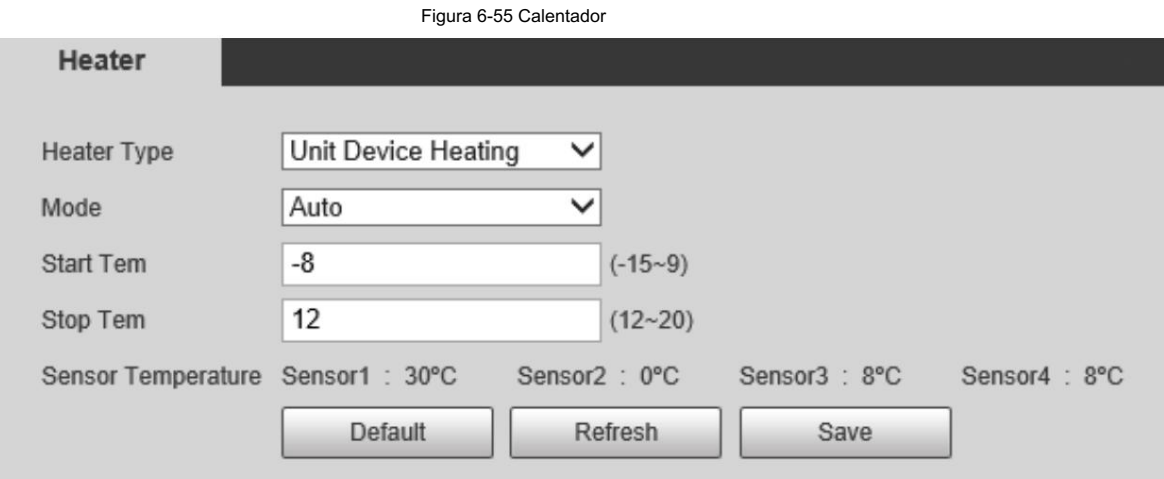

Paso 2 Seleccione el tipo de calor según sea necesario.

Paso 3 Configure el parámetro del calentador.

• Automático: seleccione Iniciar temperatura y Detener temperatura como el rango de temperatura para que se inicie el calentador

y haga clic en Guardar. Cuando la temperatura del sensor está dentro del rango, el calentador funciona automáticamente.

• Manual: cuando cree que hace suficiente frío y desea dejar que la cámara funcione en un

haga clic en Guardar. En condiciones cálidas, puede seleccionar Manual como modo. Seleccione la casilla de verificación Activado y luego

Paso 4 Haga clic en Guardar.

# 6.5 Gestión del sistema

# 6.5.1 Configuración general

### 6.5.1.1 Configuración de información general

Configure el nombre de la cámara, el idioma y el estándar de video.

Paso 1 Seleccione Configuración > Sistema > General > General.

Paso 2 Configurar parámetros generales.

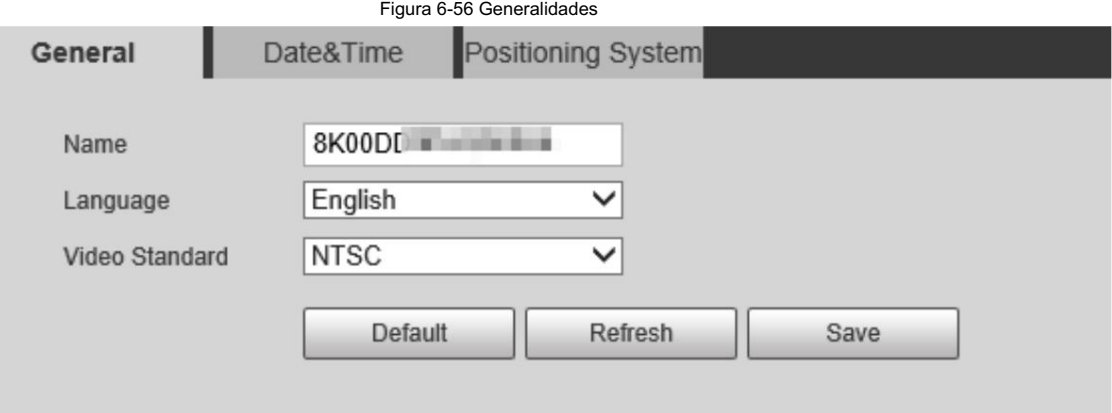

Tabla 6-29 Descripción general de parámetros

| Parámetro         | Descripción                                                   |
|-------------------|---------------------------------------------------------------|
| Nombre            | El nombre de la cámara.<br>Cada cámara tiene un nombre único. |
| Idioma            | Seleccione el idioma del sistema.                             |
| Estándar de vídeo | Seleccione el estándar de vídeo entre PAL y NTSC.             |

Paso 3 Haga clic en Guardar.

# 6.5.1.2 Configurar fecha y hora

servidor. Puede configurar el formato de fecha y hora, zona horaria, hora actual, DST (horario de verano) o NTP Paso 1 Seleccione Configuración > Sistema > General > Fecha y hora.

Paso 2 Configure los parámetros de fecha y hora.

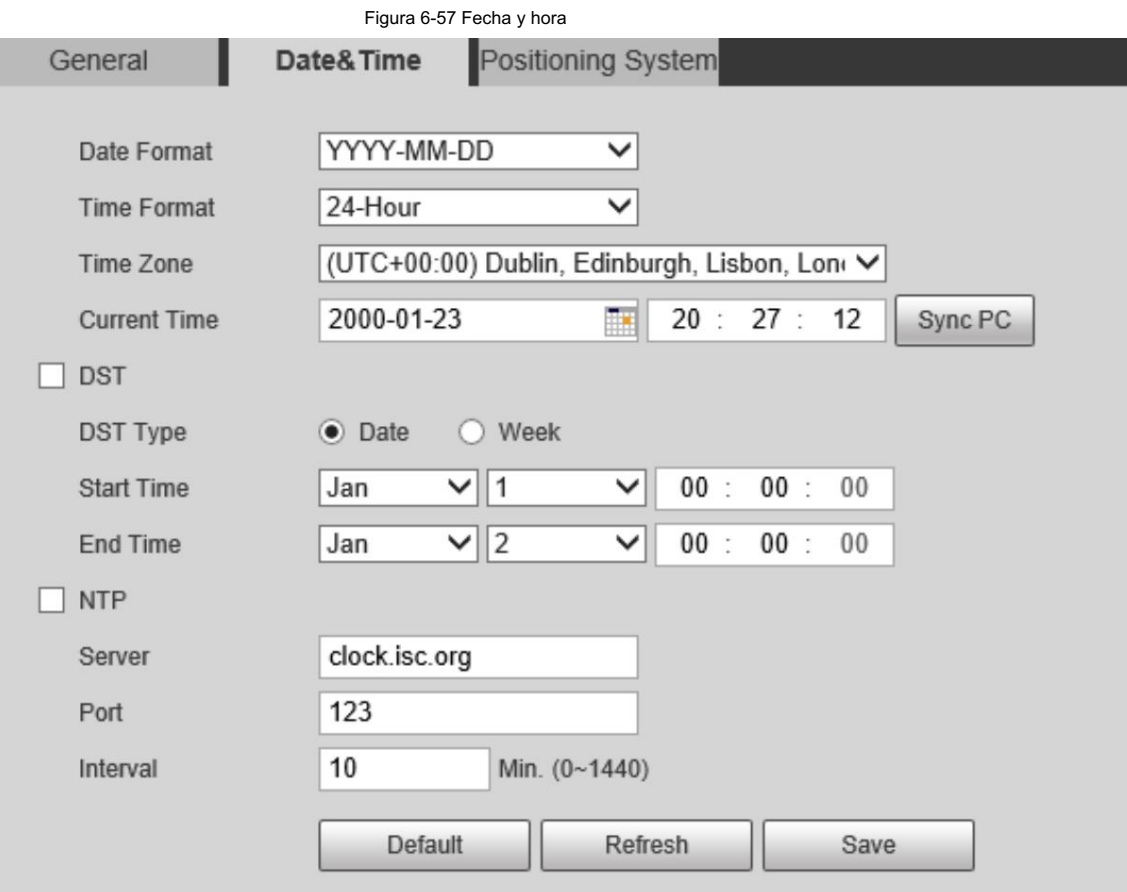

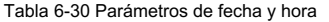

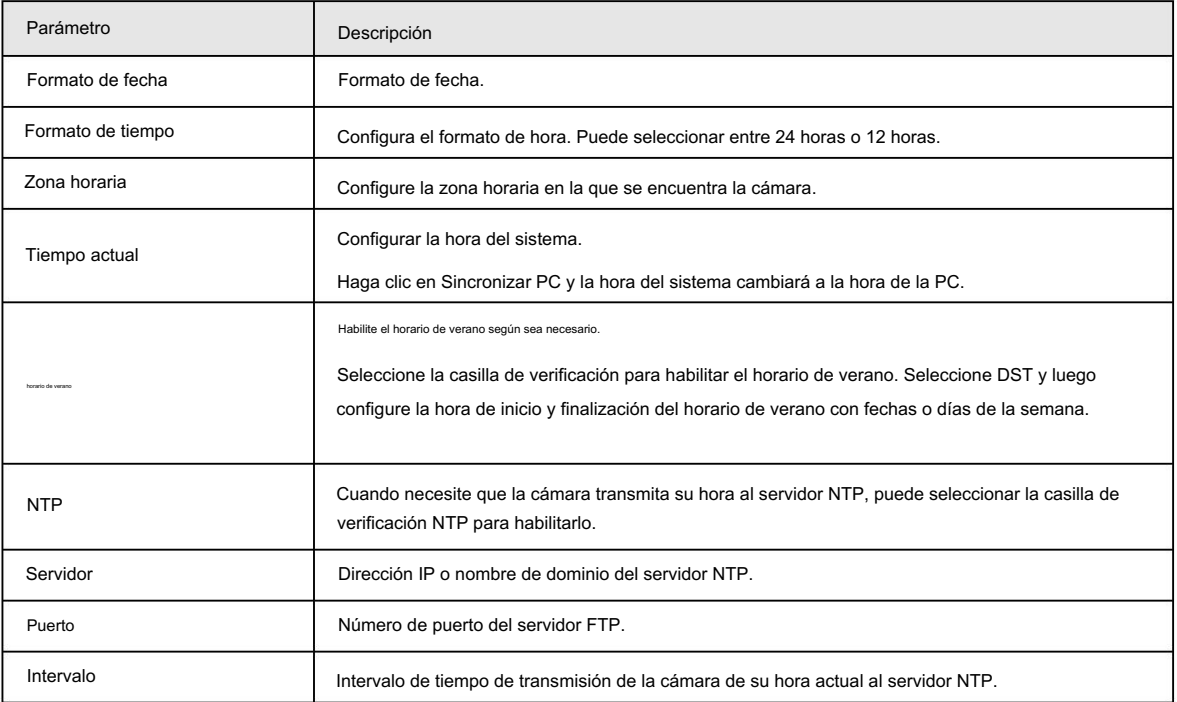

Paso 3 Haga clic en Guardar.

### 6.5.1.3 Configuración del sistema de posición

Ingrese la información del sistema de posición de la cámara en la web para recordarle dónde se ubica la cámara.

Cuando la cámara tiene una plataforma, enviará automáticamente la información del sistema de posición a la plataforma de administración, y la información del sistema de posición se puede ver en la plataforma para ayudar al operador de la plataforma a rastrear la cámara.

# M

Esta función es compatible con modelos selectos.

Paso 1 Seleccione Configuración > Sistema > General > Sistema de posición.

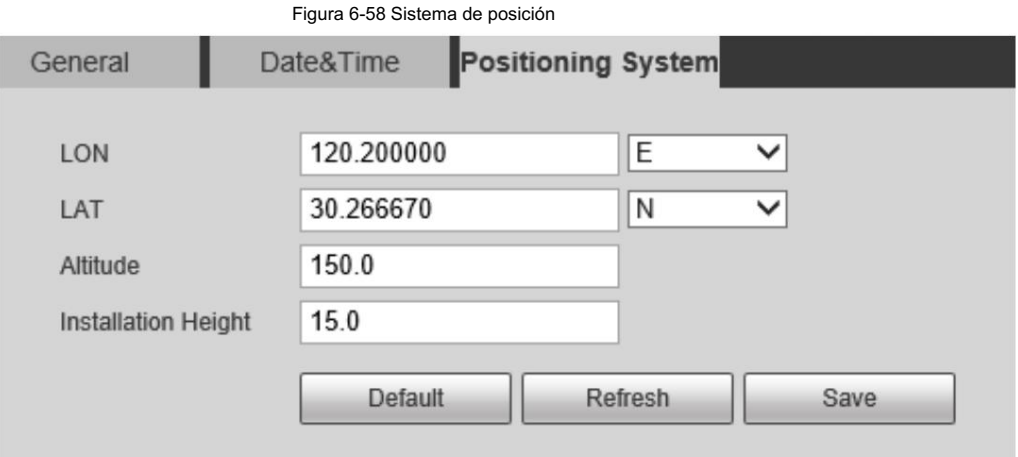

Paso 2 Ingrese la longitud, latitud, altitud y altura de instalación de la cámara.

Paso 3 Haga clic en Guardar.

# 6.5.2 Gestión de usuarios

- La gestión de usuarios y grupos solo está disponible para usuarios administradores.
- La longitud máxima del nombre de usuario o grupo es de 15 caracteres y solo puede constar de letras, números y subrayados.
- La contraseña se compone de caracteres de 8 a 32 dígitos y debe contener dos de los

tres formas (número, letra y los caracteres comunes. ' " ; : & no están incluidos).

Los usuarios administradores pueden modificar la contraseña de todos los usos.

- Puedes tener 19 usuarios y 8 grupos como máximo.
- Puede administrar usuarios a través de un solo usuario o grupo, los nombres de usuario duplicados o los nombres de grupo son

No permitido. Un usuario puede estar en un grupo a la vez y los usuarios del grupo pueden poseer autoridades dentro del rango de autoridad del grupo.

• Los usuarios en línea no pueden modificar su propia autoridad.

- Hay un administrador de forma predeterminada que tiene la máxima autoridad.
- Seleccione Inicio de sesión anónimo y luego inicie sesión solo con la dirección IP en lugar del nombre de usuario y contraseña. Los usuarios anónimos sólo tienen permisos de vista previa. Durante el inicio de sesión anónimo, haga clic en Cerrar sesión y luego podrá iniciar sesión con otro nombre de usuario.

### 6.5.2.1 Agregar un usuario

Usted es usuario administrador de forma predeterminada y puede agregar usuarios, eliminar usuarios agregados o modificar su contraseña.

### Procedimiento

Paso 1 Seleccione Configuración > Sistema > Cuenta > Cuenta.

Paso 2 Haga clic en Agregar usuario.

Figura 6-59 Configuración de usuario

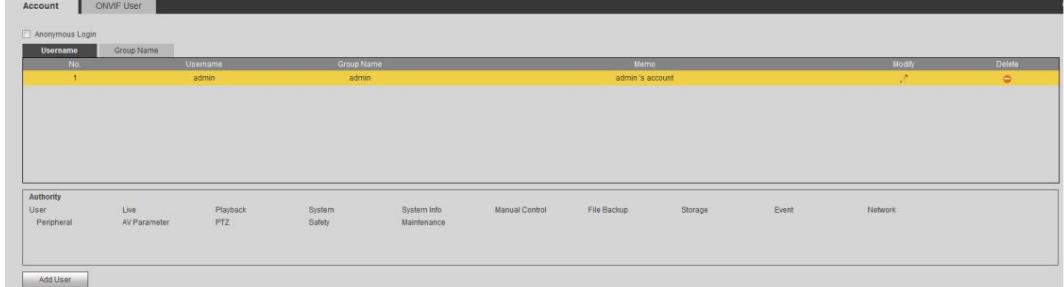

Paso 3 Configure los parámetros.

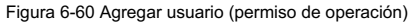

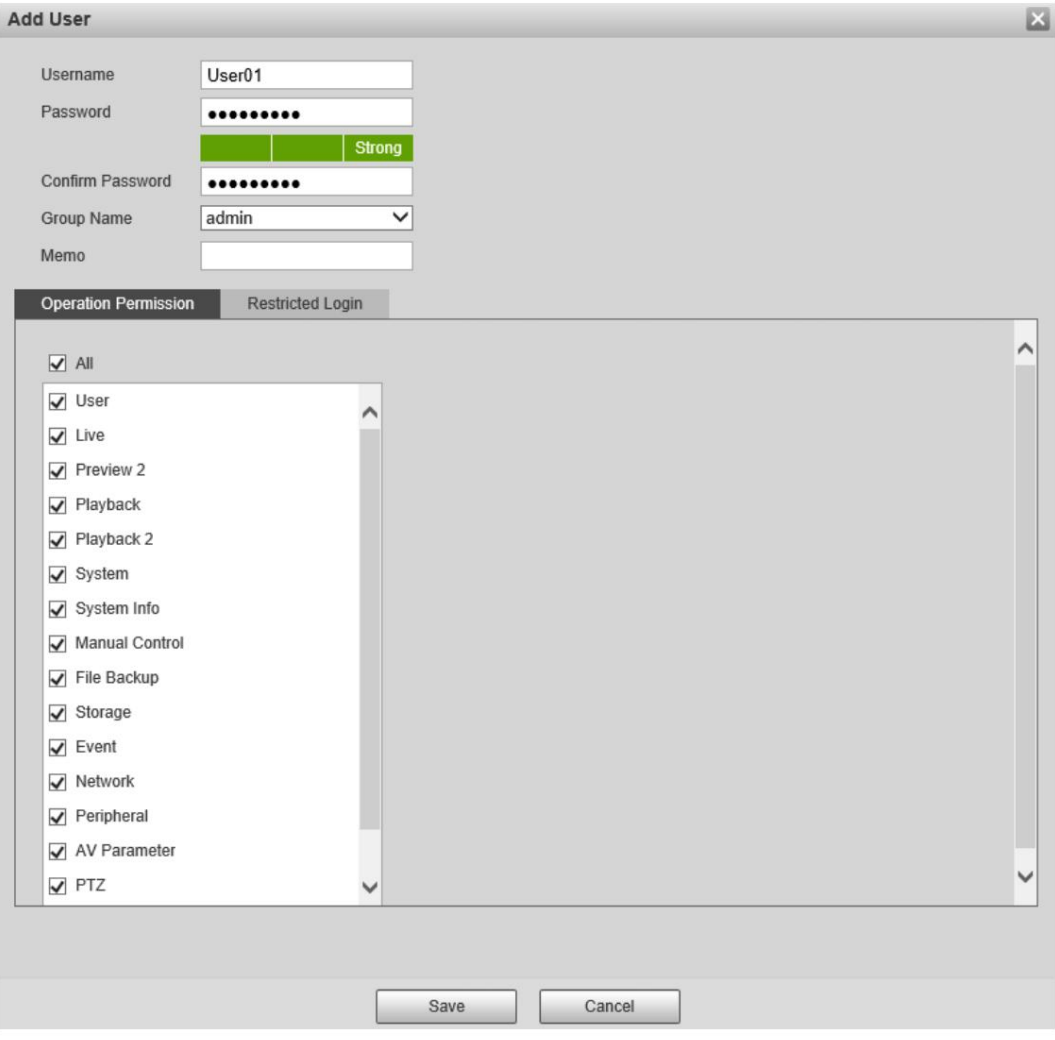

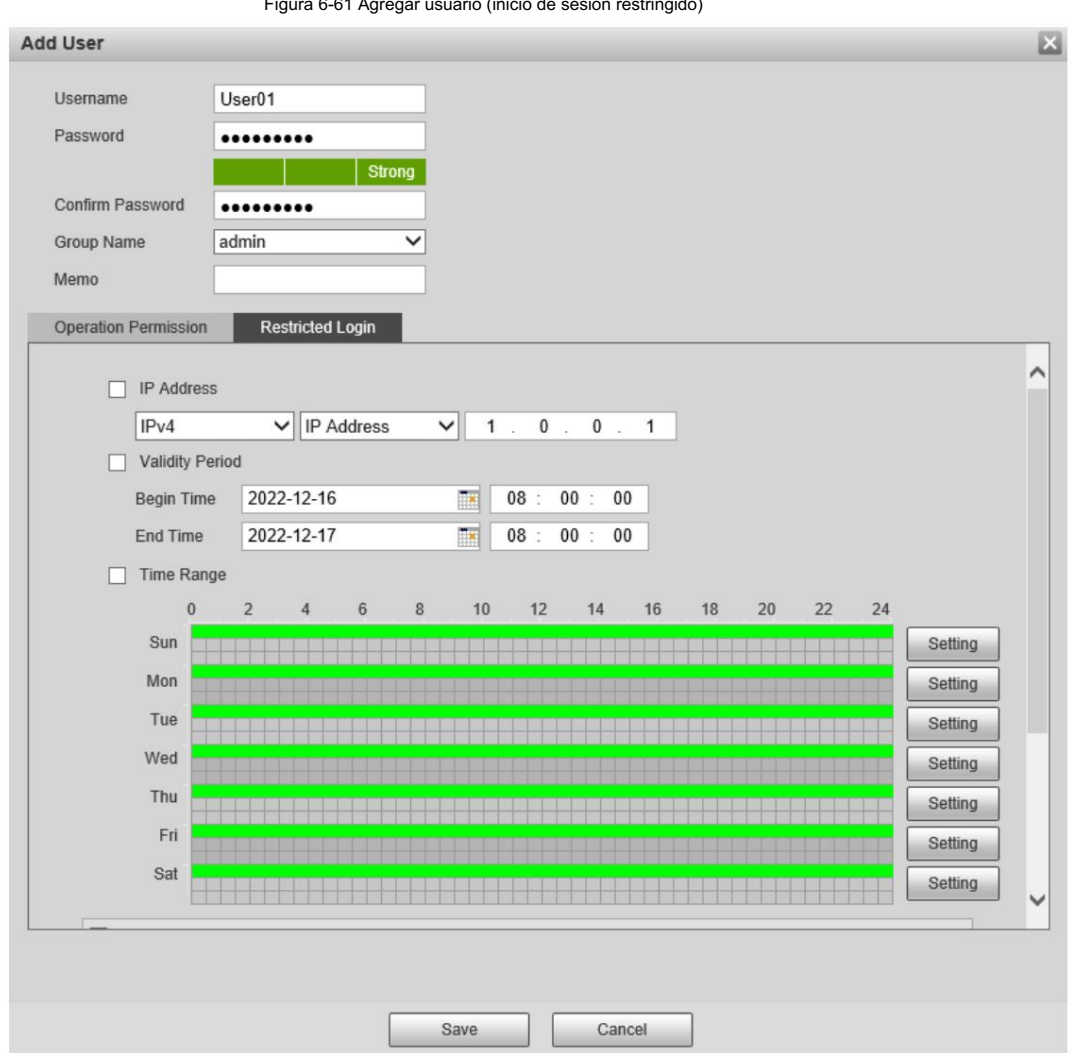

Tabla 6-31 Descripción de parámetros de usuario

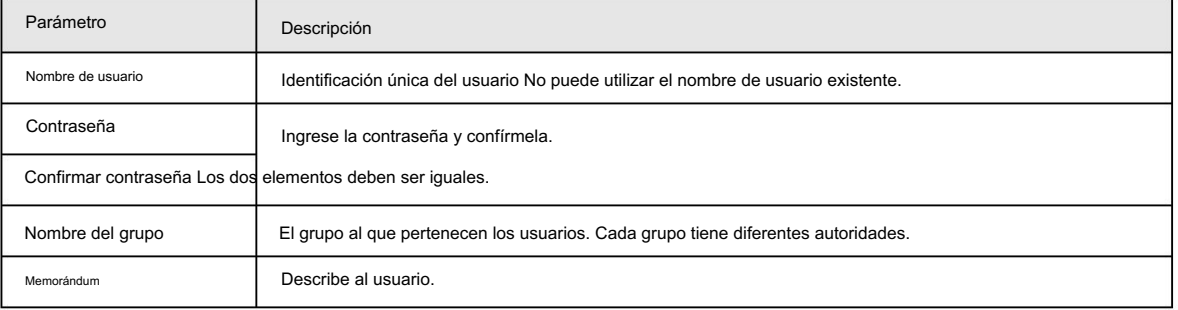

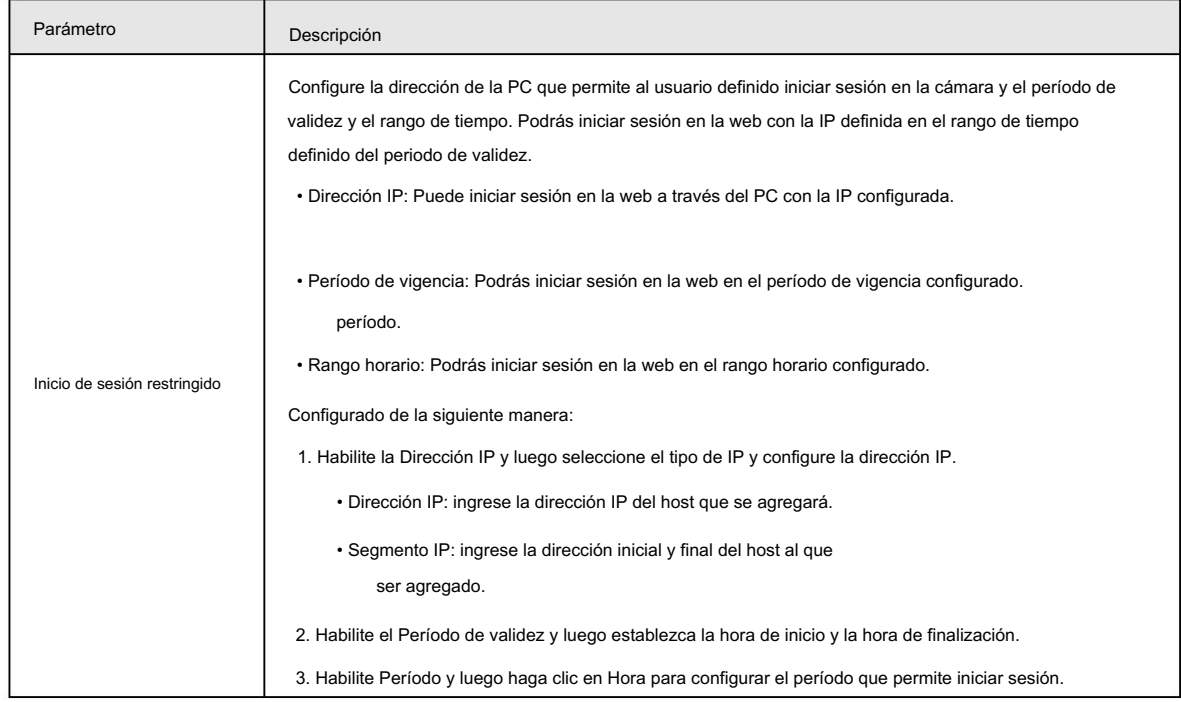

Paso 4 Haga clic en Guardar.

Los usuarios recién agregados se muestran en la lista de usuarios.

### Operaciones relacionadas

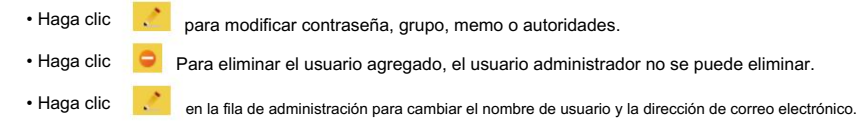

### 6.5.2.2 Agregar un grupo

Tiene dos grupos llamados administrador y usuario de forma predeterminada, y puede agregar un grupo nuevo, eliminar un grupo agregado o modificar la autoridad y la nota del grupo.

Figura 6-62 Grupo de usuarios

### Procedimiento

Seleccione Configuración > Sistema > Cuenta > Cuenta > Nombre del grupo. Paso 1

Paso 2 Haga clic en Agregar grupo.

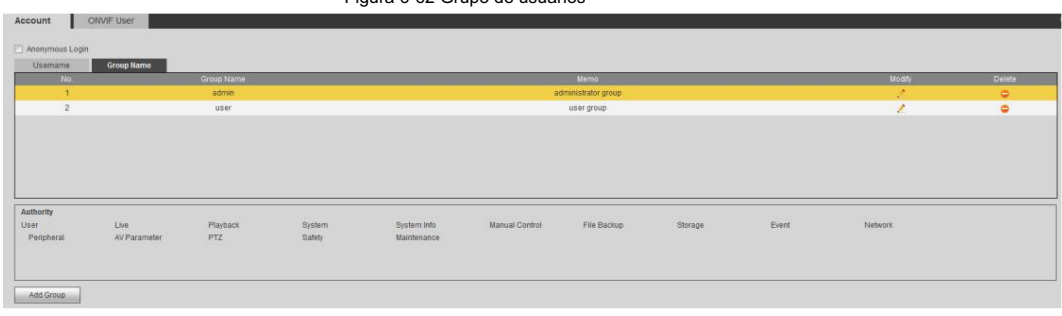

Paso 3 Ingrese el nombre del grupo y la nota, y luego seleccione las autoridades del grupo.

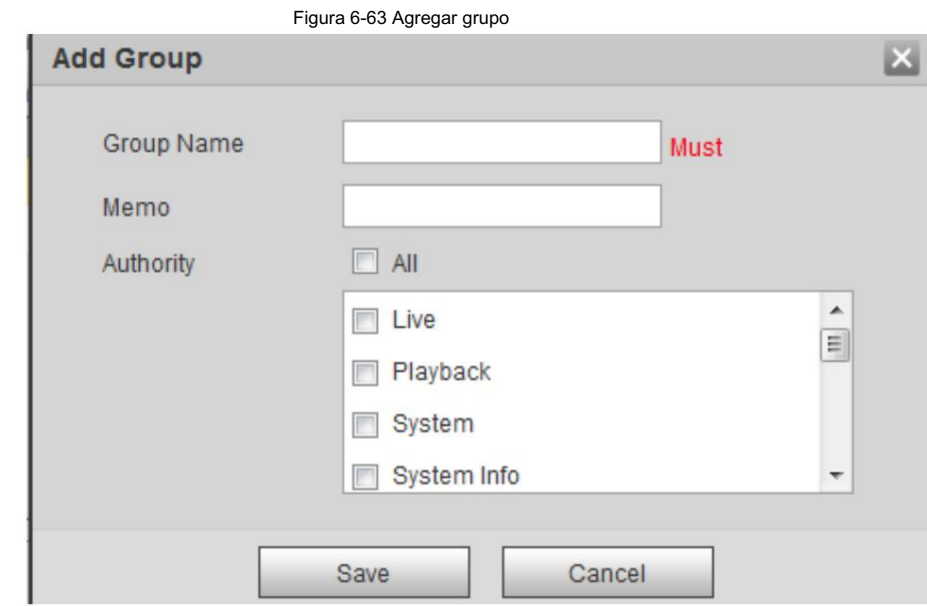

Paso 4 Haga clic en Guardar.

El grupo recién agregado se muestra en la lista de nombres de grupo.

### Operaciones relacionadas

- Haga clic **compara** modificar notas de grupo o autoridades.
- Haga clic **o p**ara eliminar el grupo agregado, el grupo de administradores y el grupo de usuarios no se pueden eliminar.
- Haga clic en la fila del grupo de administradores o grupo de usuarios para modificar la nota del grupo.

### 6.5.2.3 Modificación de la contraseña del usuario

Para la seguridad de los datos, le recomendamos encarecidamente que cambie la contraseña predeterminada de la cámara y la modifique periódicamente, y adopte una contraseña complicada y segura.

Paso 1 Seleccione Configuración > Sistema > Cuenta > Cuenta > Nombre de usuario.

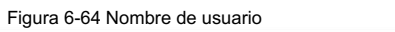

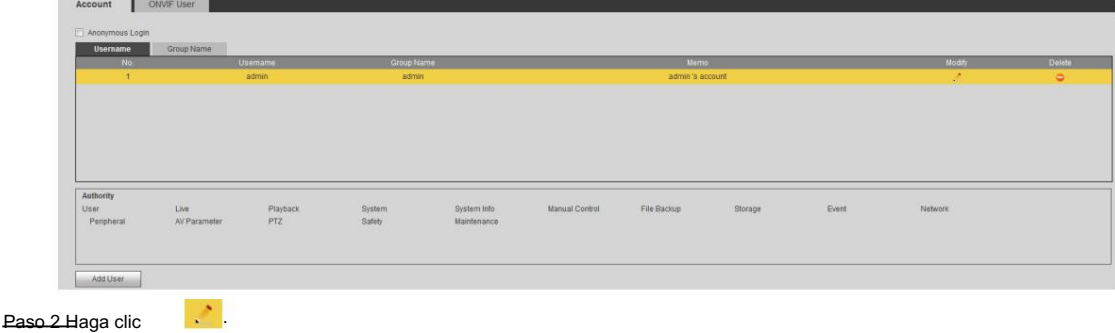

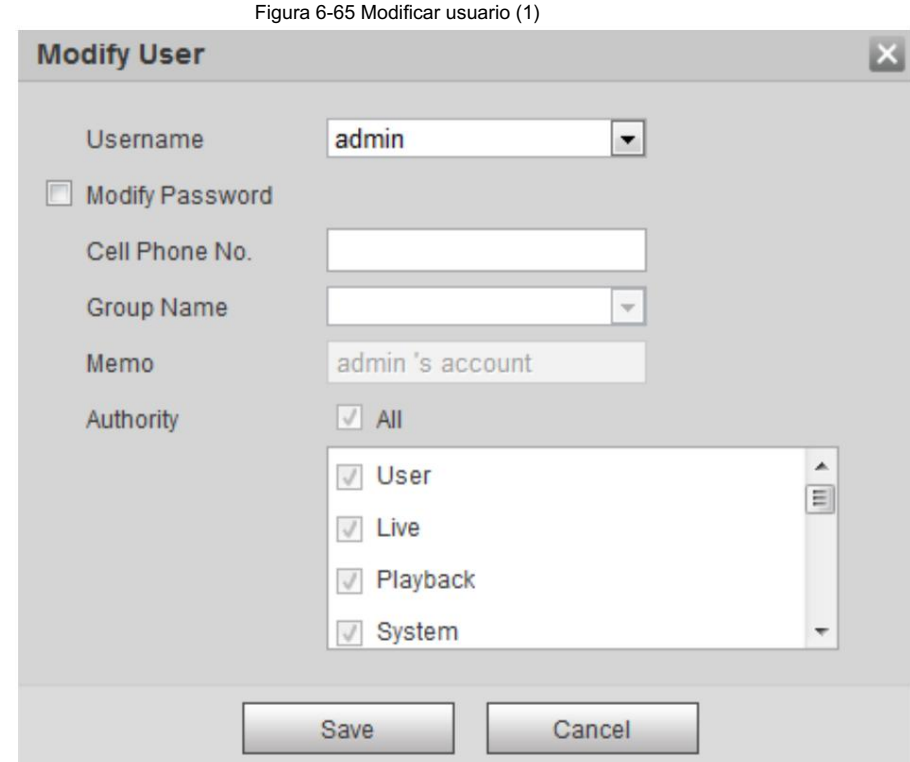

Paso 3 Seleccione la casilla de verificación Modificar contraseña .

Figura 6-66 Modificar usuario (2)

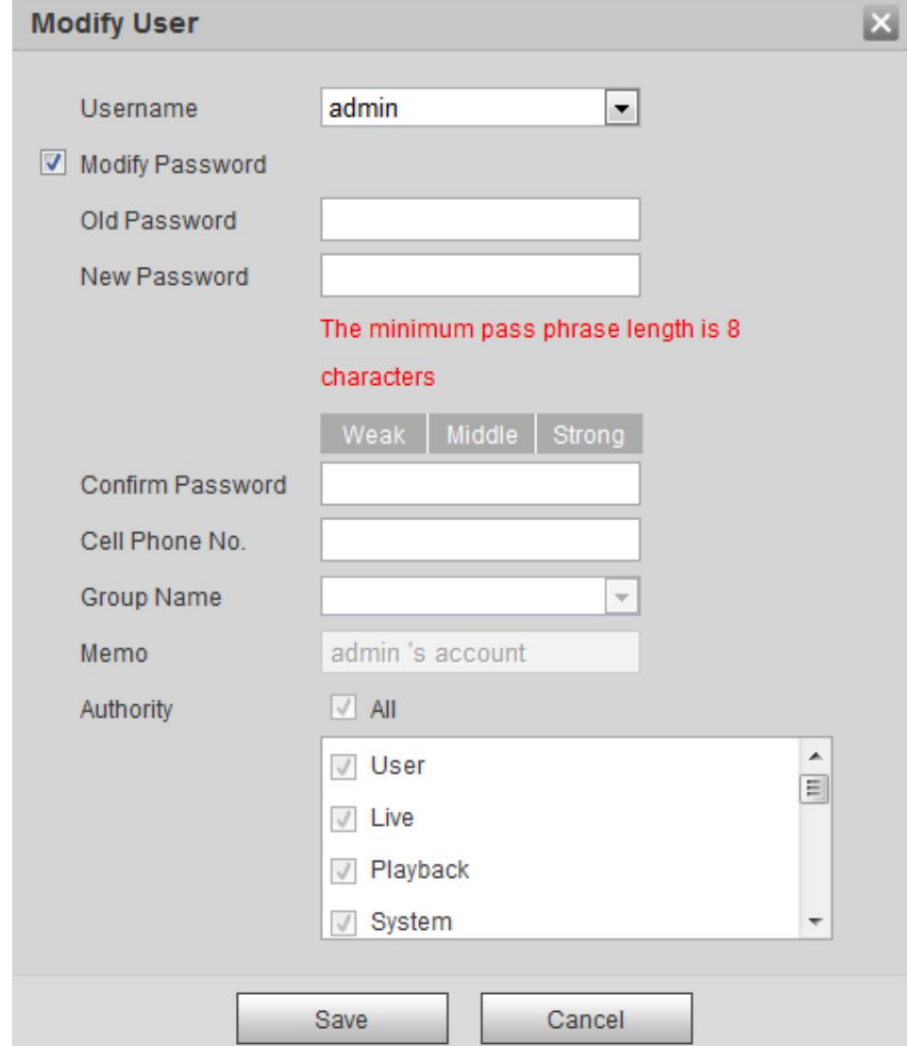

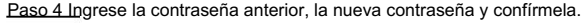

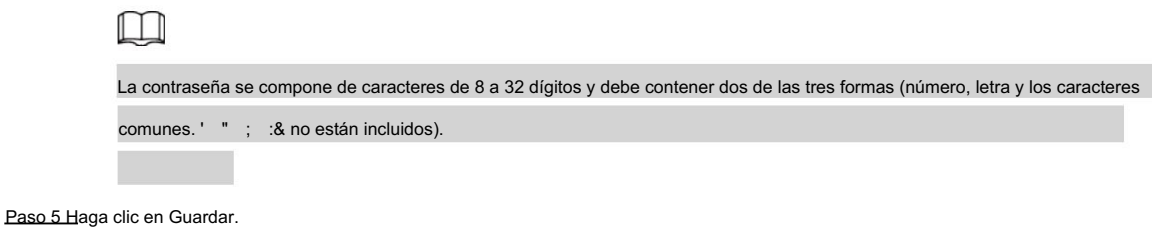

# 6.5.3 Agregar usuario ONVIF

Puede agregar, eliminar usuarios de ONVIF y cambiar sus contraseñas.

Paso 1 Seleccione Configuración > Sistema > Cuenta > Usuario ONVIF.

Paso 2 Haga clic en Agregar usuario.

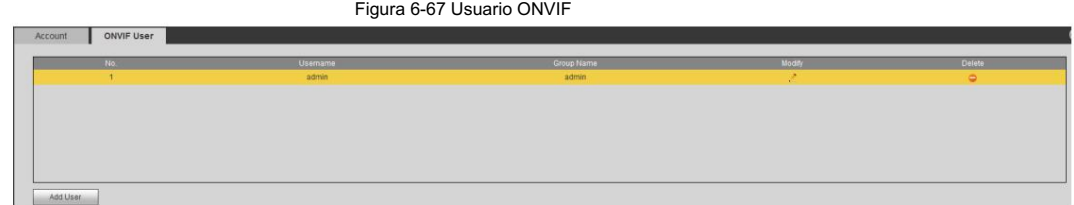

Paso 3 Ingrese el nombre de usuario, la contraseña, confirme la contraseña y luego seleccione el nombre del grupo.

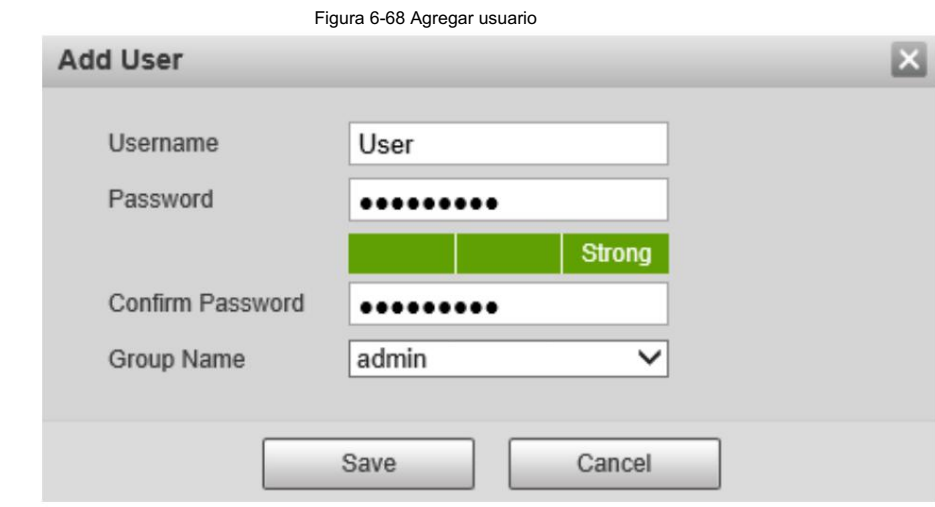

Paso 4 Haga clic en Guardar.

# 6.5.4 Gestión de la seguridad

Configure la autenticación RTSP, el filtro de IP, el servicio del sistema y HTTPS para asegurar la transmisión de datos y evitar la fuga de datos.

# 6.5.4.1 Configurar la autenticación RTSP

RTSP (Protocolo de transmisión en tiempo real) sirve para asegurar la transmisión de medios de transmisión.

Seleccione Configuración > Sistema > Seguridad > Autenticación RTSP. Paso 1

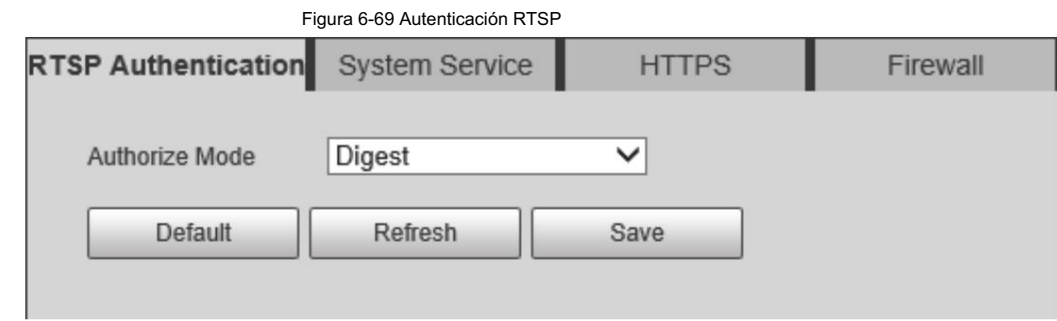

Paso 2 Seleccione un modo de autenticación.

Paso 3 Haga clic en Guardar.

### 6.5.4.2 Configuración del servicio del sistema

Puede configurar funciones como SSH, restablecimiento de contraseña, servicio CGI, servicio Onvif, servicio genetec, cifrado de transmisión

de audio y video y push móvil.

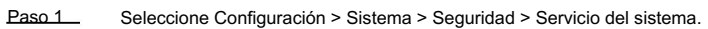

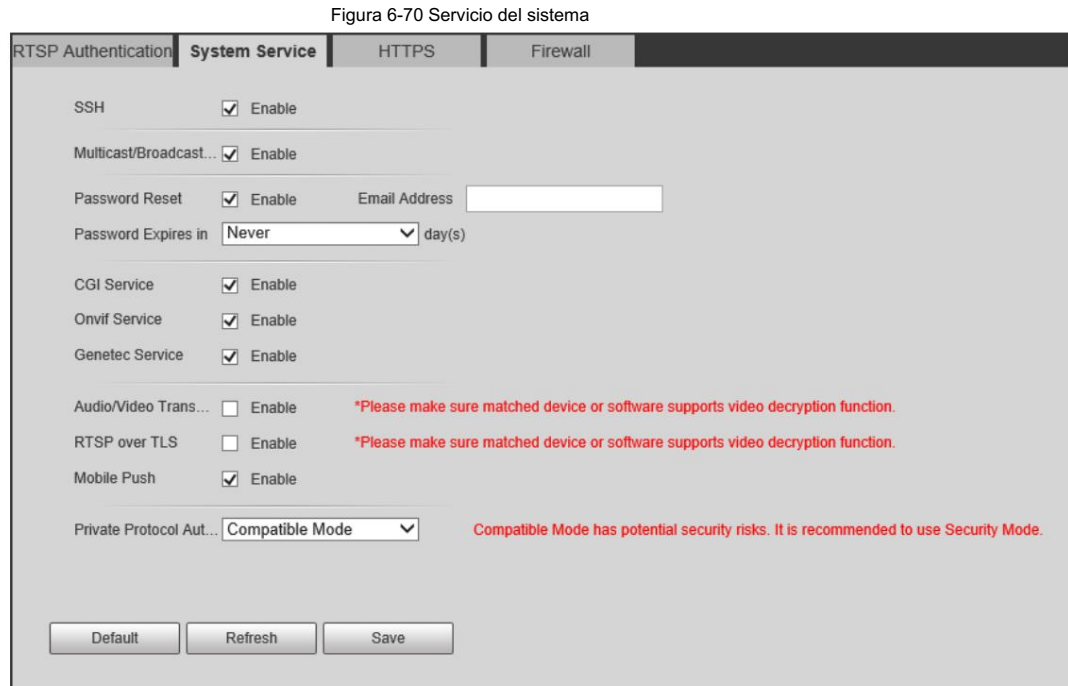

Paso 2 Habilite las funciones en la página Servicio del sistema .

Tabla 6-32 Descripción de los parámetros del servicio del sistema

| Parámetro                                    | Descripción                                                                                                    |
|----------------------------------------------|----------------------------------------------------------------------------------------------------|
| <b>SSH</b>                                   | Está deshabilitado de forma predeterminada.<br>SSH (Secure Shell) puede codificar sus datos para su transmisión. De esta manera, se puede evitar la<br>fuga de datos cuando administra su cámara de forma remota.                        |
| Multidifusión/transmisión<br>búsqueda rápida | Habilite esta función y luego, cuando varios usuarios obtengan una vista previa de la imagen de video<br>del dispositivo simultáneamente a través de la red, podrán encontrar su dispositivo con protocolo de<br>multidifusión/difusión. |

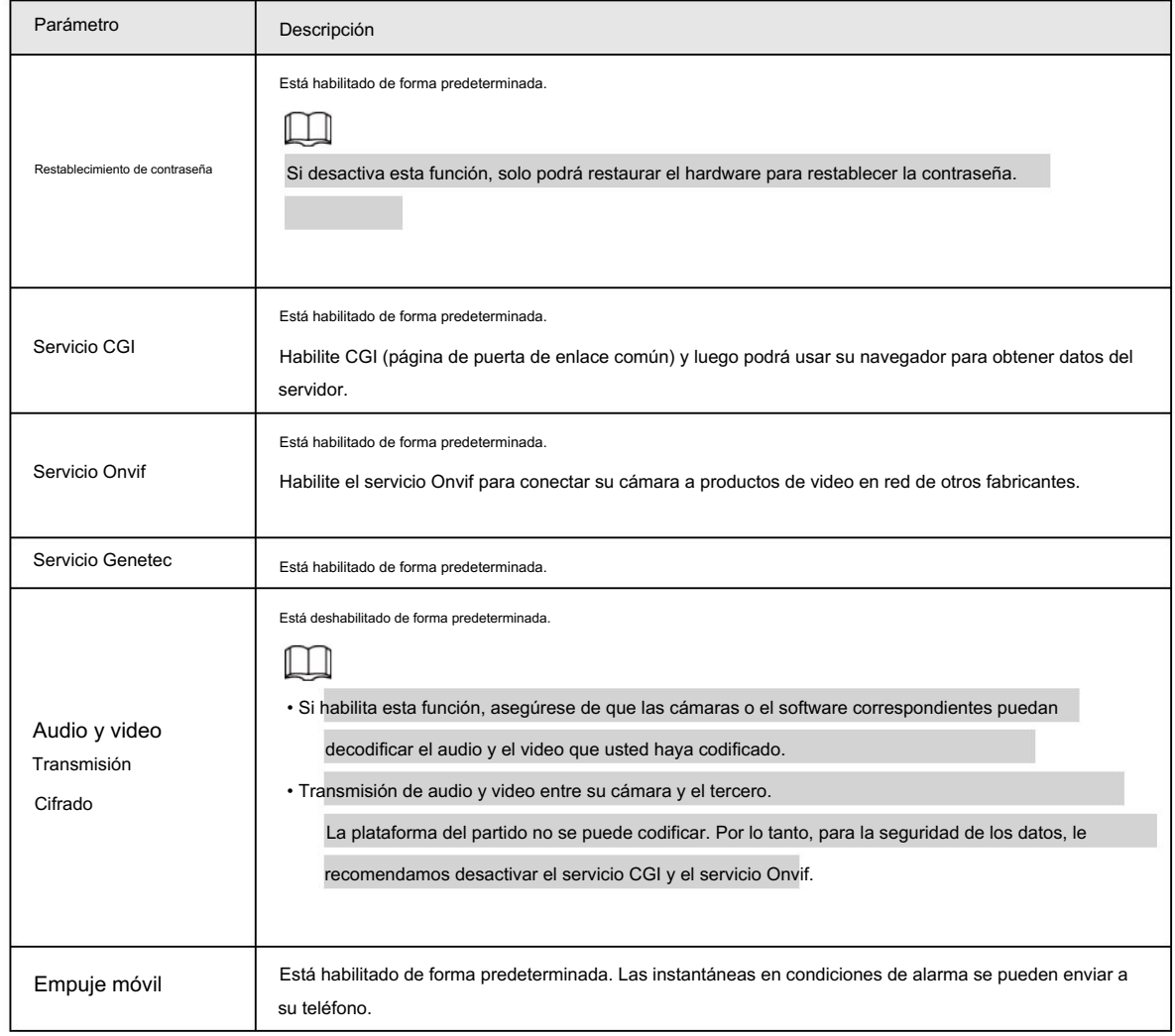

Paso 3 Haga clic en Guardar.

# 6.5.4.3 HTTPS

Cree un certificado o cargue un certificado autenticado y luego podrá iniciar sesión a través de HTTPS con su PC. HTTPS puede proteger

la autenticidad de la página en todo tipo de sitios web, proteger cuentas y mantener privadas las comunicaciones, la identidad y la navegación web del usuario.

Paso 1 Seleccione Configuración > Seguridad > HTTPS.

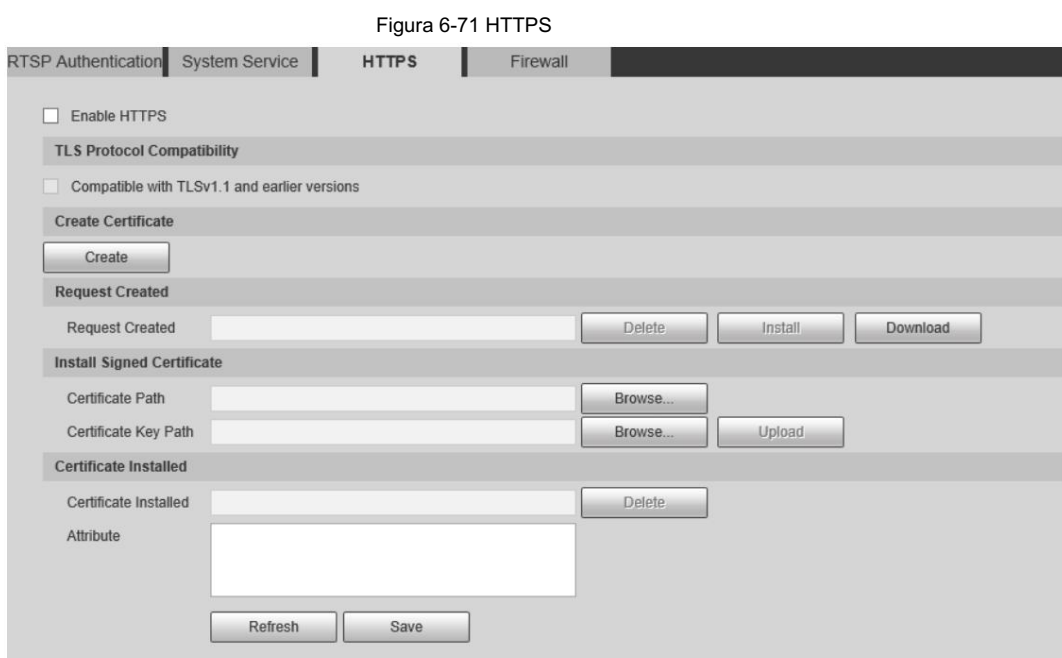

Paso 2 Cree un certificado o cargue un certificado autenticado. • Para crear un

certificado, haga clic en Crear.

Figura 6-72 Creación de certificados

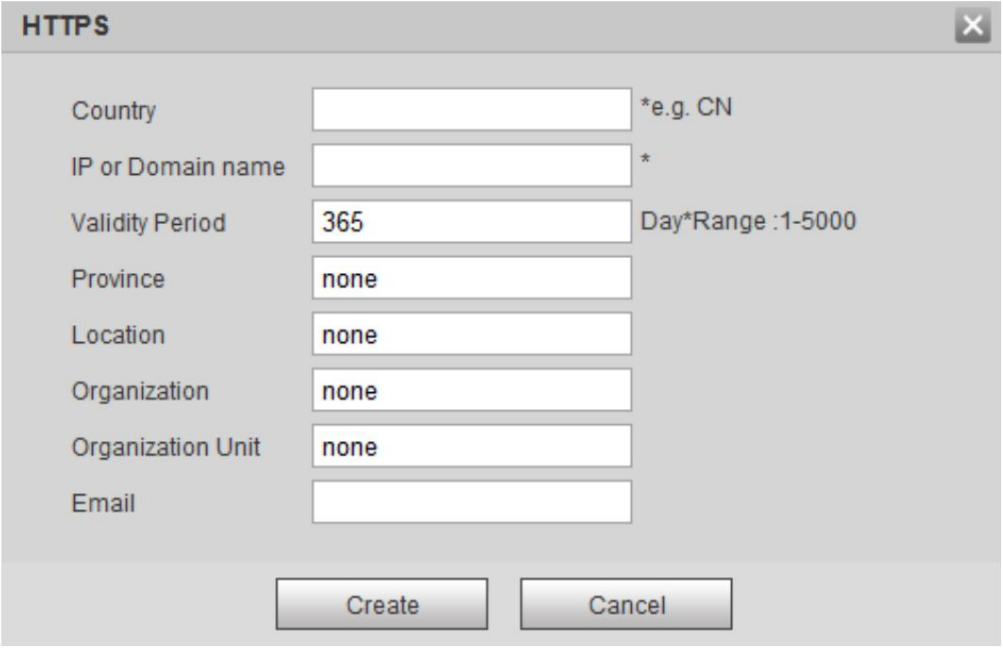

• Para cargar el certificado autenticado, haga clic en Examinar para seleccionar el certificado y

clave de certificado, haga clic en Cargar para cargarlos y luego salte al Paso 5.

Paso 3 Ingrese la información requerida y luego haga clic en Crear.

# $\Box$

La IP o nombre de dominio ingresado debe ser el mismo que la IP o nombre de dominio del dispositivo.

Paso 4 Haga clic en Instalar.

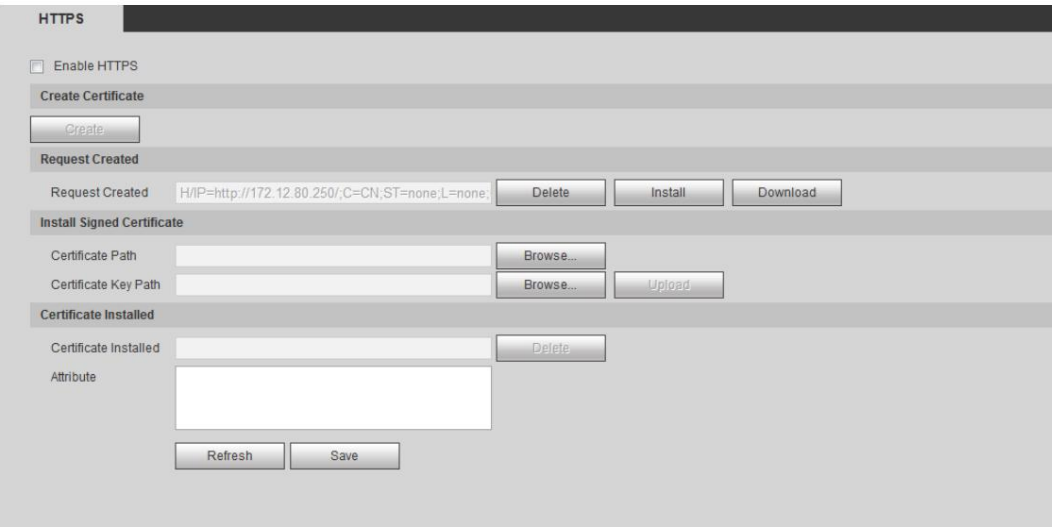

Figura 6-73 Instalar un certificado

Paso 5: Haga clic en Descargar para descargar el certificado raíz.

Paso 6: Haga clic en Descargar certificado raíz.

Figura 6-74 Descarga de archivos

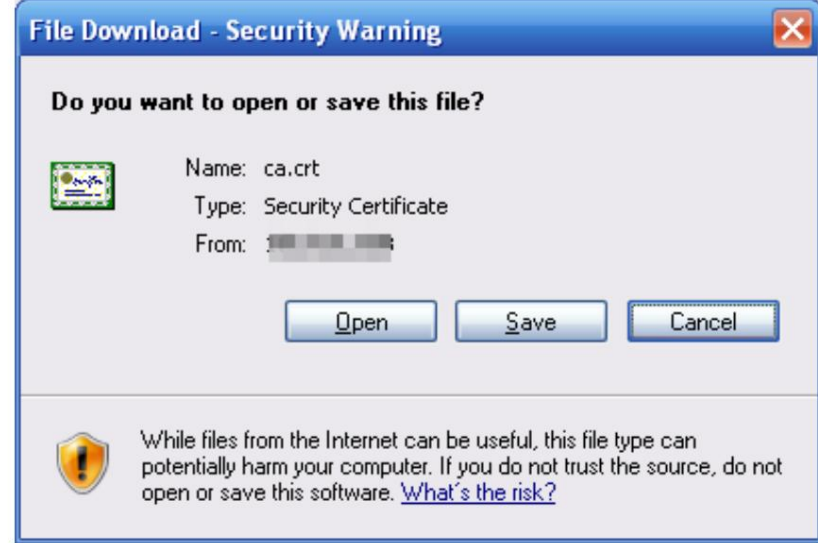

Paso 7 Haga clic en Abrir.

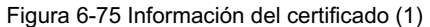

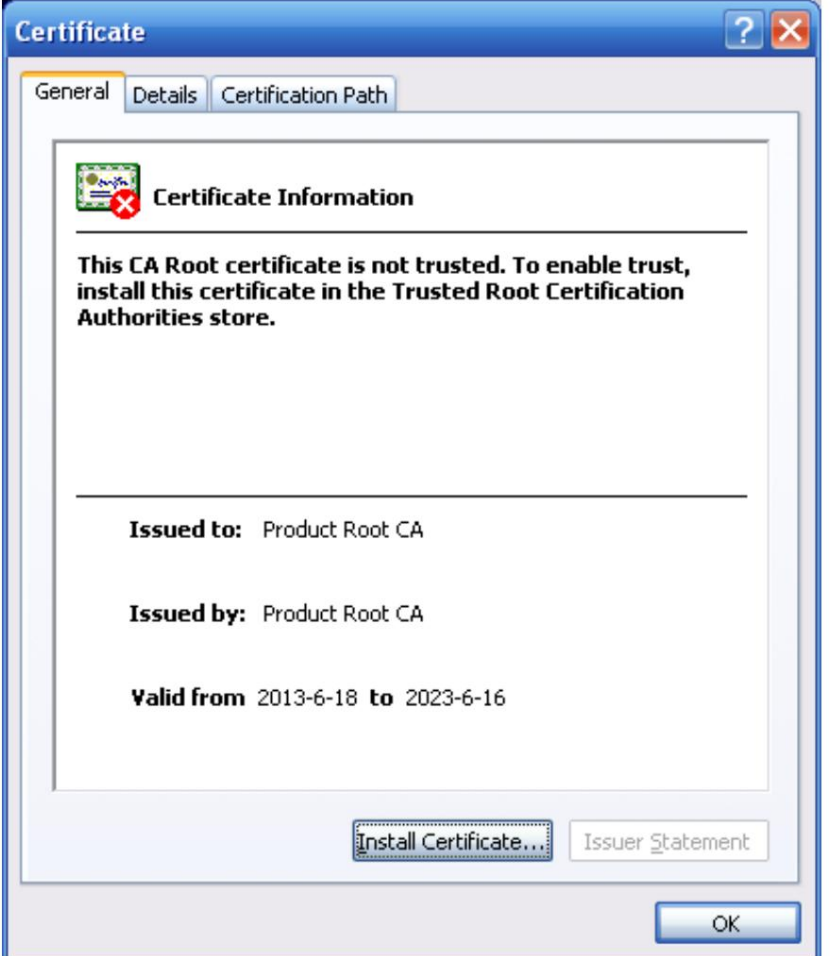

Paso 8 Haga clic en Instalar certificado.

Figura 6-76 Información del certificado (2)

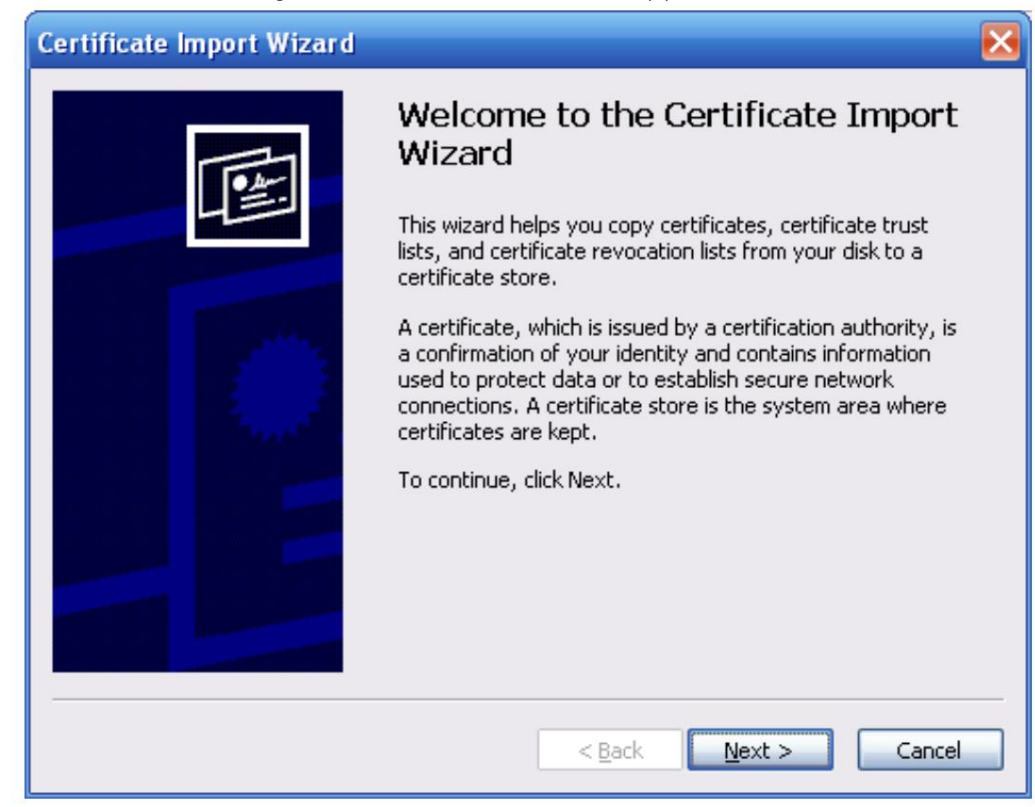

Paso 9 Haga clic en Siguiente.

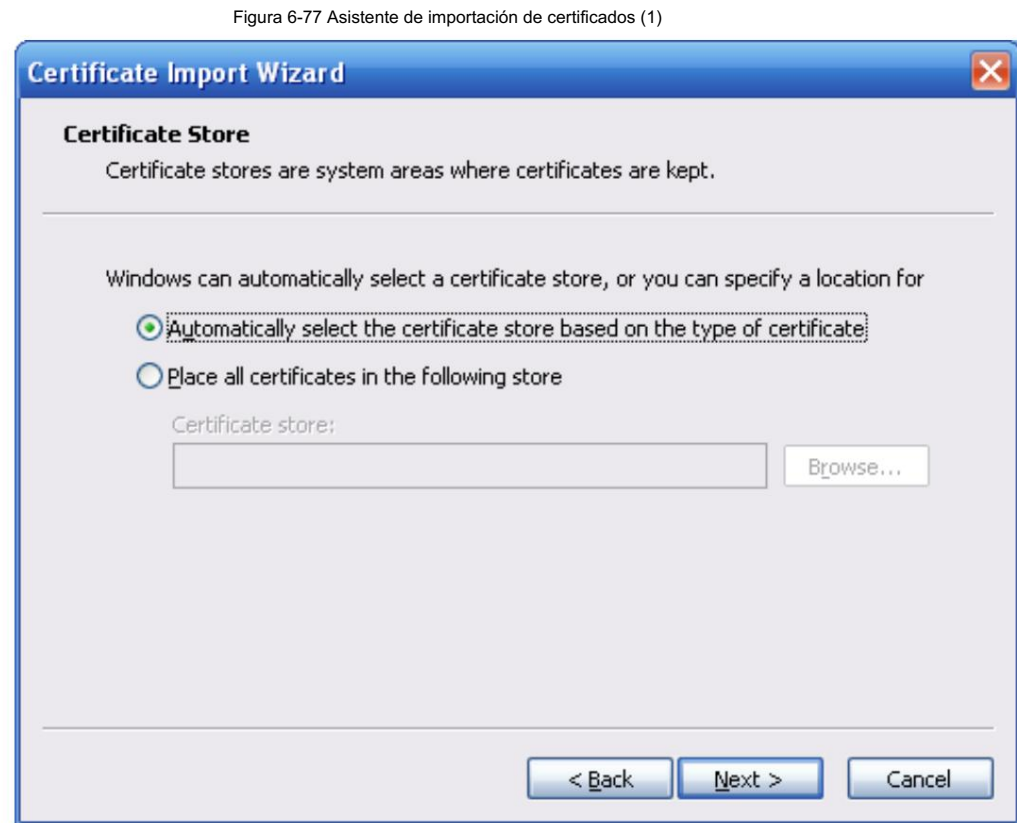

Paso 10 Seleccione la ubicación de almacenamiento y haga clic en Siguiente.

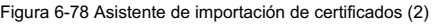

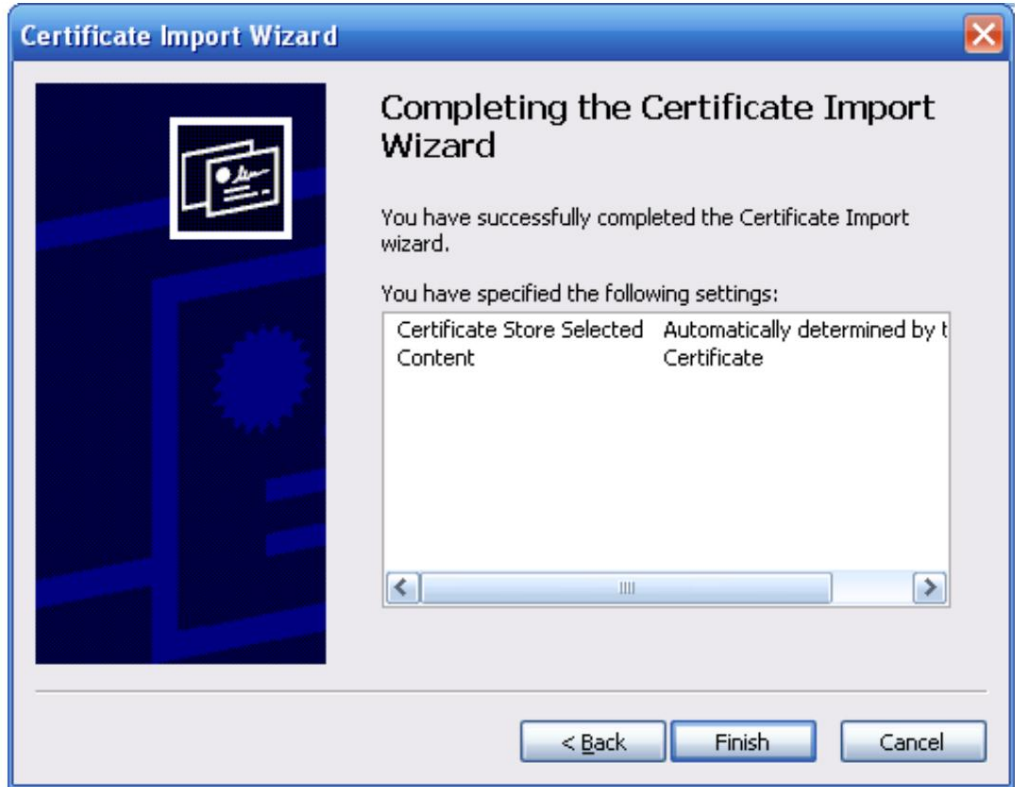

Paso 11 Haga clic en Finalizar y aparecerá un cuadro de diálogo que muestra La importación se realizó correctamente. aparece.

Figura 6-79 Asistente de importación de certificados (2)

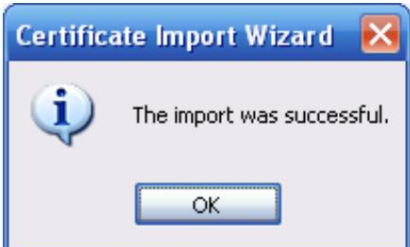

Paso 12 Habilite HTTPS y aparecerá un mensaje indicando que es necesario reiniciar la cámara.

Después de que la cámara se reinicie, ingrese la dirección IP de la cámara en su navegador y acceda a la cámara a través del protocolo HTTPS.

### 6.5.4.4 Cortafuegos

Configure el firewall para limitar el acceso a la cámara. Puede configurar el acceso a la red, PING prohibido y evitar Semijoin

para mejorar la seguridad de la red y los datos.

- Acceso a la red: configure la lista de permitidos y la lista de bloqueo para limitar el acceso.
	- Lista de permitidos: solo cuando la IP/MAC de su computadora está en la lista de permitidos, puede acceder a la Cámara. Los puertos son los mismos.
	- Cámara. Los puertos son los mismos. Lista de bloqueo: cuando la IP/MAC de su computadora está en la lista de bloqueo, no puede acceder a la

• PING prohibido: habilite la función PING prohibido y la cámara no responderá a la

solicitud de ping.

• Prevent Semijoin: habilite la función Prevent Semijoin y la cámara podrá proporcionar servicio.

normalmente bajo ataque Semijoin.

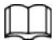

• No puede configurar una lista de permitidos o bloqueados para las direcciones IP o MAC de la cámara.

• No puede configurar una lista permitida o una lista bloqueada para las direcciones MAC de los puertos.

• Cuando las direcciones IP de la cámara y su computadora están en la misma LAN, la verificación MAC

Toma efecto.

al MAC del enrutador. • Cuando accede a la cámara a través de Internet, la cámara verifica la dirección MAC de acuerdo

Esta sección toma el acceso a la red como ejemplo.

Seleccione Configuración > Sistema > Seguridad > Firewall. Paso 1

Paso 2 Seleccione Acceso a la red en la lista Tipo de regla y luego seleccione la casilla de verificación Habilitar .

• Habilite PING prohibido y Evitar semiunión y haga clic en Guardar. No tienes que

configurar parámetros.

• Habilite el acceso a la red y configure la lista de permitidos y la lista de bloqueo.

Figura 6-80 Acceso a la red

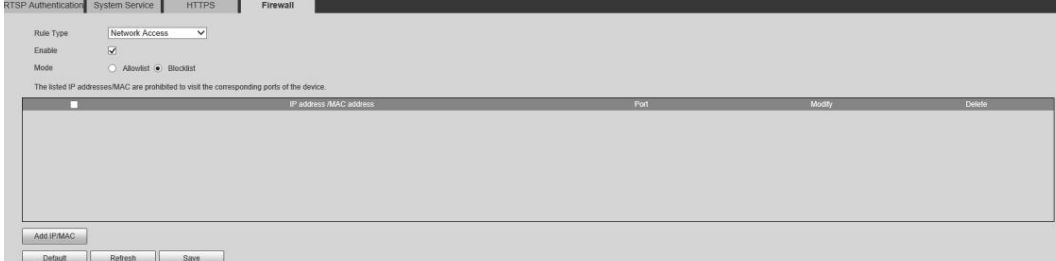

- 1. Seleccione el modo: Lista permitida y Lista negra.
- 2. Haga clic en Agregar IP/MAC.

Figura 6-81 Acceso a la red

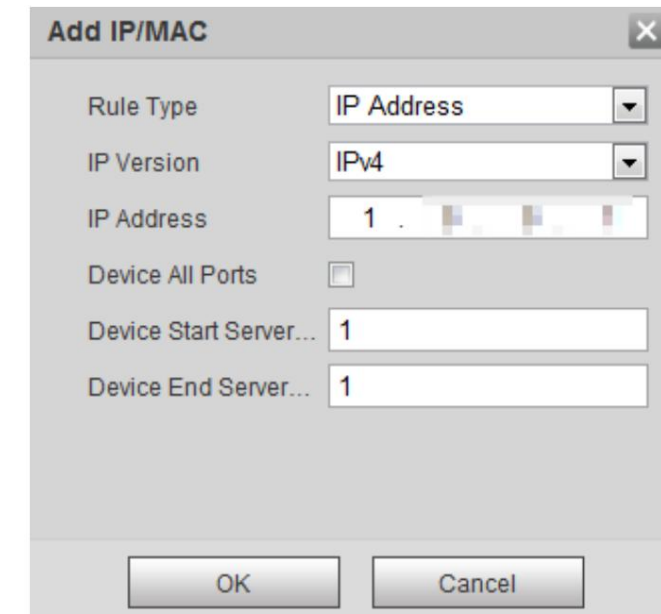

3. Configure los parámetros.

Tabla 6-33 Descripción de cómo agregar parámetros IP/MAC

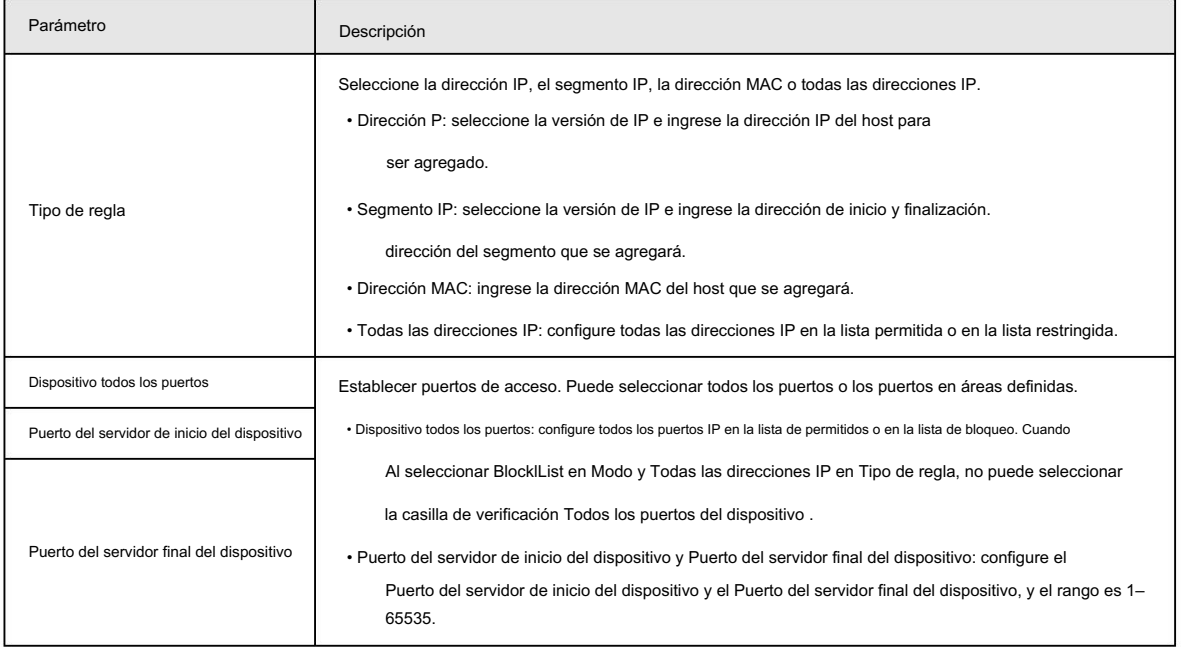

4. Haga clic en Aceptar y se mostrará la página Firewall .

Paso 3 Haga clic en Guardar.
# 7 Mantenimiento del sistema

### 7.1 Requisitos de mantenimiento

Para asegurarse de que el sistema funcione normalmente, manténgalo cumpliendo con los siguientes requisitos: • Verifique las imágenes de vigilancia con regularidad. • Borrar periódicamente la información de usuarios y grupos de usuarios que no se utilizan con frecuencia. • Cambie su contraseña cada 3 meses. • Ver los registros del sistema, analizarlos y procesar la anomalía a tiempo. • Haga una copia de seguridad de la configuración del sistema periódicamente. • Reinicie el dispositivo y elimine los archivos antiguos con regularidad. • Actualice el firmware a tiempo.

### 7.2 Mantenimiento automático

Puede reiniciar el sistema manualmente y establecer la hora de reinicio automático y eliminación automática de archivos antiguos. Esta función está desactivada de forma predeterminada.

Paso 1 Seleccione Configuración > Sistema > Mantenimiento automático.

Paso 2 Configure los parámetros de mantenimiento automático.

• Seleccione la casilla de verificación Reinicio automático y configure la hora de reinicio; el sistema se reiniciará automáticamente.

se reinicia a la hora establecida cada semana.

• Seleccione la casilla de verificación Eliminar automáticamente archivos antiguos y configure la hora, el sistema automáticamente

elimina archivos antiguos según el tiempo establecido. El rango de tiempo es de 1 a 31 días.

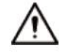

Cuando habilita y confirma la función Eliminación automática de archivos antiguos , los archivos eliminados no se pueden

restaurar, ¿está seguro? Se muestra el aviso. Opérelo con cuidado. • Haga clic en Reinicio manual y luego haga clic en

Aceptar en la página que se muestra; la cámara se reiniciará.

Paso 3 Haga clic en Aceptar.

#### 7.3 Copia de seguridad y restauración

# 7.3.1 Importación y Exportación

• Exporte el archivo de configuración del sistema para realizar una copia de seguridad de la configuración del sistema.

• Importar el archivo de configuración del sistema para realizar una configuración rápida o recuperar la configuración del sistema.

Paso 1 Seleccione Configuración > Sistema > Importar/Exportar.

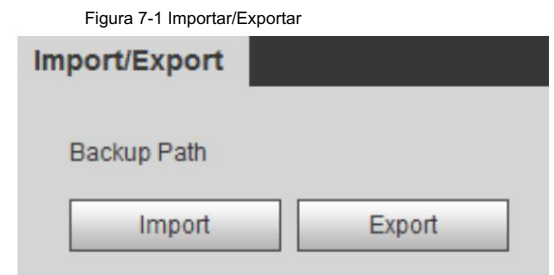

#### Paso 2 Importar/Exportar archivos.

• Haga clic en Exportar y se mostrarán las rutas de los archivos de copia de seguridad. •

Haga clic en Importar para importar los archivos que exportó y realizó una copia de seguridad.

#### 7.3.2 Configuración predeterminada

Restaure el dispositivo a la configuración predeterminada o a los ajustes de fábrica.

# $\wedge$

Esta función restaurará el dispositivo a la configuración predeterminada o configuración de fábrica.

Paso 1 Seleccione Configuración > Sistema > Predeterminado.

Figura 7-2 Configuración predeterminada

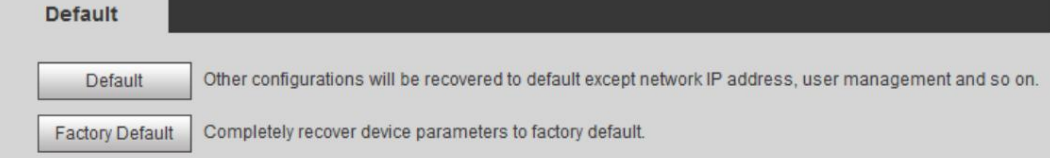

Paso 2 Restaure la cámara a la configuración predeterminada.

• Haga clic en Predeterminado y se restablecerán todas las configuraciones, excepto la Dirección IP y la Cuenta. • Haga clic en

Valores predeterminados de fábrica y se restablecerán todas las configuraciones.

# 7.4 Actualización del firmware

La actualización al último sistema puede optimizar las funciones de la cámara y mejorar la estabilidad.

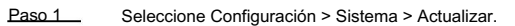

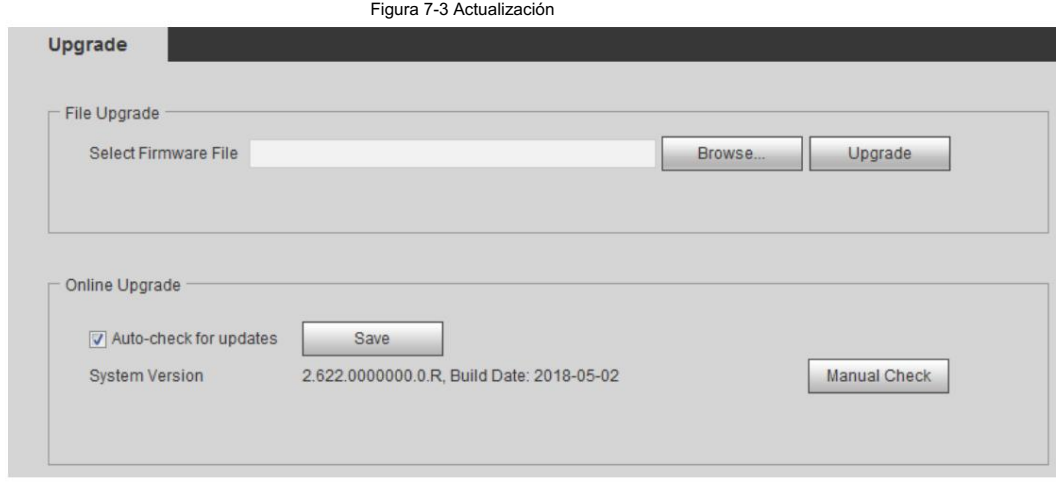

Paso 2 Seleccione el método de actualización según sea necesario.

• Actualización de archivos

1. Haga clic en Examinar para cargar el archivo de actualización.

El archivo de actualización debe ser un archivo .bin.

2. Haga clic en Actualizar para iniciar el proceso.

• Actualización en línea

1. Seleccione la casilla de verificación Comprobación automática de actualizaciones .

El sistema busca actualizaciones una vez al día automáticamente y recibirá un aviso si hay alguna actualización disponible.

#### M

Necesitamos recopilar datos como el nombre del dispositivo, la versión del firmware y el número de serie del dispositivo para realizar la verificación automática. La información recopilada sólo se utiliza para verificar la legalidad de las cámaras y el aviso de actualización.

2. Si hay alguna actualización disponible, haga clic en Actualizar y luego se iniciará el sistema.

actualización.

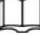

Haga clic en Verificación manual para verificar la actualización manualmente.

# 7.5 Información

Puede ver la información, incluida la versión, el registro y el usuario en línea, y realizar una copia de seguridad o borrar el registro.

### Versión 7.5.1

Seleccione Configuración > Información > Versión para ver la información de la versión. Puede ver información del dispositivo, como hardware, versión del sistema y versión web.

#### 7.5.2 Registro

Puede ver y realizar copias de seguridad de los registros.

Seleccione Configuración > Información > Registro. Paso 1

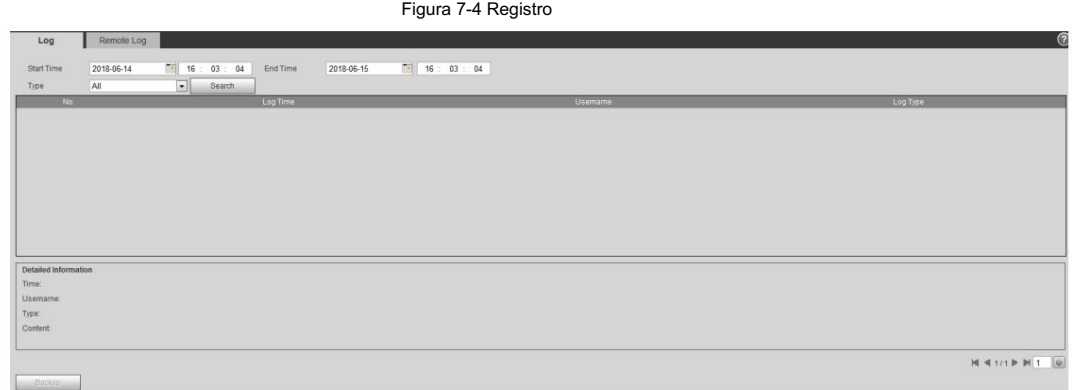

Paso 2 Configure la hora de inicio y la hora de finalización y luego seleccione el tipo de registro.

• Sistema: incluye inicio de programa, cierre anormal, cierre, reinicio de programa, dispositivo

cierre, reinicio del dispositivo, reinicio del sistema y actualización del sistema.

- Configuración: Incluye guardar la configuración y eliminar el archivo de configuración.
- modo. • Datos: incluye configuración del tipo de disco, borrado de datos, intercambio en caliente, estado de FTP y registro.
- Evento (registra eventos como detección de video, plan inteligente, alarma y anormalidad): incluye el inicio y el final del evento.
- Registro: incluye acceso a archivos, error de acceso a archivos y búsqueda de archivos.
- Cuenta: incluye inicio de sesión, cierre de sesión, agregar usuario, eliminar usuario, modificar usuario, agregar
	- grupo, eliminar grupo y modificar grupo.
- Seguridad: Incluye restablecimiento de contraseña y filtro IP.

Paso 3 Haga clic en Buscar.

• Haga clic en un registro determinado y luego podrá ver la información detallada en Detallado.

Área de información .

• Haga clic en Copia de seguridad y luego podrá realizar una copia de seguridad de todos los registros encontrados en su PC.

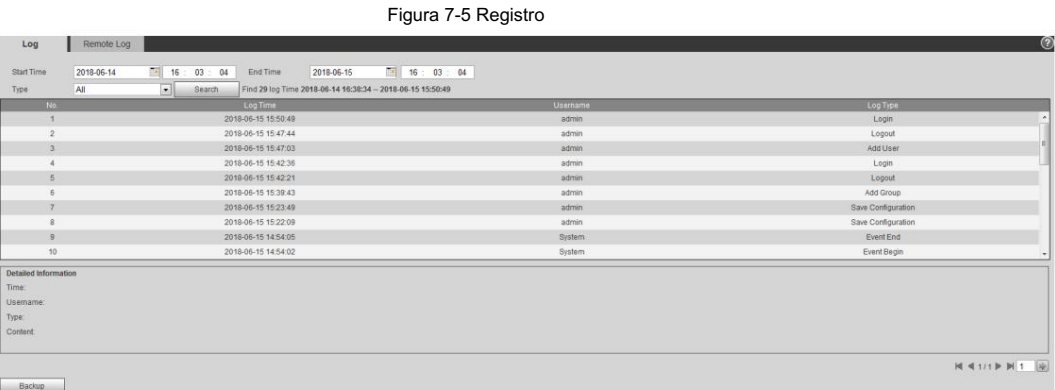

#### 7.5.3 Registro remoto

Configure el registro remoto y podrá obtener el registro relacionado accediendo a la dirección establecida.

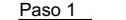

Seleccione Configuración > Información > Registro.

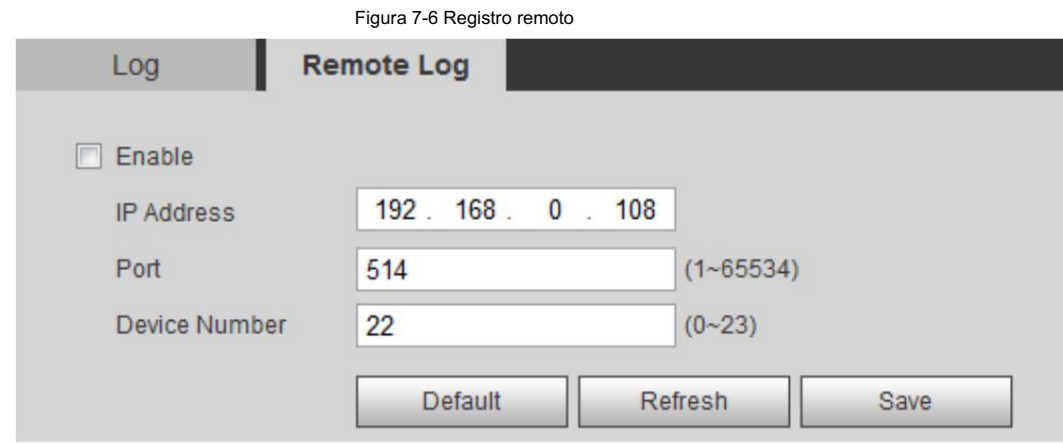

Paso 2 Seleccione la casilla de verificación Habilitar .

Paso 3 Configure la dirección, el puerto y el número de dispositivo.

Paso 4 Haga clic en Guardar.

## 7.5.4 Usuario en línea

Ver todos los usuarios actuales que inician sesión en la web.

Seleccione Configuración > Información > Usuario en línea.

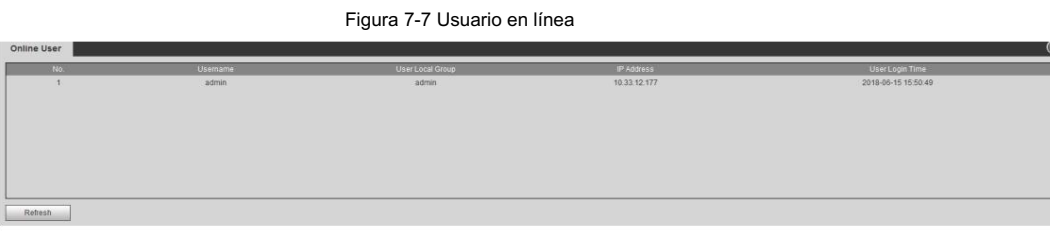

# Apéndice 1 Recomendaciones de ciberseguridad

Acciones obligatorias que se deben tomar para la seguridad básica de la red de dispositivos:

- 1. Utilice contraseñas seguras
	- Consulte las siguientes sugerencias para establecer contraseñas:
	- La longitud no debe ser inferior a 8 caracteres.
	- Incluir al menos dos tipos de personajes; Los tipos de caracteres incluyen letras mayúsculas y minúsculas, números y símbolos.
	- No incluya el nombre de la cuenta ni el nombre de la cuenta en orden inverso.
	- No utilice caracteres continuos, como 123, abc, etc.
	- No utilice caracteres superpuestos, como 111, aaa, etc.
- 2. Actualice el firmware y el software cliente a tiempo
	- De acuerdo con el procedimiento estándar en la industria tecnológica, recomendamos mantener su dispositivo
		- (como NVR, DVR, cámara IP, etc.) firmware actualizado para garantizar que el sistema esté equipado con los últimos parches y correcciones de seguridad. Cuando el dispositivo está conectado a la red pública, se recomienda habilitar la función "verificación automática de actualizaciones" para obtener información oportuna de las actualizaciones de firmware lanzadas por el fabricante.
	- Le sugerimos que descargue y utilice la última versión del software del cliente.

Recomendaciones "es bueno tener" para mejorar la seguridad de la red de su dispositivo:

1. Protección física

Le sugerimos que realice protección física al dispositivo, especialmente a los dispositivos de almacenamiento. Por ejemplo, coloque el dispositivo en una sala de computadoras y un gabinete especiales, e implemente permisos de control de acceso y administración de claves bien hechos para evitar que personal no autorizado lleve a cabo contactos físicos, como daños en el hardware, conexión no autorizada de dispositivos extraíbles (como un disco flash USB). , puerto serie), etc.

2. Cambie las contraseñas con regularidad

Le sugerimos que cambie las contraseñas con regularidad para reducir el riesgo de que las adivinen o las descifren.

3. Establecer y actualizar contraseñas Restablecer información oportuna

El dispositivo admite la función de restablecimiento de contraseña. Configure la información relacionada para restablecer la contraseña a tiempo, incluido el buzón del usuario final y las preguntas sobre protección de contraseña. Si la información cambia, modifíquela a tiempo. Al configurar preguntas de protección con contraseña, se sugiere no utilizar aquellas que puedan adivinarse fácilmente.

4. Habilite el bloqueo de cuenta

La función de bloqueo de cuenta está habilitada de forma predeterminada y le recomendamos mantenerla activada para garantizar la seguridad de la cuenta. Si un atacante intenta iniciar sesión con la contraseña incorrecta varias veces, se bloquearán la cuenta correspondiente y la dirección IP de origen.

5. Cambie HTTP predeterminado y otros puertos de servicio

Le sugerimos que cambie HTTP predeterminado y otros puertos de servicio a cualquier conjunto de números entre 1024 y 65535, lo que reduce el riesgo de que personas ajenas puedan adivinar qué puertos está utilizando.

6. Habilite HTTPS

Le sugerimos habilitar HTTPS, para que visite el servicio web a través de un canal de comunicación seguro.

7. Vinculación de direcciones MAC

Le recomendamos vincular la dirección IP y MAC de la puerta de enlace al dispositivo, reduciendo así

el riesgo de suplantación de ARP.

8. Asigne cuentas y privilegios de manera razonable

De acuerdo con los requisitos comerciales y de administración, agregue usuarios de manera razonable y asígneles un conjunto mínimo de permisos.

9. Deshabilite los servicios innecesarios y elija modos seguros

reducir riesgos. Si no es necesario, se recomienda desactivar algunos servicios como SNMP, SMTP, UPnP, etc., para

Si es necesario, se recomienda encarecidamente que utilice modos seguros, incluidos, entre otros, los siguientes servicios:

• SNMP: elija SNMP v3 y configure autenticación y contraseñas de cifrado seguras.

contraseñas.

- SMTP: elija TLS para acceder al servidor de buzones de correo.
- FTP: elija SFTP y configure contraseñas seguras. Punto de

acceso AP: elija el modo de cifrado WPA2-PSK y configure contraseñas seguras.

10. Transmisión cifrada de audio y vídeo

Si el contenido de sus datos de audio y video es muy importante o confidencial, le recomendamos que utilice la función de transmisión cifrada para reducir el riesgo de que los datos de audio y video sean robados durante la transmisión.

Recordatorio: la transmisión cifrada provocará cierta pérdida en la eficiencia de la transmisión.

- 11. Auditoría segura
	- iniciado sesión sin autorización. • Verificar a los usuarios en línea: le sugerimos que verifique a los usuarios en línea con regularidad para ver si el dispositivo está
	- Verificar el registro del dispositivo: al ver los registros, puede conocer las direcciones IP que se utilizaron para iniciar sesión en sus dispositivos y sus operaciones clave.
- 12. Registro de red

Debido a la capacidad de almacenamiento limitada del dispositivo, el registro almacenado es limitado. Si necesita guardar el registro durante un período prolongado, se recomienda habilitar la función de registro de red para garantizar que los registros críticos estén sincronizados con el servidor de registro de red para su seguimiento.

13. Construya un entorno de red seguro

Para garantizar mejor la seguridad del dispositivo y reducir los posibles riesgos cibernéticos, recomendamos:

- desde la red externa. • Deshabilite la función de asignación de puertos del enrutador para evitar el acceso directo a los dispositivos de la intranet.
- La red debe dividirse y aislarse según las necesidades reales de la red. Si

No existen requisitos de comunicación entre dos subredes, se sugiere utilizar VLAN, Network GAP y otras tecnologías para dividir la red, a fin de lograr el efecto de aislamiento de la red.

- redes privadas. • Establecer el sistema de autenticación de acceso 802.1x para reducir el riesgo de acceso no autorizado a
- Habilite la función de filtrado de direcciones IP/MAC para limitar el rango de hosts a los que se les permite acceder al dispositivo.